B3FH-5531-01

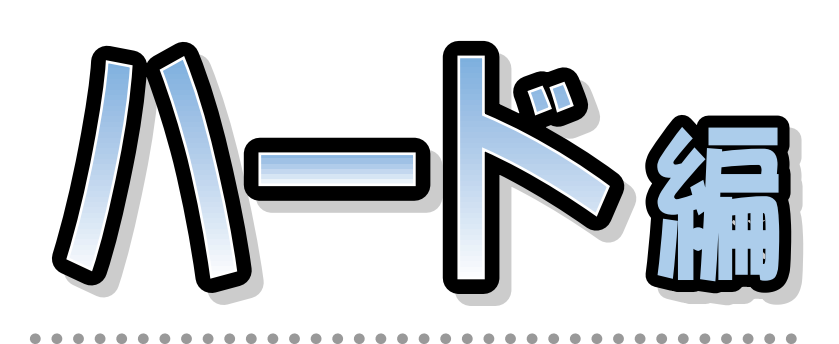

## **FMV-DESKPOWER** C2/55L, C2/50L, C2/507, C2/46L, C2/465

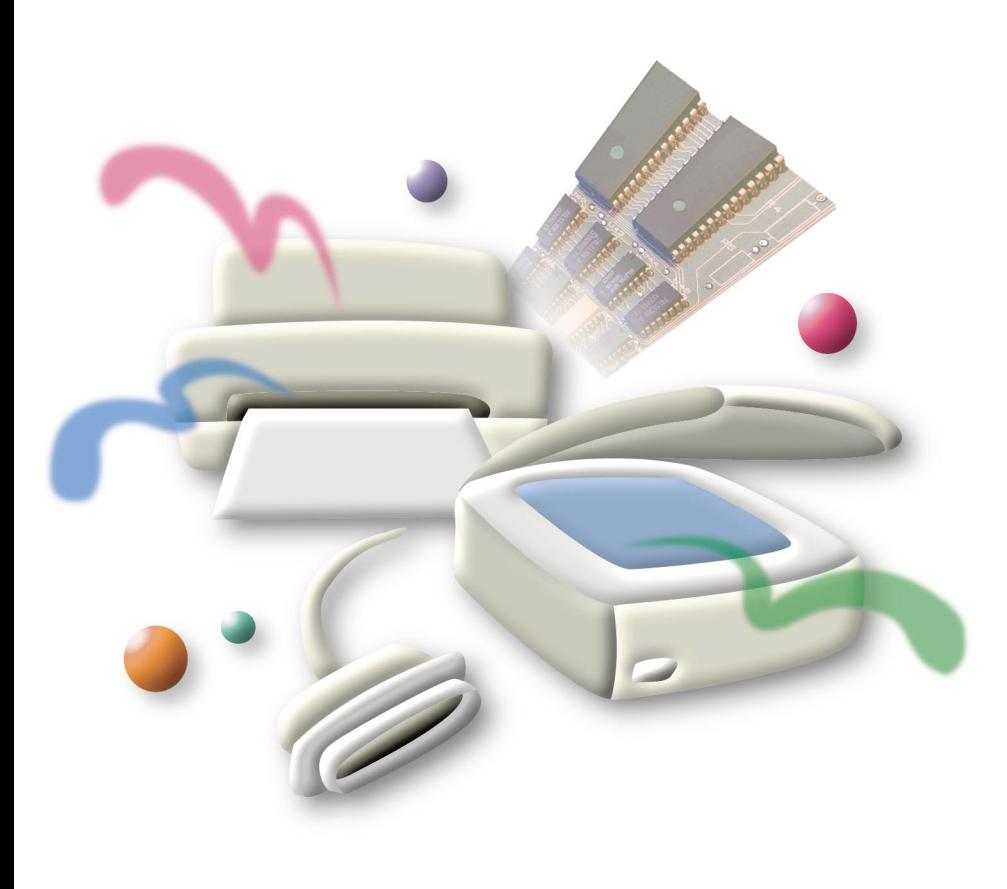

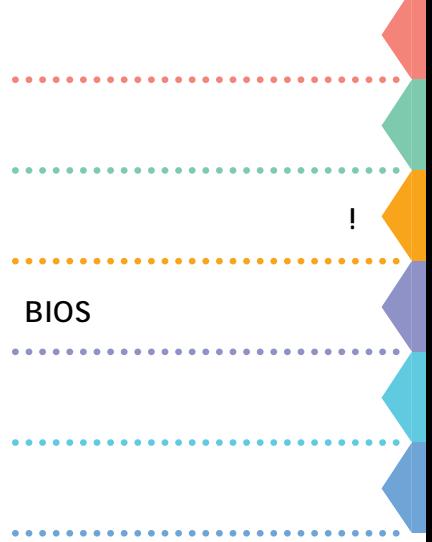

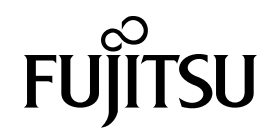

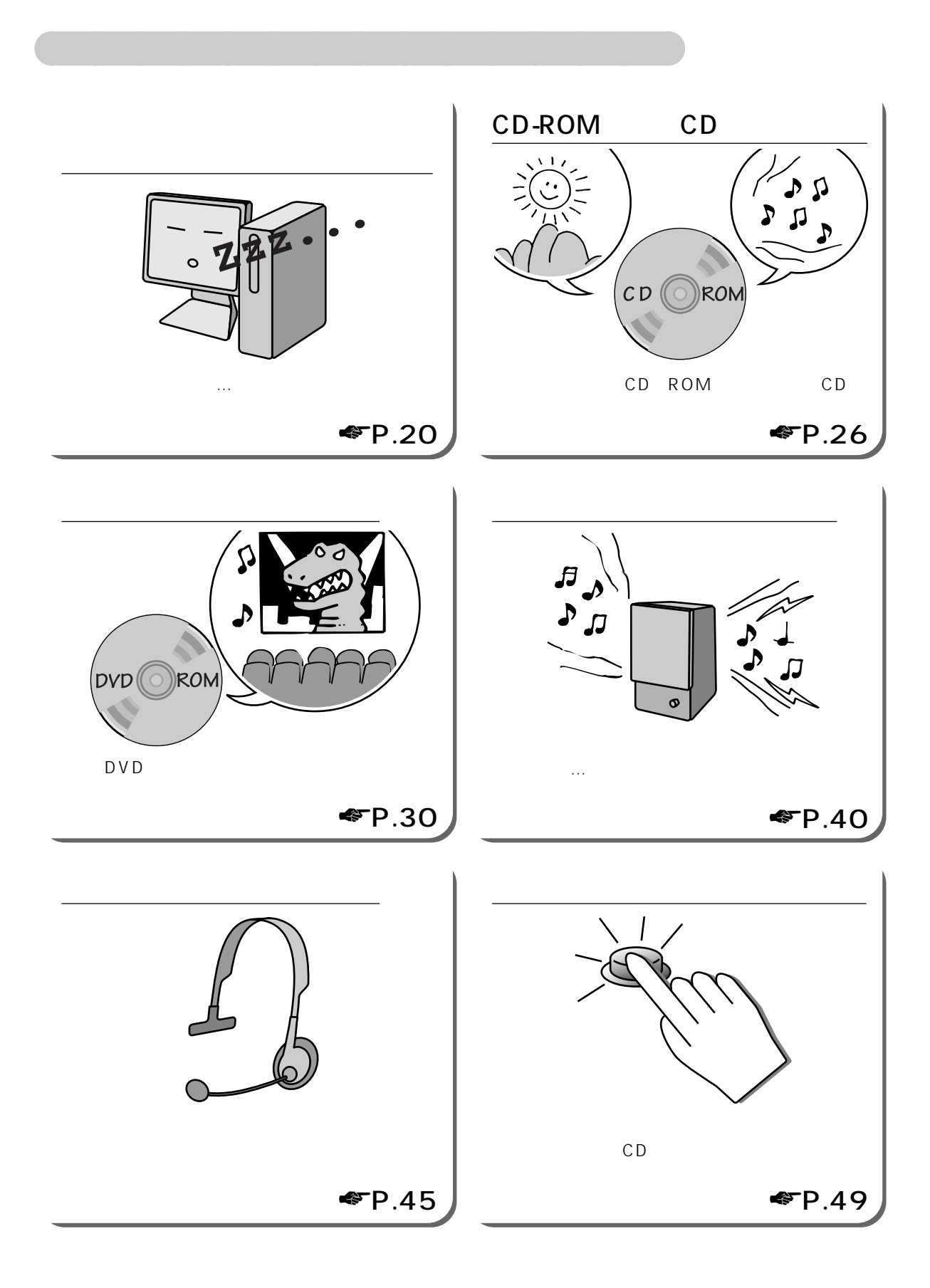

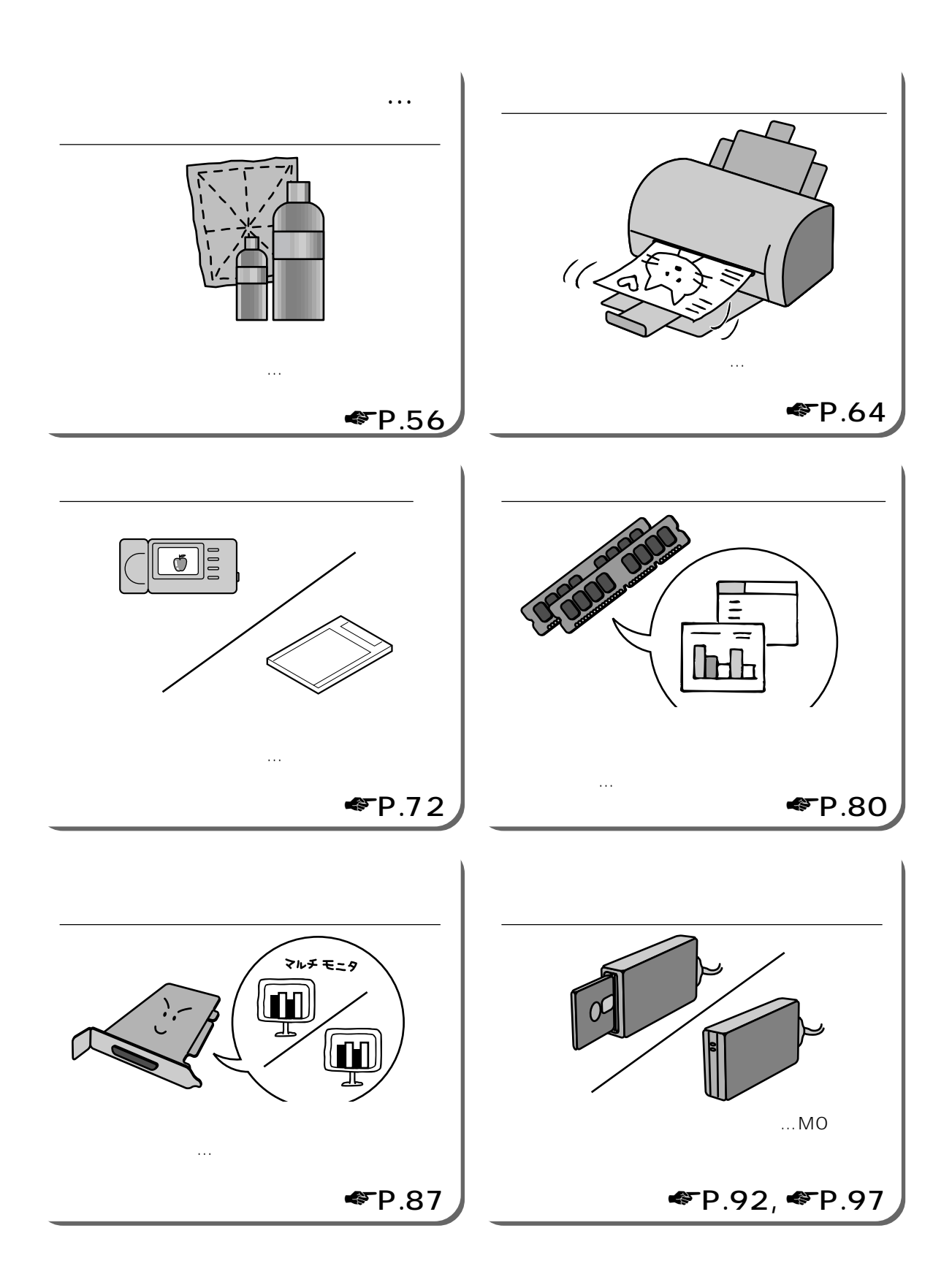

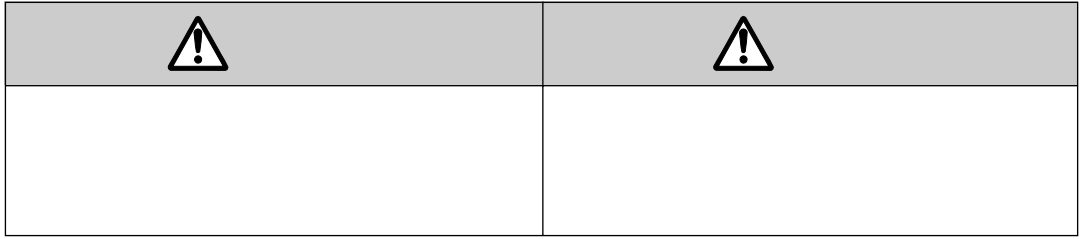

aaaaaaaaaaaa **本書の表記について**

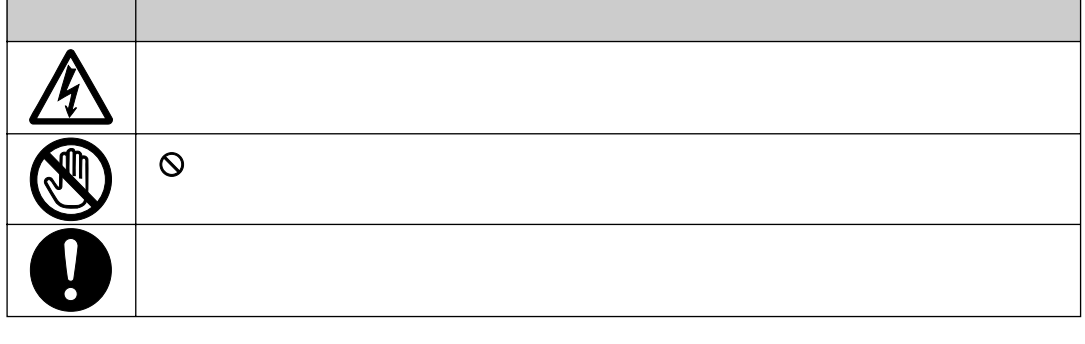

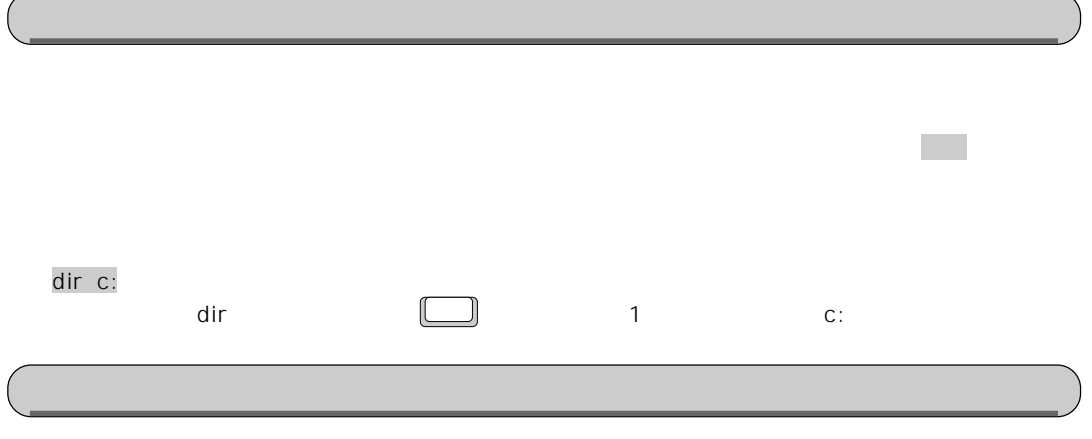

FMV-DESKPOWER C2/55L

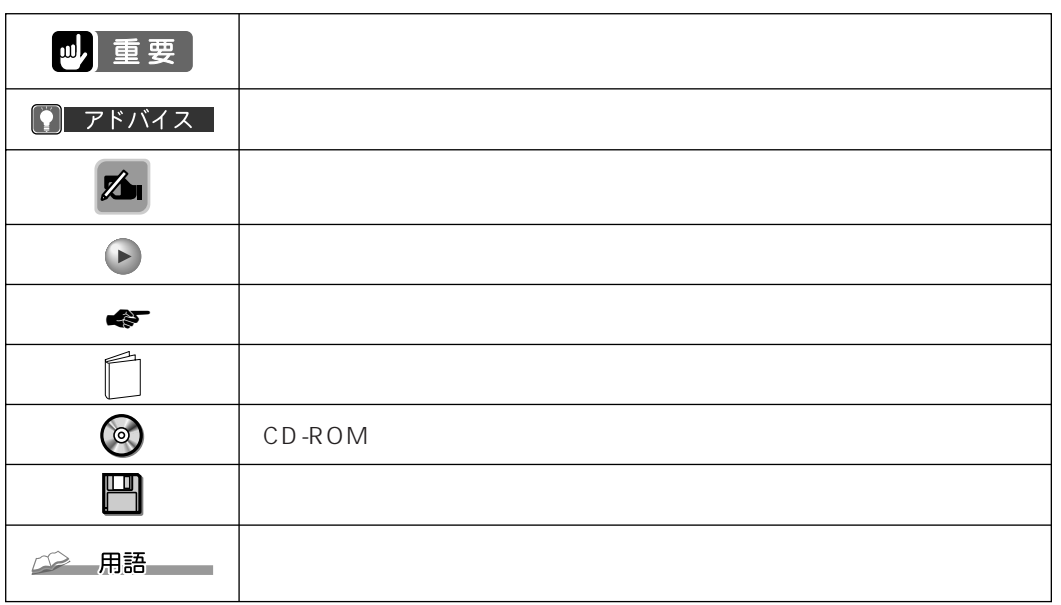

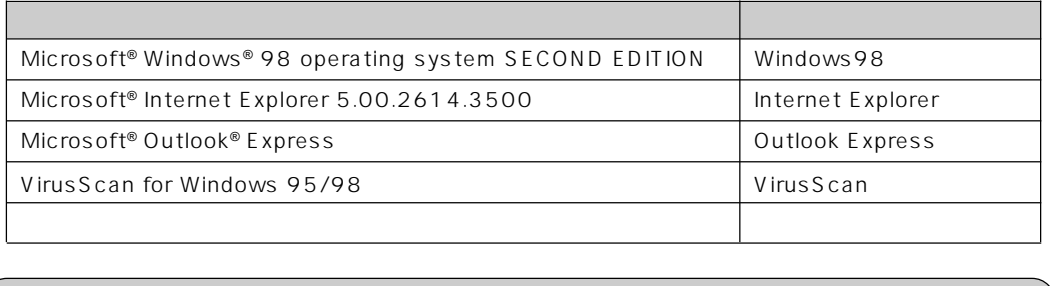

**のから** 

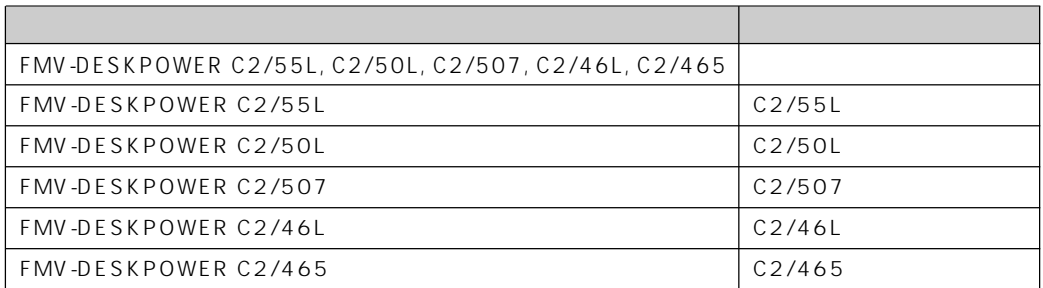

# Contents

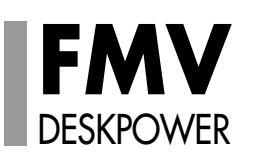

 $\mathbf{1}$ 

 $\mathbf{1}$ 

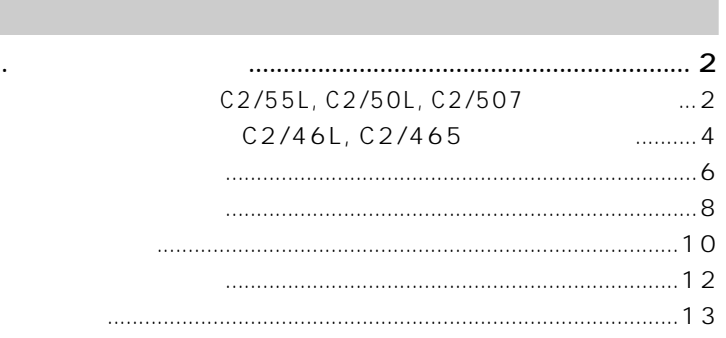

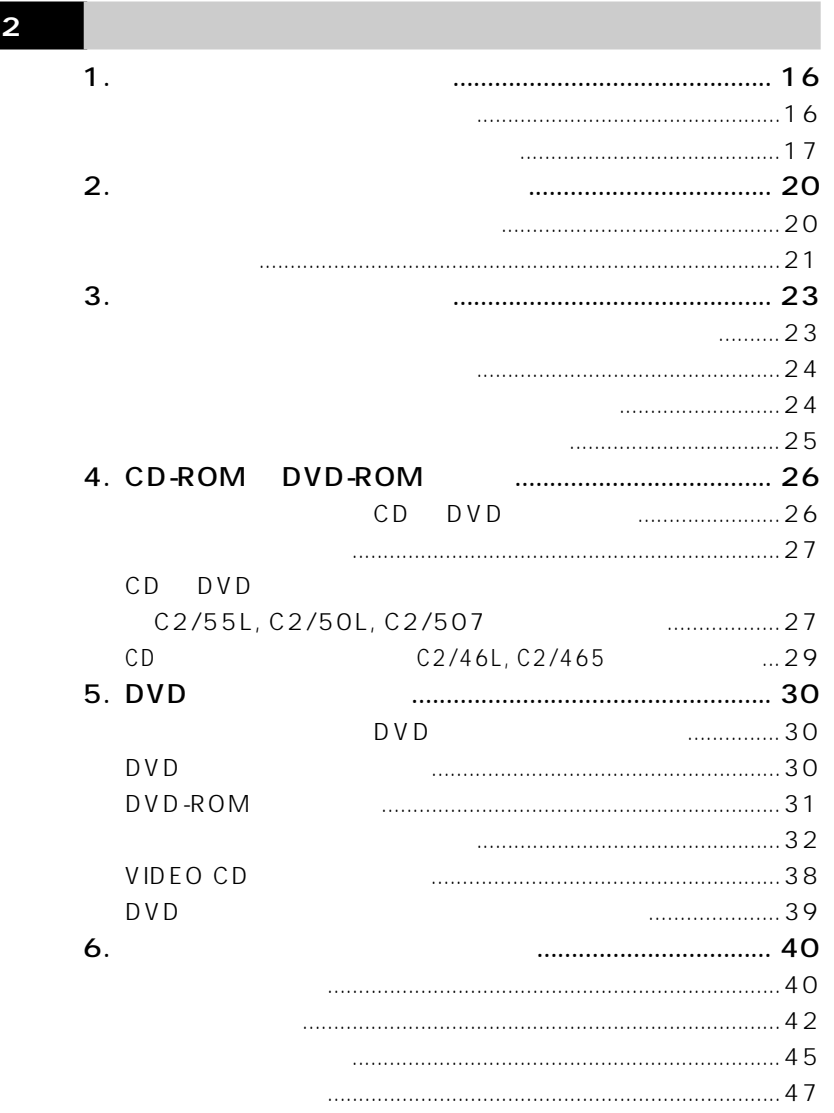

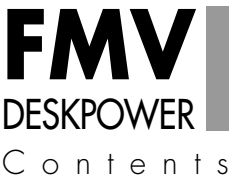

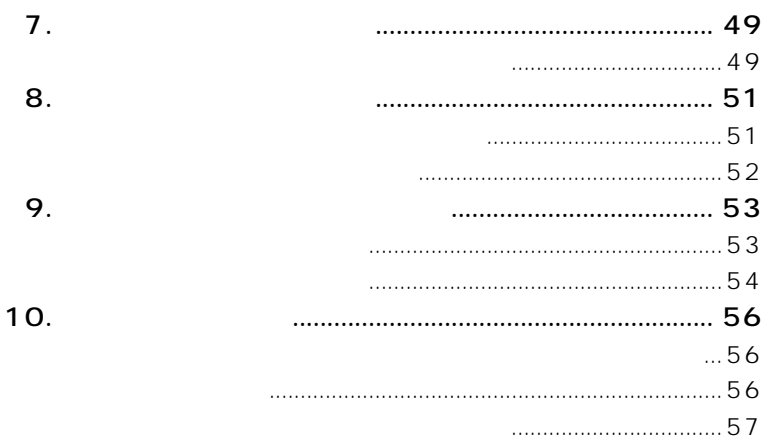

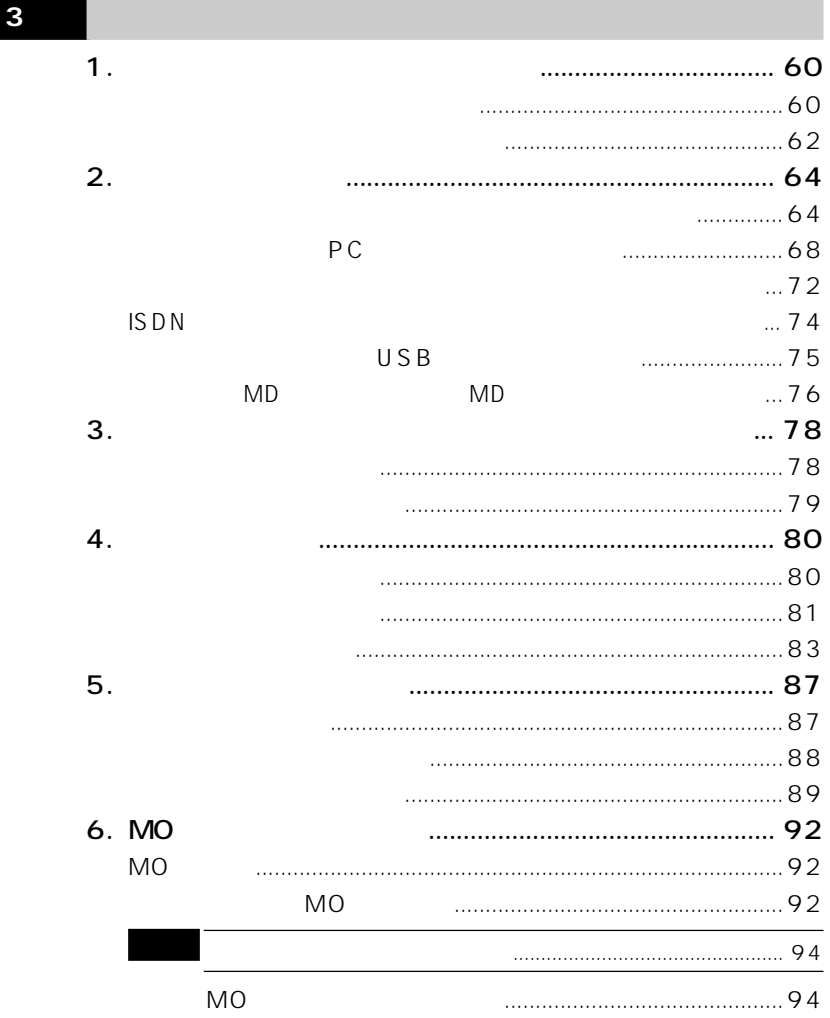

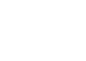

 $\overline{7}$ .

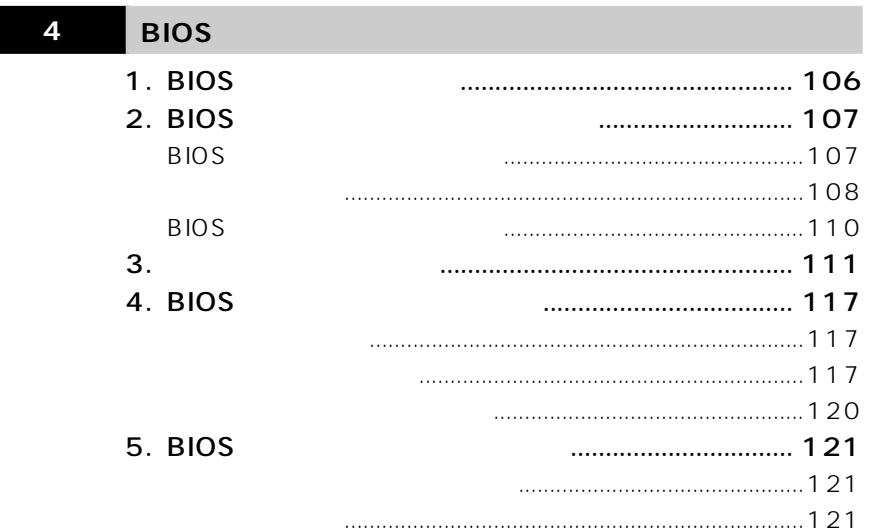

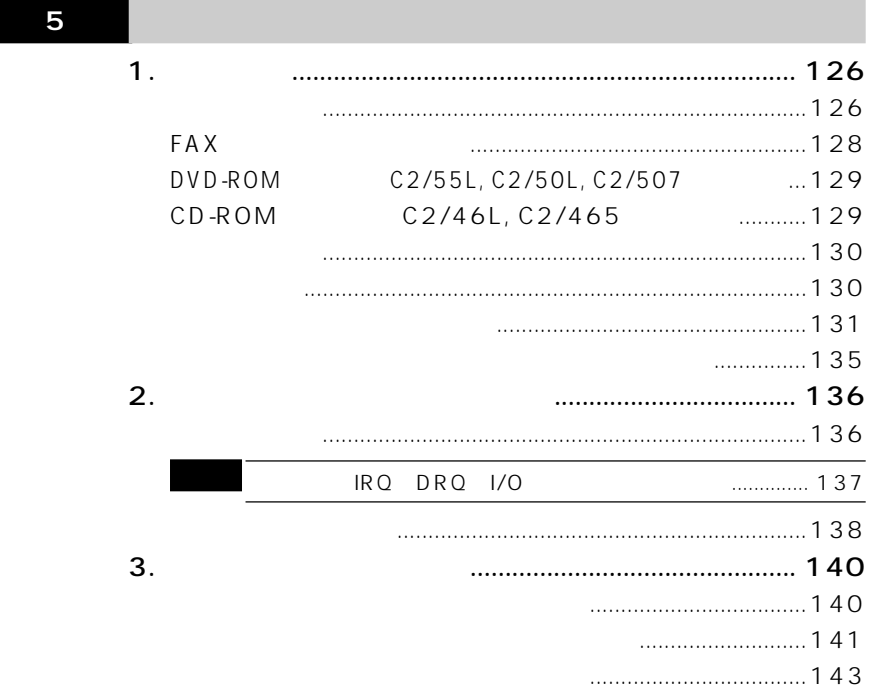

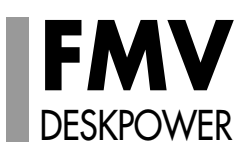

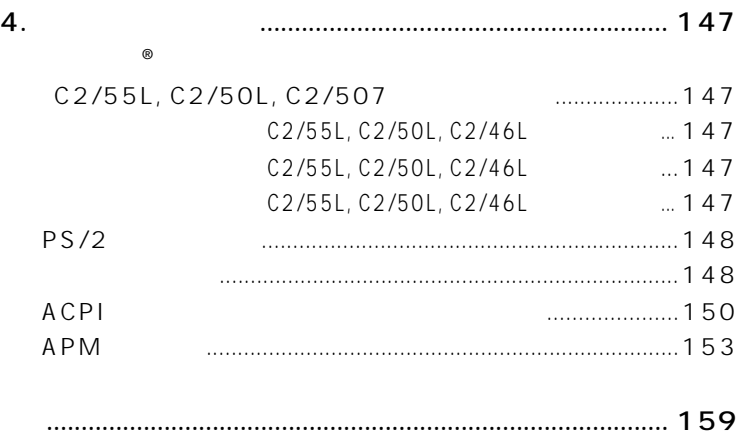

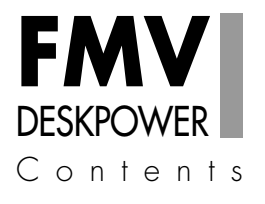

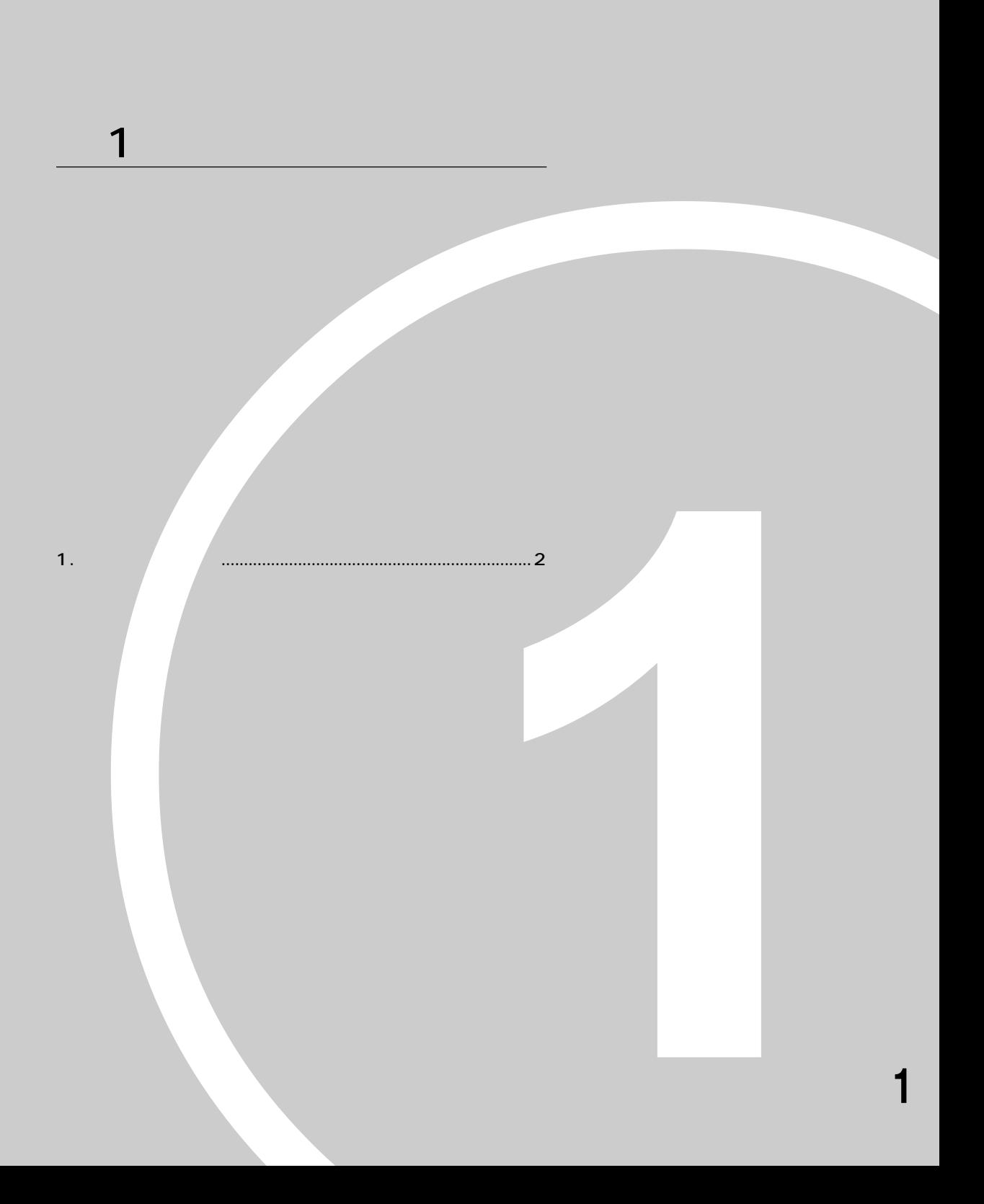

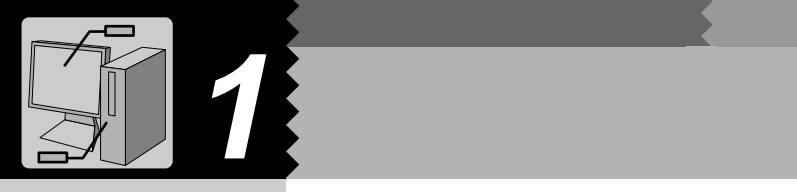

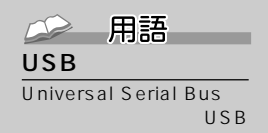

### $C2/55L$ , C2/50L, C2/507

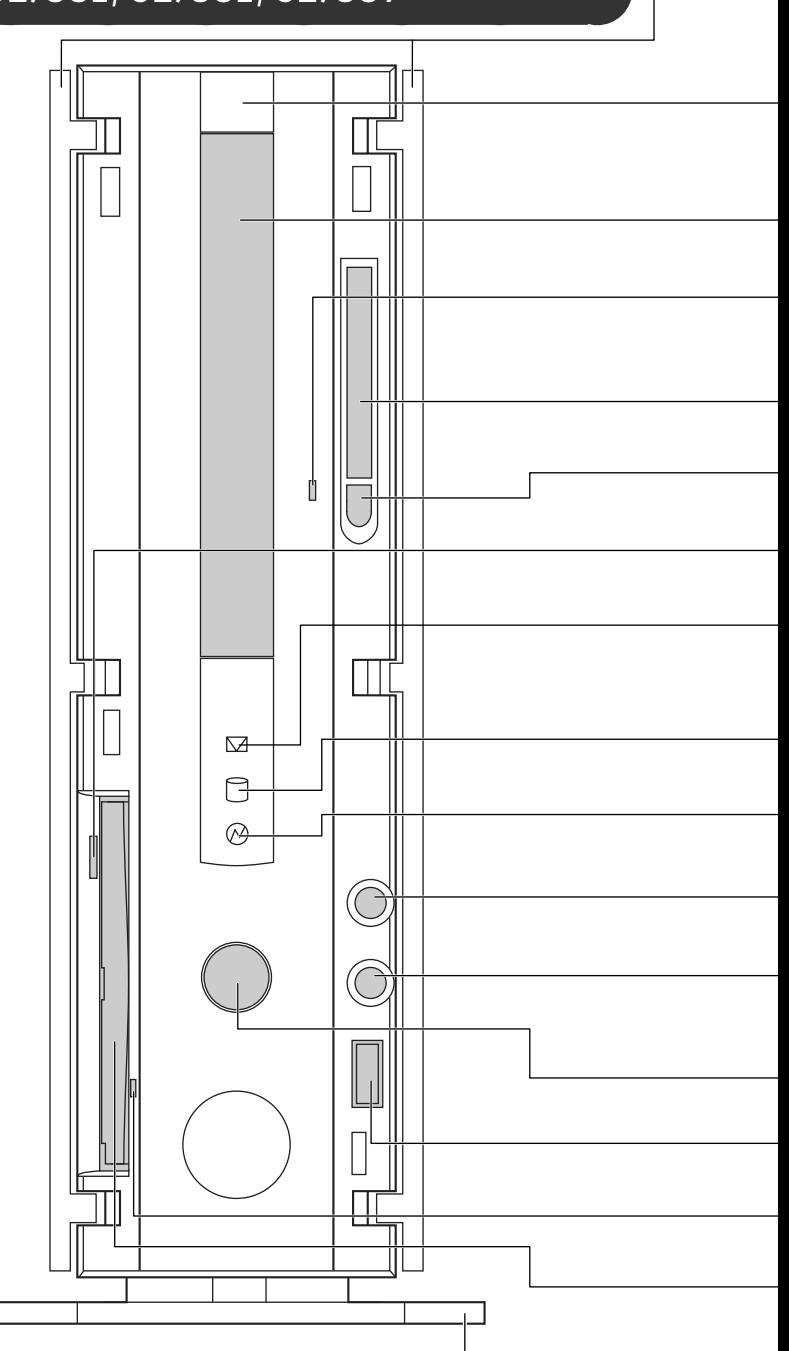

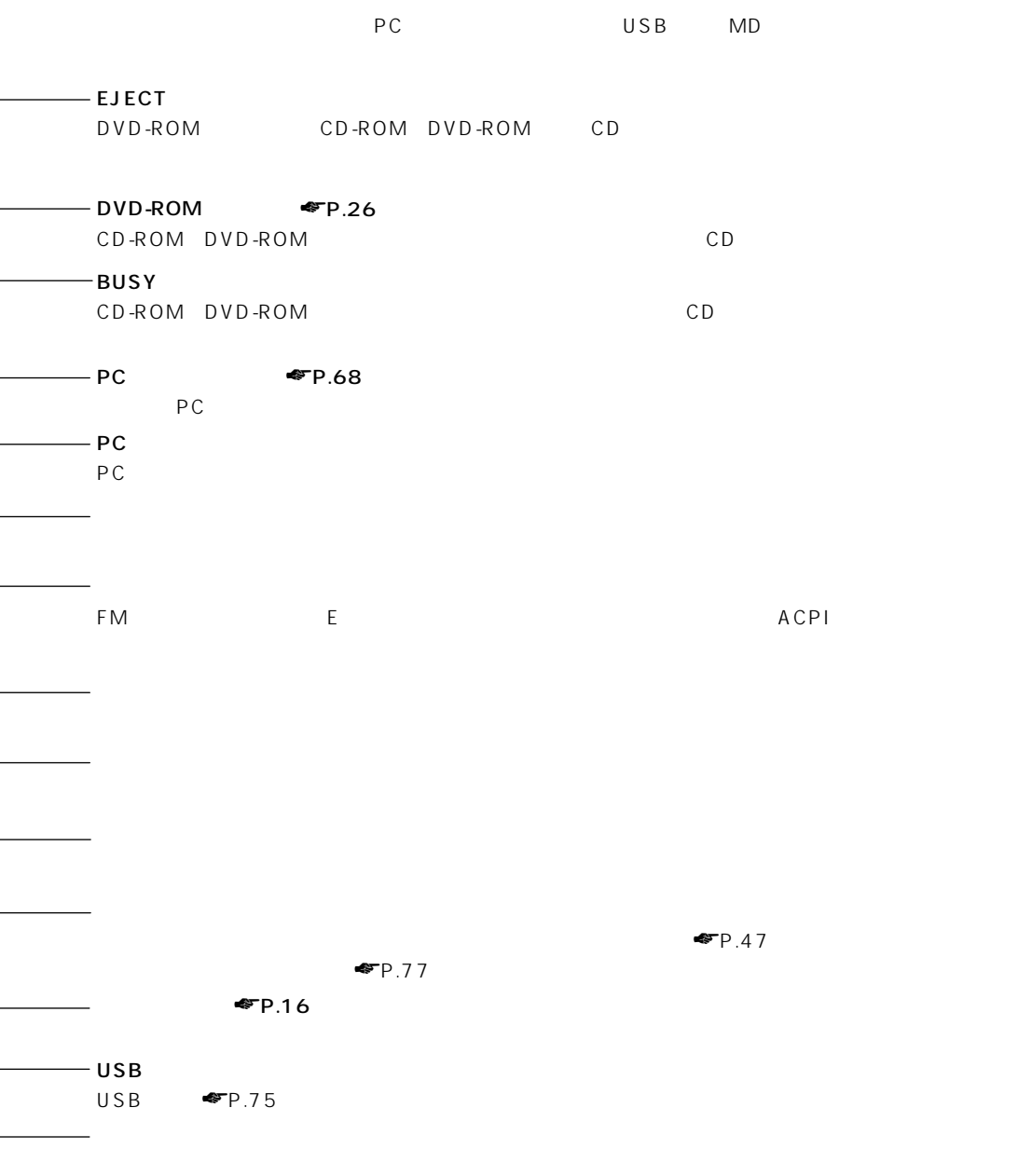

 $\varepsilon$ FP.23

**3**

## C2/46L, C2/465

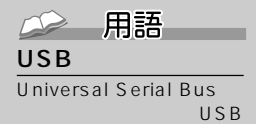

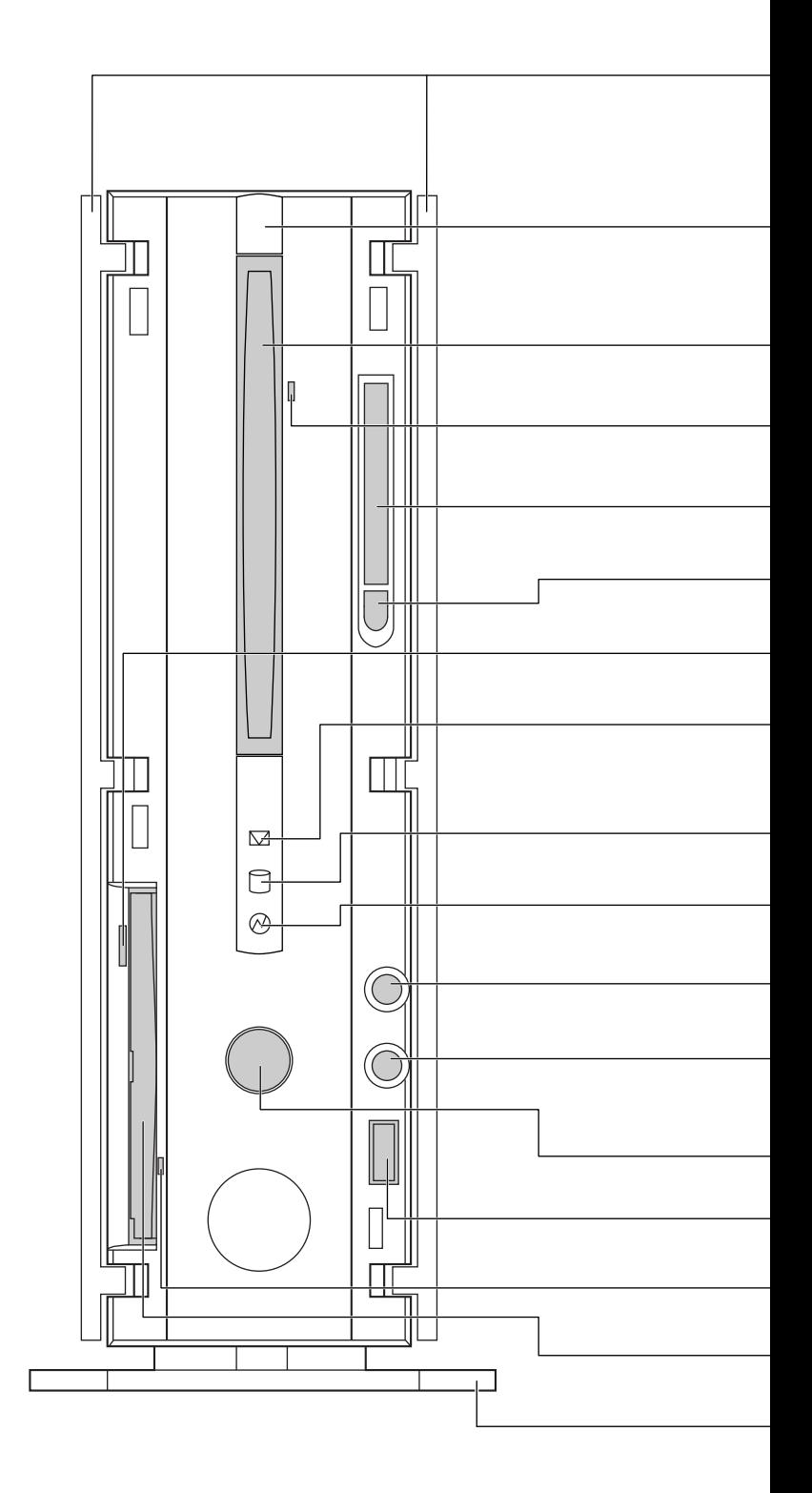

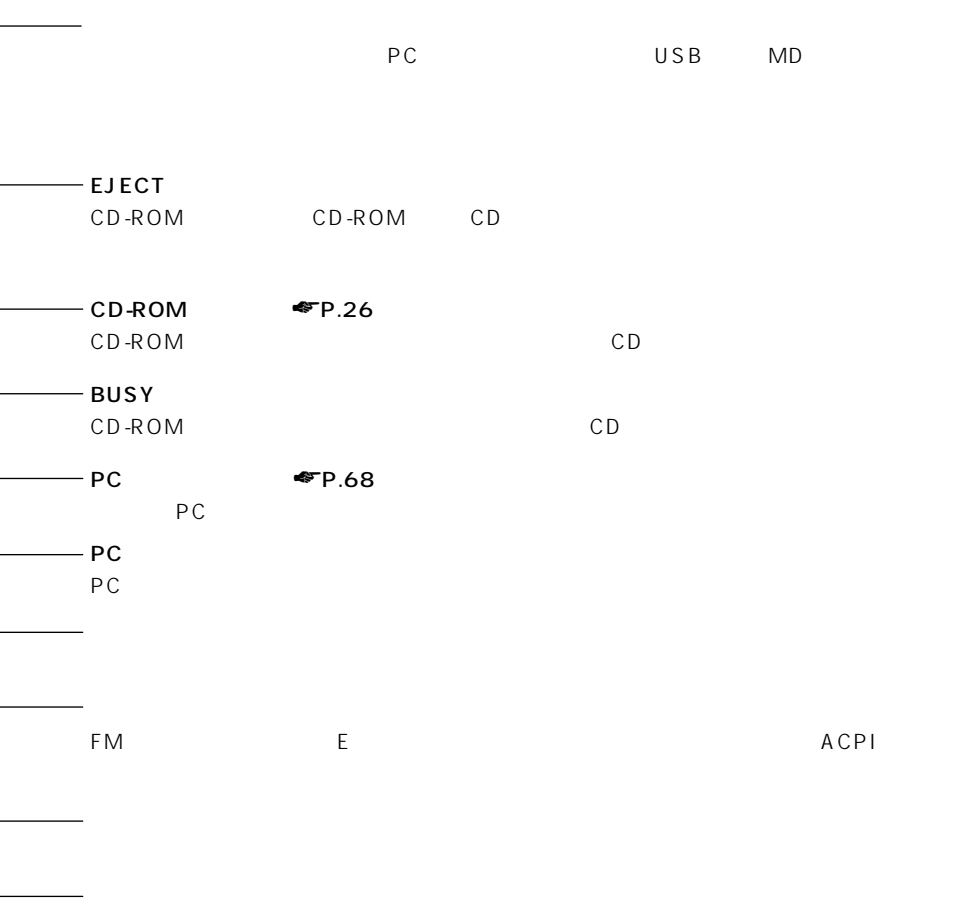

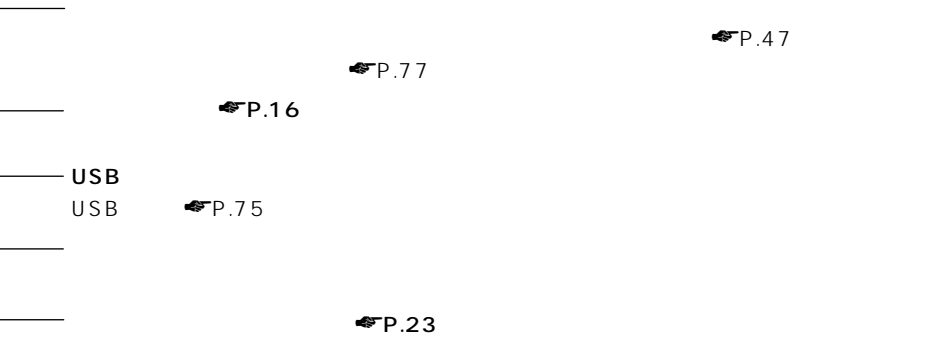

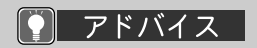

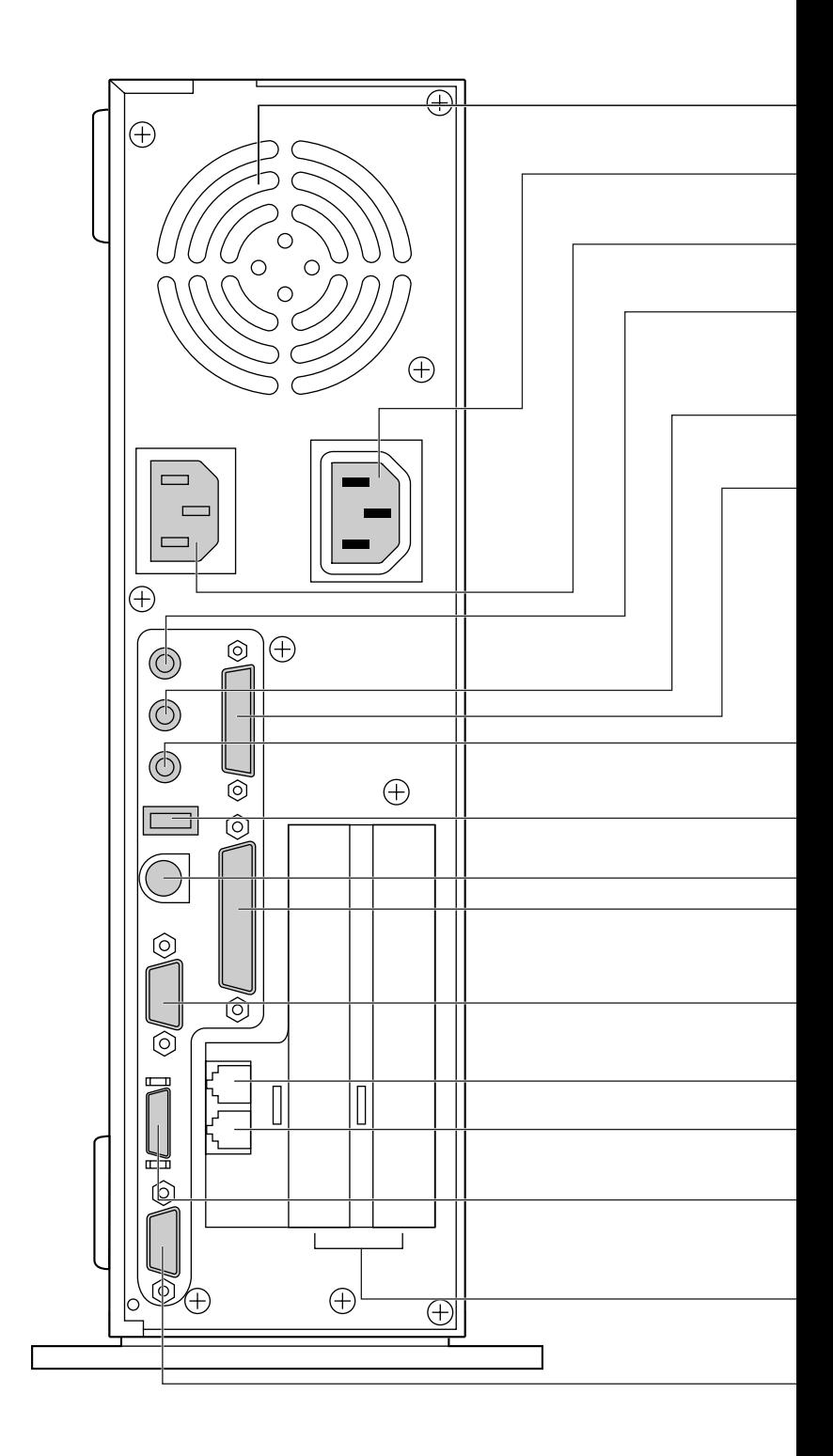

**パソコン本体背面** aaaaaaaaa

 $\blacksquare$ P.64 $\blacksquare$ P.73 - LINE OUT  $\blacktriangleright$  P.87  $-$  LINE LINE IN COM1  $\blacksquare$ P. 72)  $\blacksquare$ D-SUB9 - PHONE MIDI/JOYSTICK  $MIDI$ PS/2 RGB<sub></sub>  $C2/507, C2/465$  $C2/55L$ ,  $C2/50L$ ,  $C2/46L$ SPK OUT C2/46L  $C2/465$ <br>C2/465  $C2/465$  $C2/465$   $\bullet$   $\bullet$   $\uparrow$   $\bullet$   $\uparrow$   $\bullet$   $\uparrow$   $\bullet$   $\uparrow$   $\bullet$   $\bullet$   $\uparrow$   $\bullet$   $\bullet$   $\uparrow$   $\bullet$   $\bullet$   $\uparrow$   $\bullet$   $\bullet$   $\uparrow$   $\bullet$   $\uparrow$   $\bullet$   $\uparrow$   $\bullet$   $\uparrow$   $\bullet$   $\uparrow$   $\bullet$   $\uparrow$   $\bullet$   $\uparrow$   $\uparrow$   $\bullet$   $\uparrow$   $\uparrow$   $\bullet$   $\uparrow$ USBコネクタ  $USB$   $\blacksquare$ P.75 C2/55L, C2/50L, C2/46L<br>USB USB  $\bullet$  $\cup$  SB  $\bullet$   $\bullet$   $\blacksquare$ 

#### 2 用語 **IDE** ROM DVD-CD-ROM

#### **ATAPI**

DVD-ROM CD-ROM FOR THE ROOM

IDE

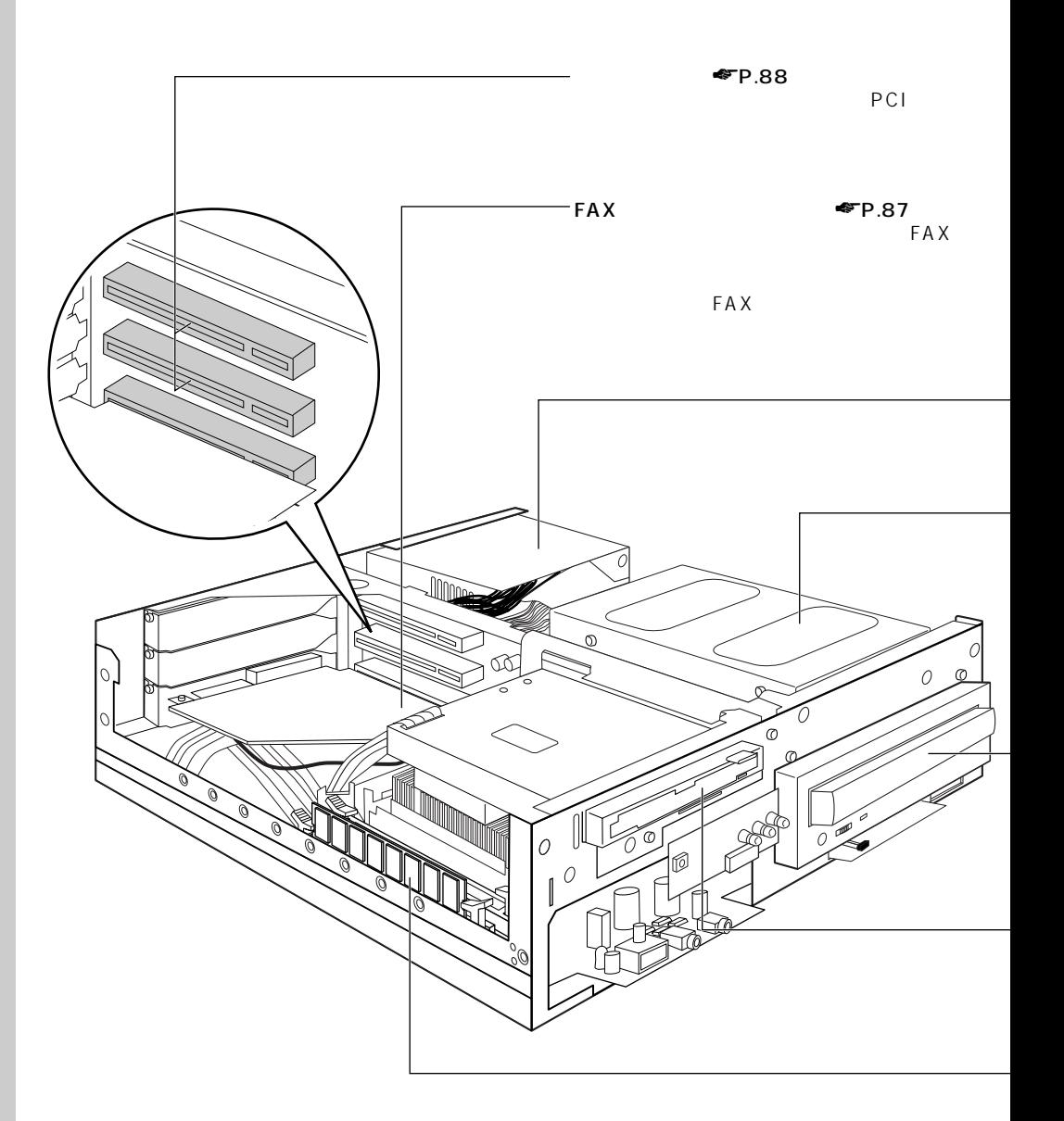

**パソコン本体内部** aaaaaaaaa

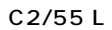

 $P.23$  $3.5$   $3$ IDE  $-DVD$ -ROM  $\blacksquare$ P.26 C2/55L, C2/50L, C2/507 ATAPI DVD-ROM C2/46L, C2/465 ATAPI CD-ROM

 $\blacktriangleright$  P.81

C2/55L 128MB C2/50L, C2/507, C2/46L, C2/465 64MB 1

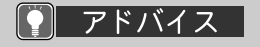

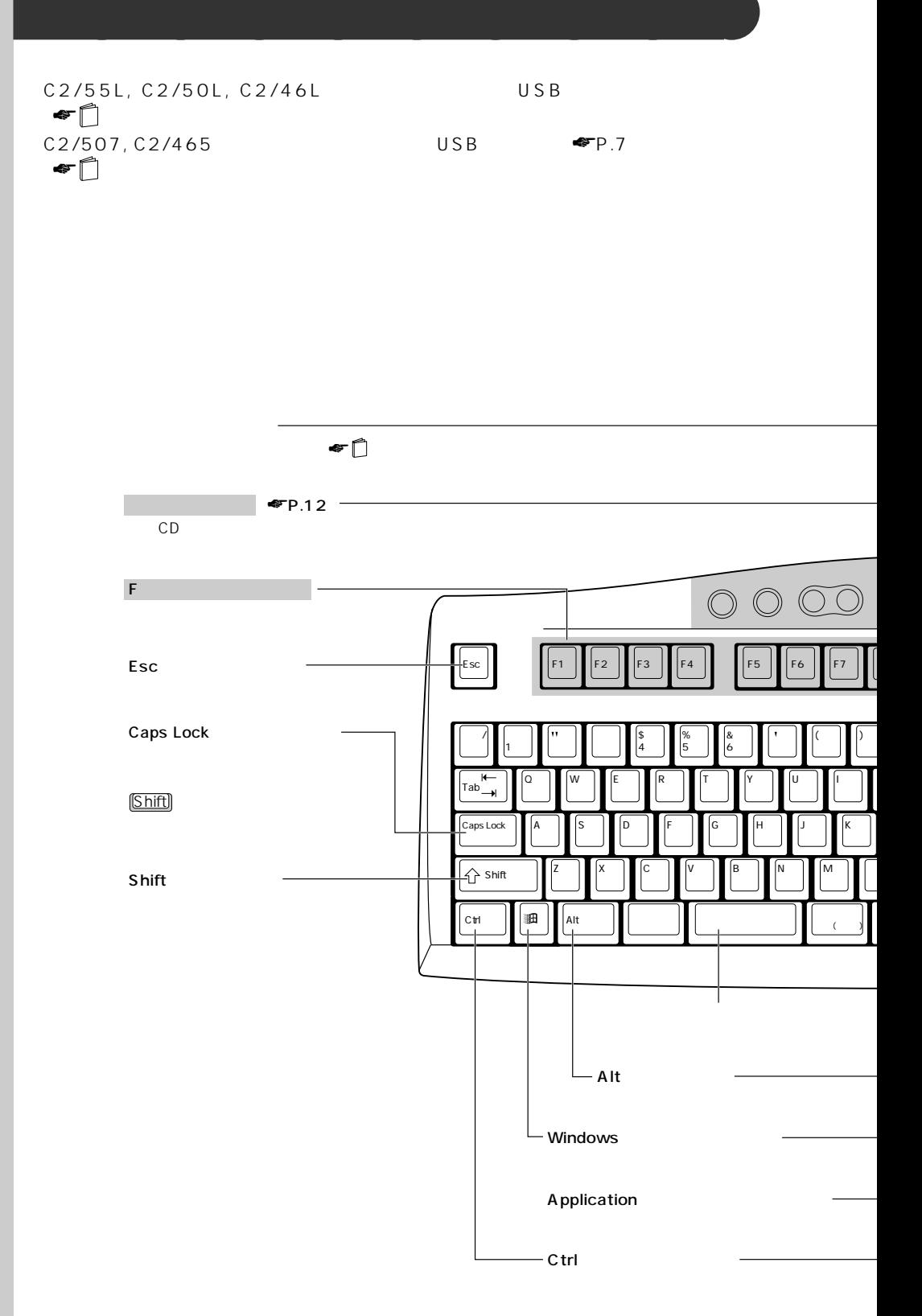

USB USB  $C2/55L, C2/$ 50L, C2/46L

 $\circ$ 

**USB** 

#### C2/55L, C2/50L,  $C2/46L$

USB

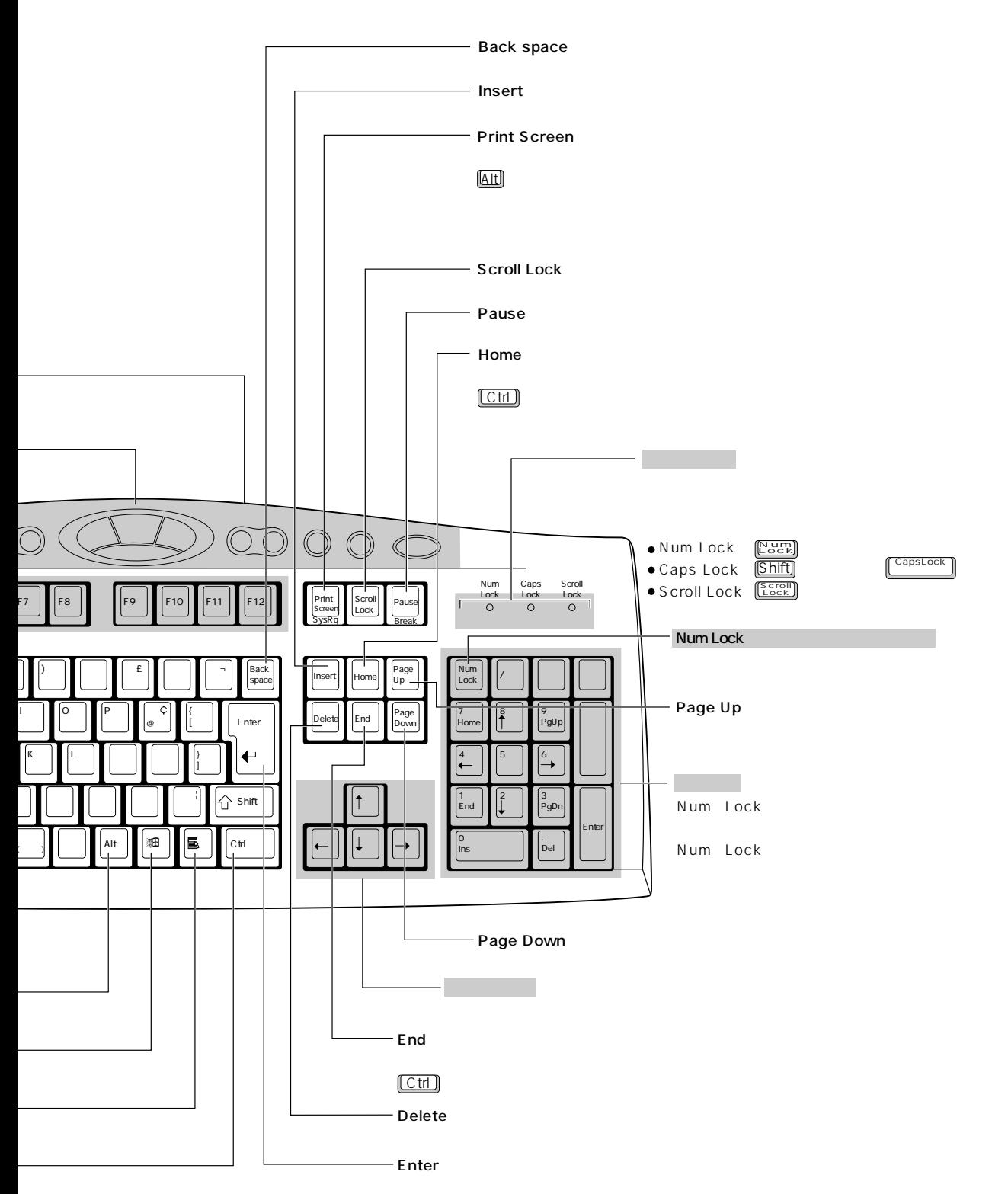

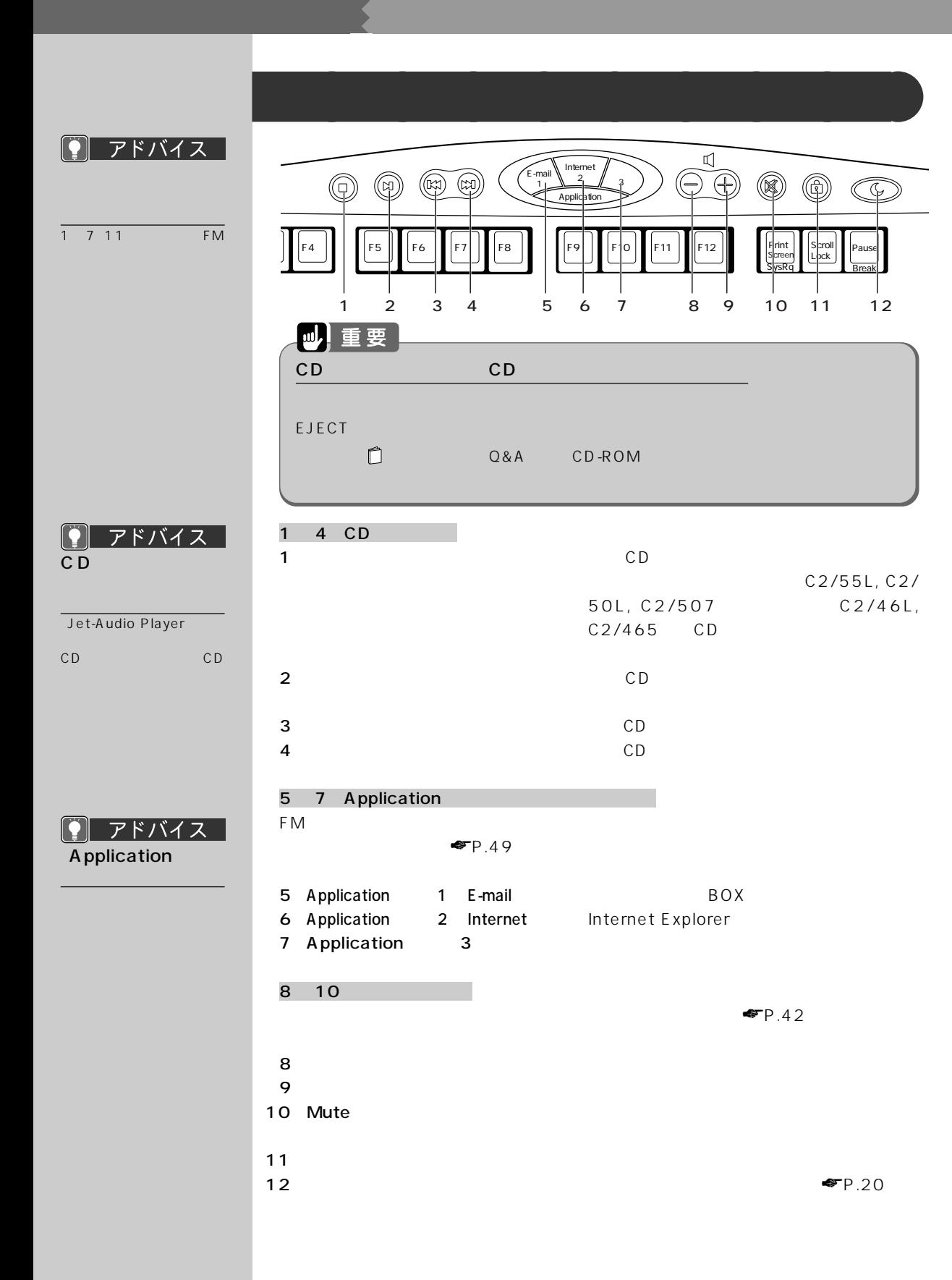

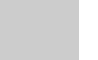

Q A

「コントロールパネル」 ウィンドウの (マウス)

◯ アドバイス │

 $\blacktriangleright$  FP.56

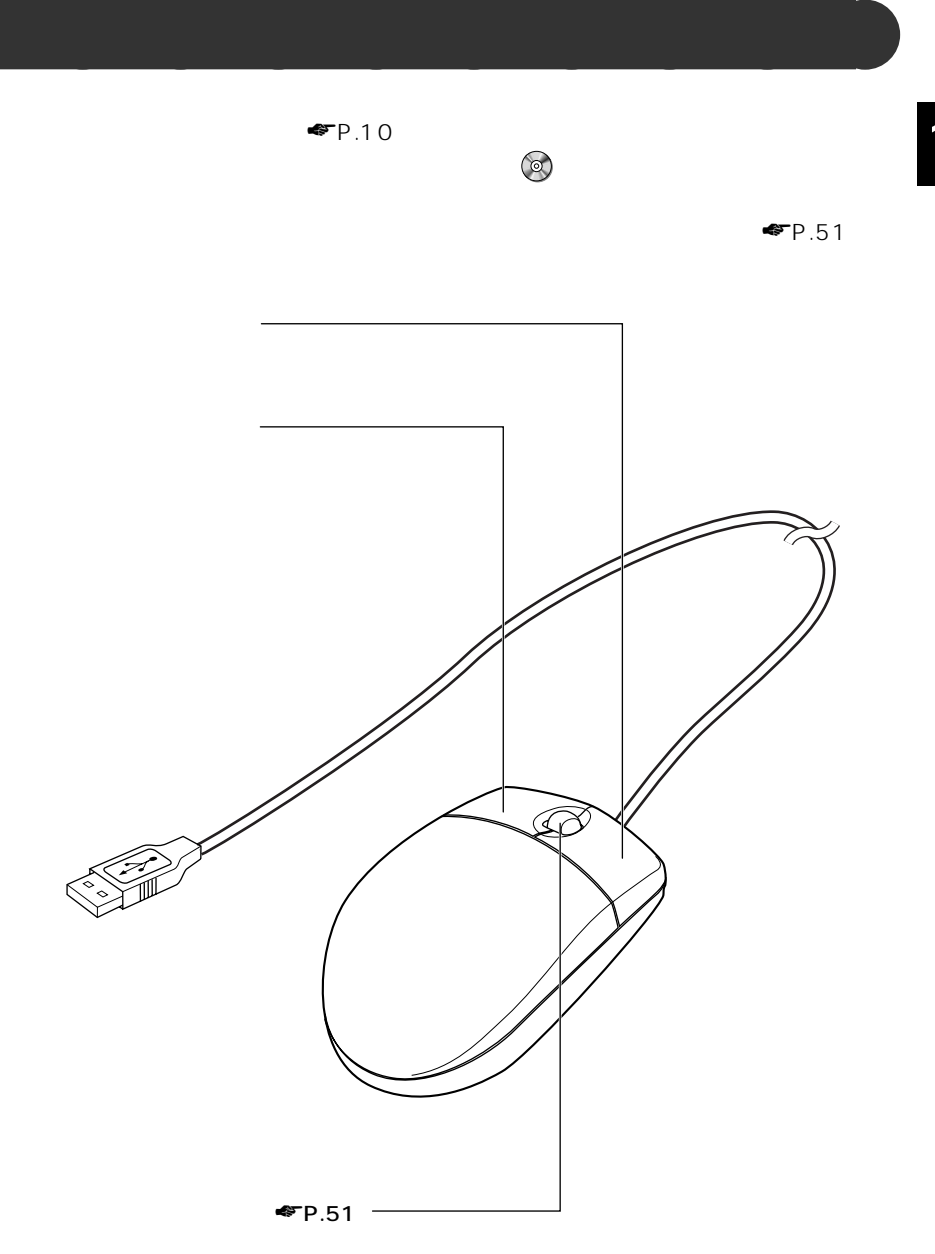

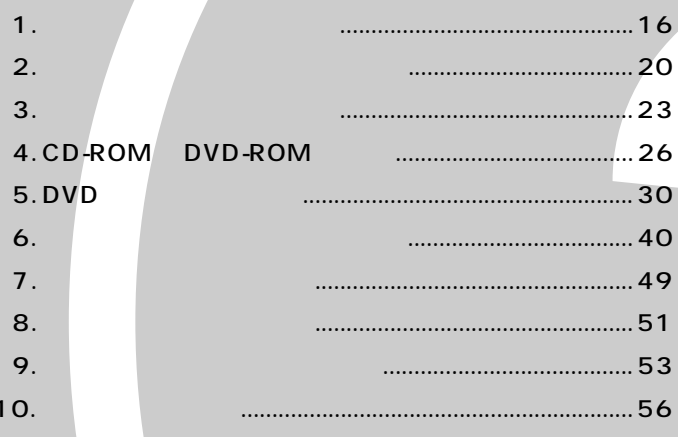

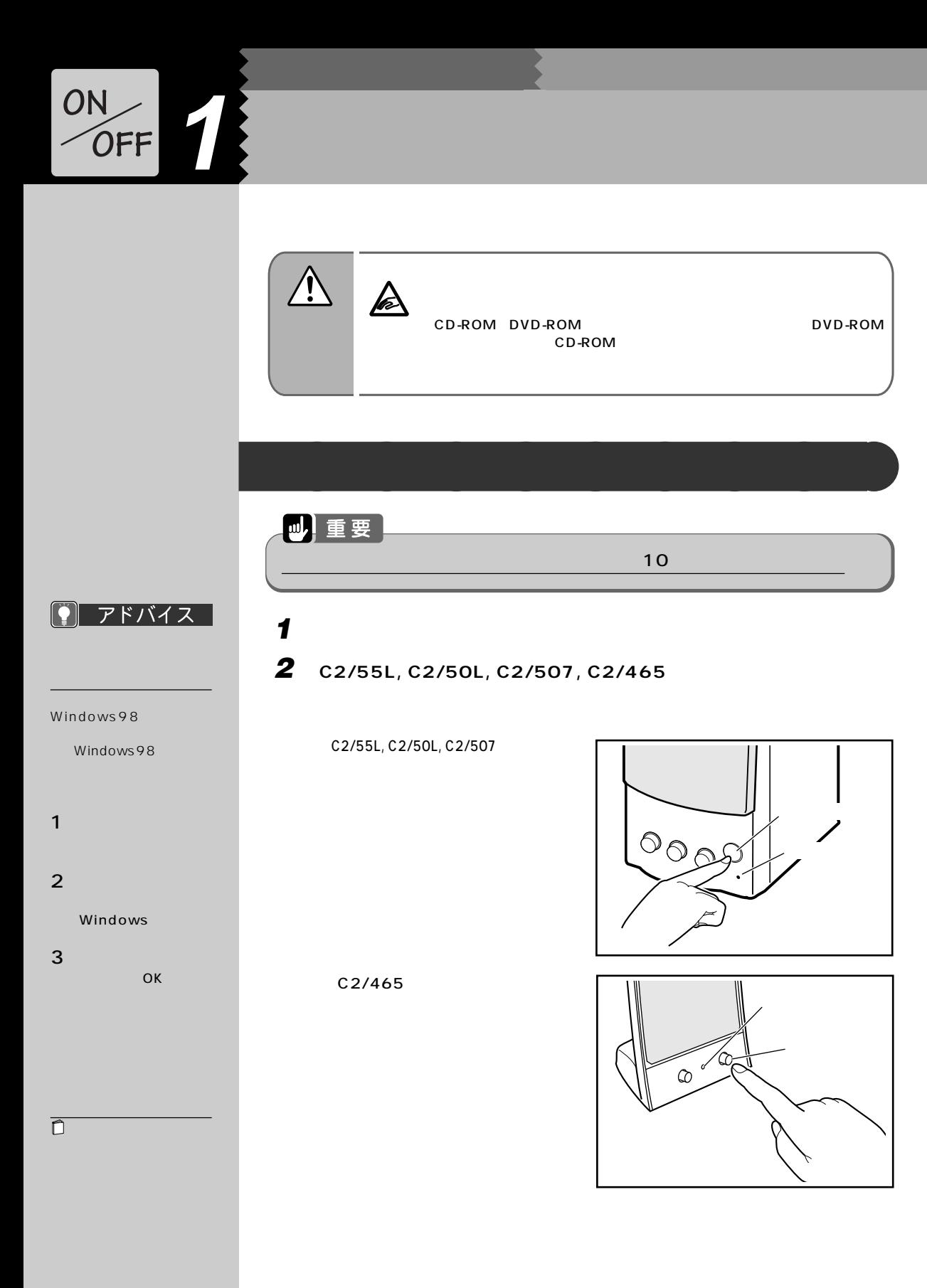

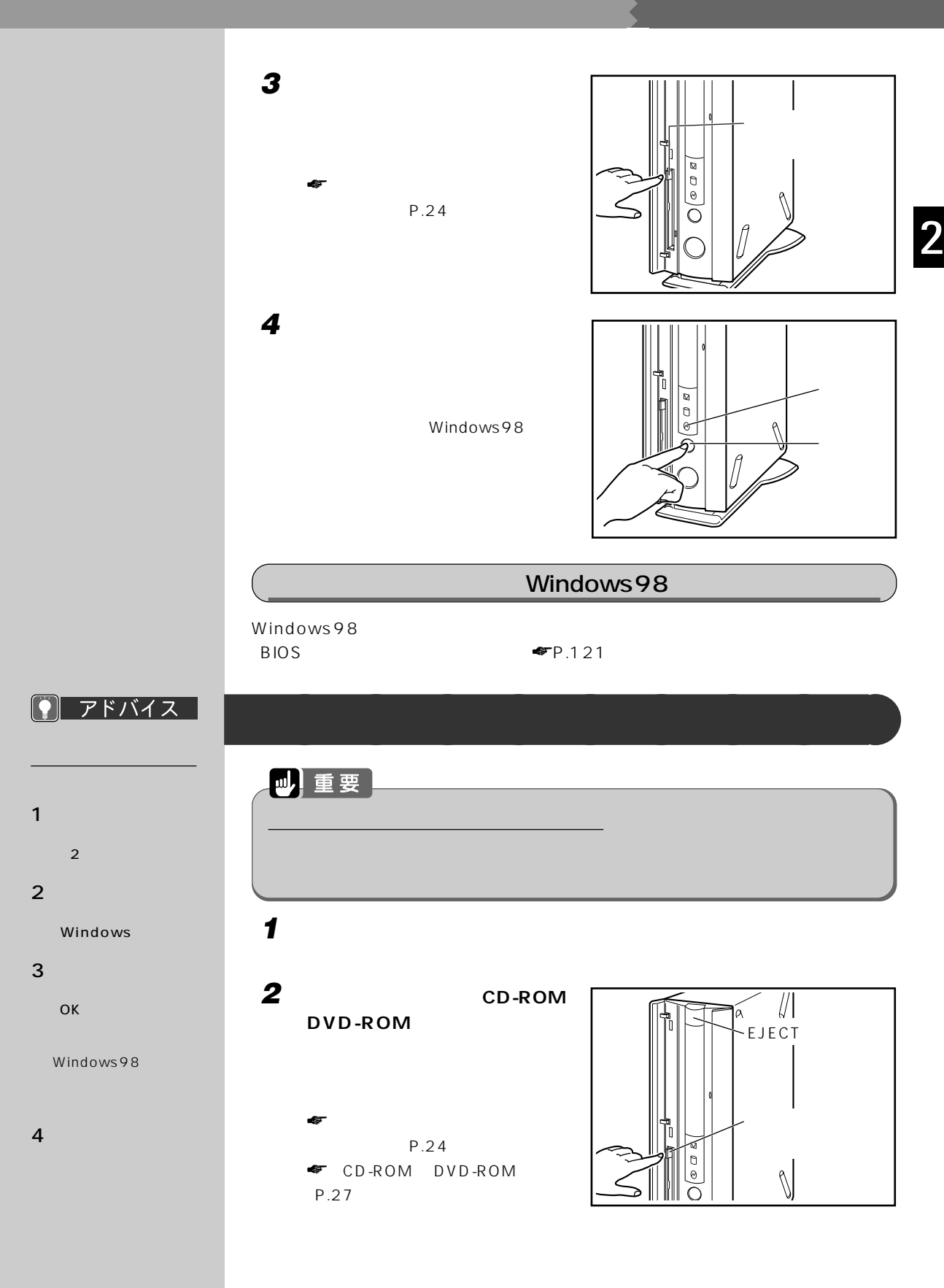

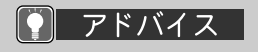

**3 パソコン本体の電源スイッチを押**

#### Windows **Company**

 $2<sub>0</sub>$ 

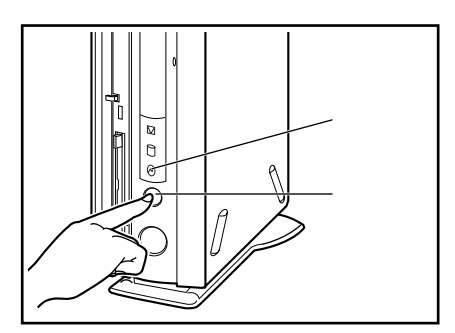

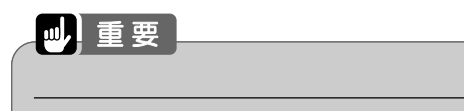

#### 4 **C2/55L, C2/50L, C2/507, C2/465**

Windows98

C2/55L, C2/50L, C2/507

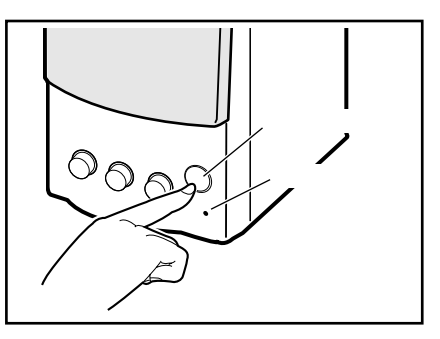

C2/465

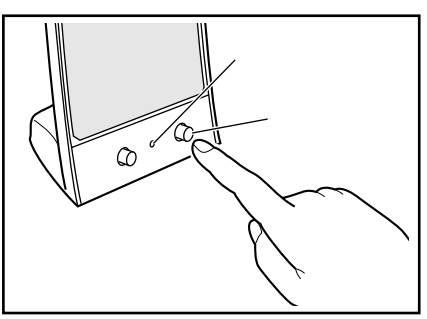

 $P$   $7$   $5$   $7$   $7$   $7$   $7$ 

『取扱説明書』の記載ど

**5 本パソコンに接続されている機器の電源を切ります。**

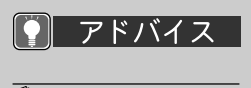

コンピュータのことをしている。<br>コンピュータのことには、この後ろ<sub>の場合を</sub>している。

 $\overline{4}$ 

 $4$  $\n *if* P.17\n$ 

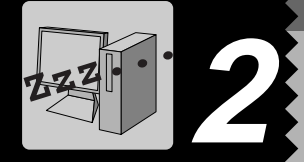

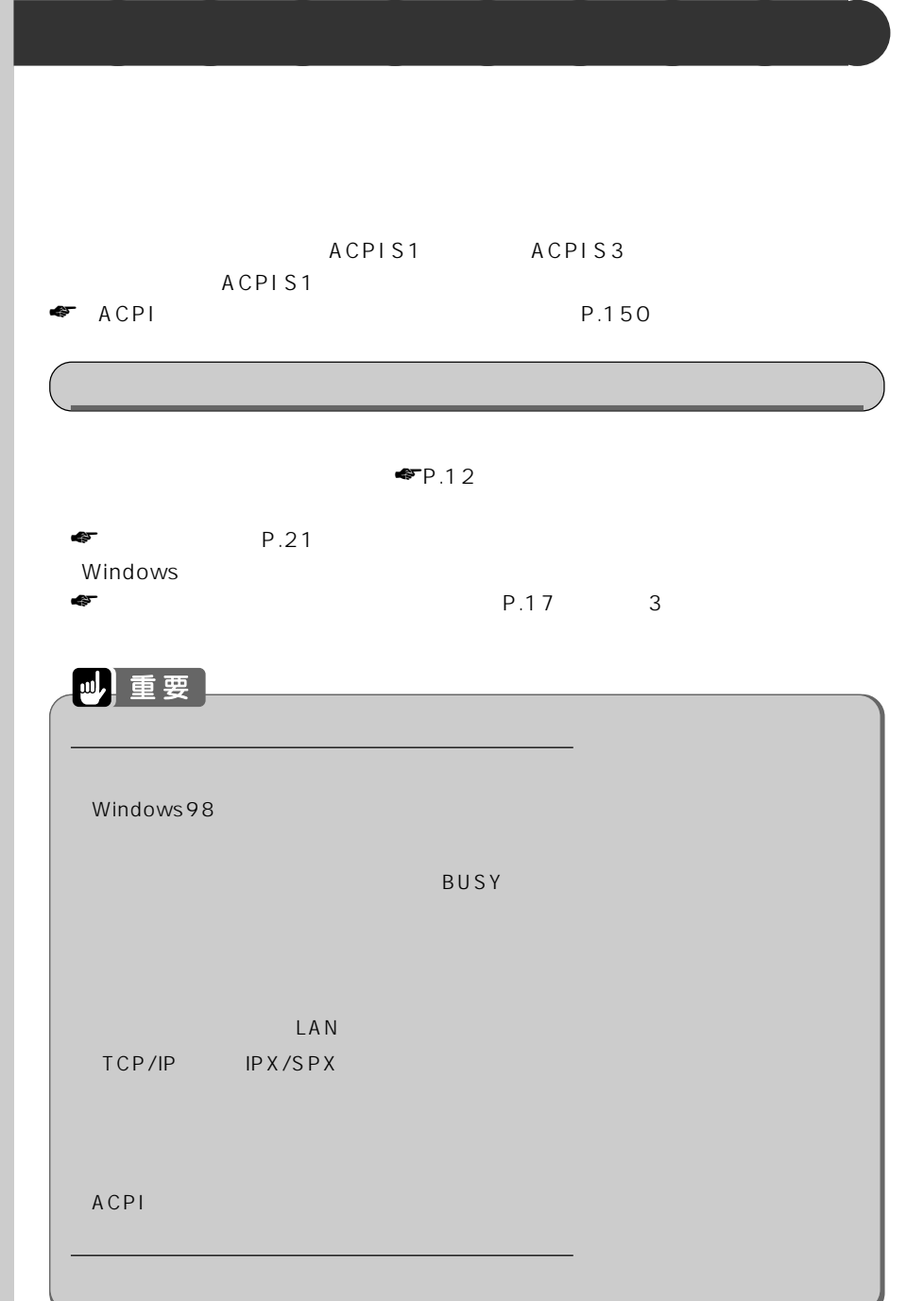

 $P$   $7$   $5$   $7$   $7$   $7$   $7$ 

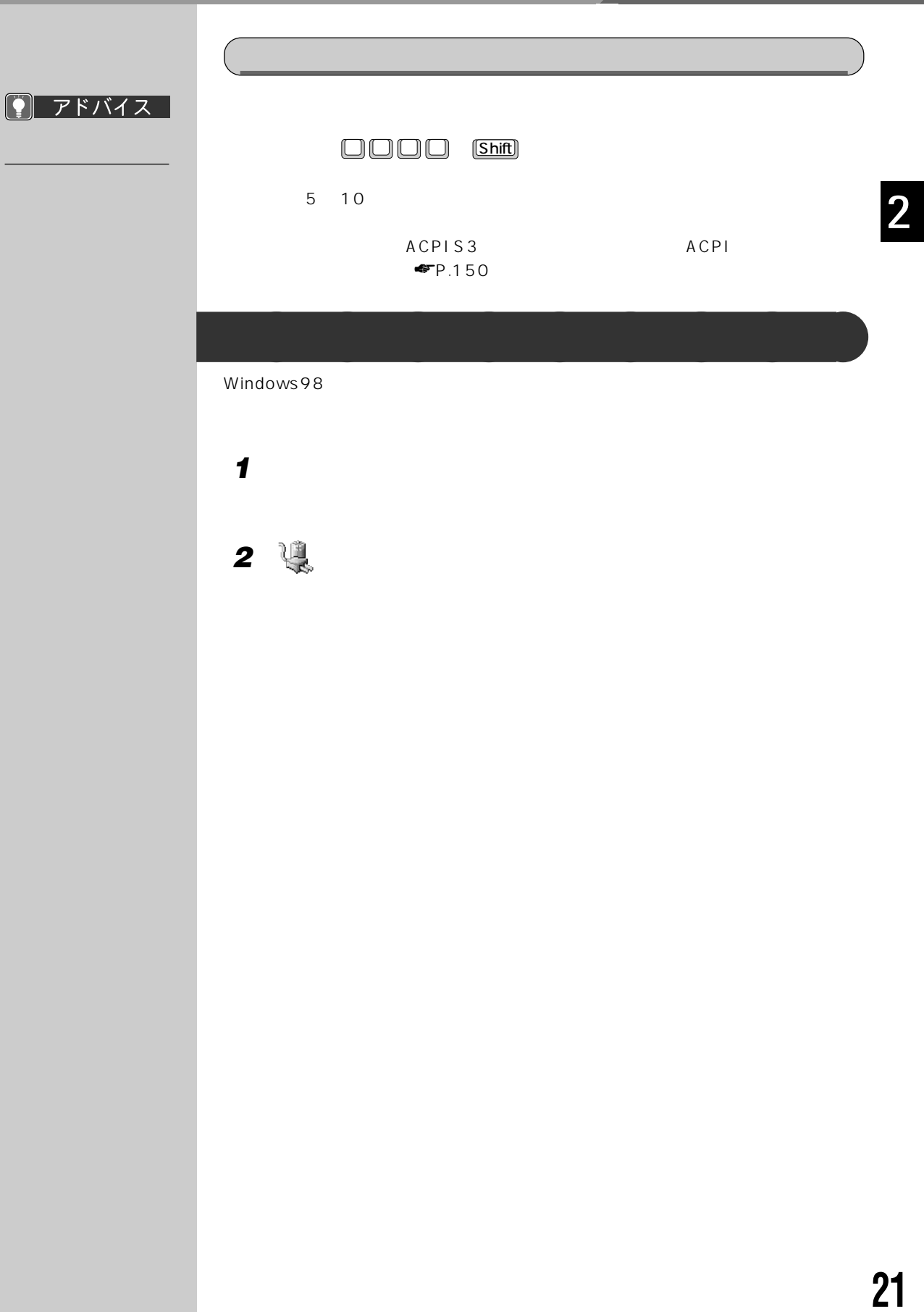

**設定を変更します。**

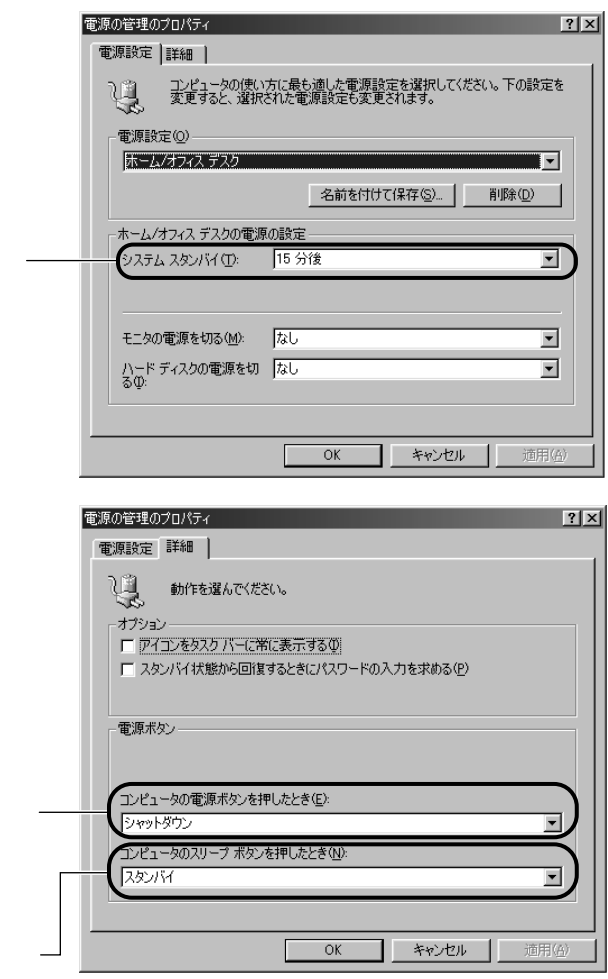

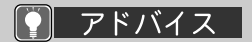

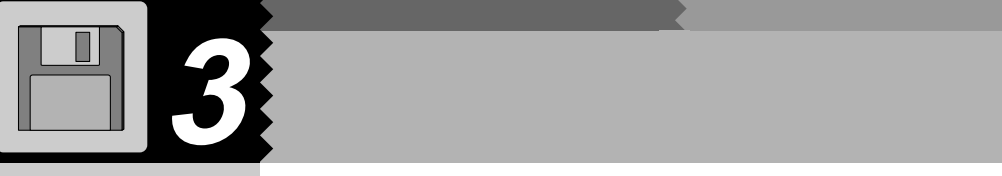

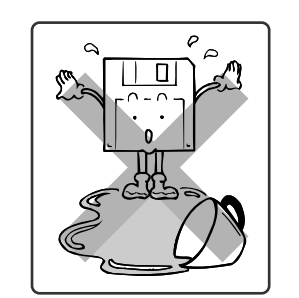

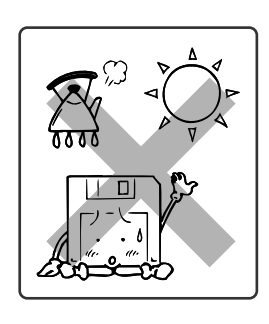

**気をつけてください~フロッピーディスクを使うとき** aaaaaaaaa

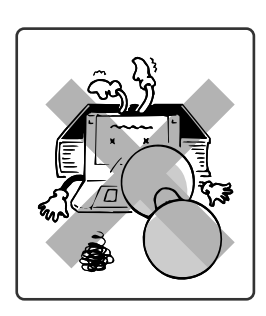

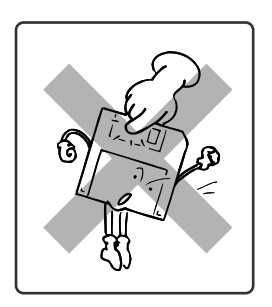

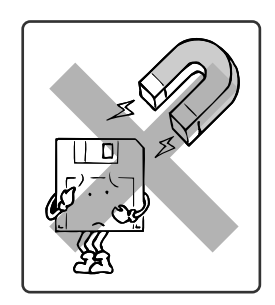

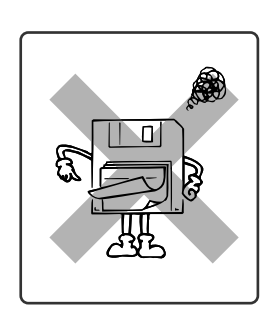

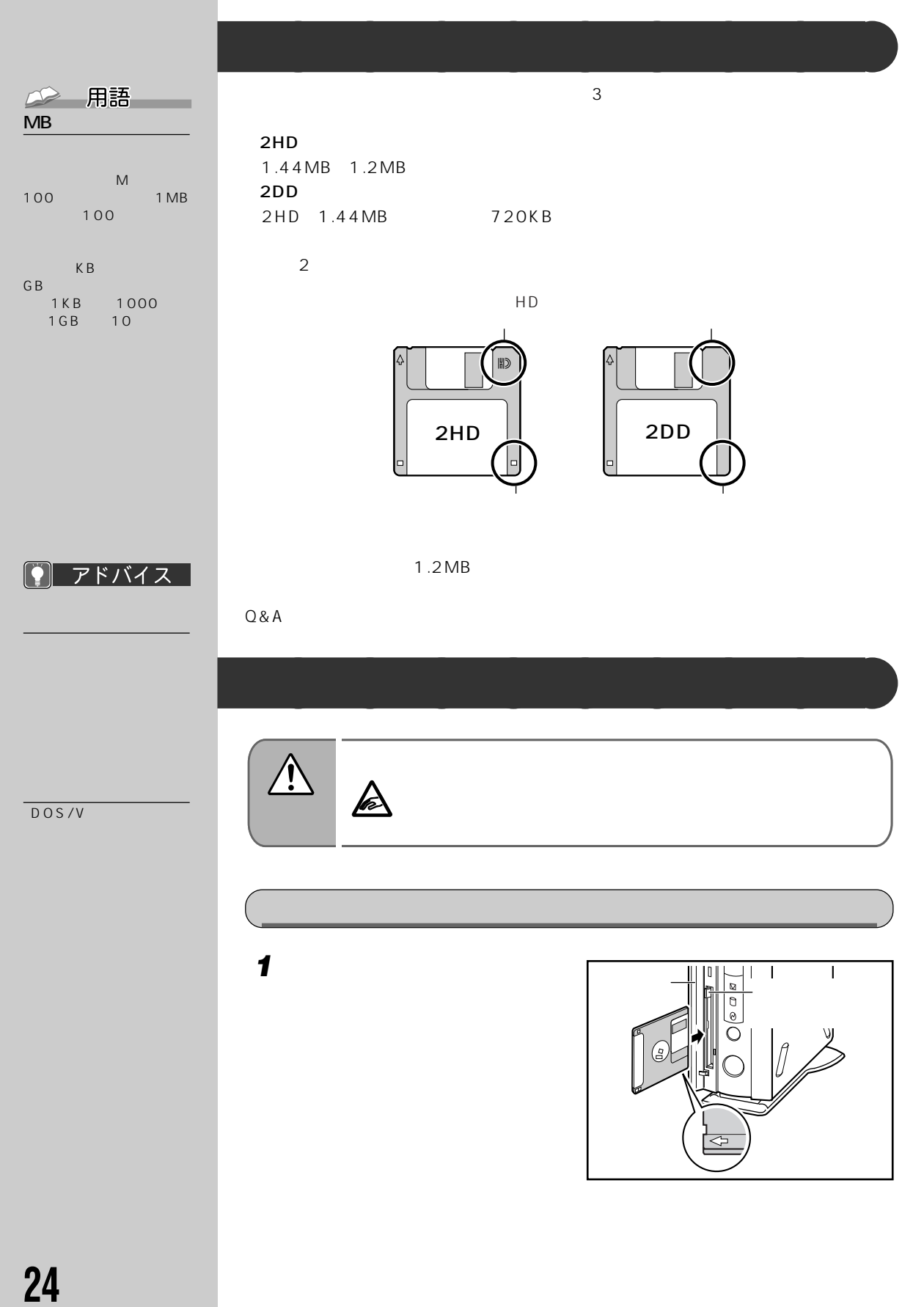

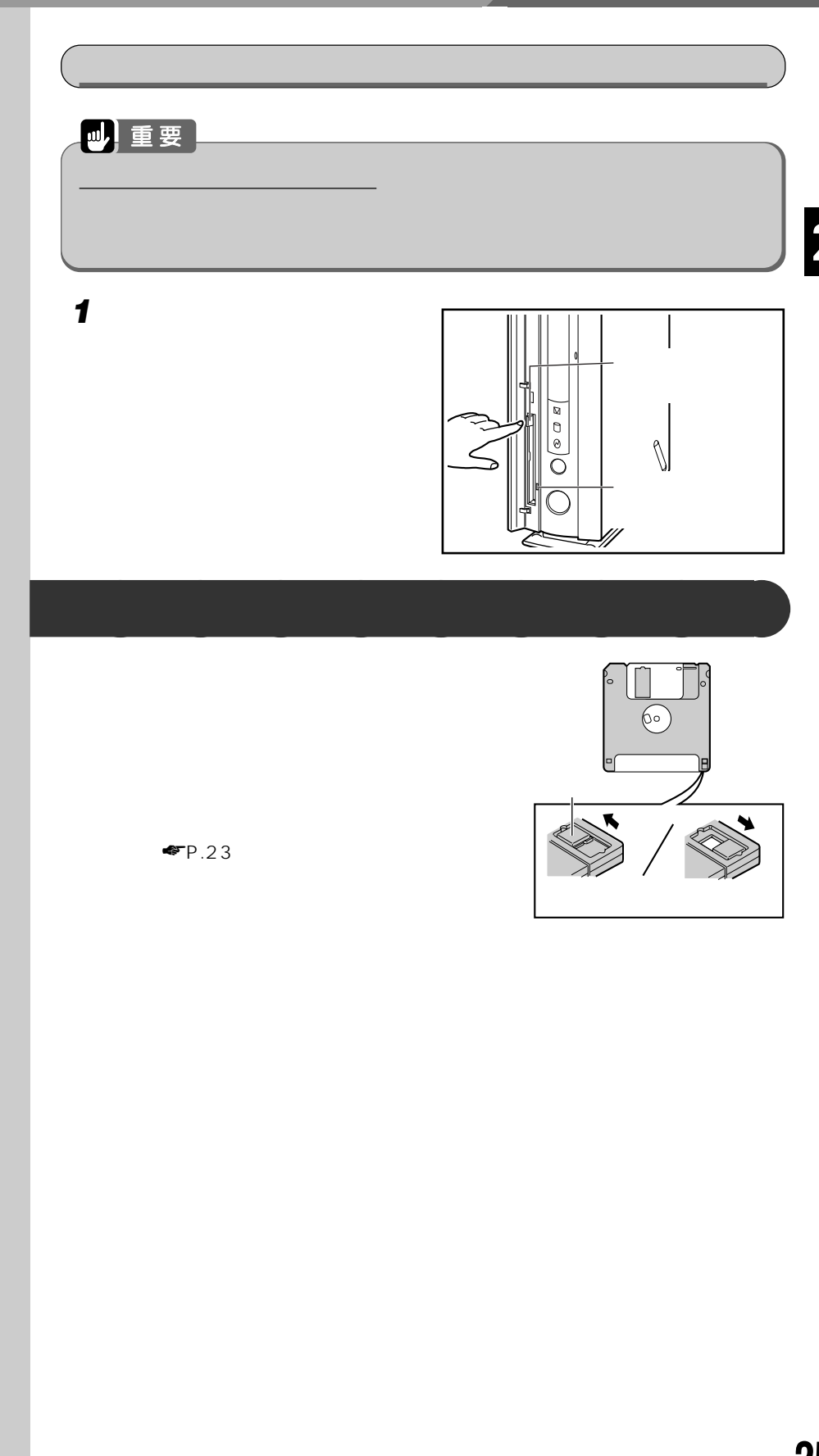

 $4$  **CD-ROM** DVD-ROM

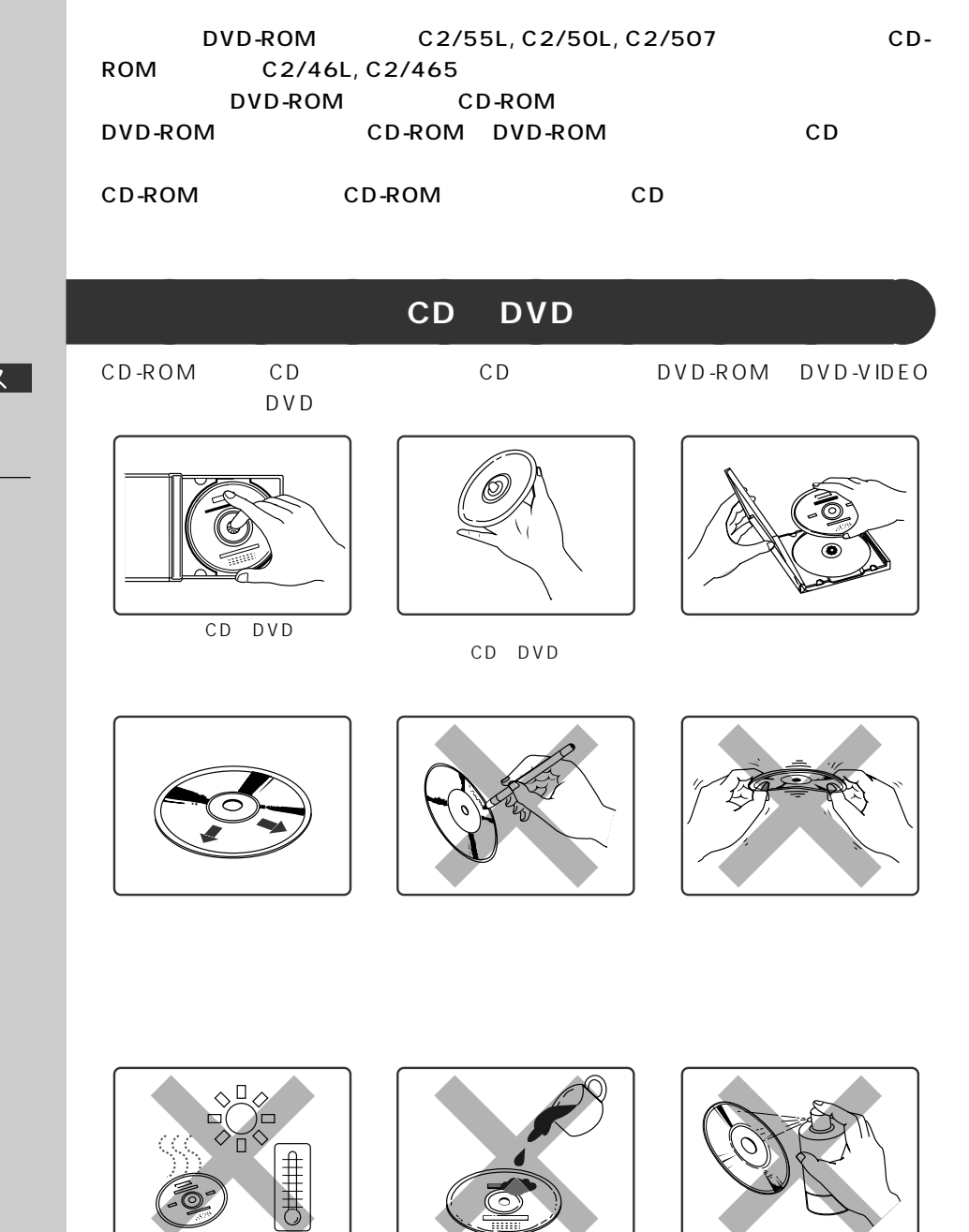

◯ アドバイス CD-ROM

 $\circledcirc$ 

CD-ROM

 $DVD$ -ROM CD-ROM
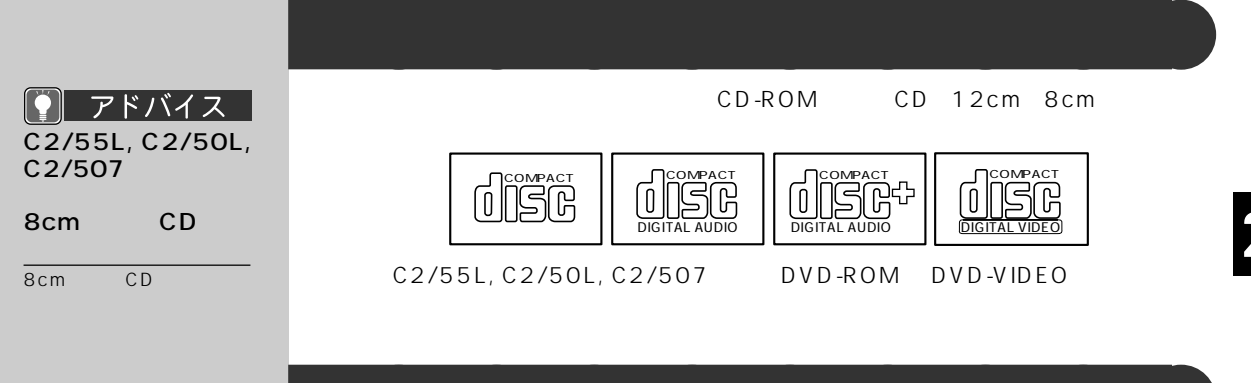

 $\overline{CD}$ 

● アドバイス

CD-ROM CD 12cm 8cm OCOMPACT || OCOMPACT DIGITAL AUDIO <u>CIE C</u> DIGITAL AUDIO die<sup>or</sup>est **DIGITA** C2/55L, C2/50L, C2/507 DVD-ROM DVD-VIDEO

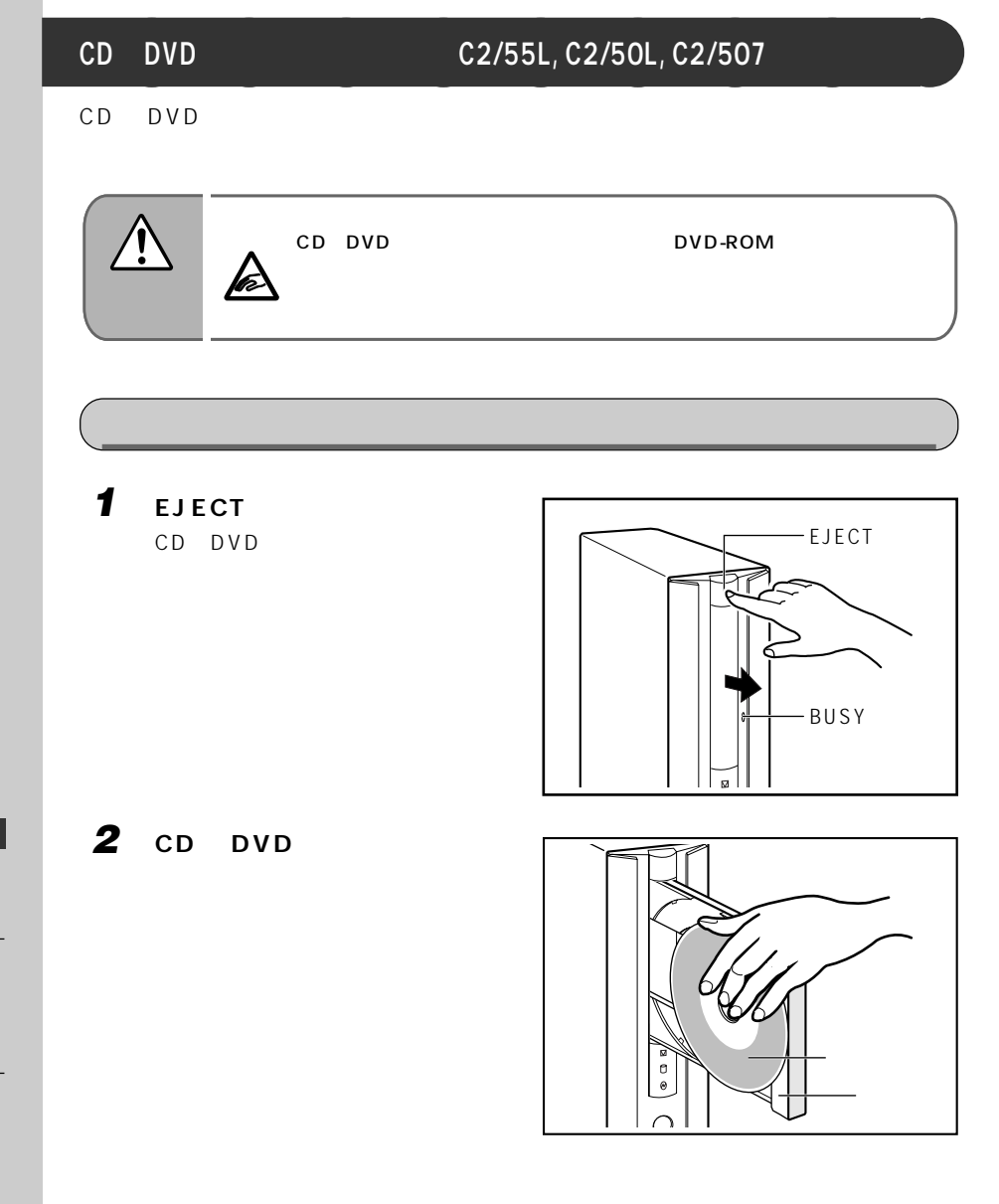

#### D<br>R O M D V D<br>R<br>R O M

C

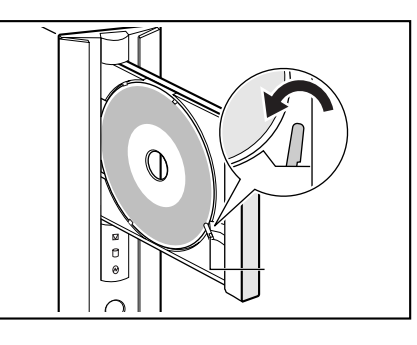

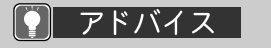

DVD-ROM CD-ROM

 $CD$ 

### **4 EJECT**

CD DVD BUSY BUSY

**3 トレーアームでディスクをロック**

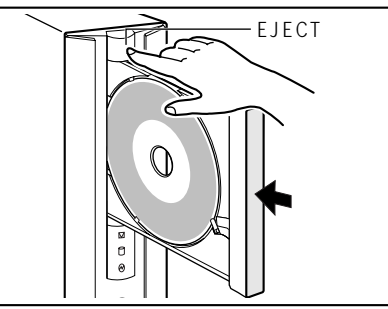

### 1 CD DVD **2 BUSY** EJECT CD DVD **3 CD** DVD

**4 EJECT ボタンを押します。**

### **CD C2/46L, C2/465**

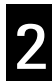

C D<br>R O M D V D<br>R<br>R O M

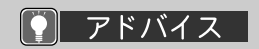

#### CD-ROM

また、音楽 CD はセットす

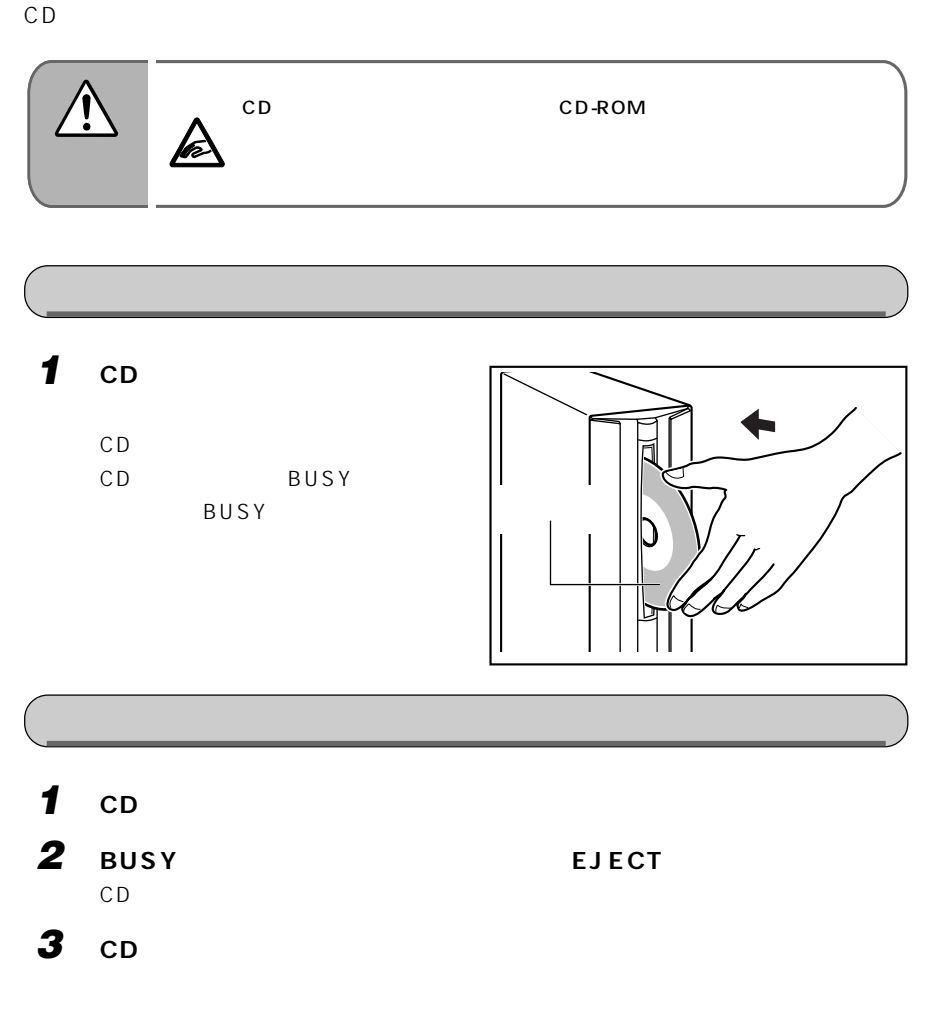

# **5 DVD**

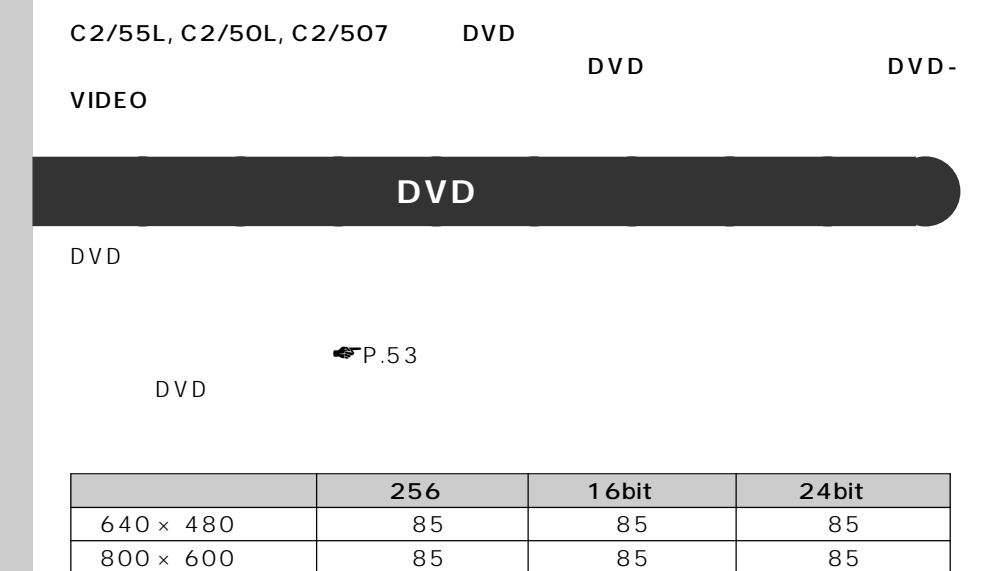

 $1024 \times 768$  85 75 75

DVD プレーヤーをお使いになるときは、次の手順に従ってください。

 $\mathsf{DVD}}$ 

## **DVD** プレート こうしょうかい こうしょう

 $1280 \times 1024$ 

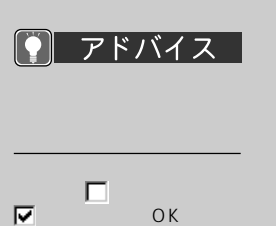

#### **1 The Contract of the Contract of the Contract of the Contract of the Contract of the Contract of the Contract of the Contract of the Contract of the Contract of the Contract of the Contract of the Contract of the Contr Inter Video WinDVD**

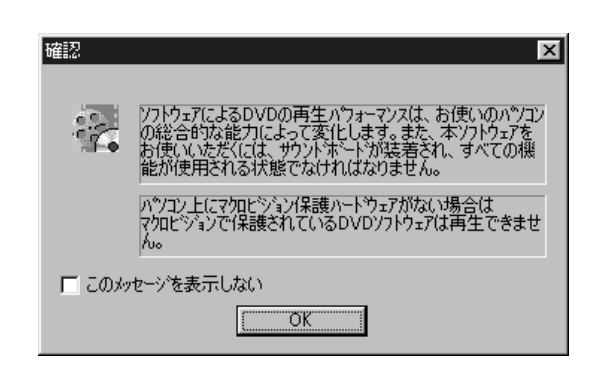

**2** ок DVD

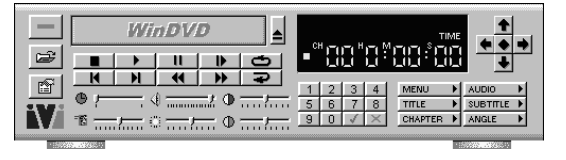

アドバイス  $|\mathbf{Q}|$ 

#### **DVD-ROM**

 $\overline{DVD}$  $DVD$ -ROM

 $\overline{DVD}$ DVD-VIDEO

DVD

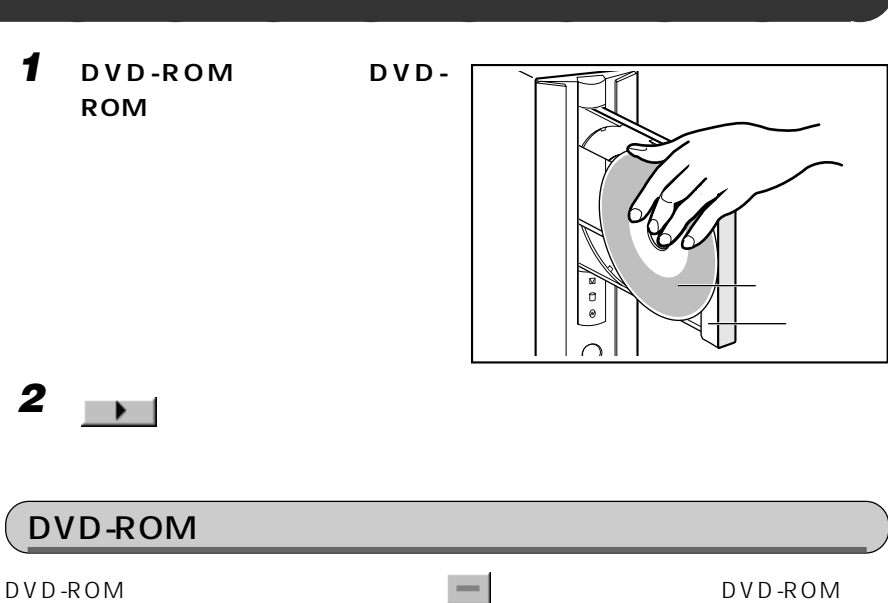

D V D

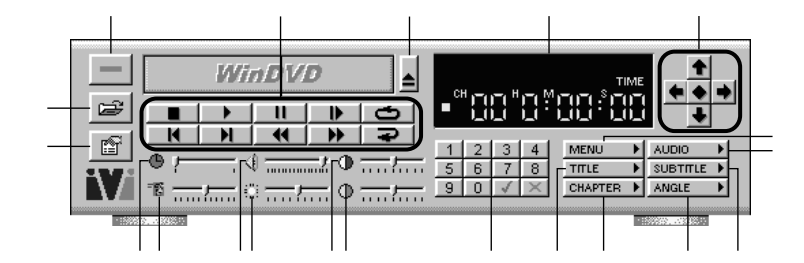

 $\sim$  :100  $\sim$  :100  $\sim$  :100  $\sim$  :100  $\sim$  :100  $\sim$  :100  $\sim$  :100  $\sim$  :100  $\sim$  :100  $\sim$  :100  $\sim$  :100  $\sim$  :100  $\sim$  :100  $\sim$  :100  $\sim$  :100  $\sim$  :100  $\sim$  :100  $\sim$  :100  $\sim$  :100  $\sim$  :100  $\sim$  :100  $\sim$  :100

**操作パネルの各部の名称と働き** aaaaaaaaa

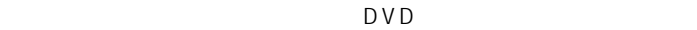

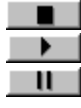

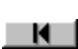

 $\blacksquare$  $1$ 

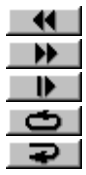

DVD-ROM

 $\blacklozenge$ VIDEO CD

 $\Box$  $\blacksquare$ 

⑩ ボリューム :出力される音声の大きさを設定します。 を左にド

 $^{\circ}$ 

⑫ 色調整 :画面の色を調整します。 を左にドラッグすると黄色

 $\Box$ 

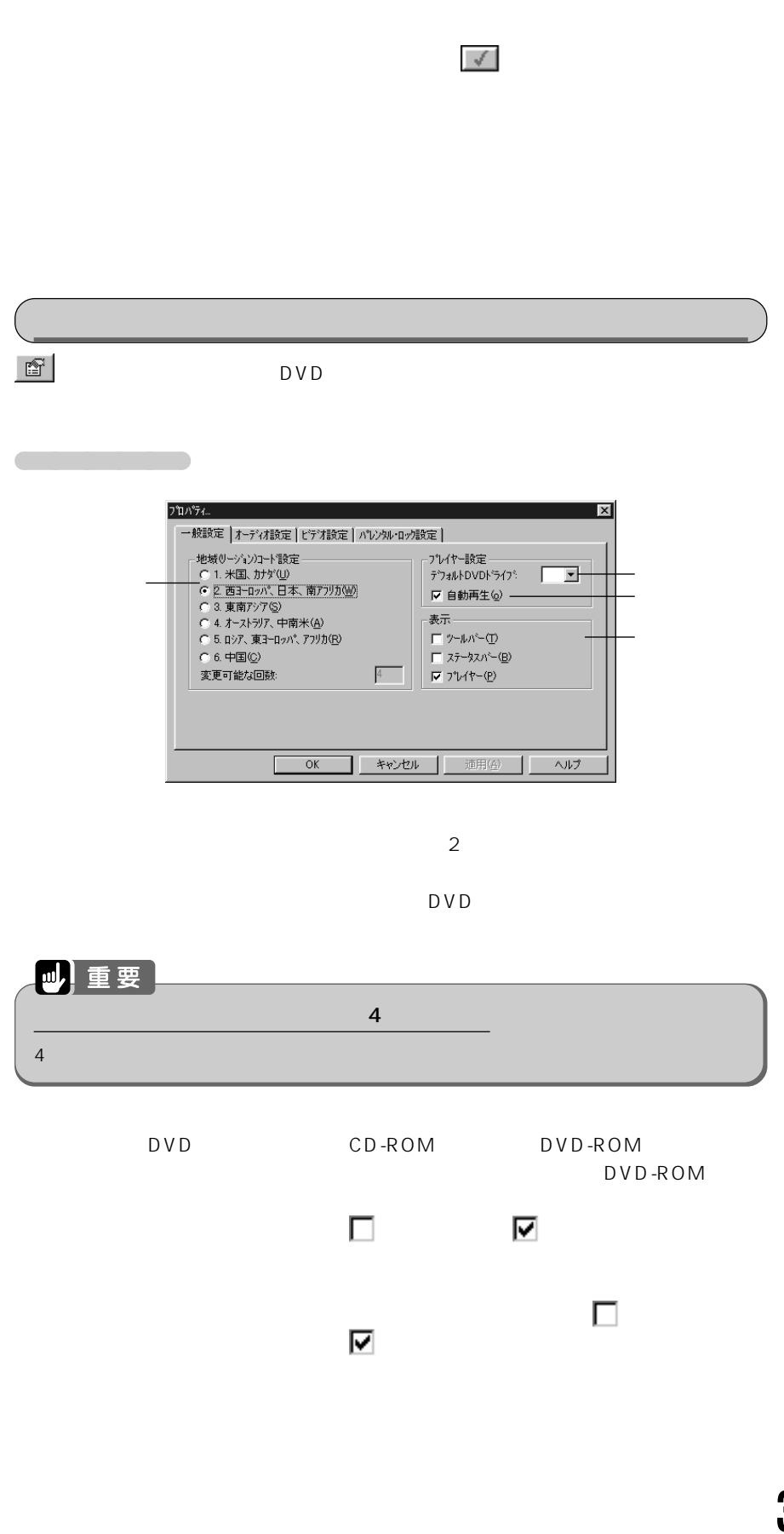

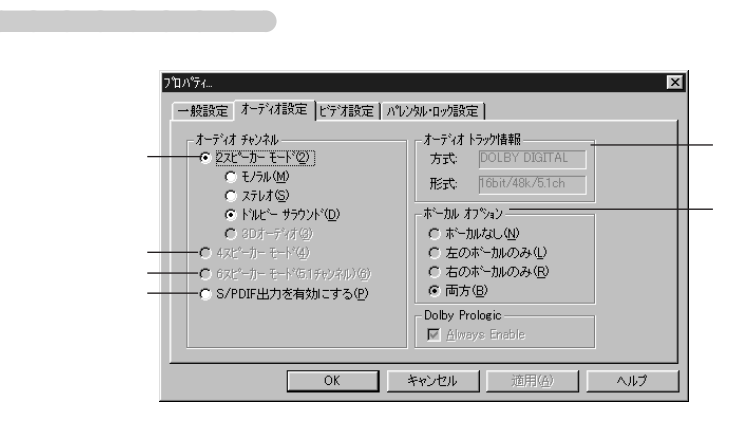

 $2$ 

 $\overline{2}$ 

 $2$ Dolby Pro Logic Surround

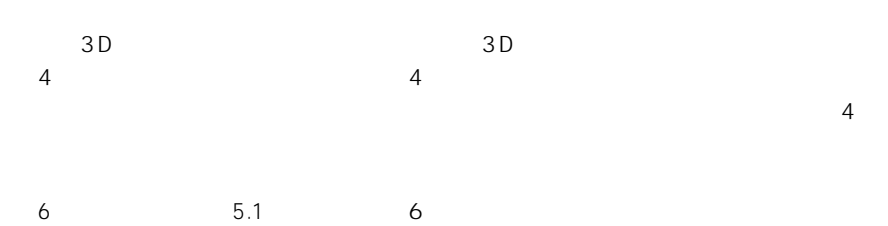

 $\frac{1}{1}$ 

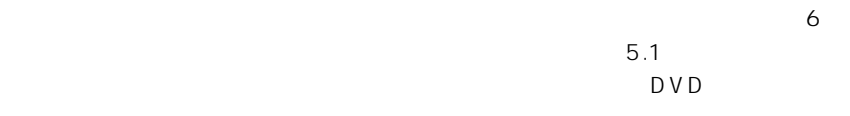

S/PDIF S/PDIF S/PDIF

S/PDIF

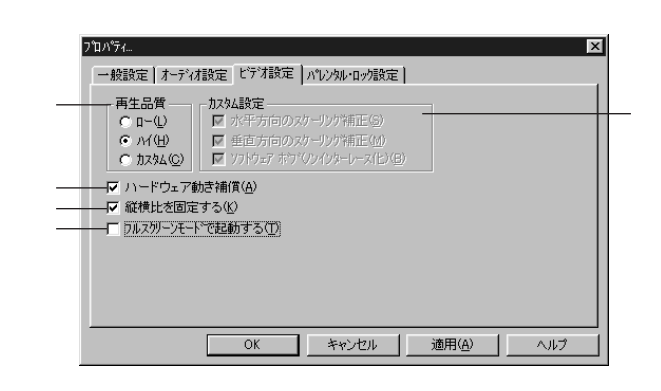

aaaaaaa ビデオ設定タブ

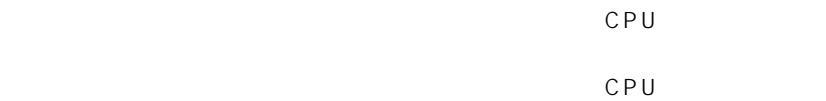

D V D

 $\overline{\mathbf{2}}$ 

CPU

 $\overline{D}$  VD

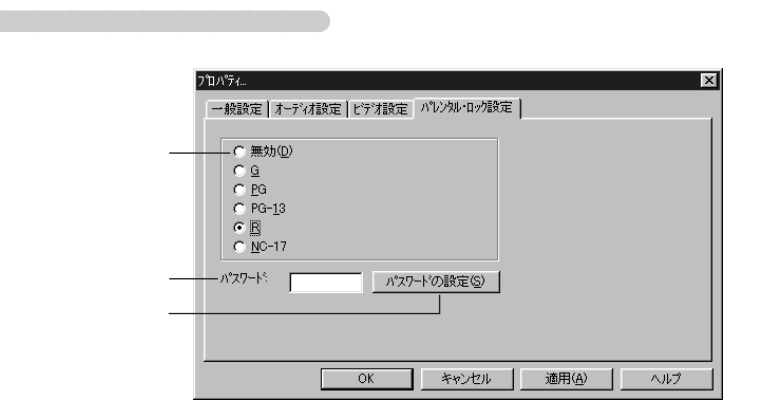

#### $DVD$

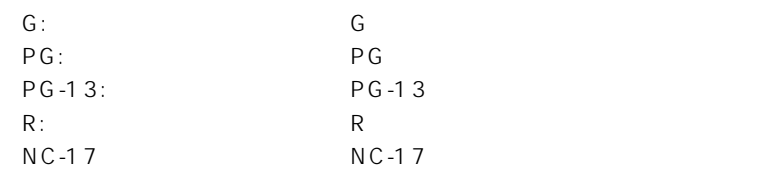

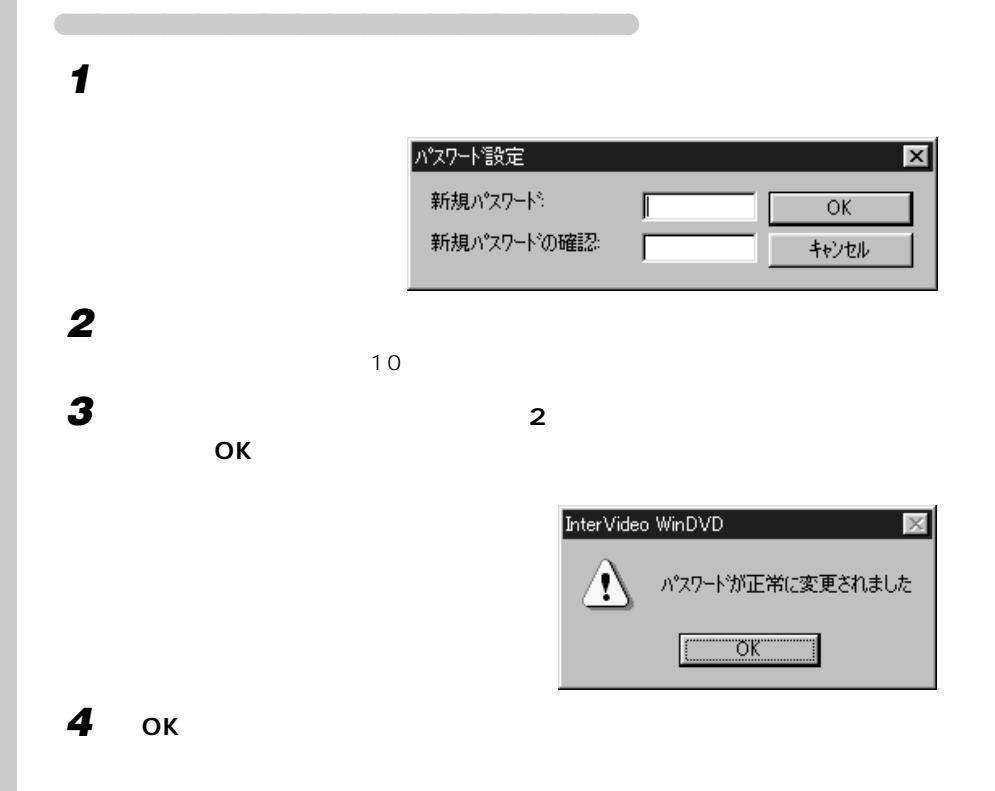

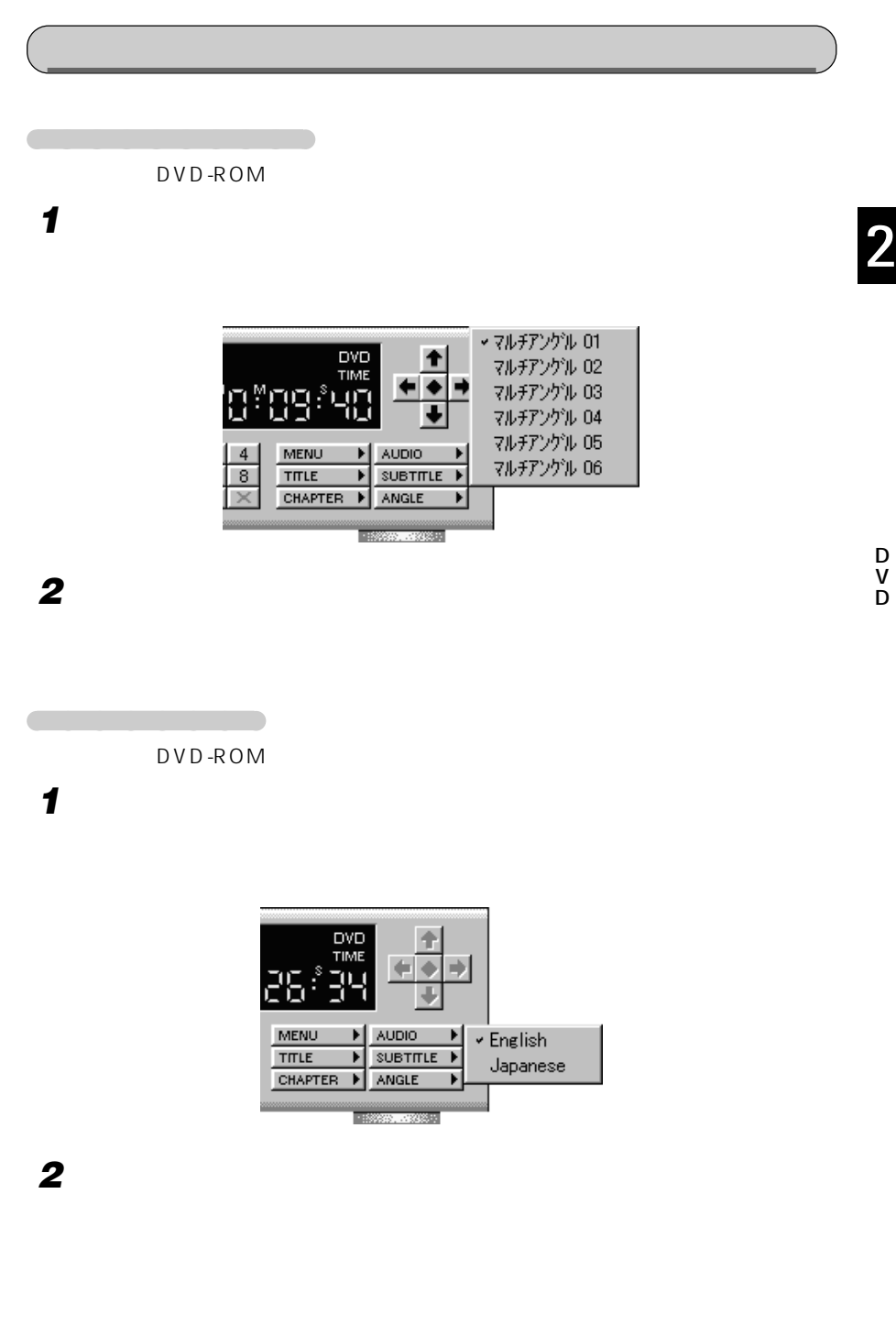

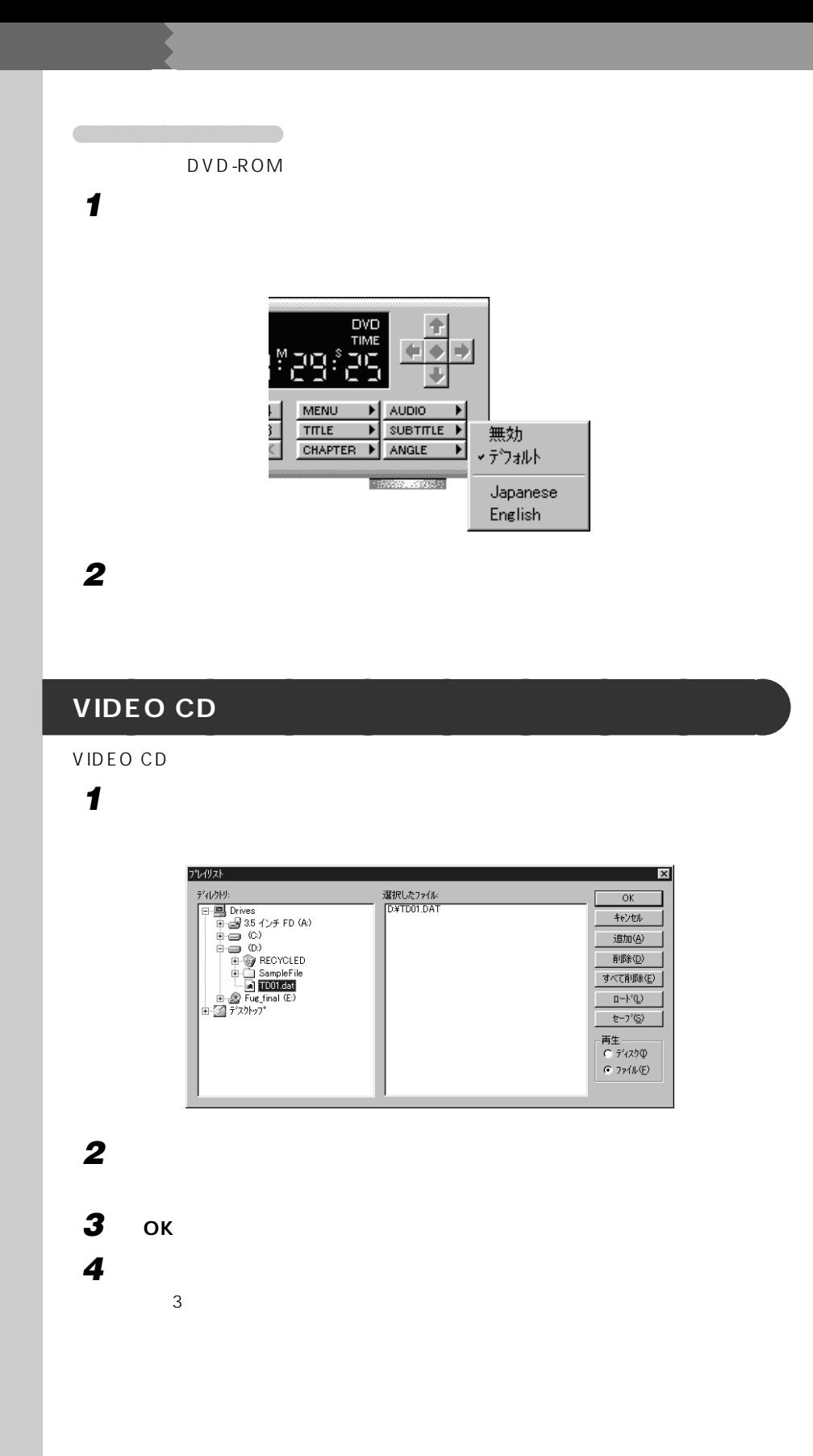

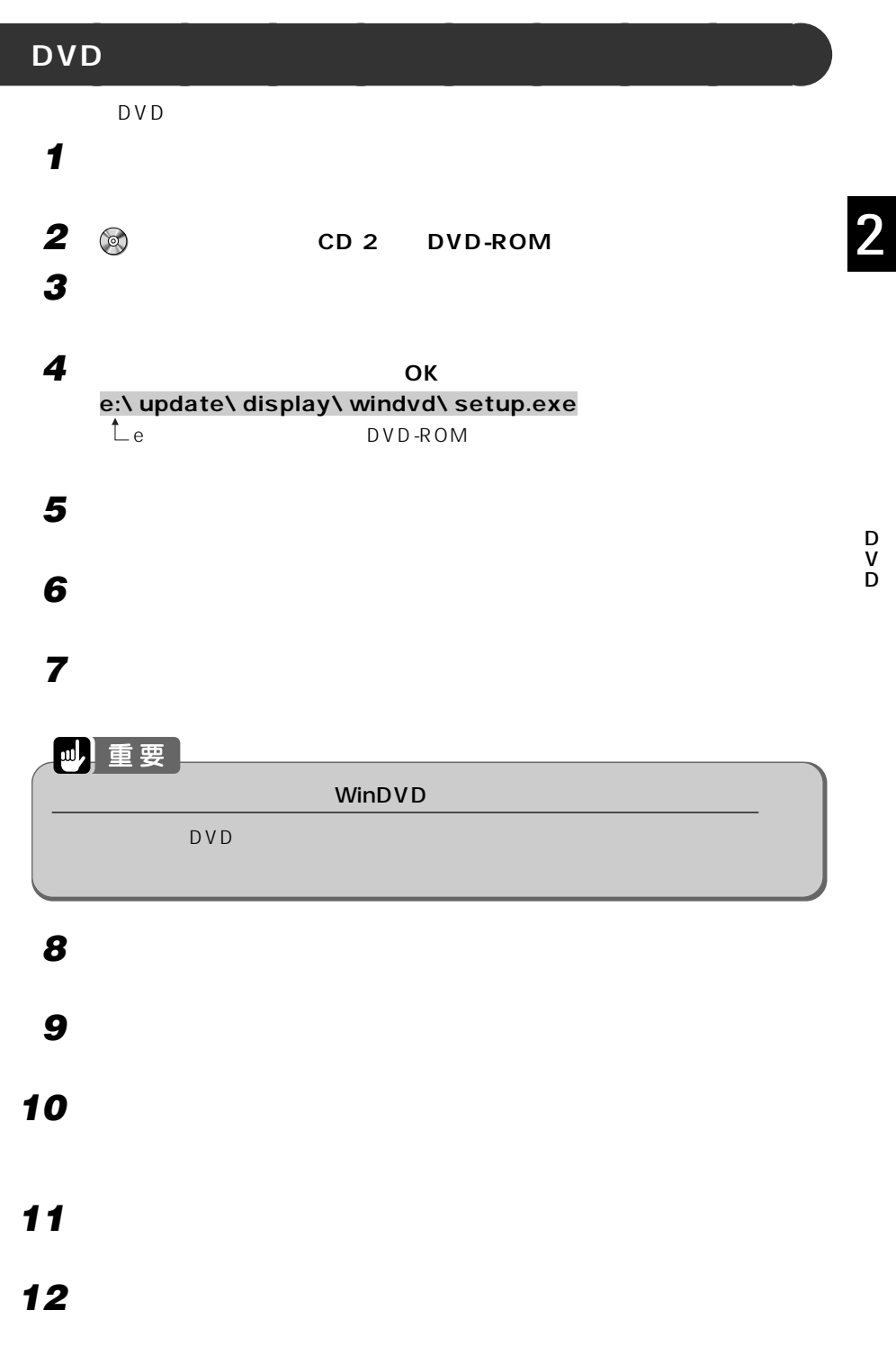

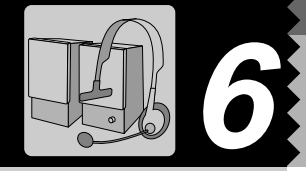

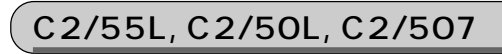

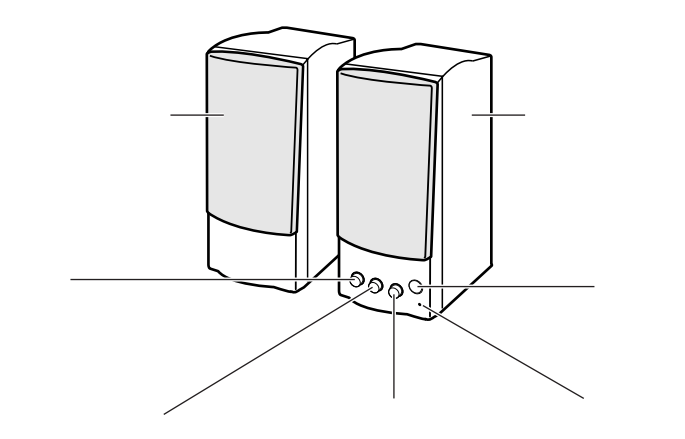

スピーカーやヘッドセットの接続方法について詳しくは、 『取扱説明書』をご覧くださ

**スピーカーを使う** aaaaaaaaa

 $C2/46L$ 

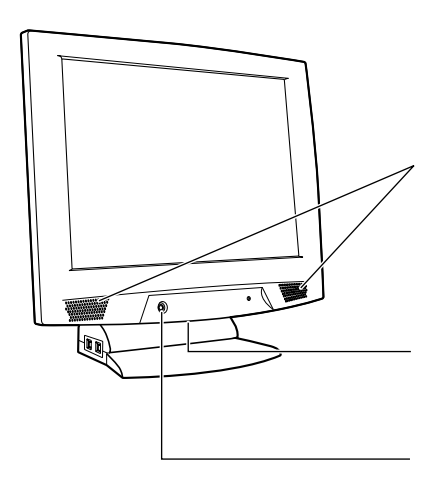

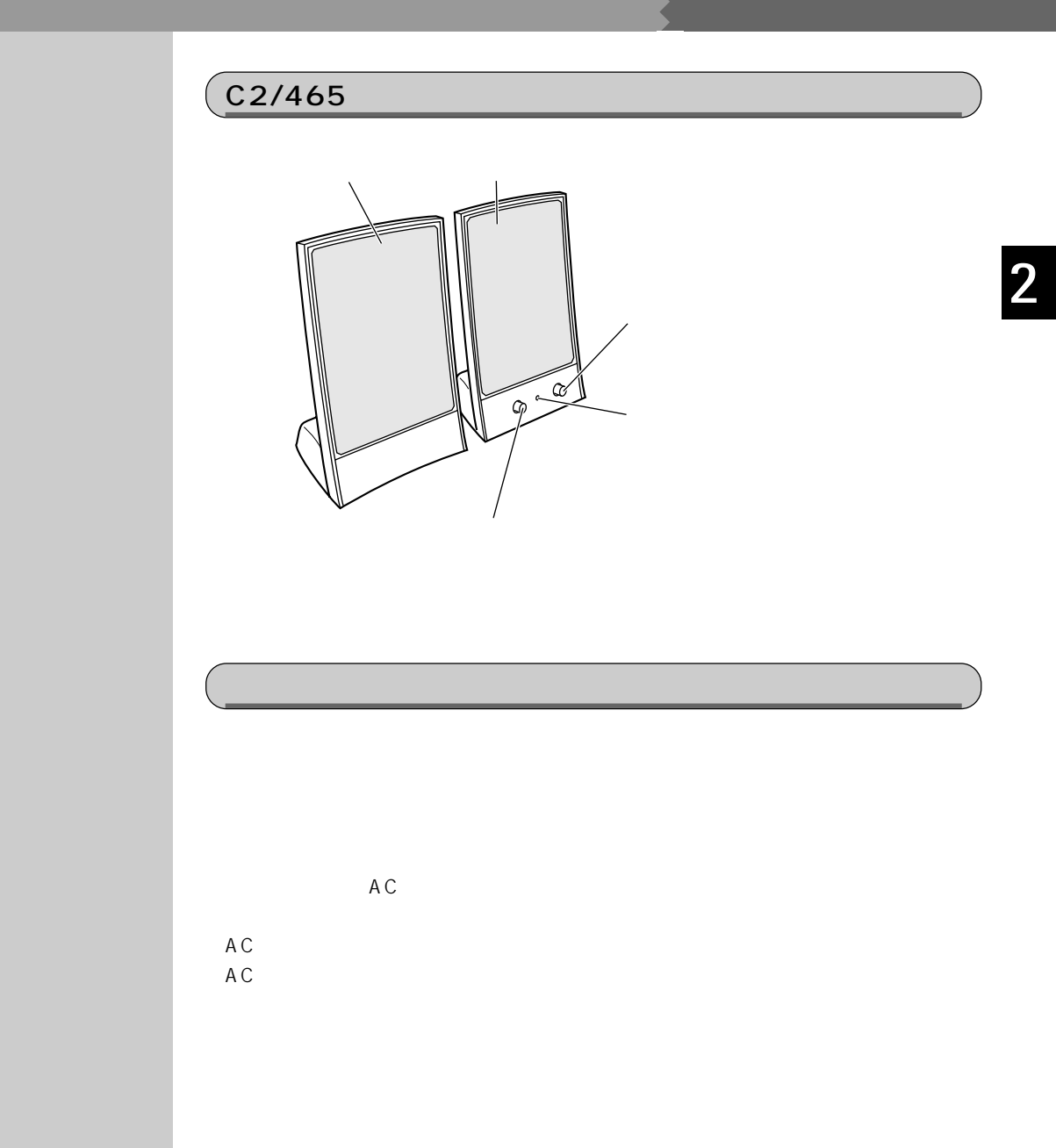

C2/55L, C2/50L, C2/507

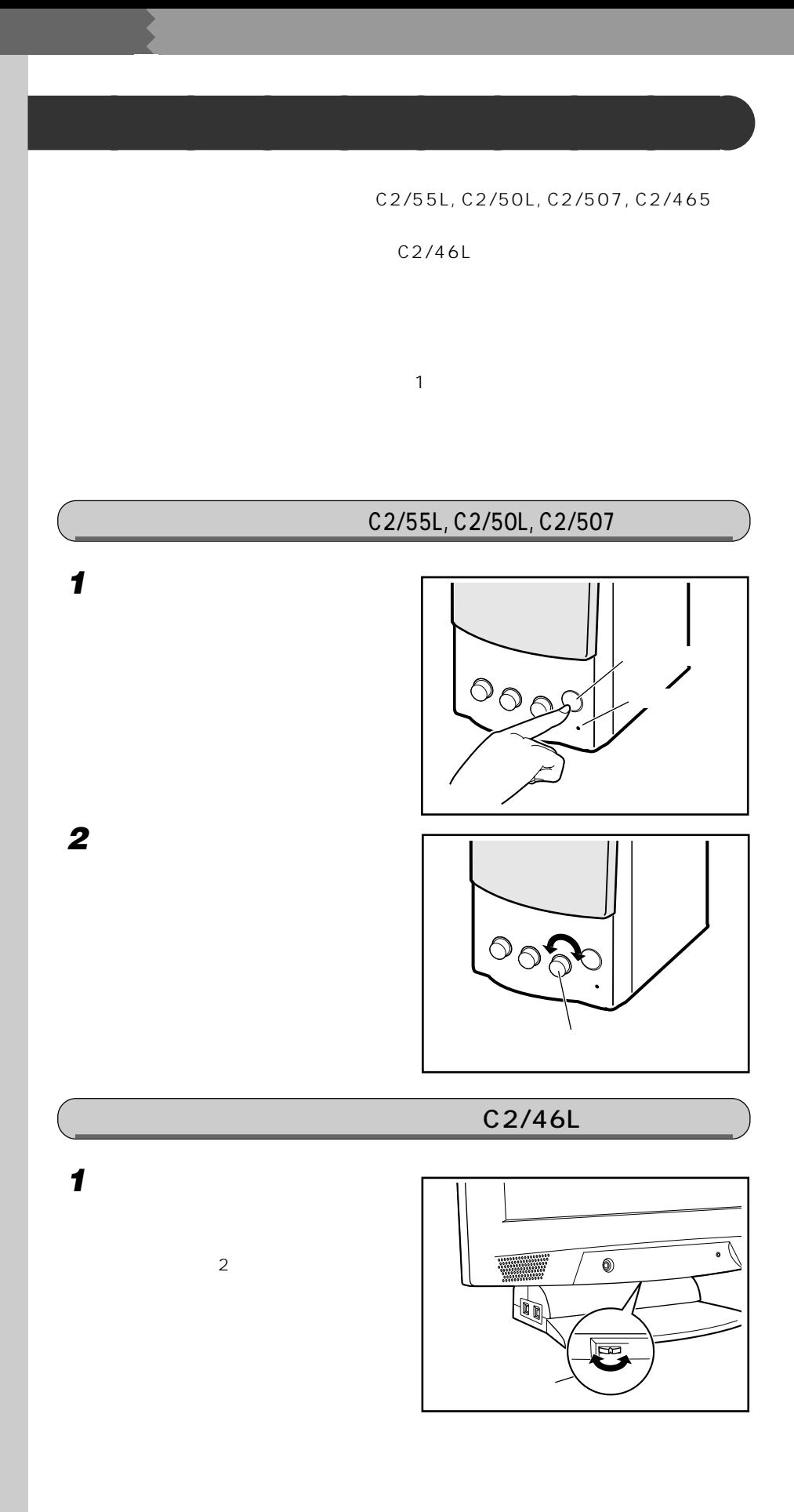

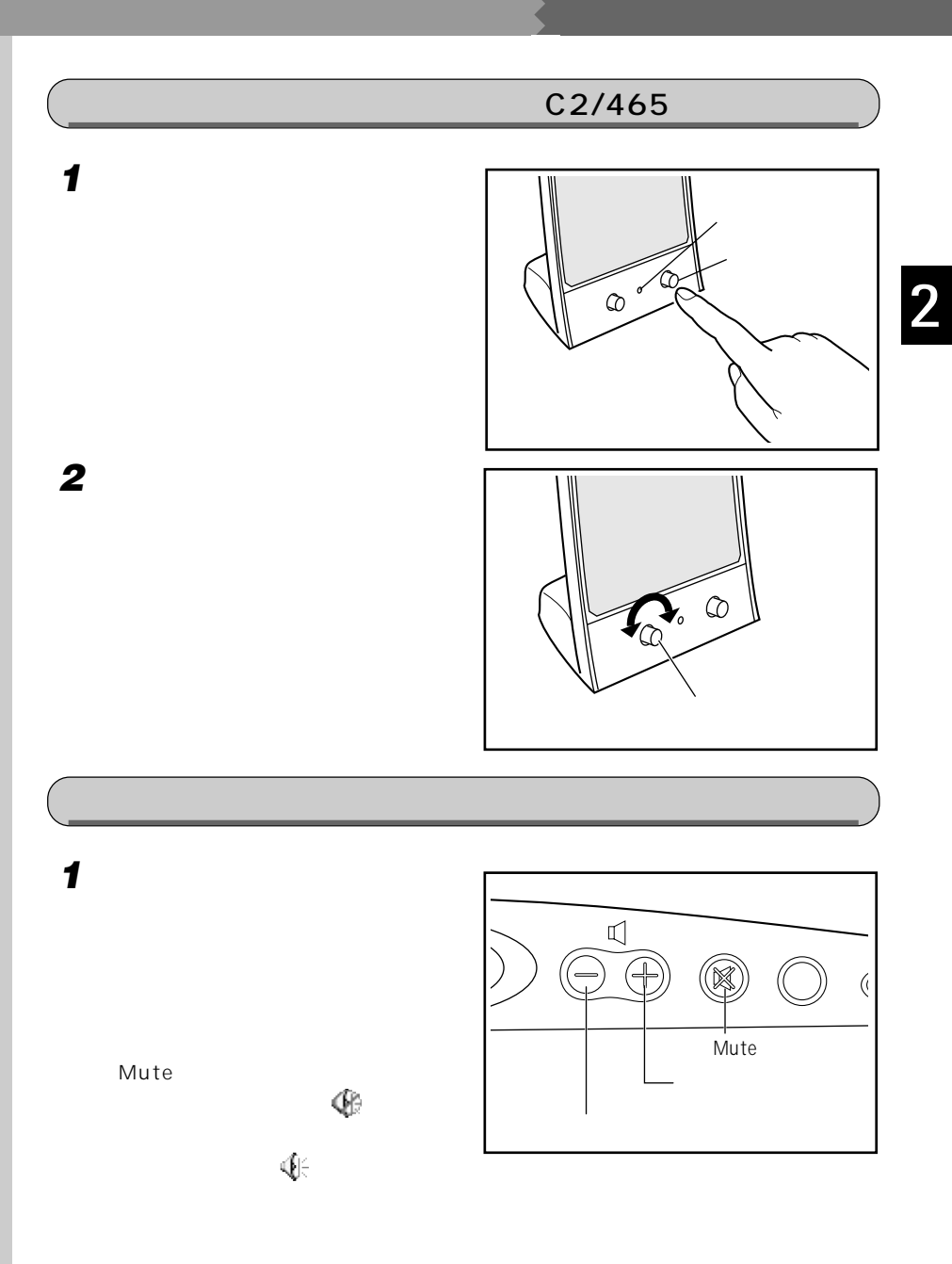

タスクバーに (音 **1 4 4€ 2 音量つまみを上下にドラッグして、適切な音量に調節します。**  $Q&A$ 音量 音量つまみ�  $\Box$  \$1-kW  $\mathcal{L}=\mathcal{L}^{\mathcal{L}}$ 1  $\mathcal{A}$  $\sim$ スクグラミング スクバー スクバー  $2 \rightarrow \infty$ ちっぽうして にちょう  $\mathbf{Q}$ **3 デスクトップの何もないところをクリックします。** Wave Wave Midi **Research** MIDI **Cardio** CD CD  $\Box$ 

レックして

 $\blacksquare$  Mute

 $\bullet$ P.42 1

また、画面の音量つまみのミュートが になっている(タスクバーに と表示され

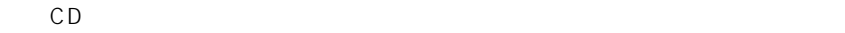

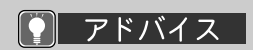

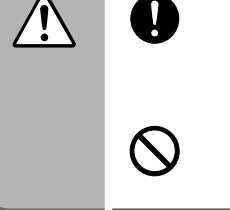

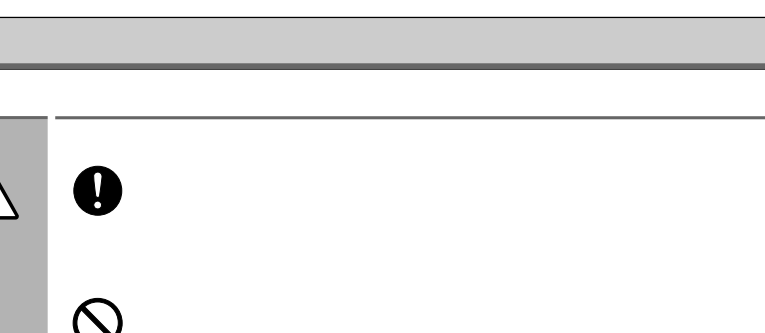

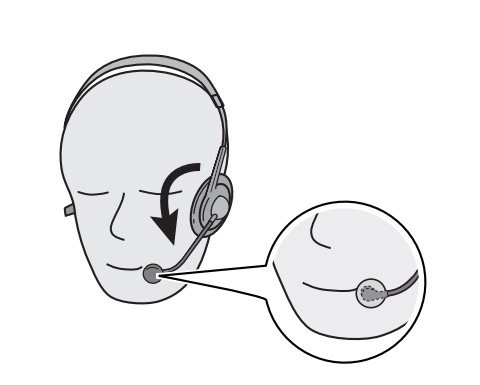

Partner **DragonSpeech Partner** Speech<sup>™</sup> Partner3.6  $\rho$  DragonSpeech<sup>TM</sup> Partner3.6

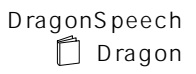

 $\boldsymbol{\mathcal{P}}$ 

**ヘッドセットを使う** aaaaaaaaa

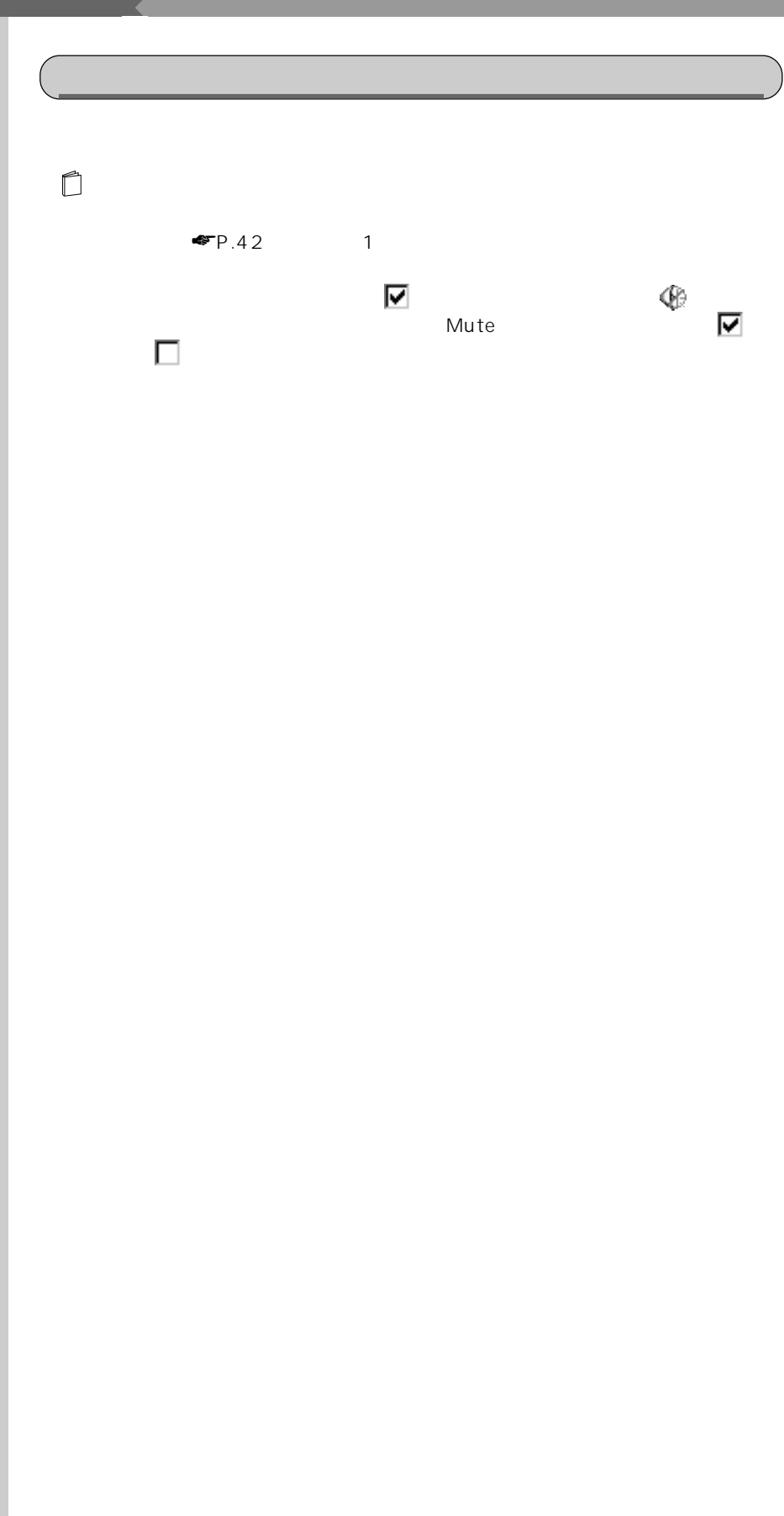

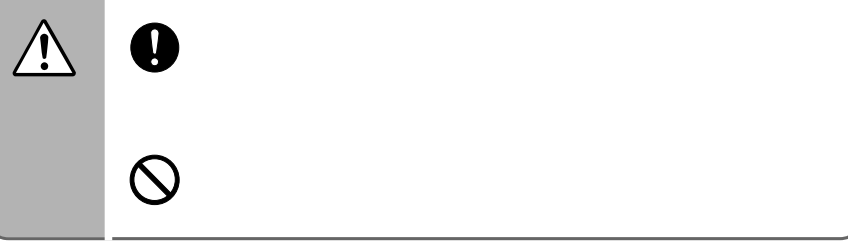

**ヘッドホンを使う** aaaaaaaaa

**1 キーボード上部にあるボリューム**

Mute

● アドバイス

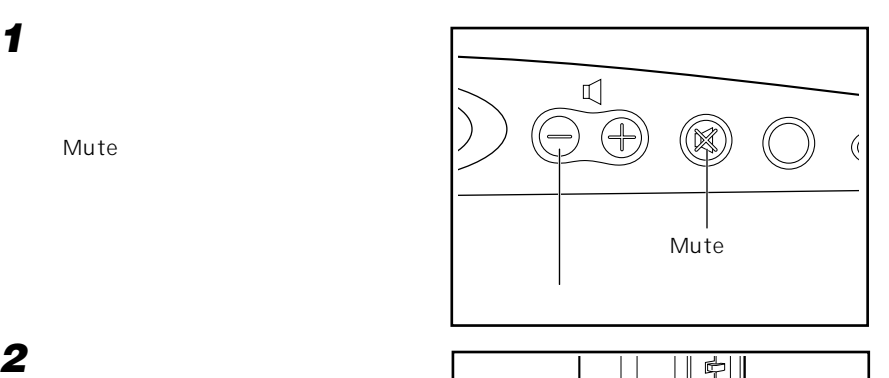

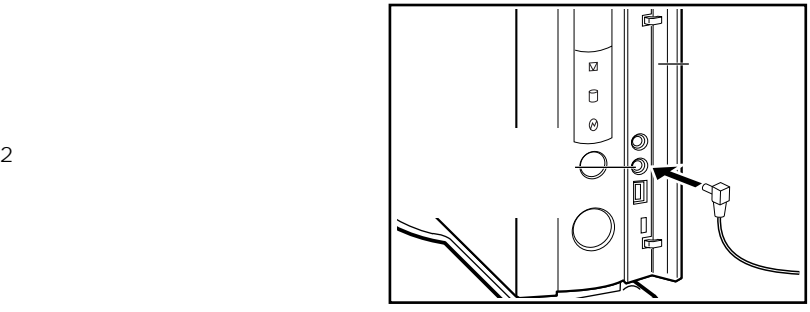

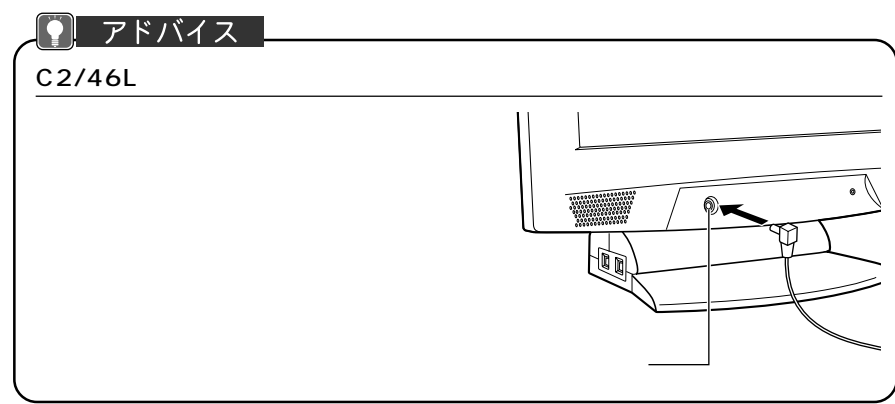

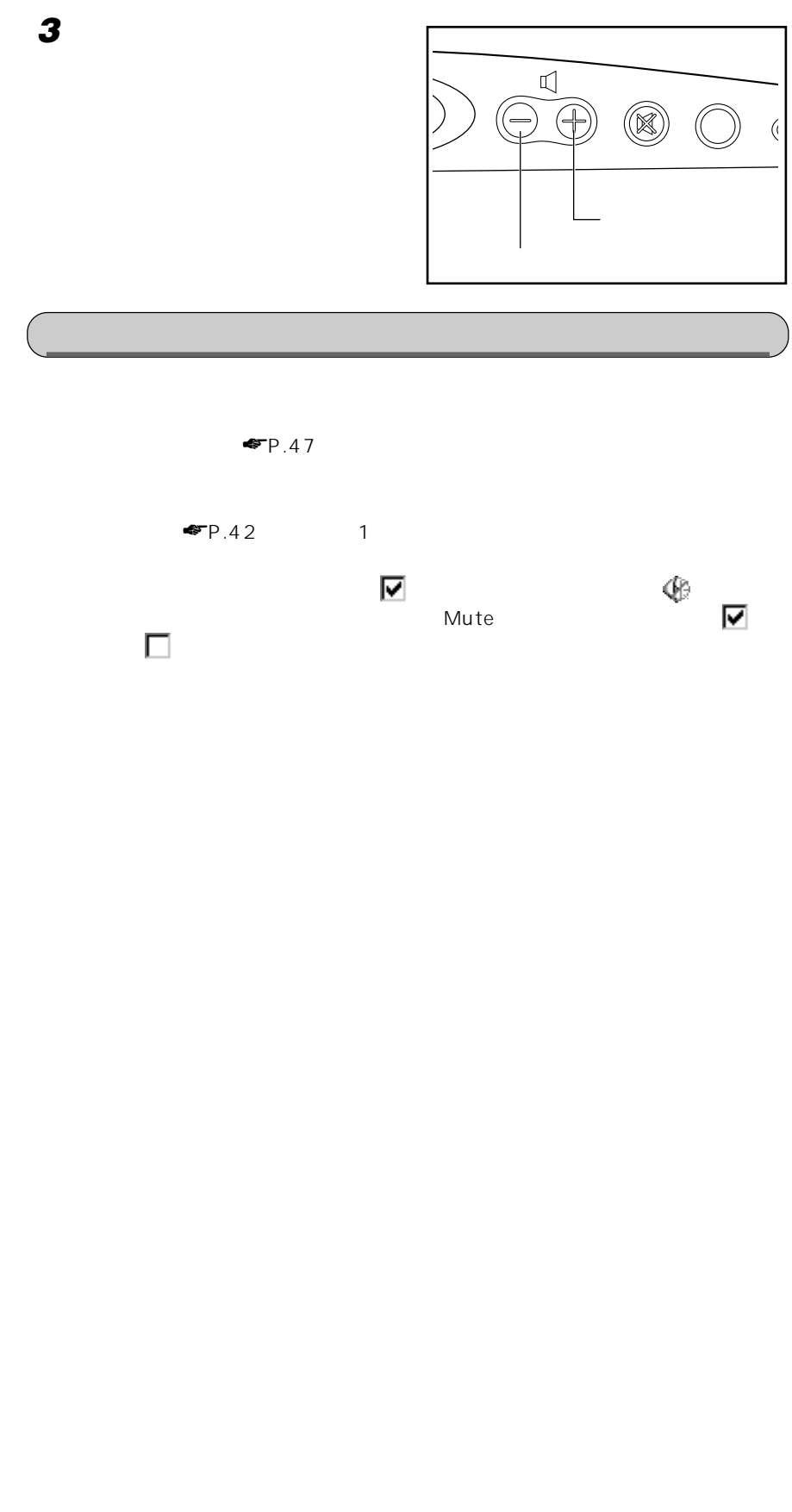

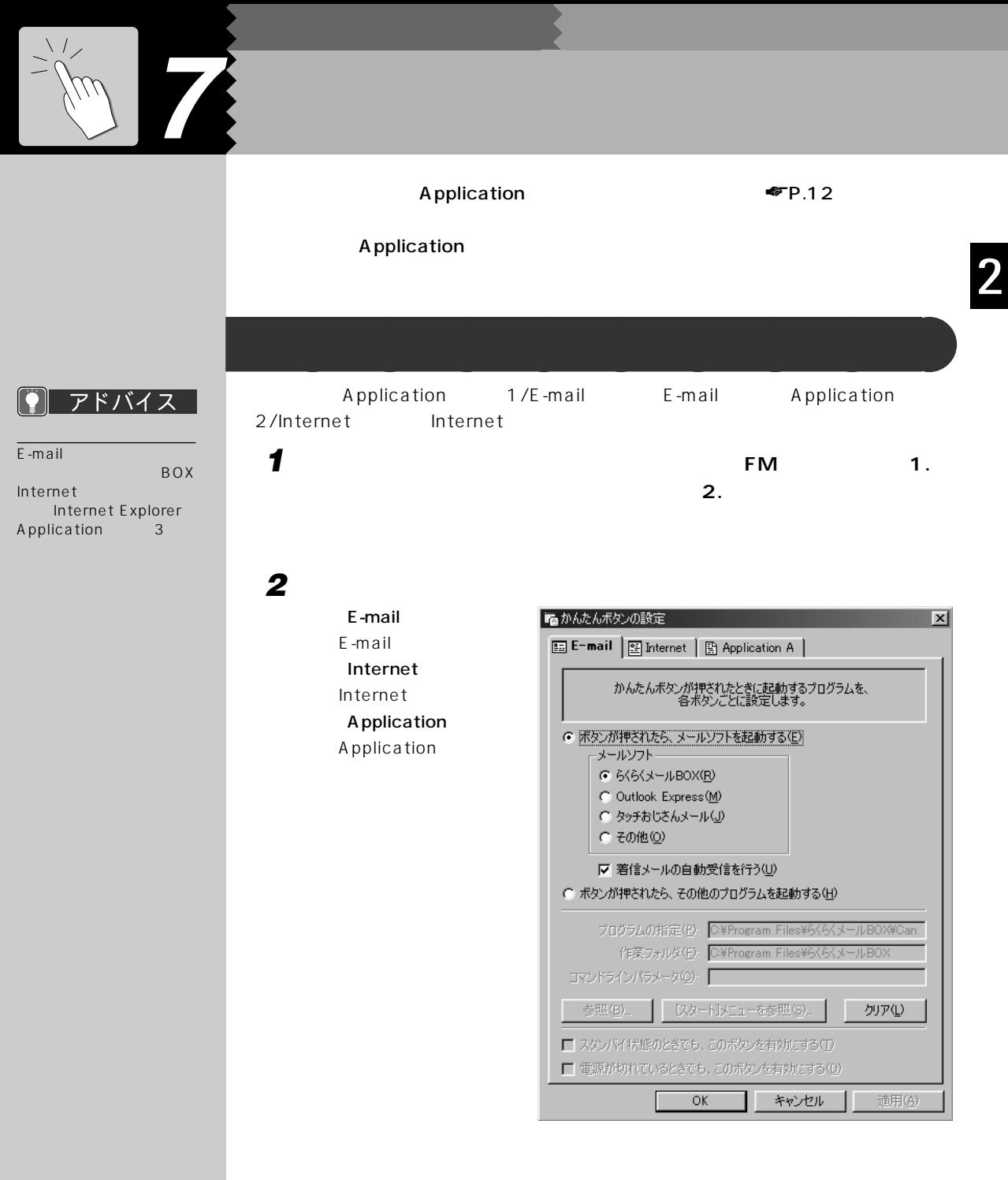

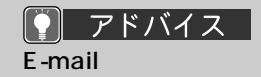

 $\bullet$   $\bullet$  4

**3 DE-mail**  $\bullet$ OK レンジェクト しょうしょく しょくしょくしょく **D**Internet  $\bullet$  $\begin{array}{ccc} \bullet & 4 \end{array}$ **Application** 3  $\bullet$  4 **4 「[スタート]メニューを参照」をクリックします。 5 表示される一覧から登録するアプリケーション名をクリックし、「OK」をク**

**6** ок

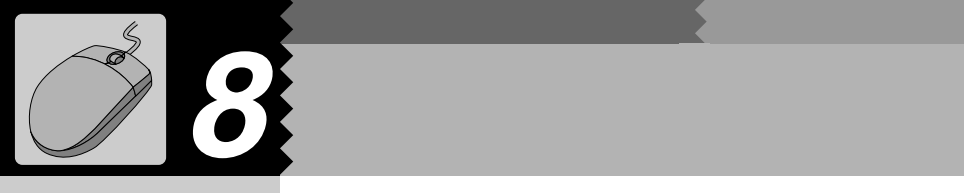

 $Lx$ 

 $\overline{\blacksquare}$ 

 $\Box$ 

⊻

## **1 見たい情報が表示されている領域(ここでは右ウィンドウの中)をクリック**

- 
- **2 右ウィンドウの中にマウスポインタを合わせます。**
- 
- 
- 急パソコン情報ランド 小学 齒  $\sum_{k=1}^{\infty}$  $\overline{111}$  $\frac{1}{2}$  $\sqrt{7}$   $\pi$  $\pm$ アイコン  $5<sub>2</sub>$ 英数 記号  $\blacksquare$ アカウント バソコン通信やプロバイダとの接続に<br>使うユーザーID、または登録している<mark>ユ</mark><br>ーザー名。 アクセス権 ユーザーがファイルを見たり編集した<mark>)</mark><br>など、コンピュータの資源を利用するた<br>めの権限。複数のパソコンがネットワ<br>ークで接続されている場合 自分のパ  $\blacksquare$

**スクロールさせる~スライドして使う** aaaaaaaaa

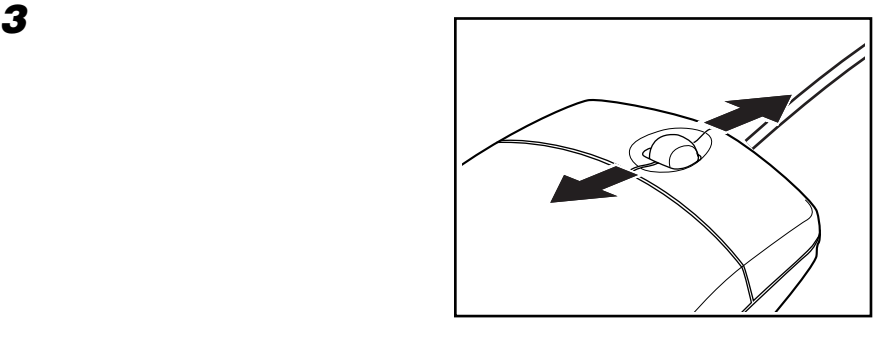

マウスポインタを合わせます�

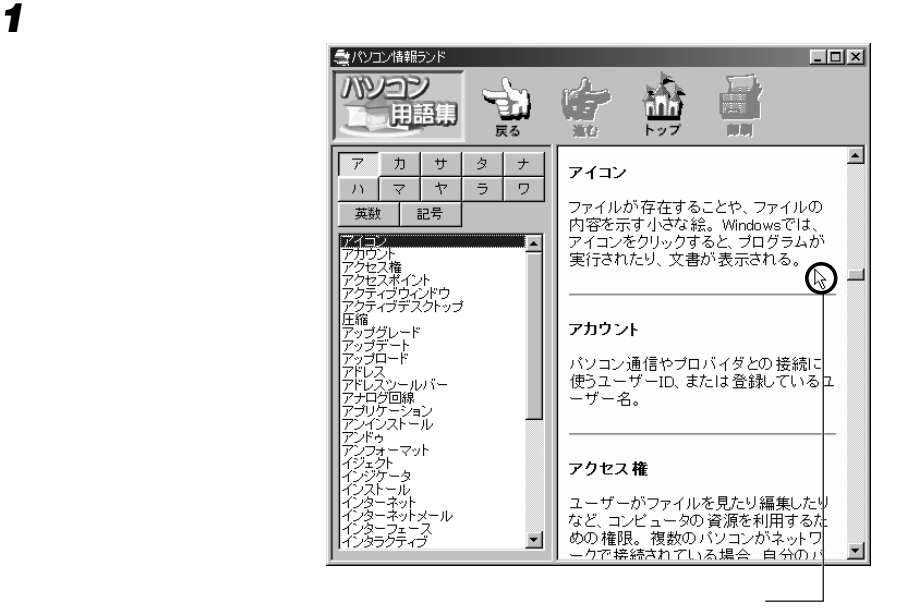

**スクロールさせる~押して使う** aaaaaaaaa

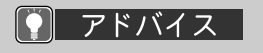

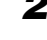

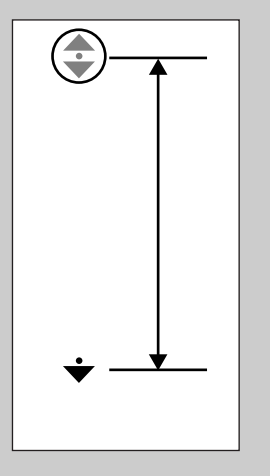

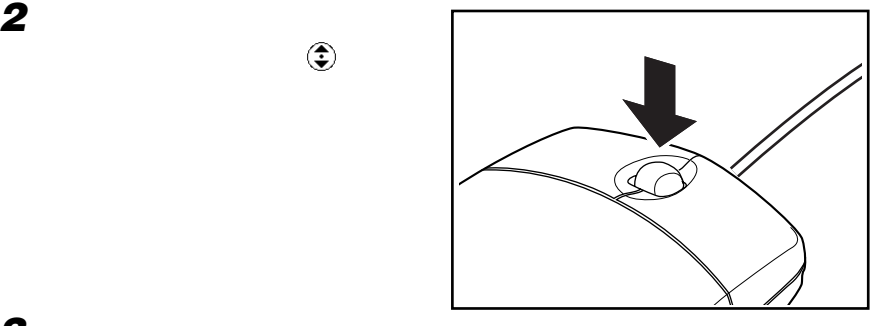

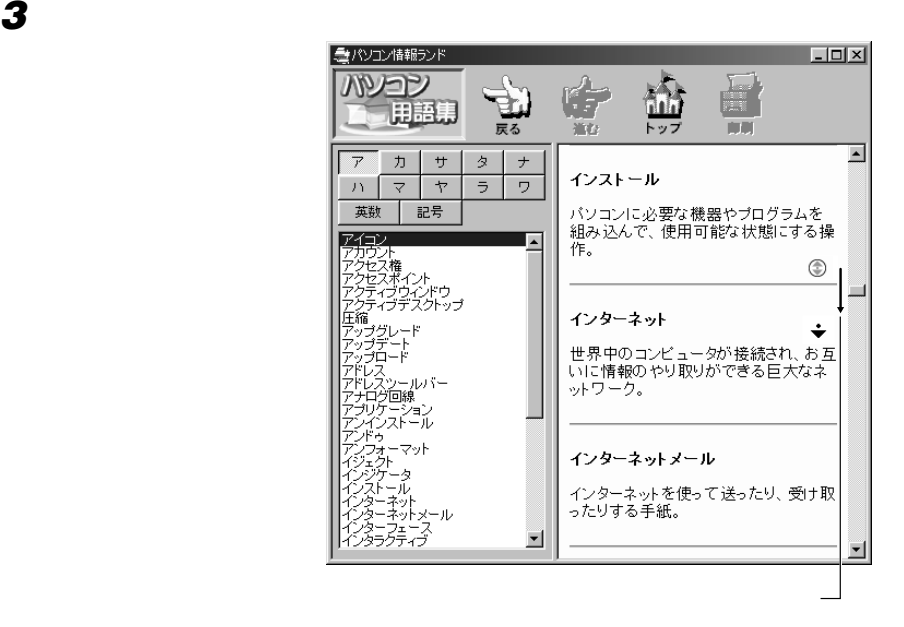

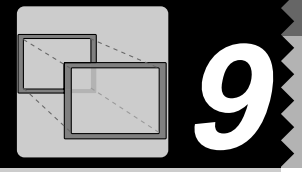

#### △ 用語 ■

#### アドバイス  $\lceil \text{ } \rceil$

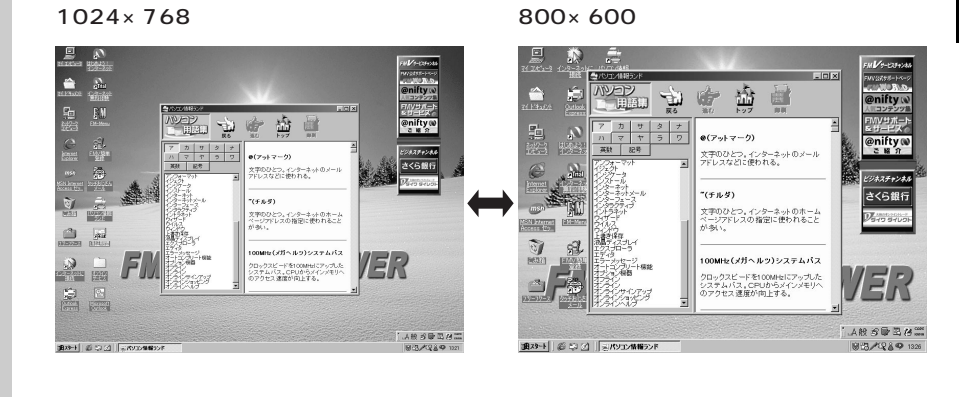

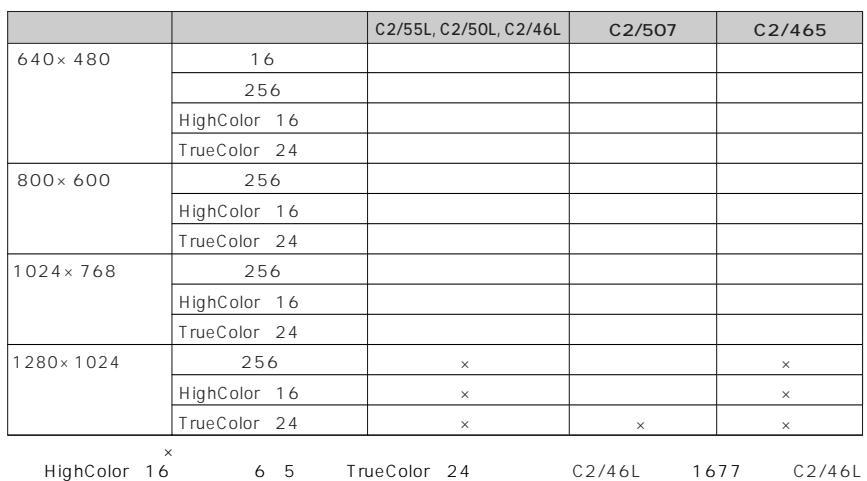

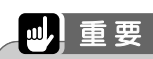

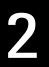

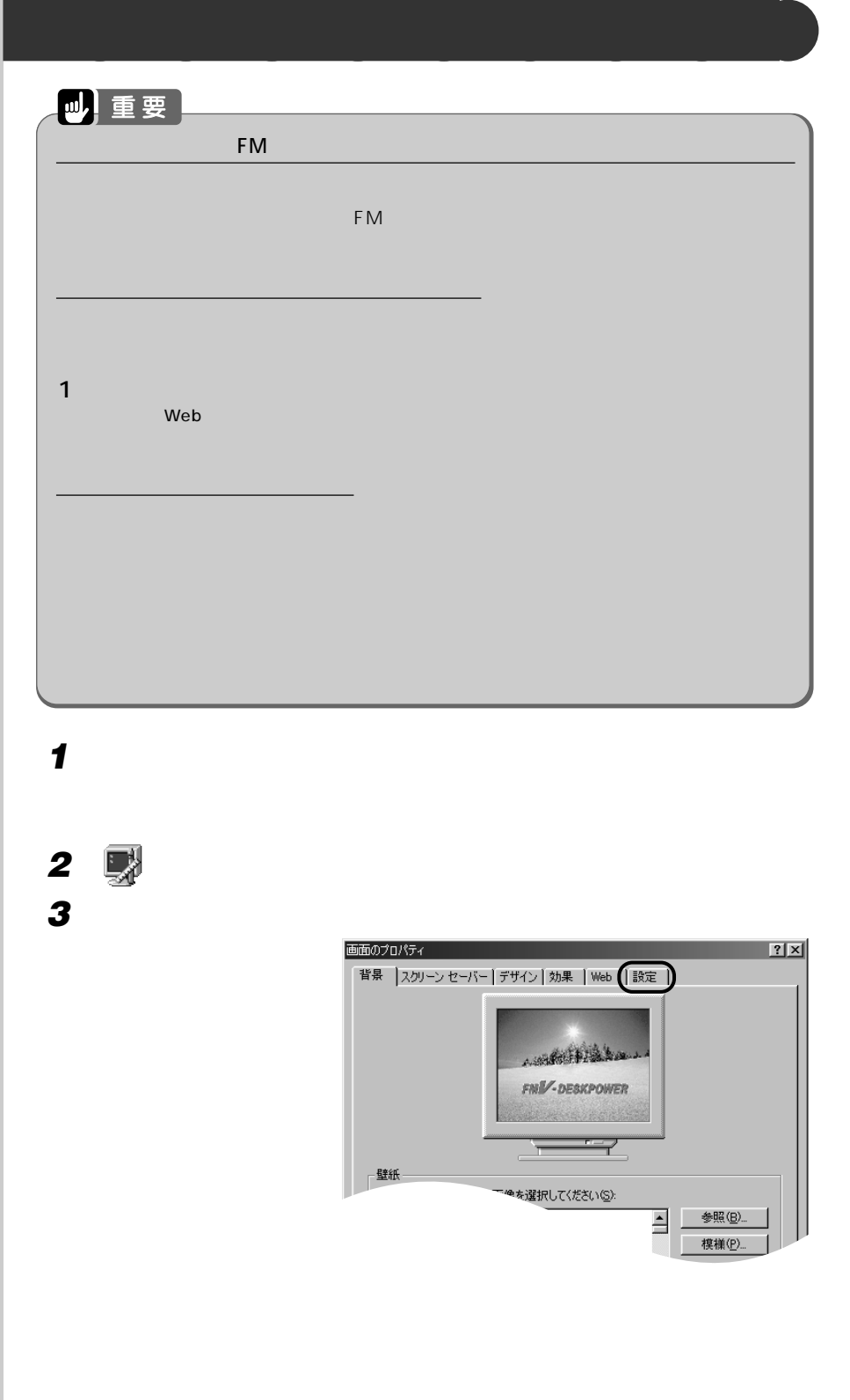

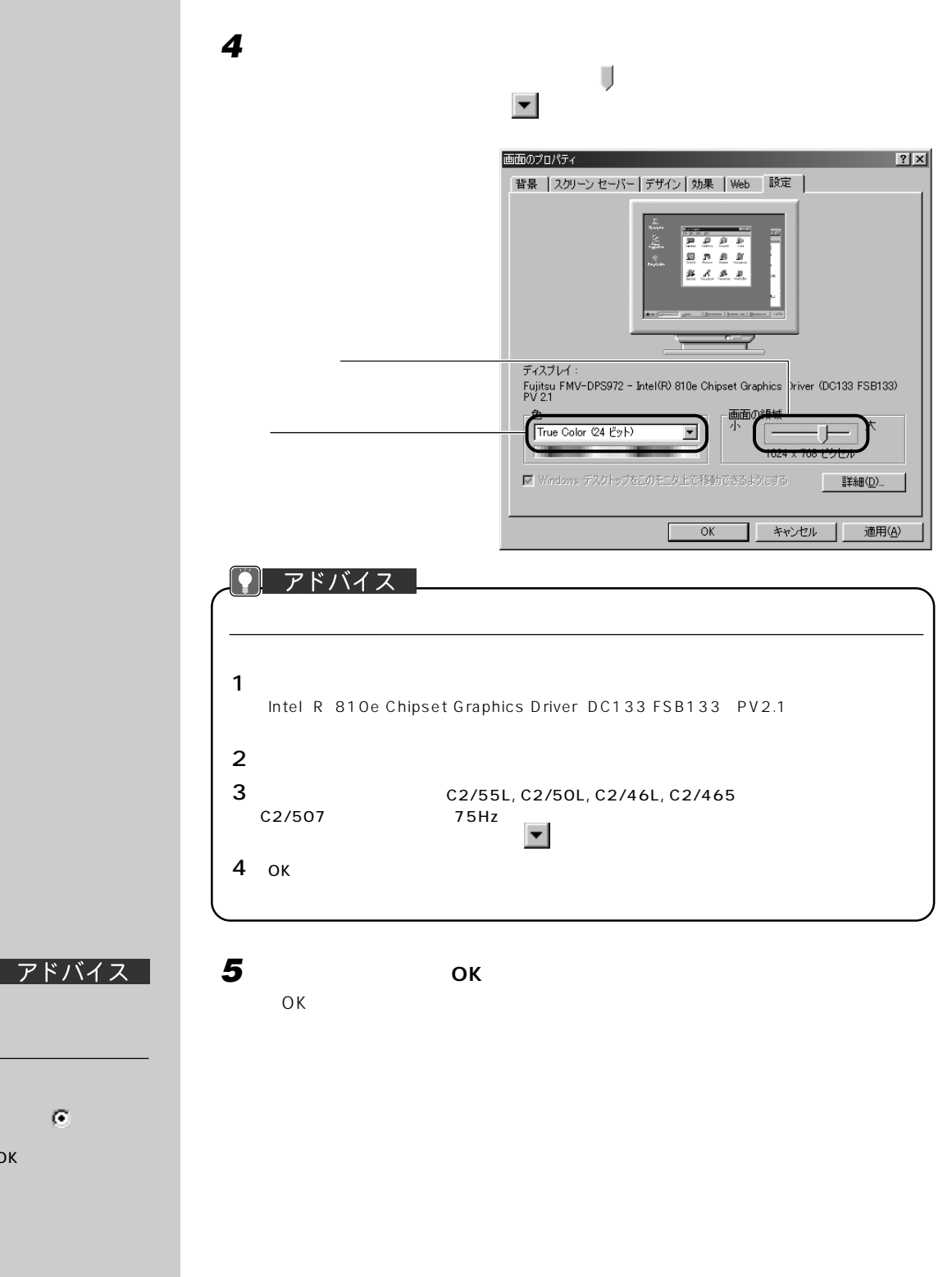

1 and  $\mathbf{I}$  $\sigma$ 

 $2$   $\sim$   $\sim$   $\sim$ 

OK

Q

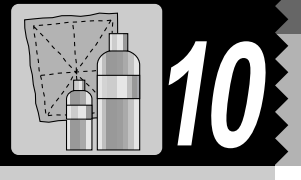

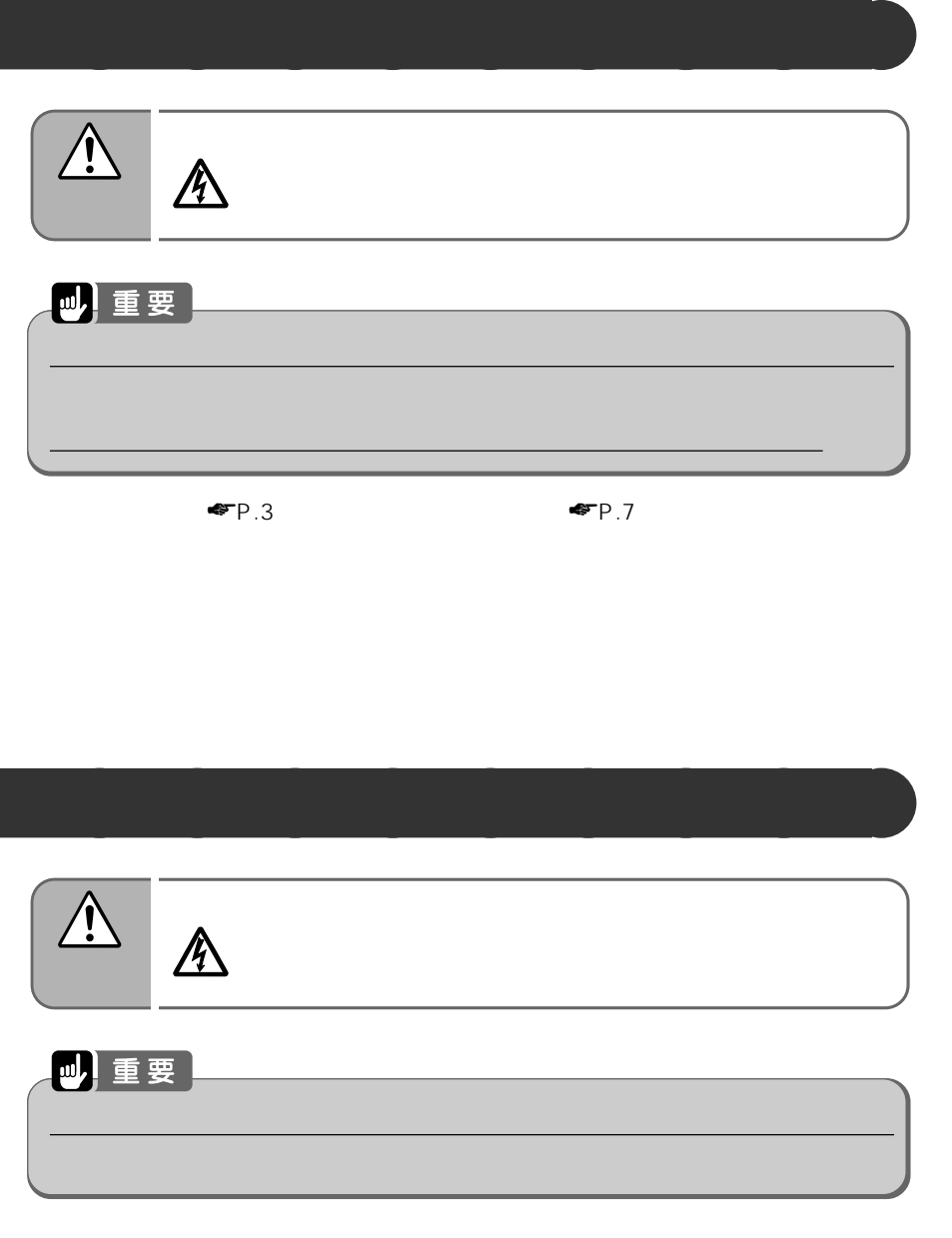

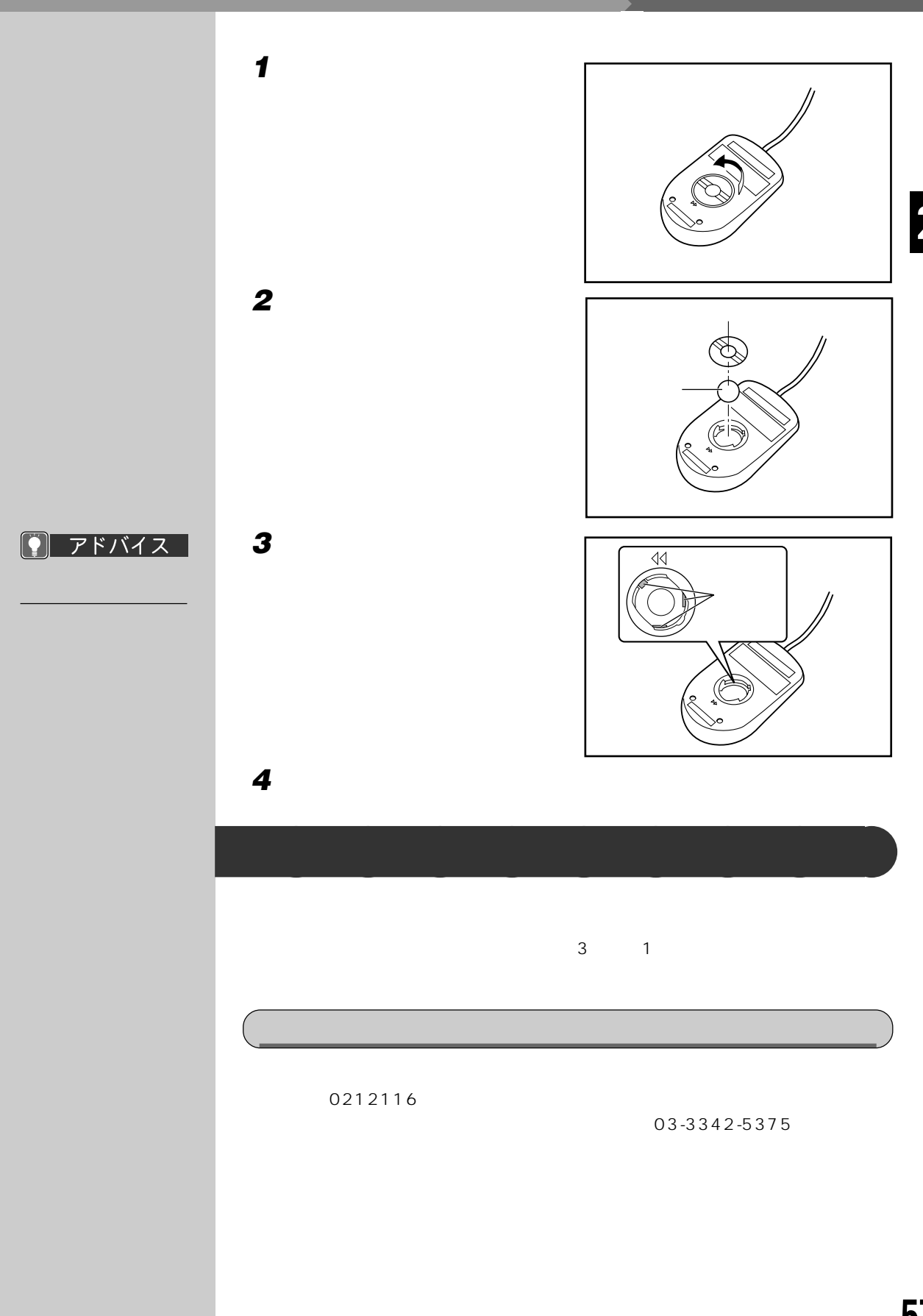

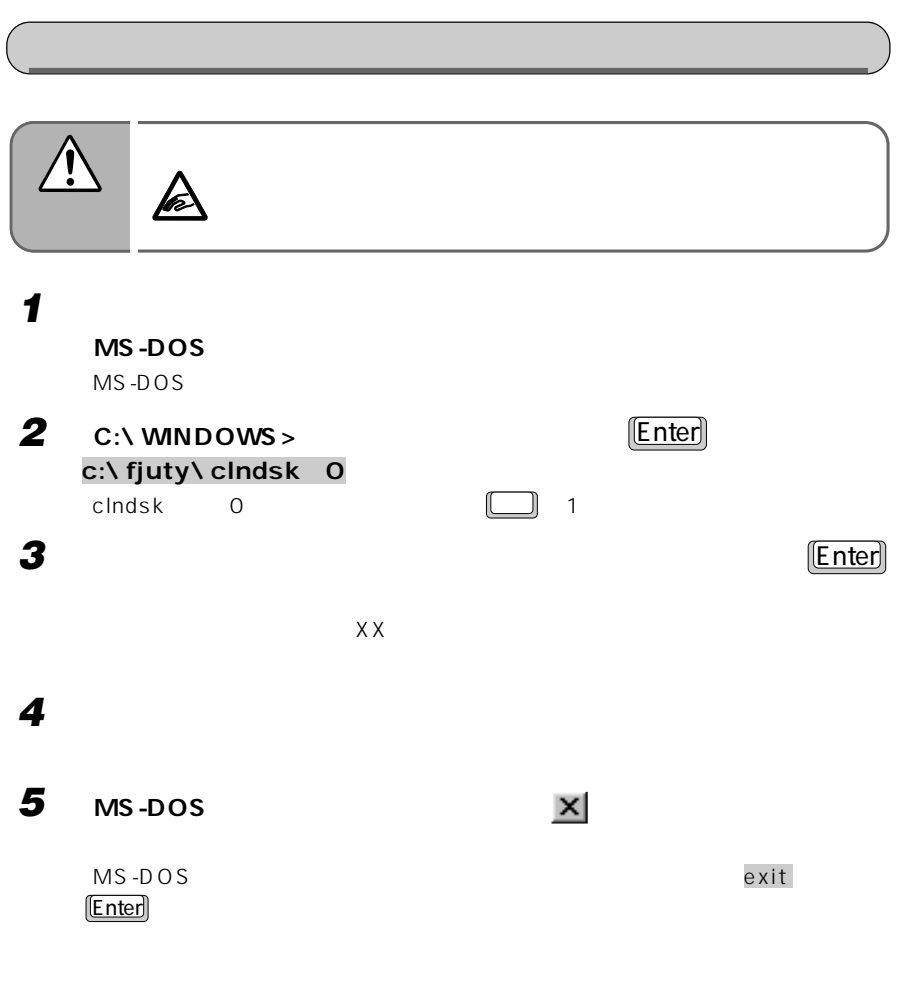

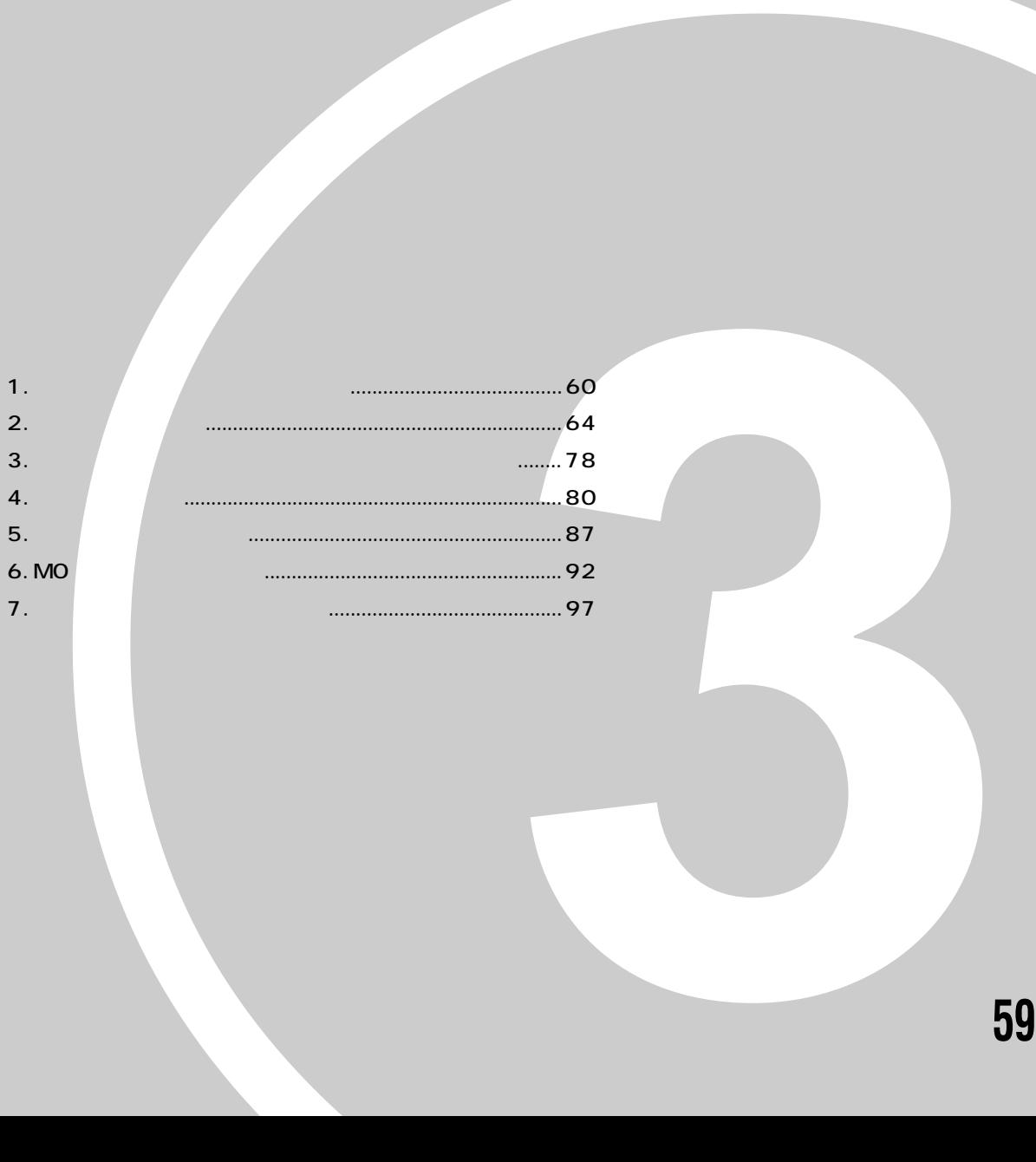

**オプション機器を活用しよう!**

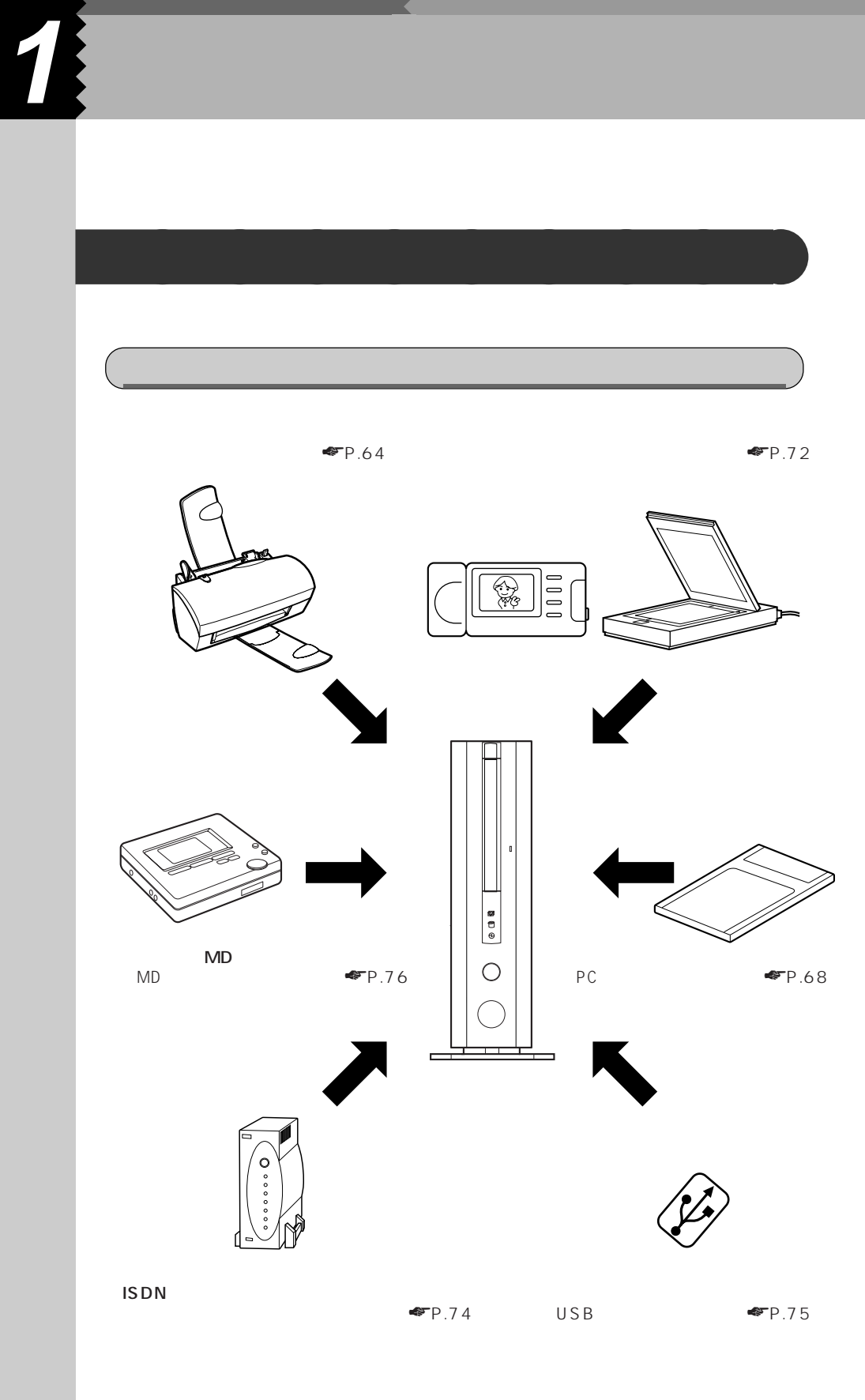

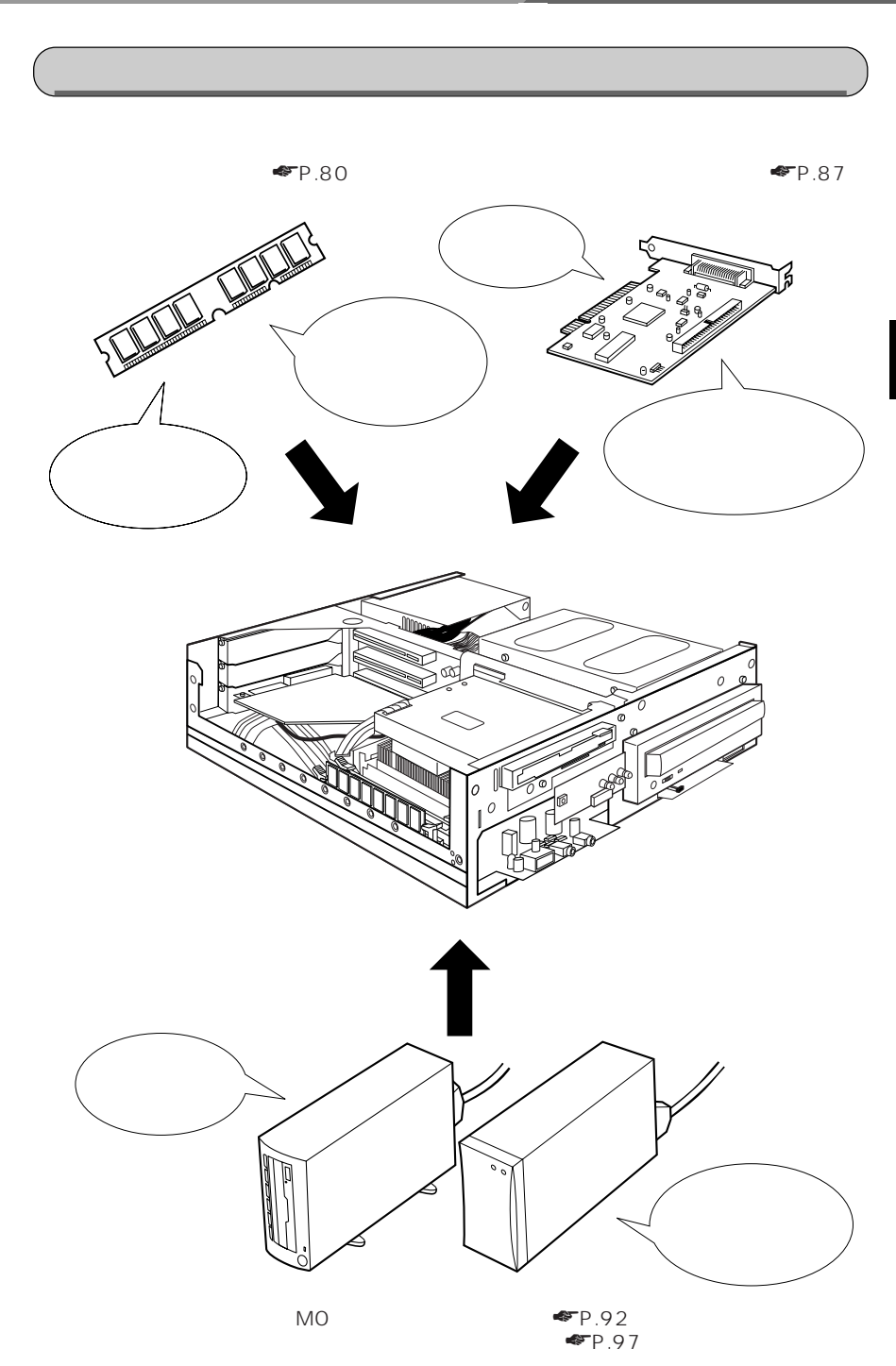

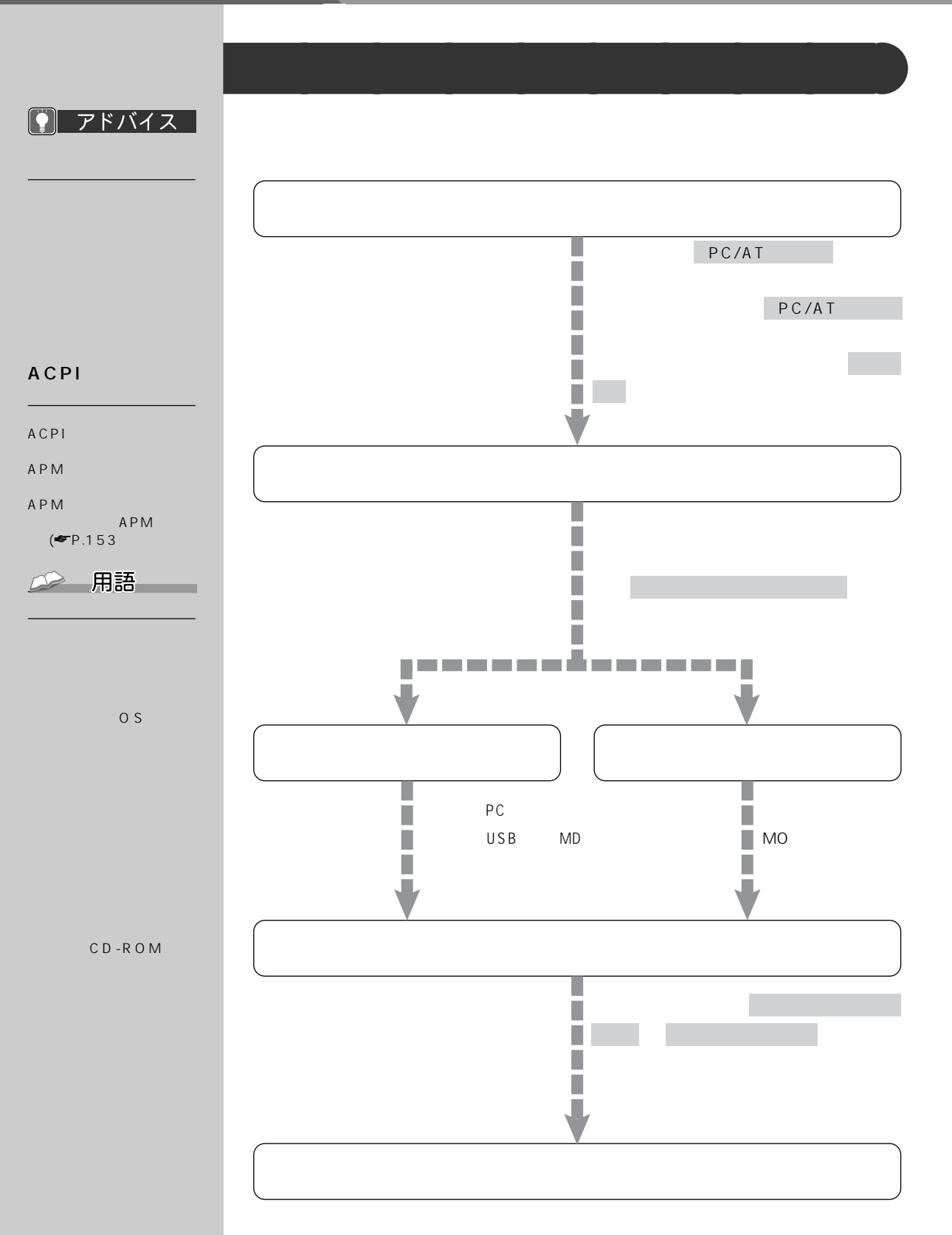
### Windows98 Windows98<br>アップ<br>アップ

 $1$  $\overline{C}$  of the contract of the contract of the contract of the contract of the contract of the contract of the contract of the contract of the contract of the contract of the contract of the contract of the contract of t

 $\overline{10}$ 

#### Windows98

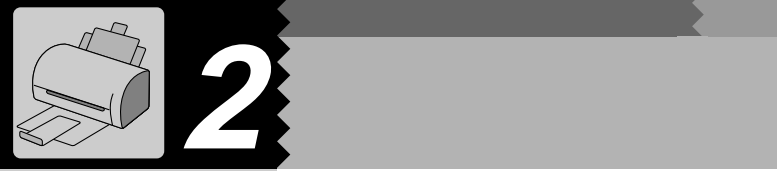

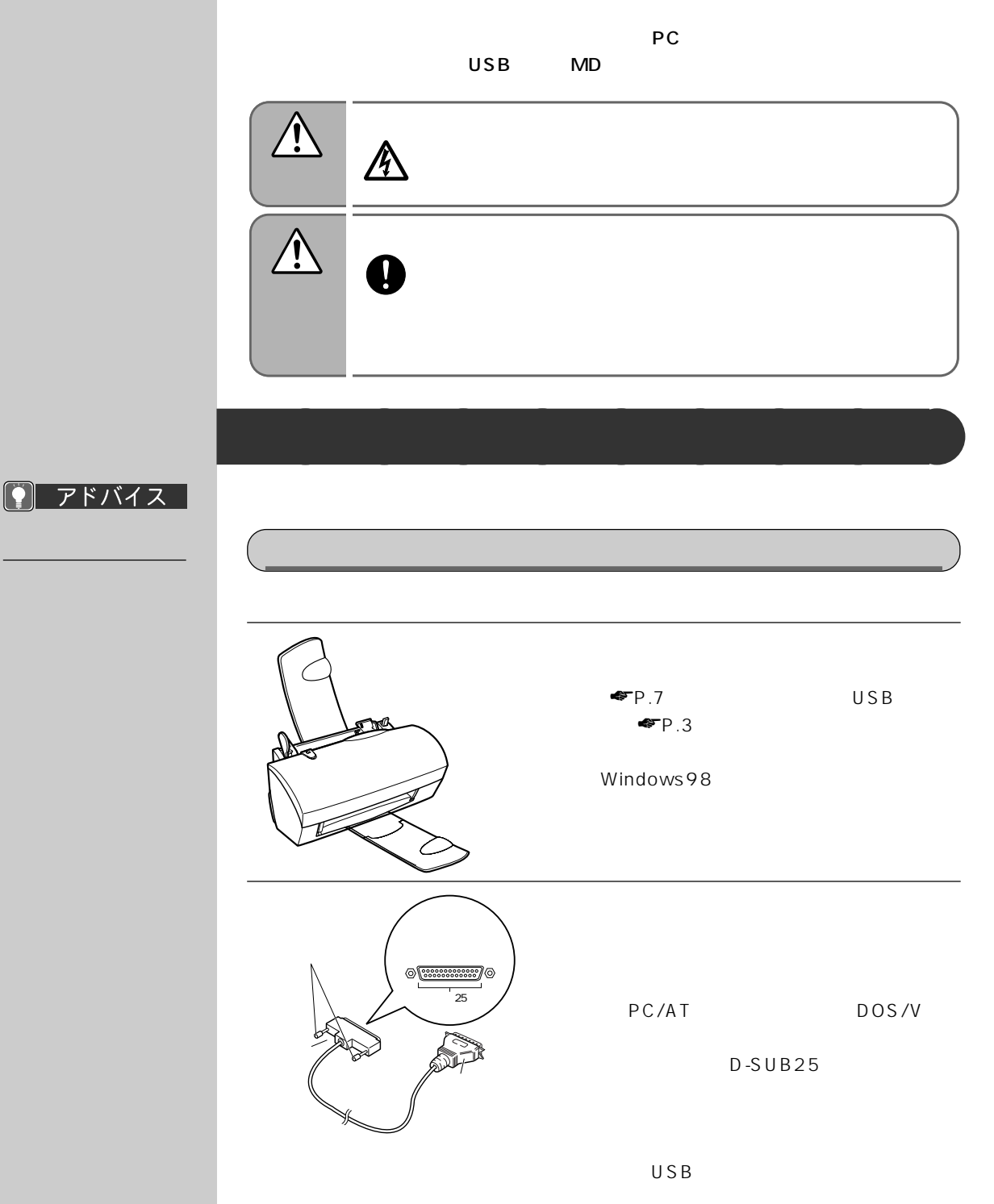

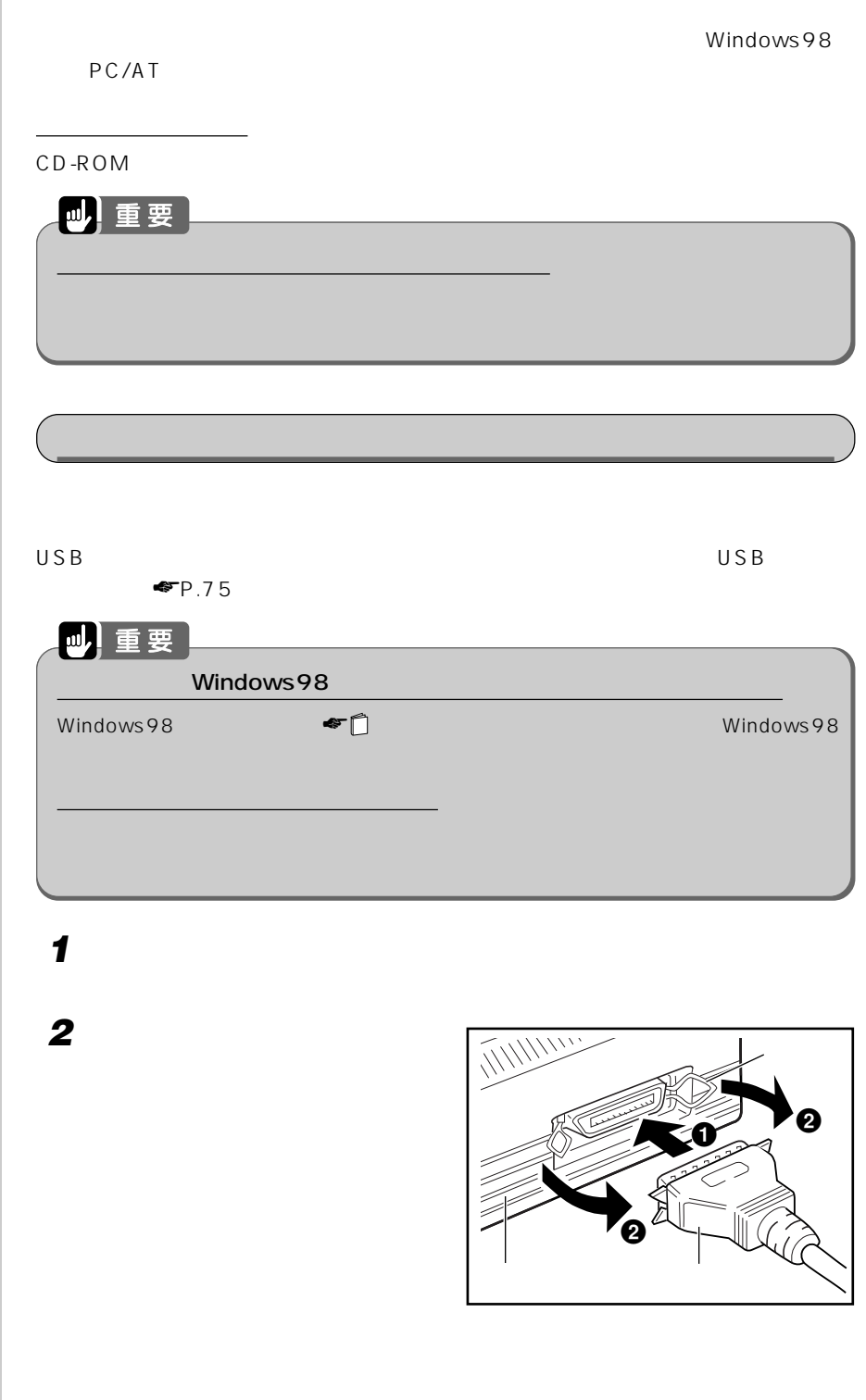

プリンタのドライバ

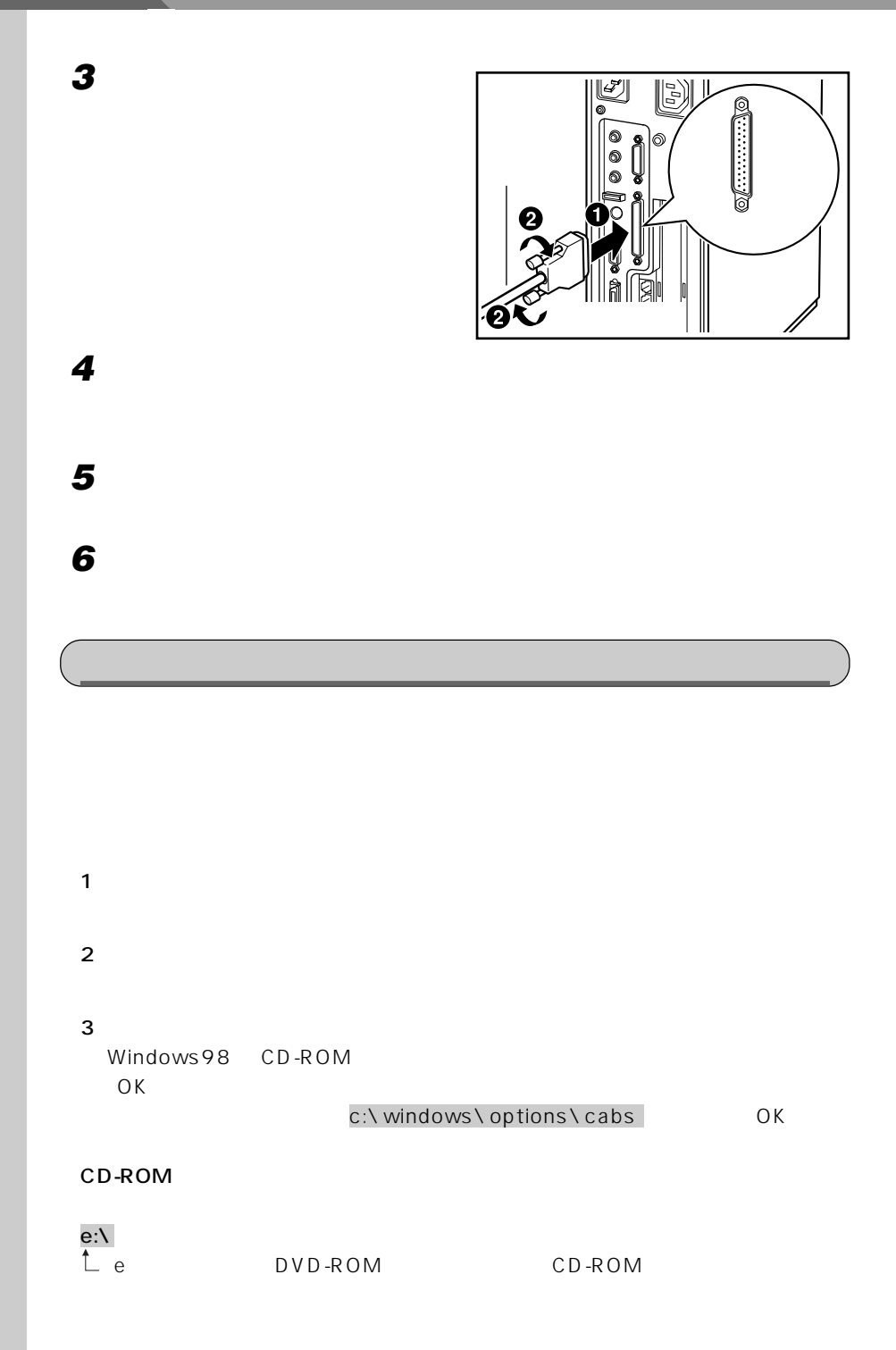

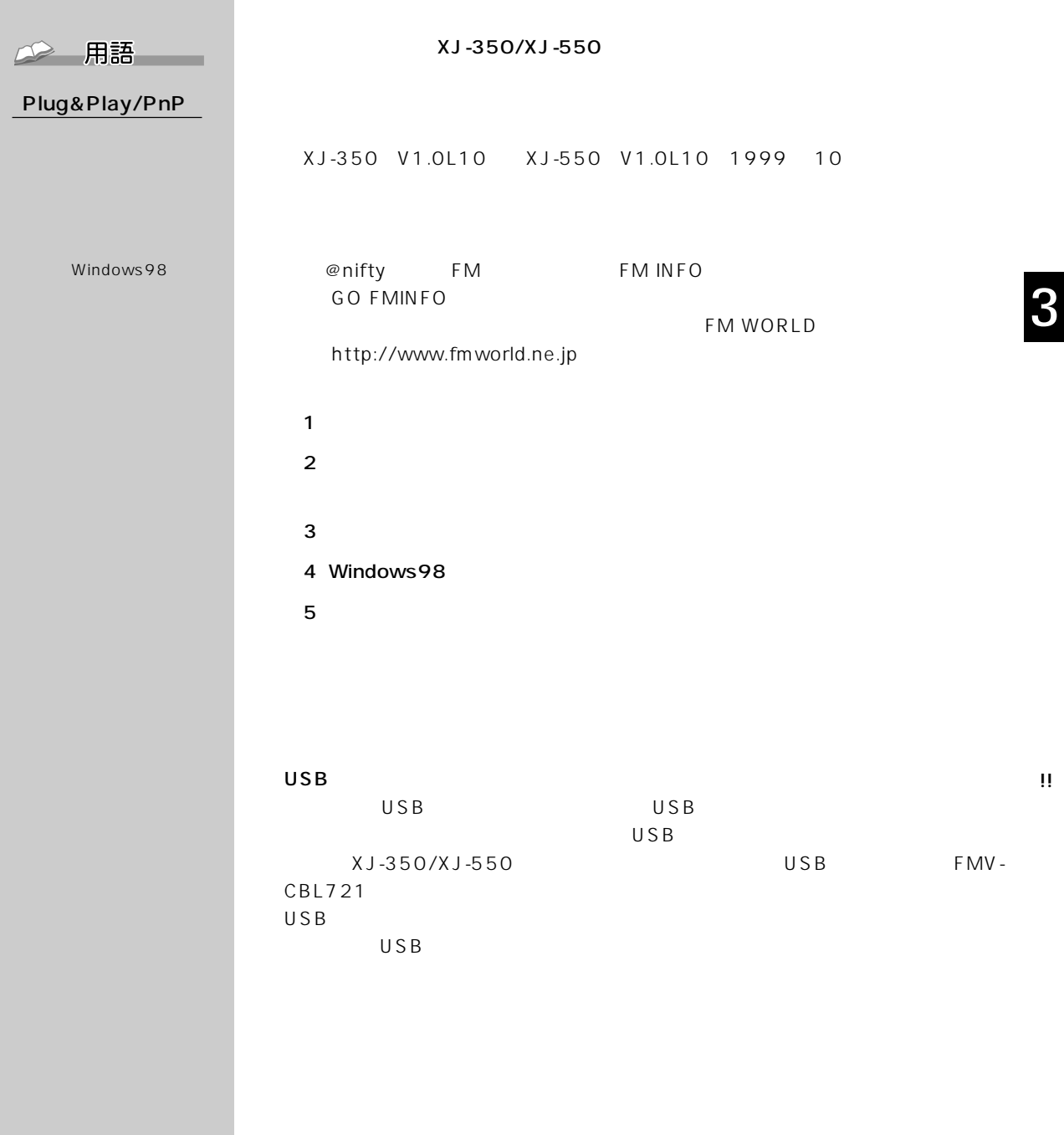

$$
\begin{array}{|c|c|}\n\hline\n\text{PC} & \text{PC} \\
\hline\n\text{PC} & \text{PC} \\
\hline\n\text{PC} & \text{PC} \\
\hline\n\text{PC} & \text{PC} \\
\hline\n\text{PC} & \text{PC} \\
\hline\n\text{PC} & \text{PC} \\
\hline\n\text{PC} & \text{PC} \\
\hline\n\text{PC} & \text{PC} \\
\hline\n\text{PC} & \text{PC} \\
\hline\n\text{PC} & \text{PC} \\
\hline\n\text{PC} & \text{PC} \\
\hline\n\text{PC} & \text{PC} \\
\hline\n\text{PC} & \text{PC} \\
\hline\n\text{PC} & \text{PC} \\
\hline\n\text{PC} & \text{PC} \\
\hline\n\text{PC} & \text{PC} \\
\hline\n\text{PC} & \text{PC} \\
\hline\n\text{PC} & \text{PC} \\
\hline\n\text{PC} & \text{PC} \\
\hline\n\text{PC} & \text{PC} \\
\hline\n\text{PC} & \text{PC} \\
\hline\n\text{PC} & \text{PC} \\
\hline\n\text{PC} & \text{PC} \\
\hline\n\text{PC} & \text{PC} \\
\hline\n\text{PC} & \text{PC} \\
\hline\n\text{PC} & \text{PC} \\
\hline\n\text{PC} & \text{PC} \\
\hline\n\text{PC} & \text{PC} \\
\hline\n\text{PC} & \text{PC} \\
\hline\n\text{PC} & \text{PC} \\
\hline\n\text{PC} & \text{PC} \\
\hline\n\text{PC} & \text{PC} \\
\hline\n\text{PC} & \text{PC} \\
\hline\n\text{PC} & \text{PC} \\
\hline\n\text{PC} & \text{PC} \\
\hline\n\text{PC} & \text{PC} \\
\hline\n\text{PC} & \text{PC} \\
\hline\n\text{PC} & \text{PC} \\
\hline\n\text{PC} & \text{PC} \\
\hline\n\text{PC} & \text{PC} \\
\hline\n\text{PC} & \text{PC} \\
\hline\n\text{PC} & \text{PC} \\
\hline\n\text{PC} & \text{PC} \\
\hline\n\text{PC} & \text{PC} \\
\hline\n\text{PC} & \text{PC} \\
\hline\n\text{PC} & \text{PC} \\
\hline\n\text{PC} & \text
$$

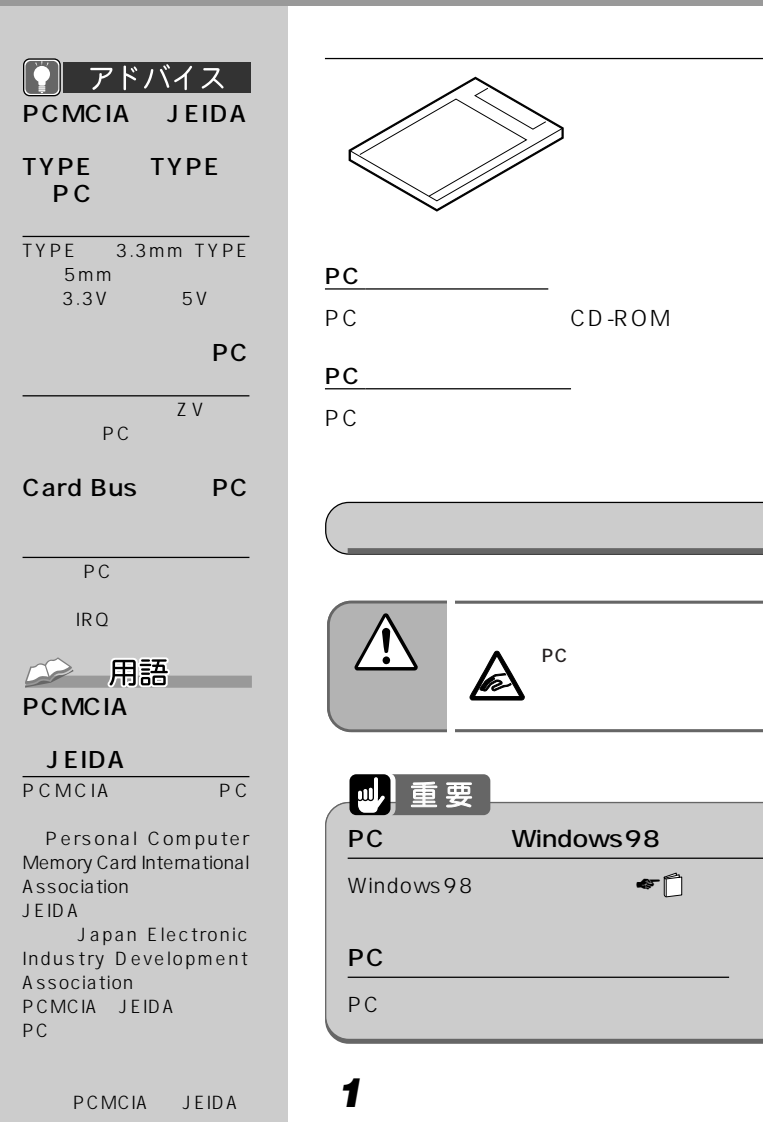

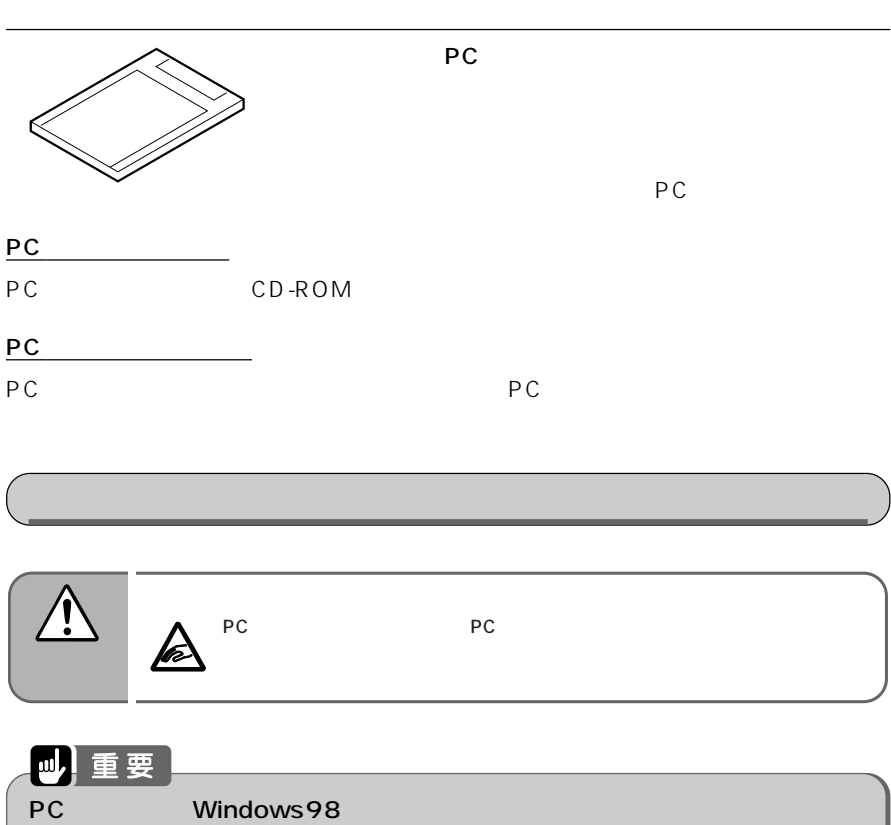

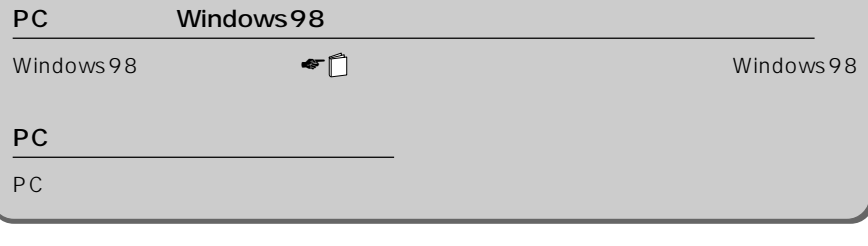

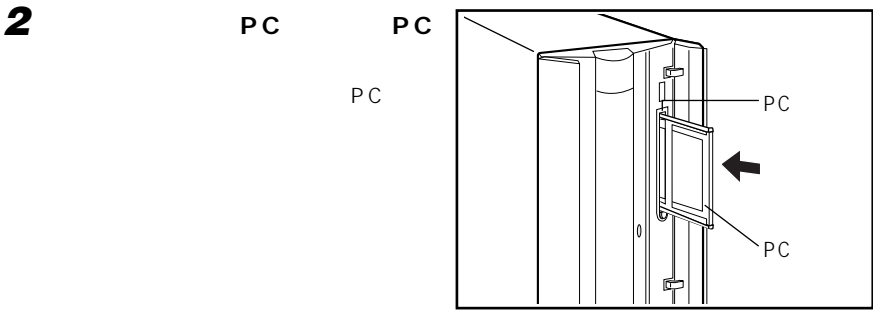

### **JU 重要** PC カードのコネクタ部分についての注意 PC カードとコードやケーブルを除くしているコネクタ部分に物を使えているコネクタ部分に物をのせたり、

PC

**3 パソコン本体の電源を入れます。**

!!

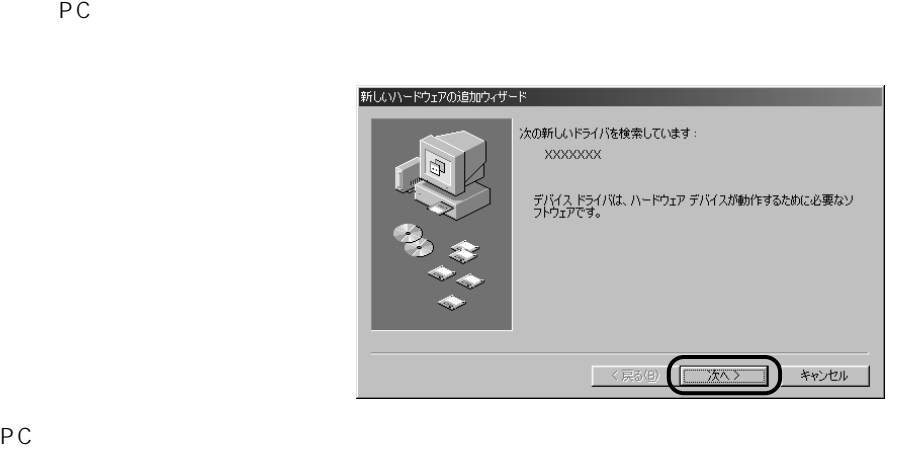

初めてセットするPCカードの場合は、ドライバのインストールという設定作業を行い

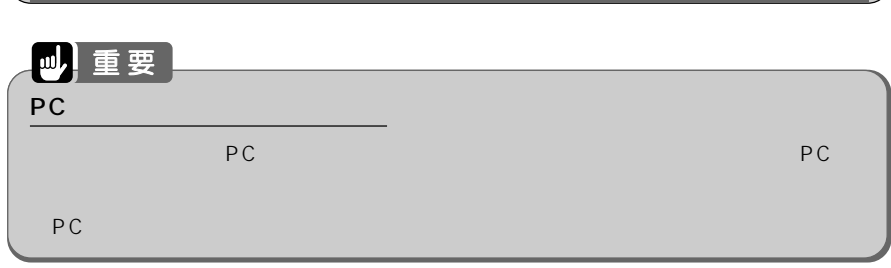

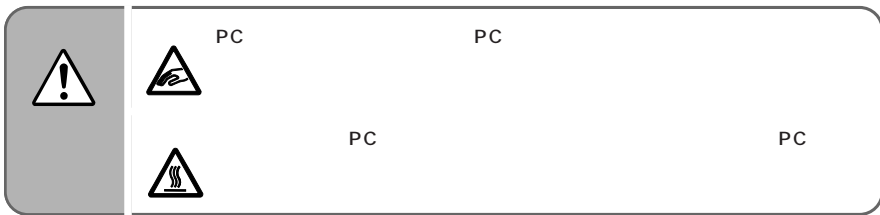

### **1 パソコン本体の電源を切ります。**

2 **PC** 

 $PC$   $\blacksquare$ 

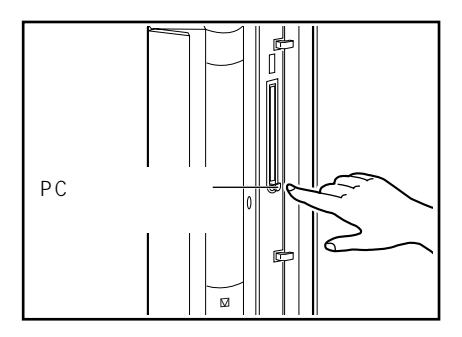

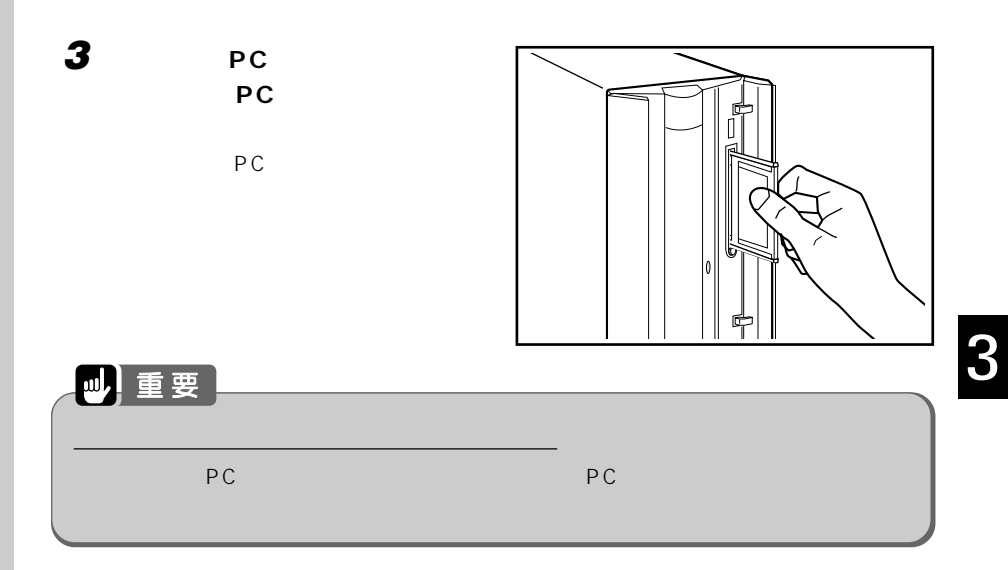

!!

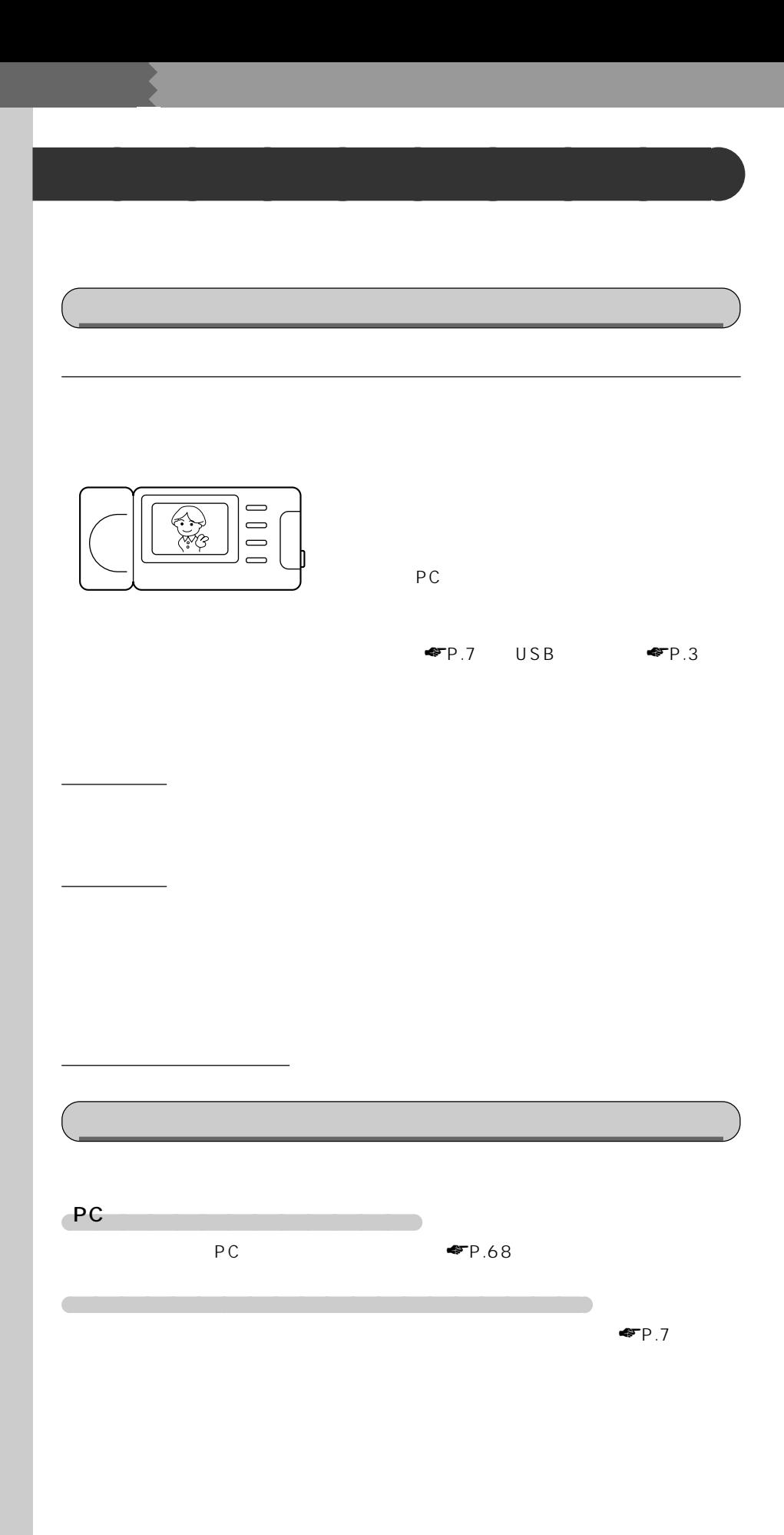

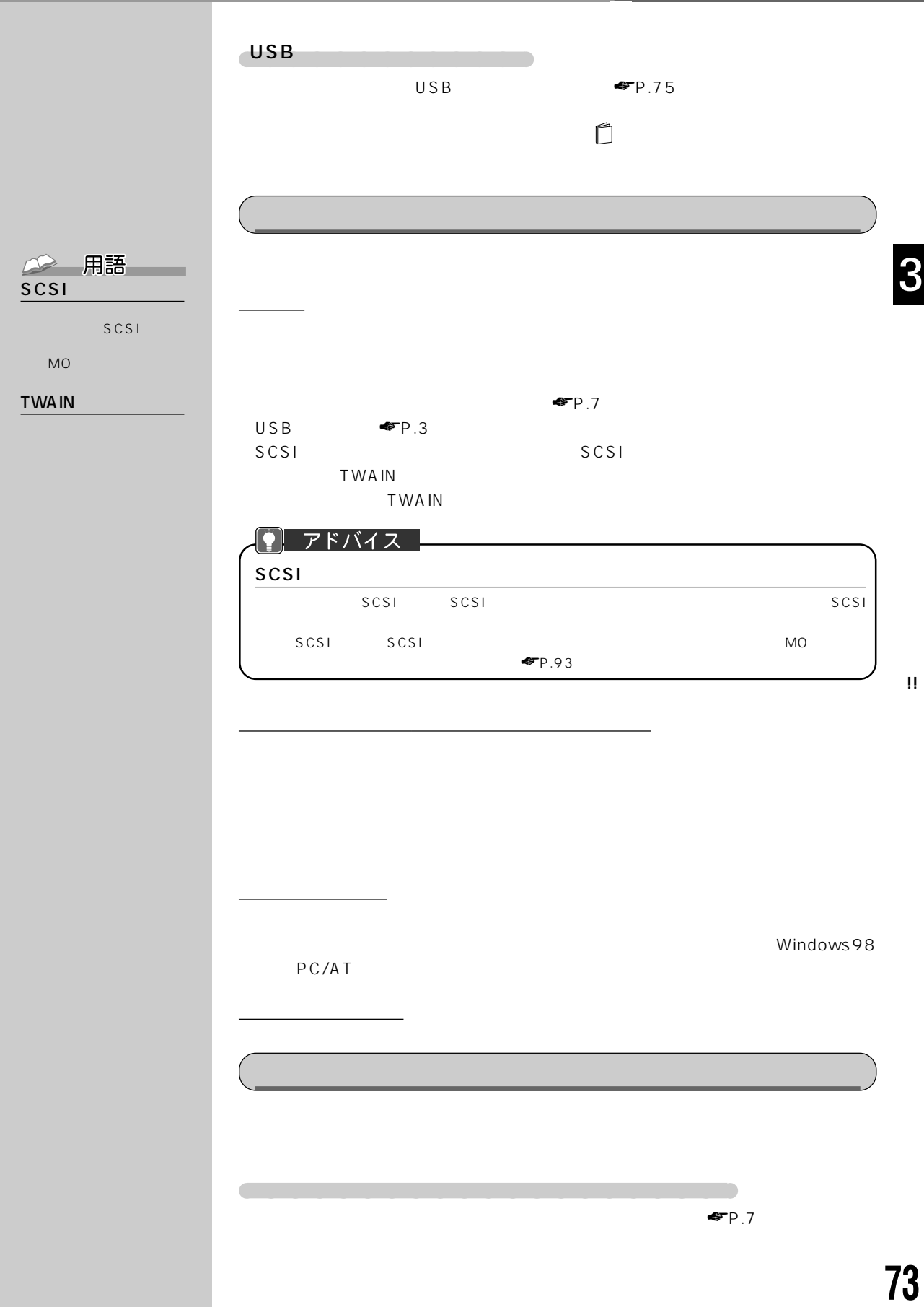

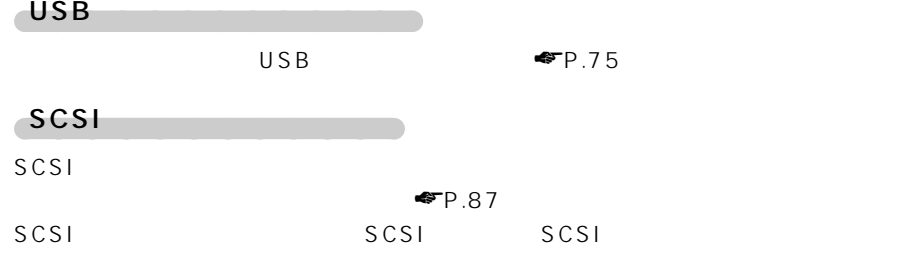

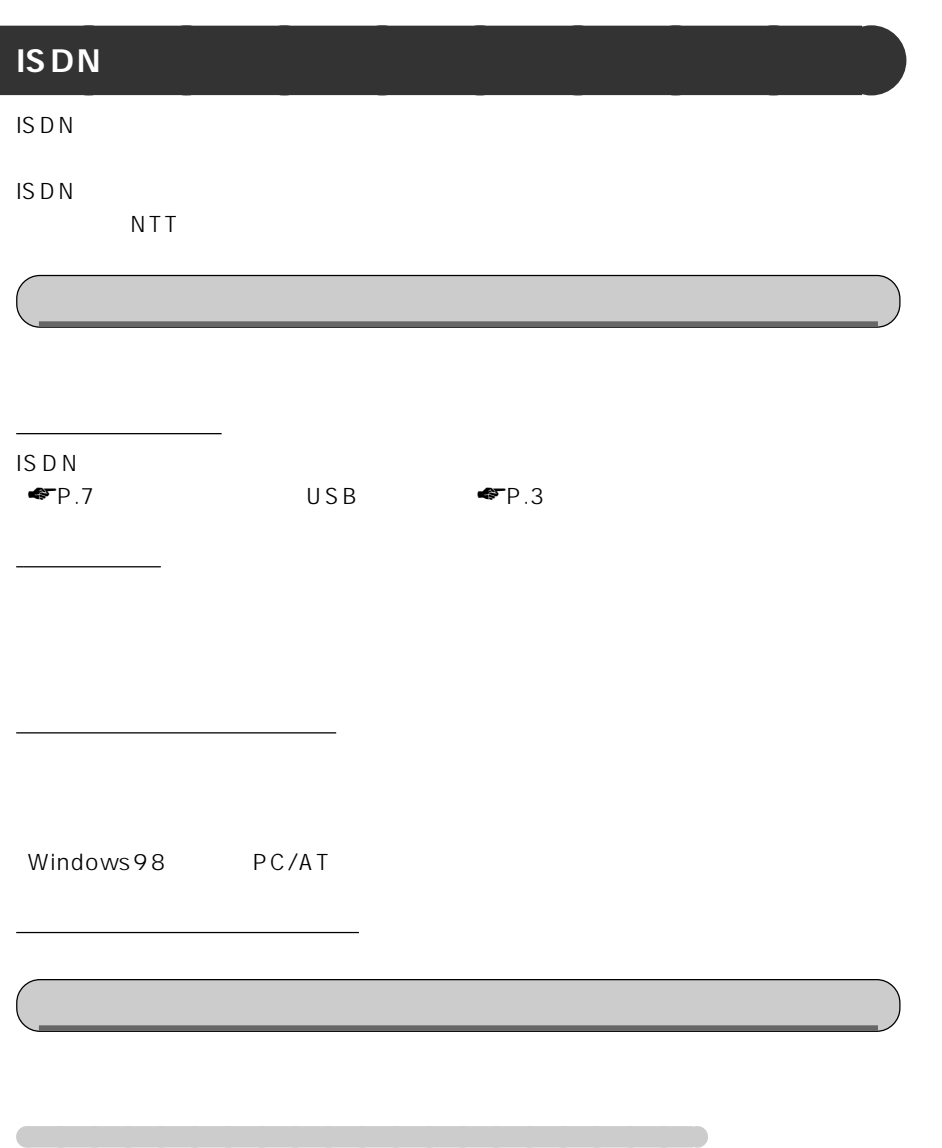

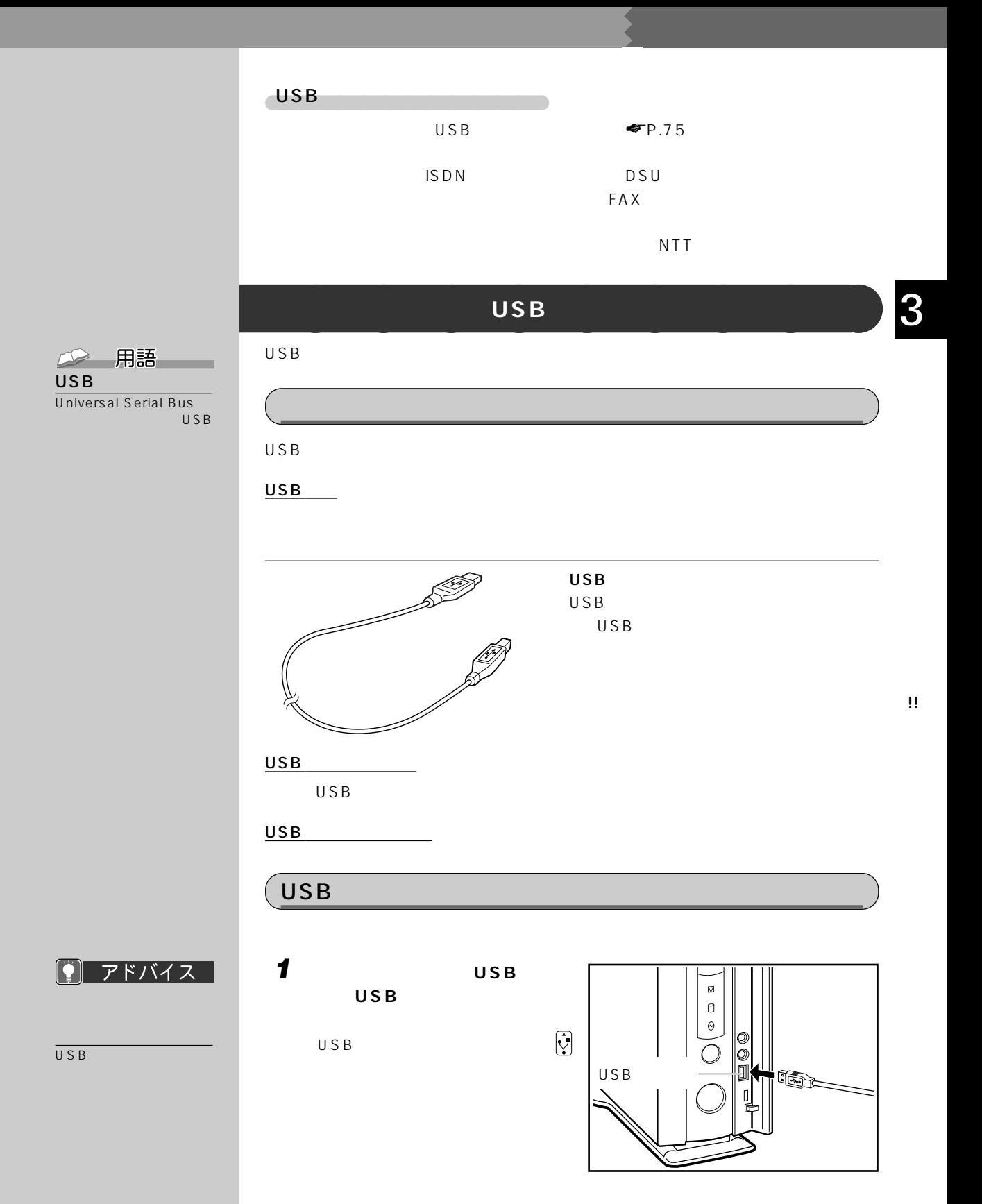

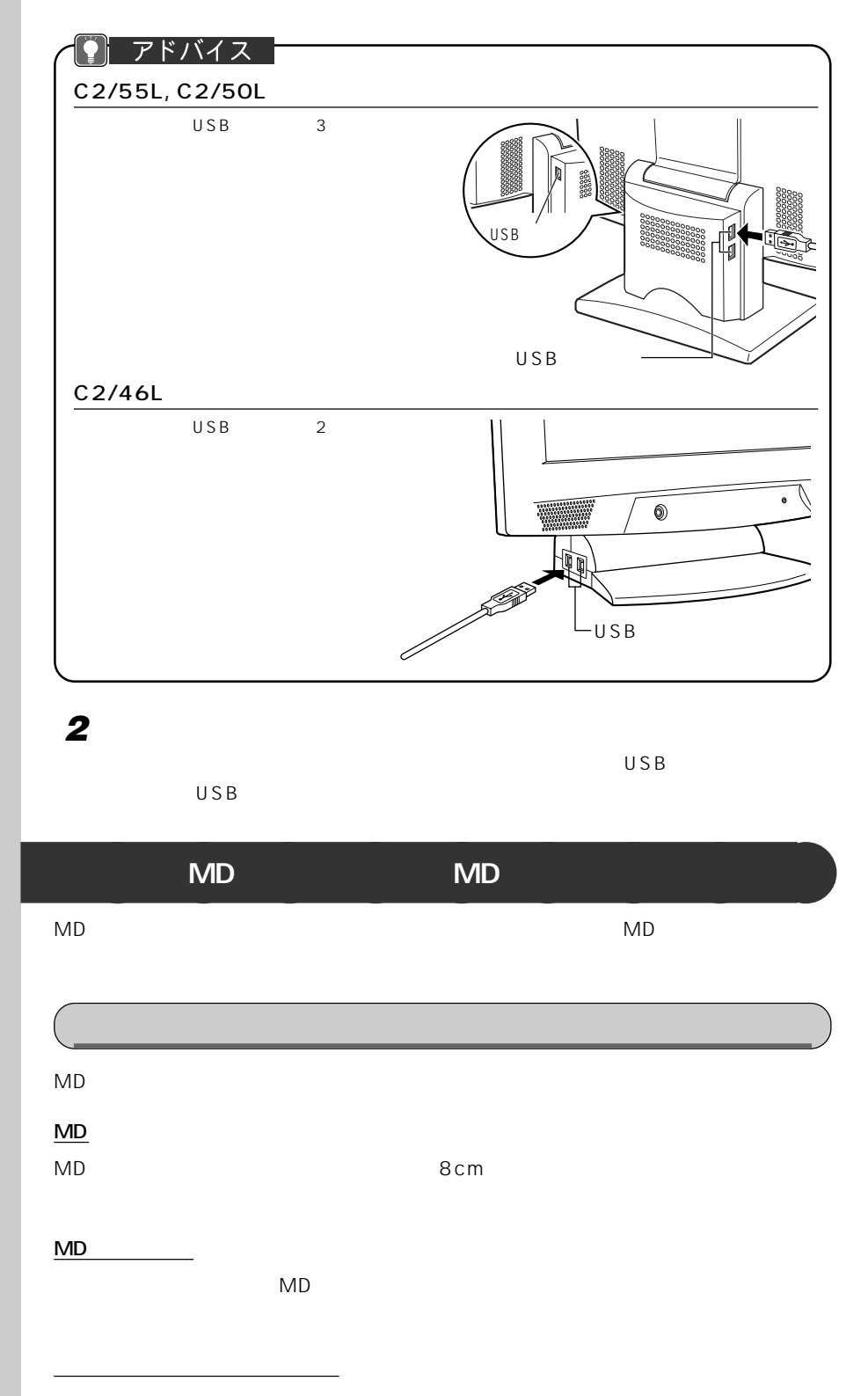

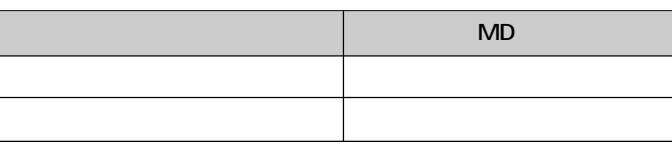

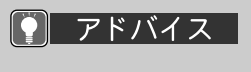

WAVE MIDI

48kHz

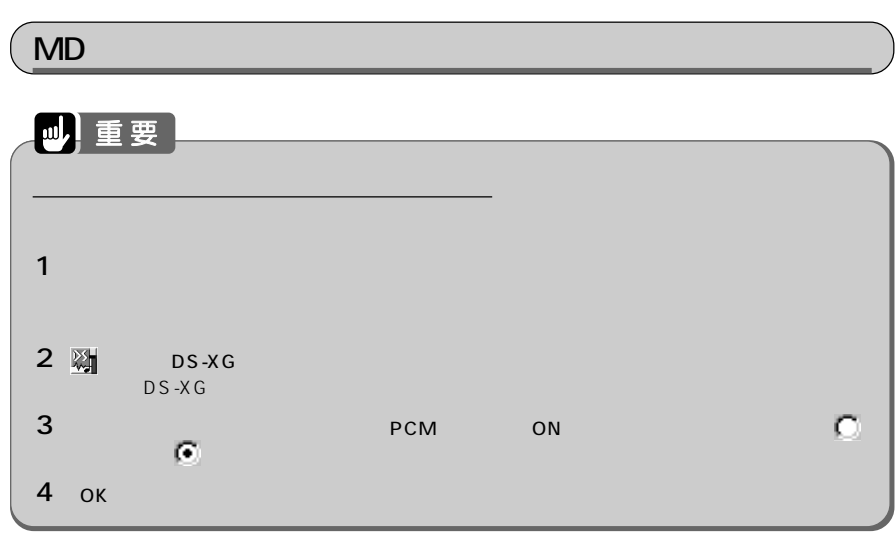

**1 パソコン本体のヘッドホン端子/**

**MD** 

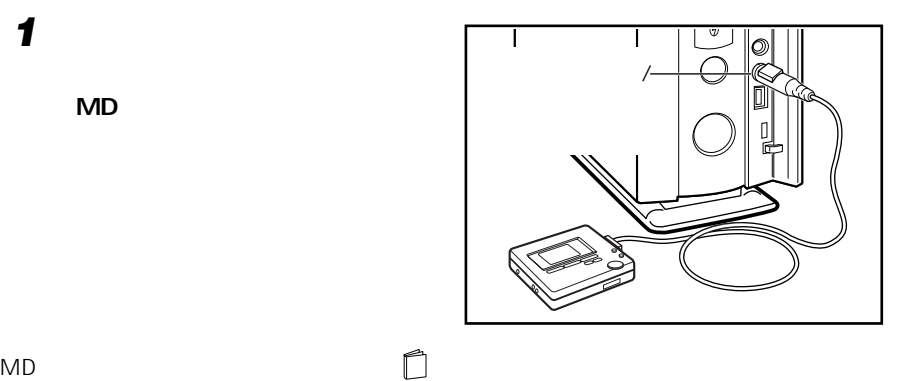

!!

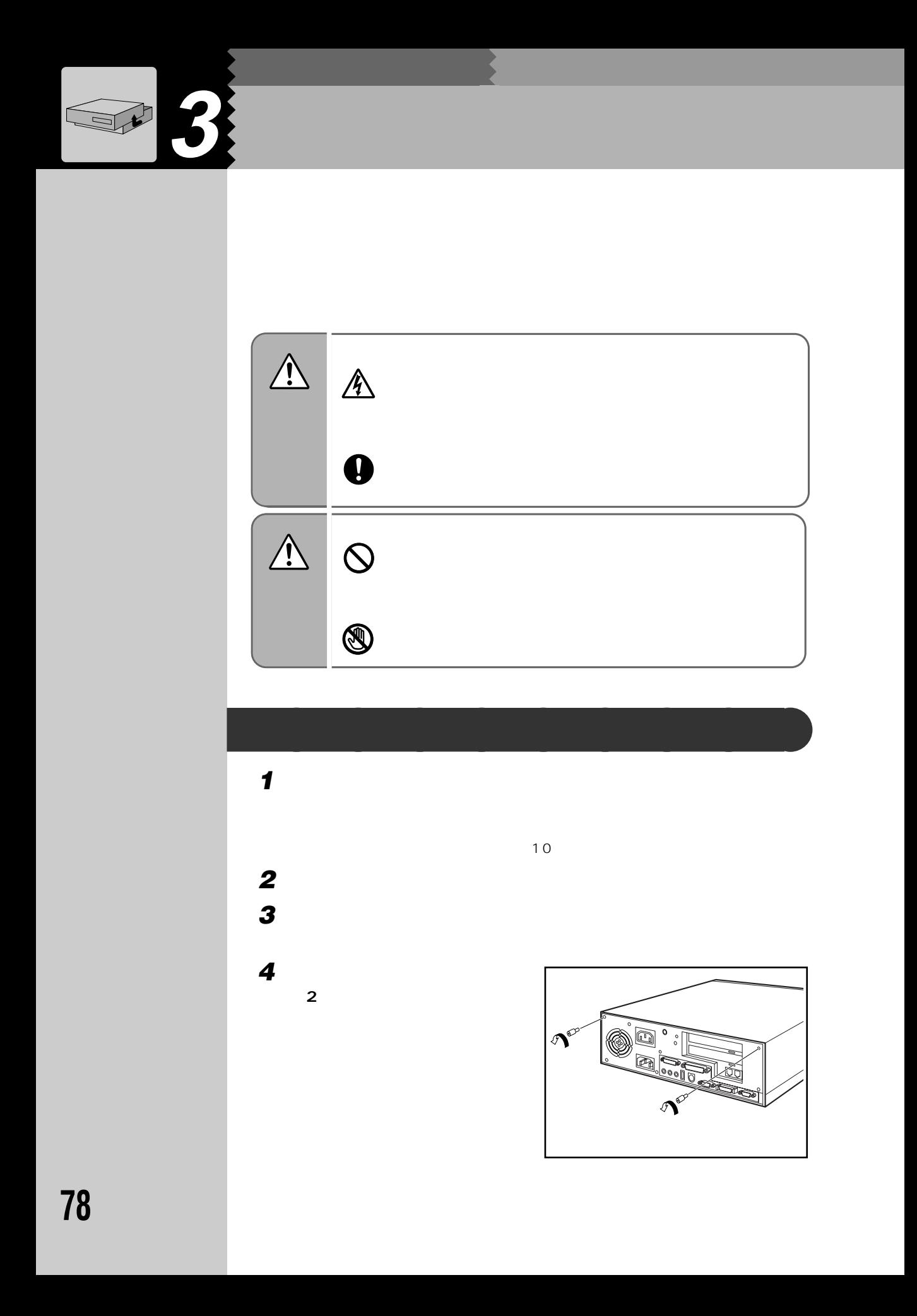

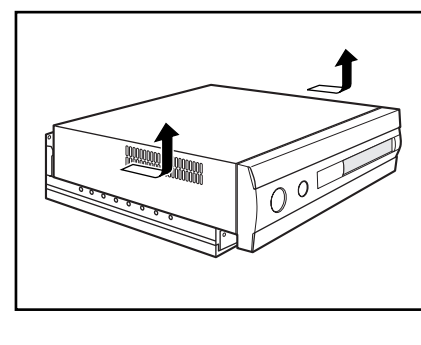

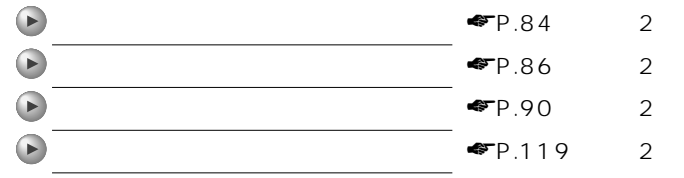

**5 本体カバーを矢印の方向に取り外**

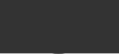

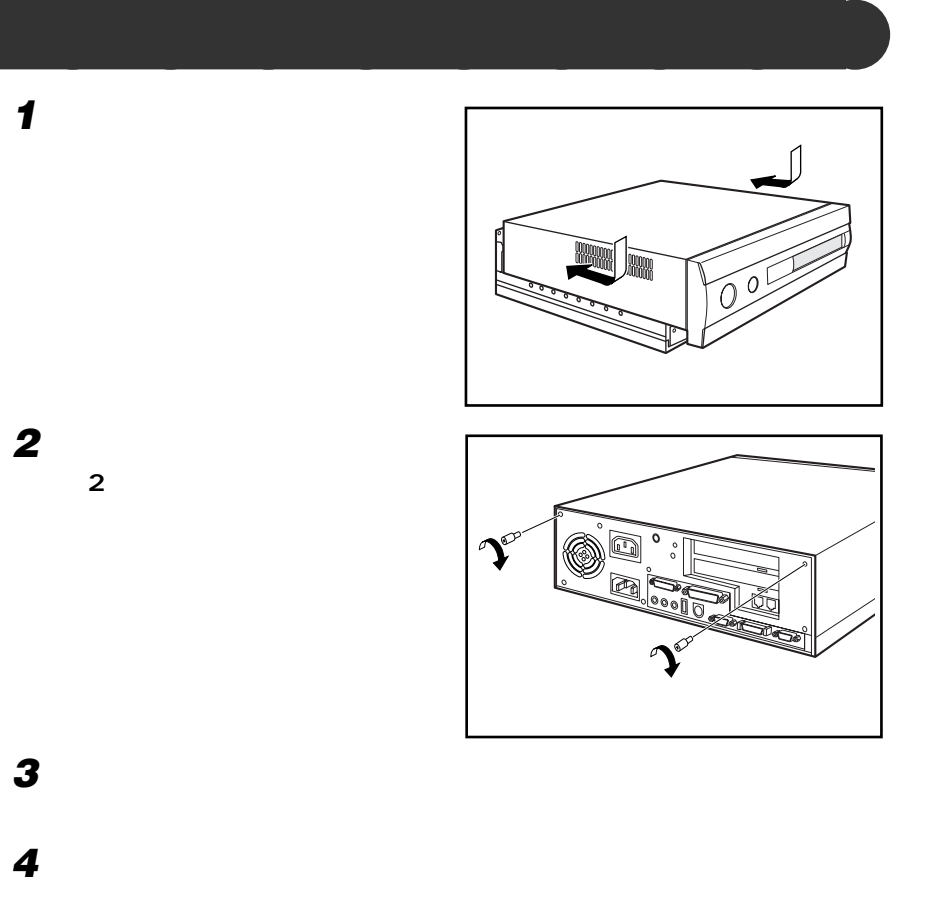

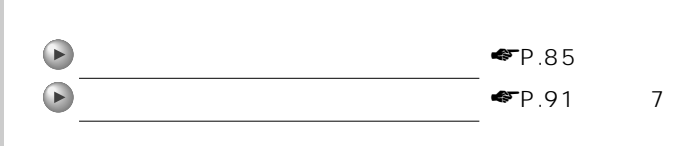

**5 パソコン本体および接続されている機器の電源プラグを、コンセントに差し**

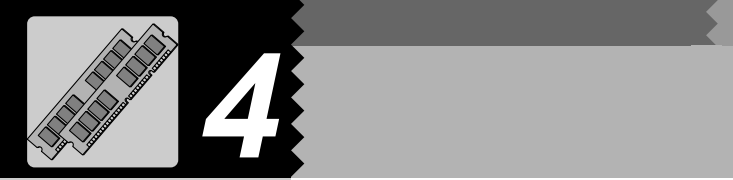

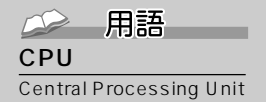

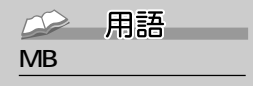

位のことです。M(メガ)  $100$   $1MB$ 100

 $K B$  $G$   $B$ 1KB 1000 1GB 10

 $CPU$ 

 $CPU$ CPU ぶちょうデータを読み込む速度はハードディスクからデータを読み込む

64MB 128MB

**メモリを増やすとは?** aaaaaaaaa

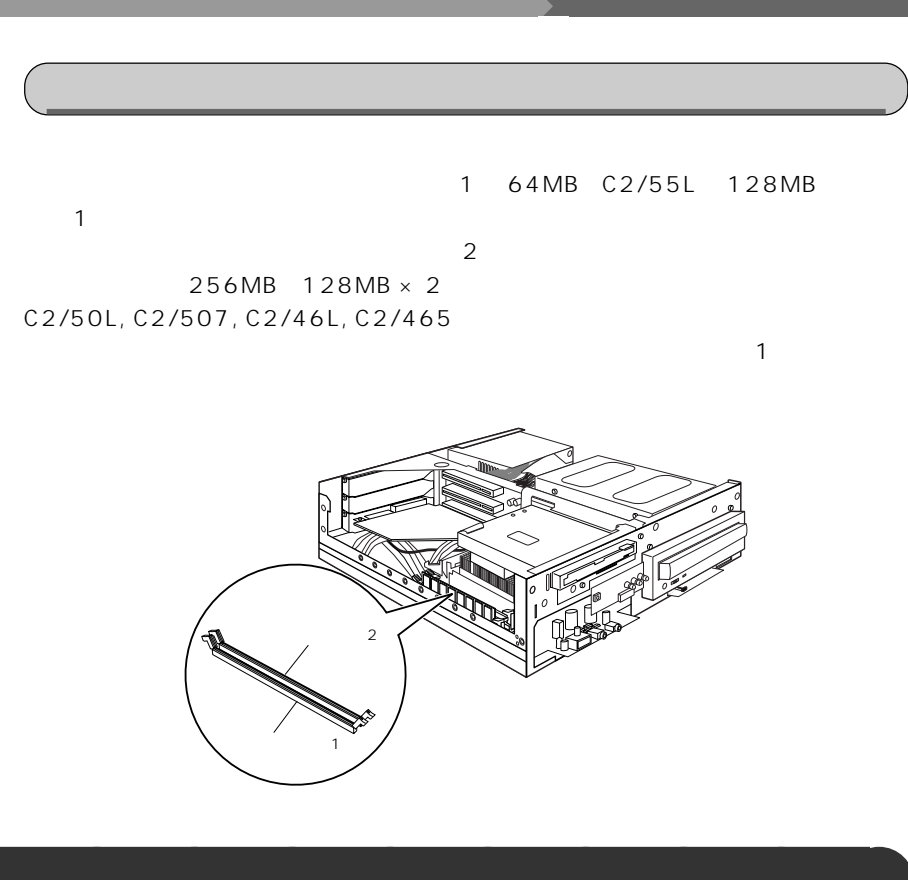

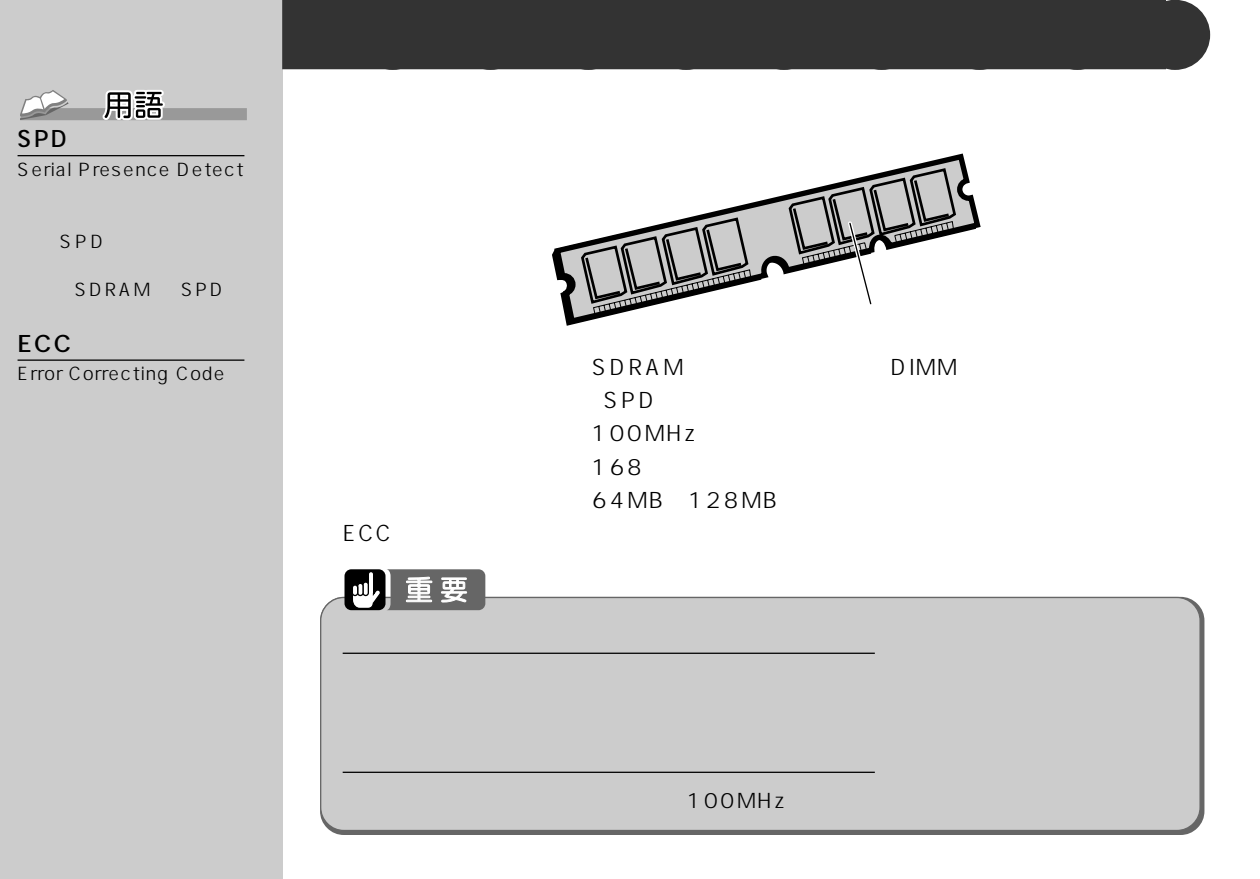

C2/50L, C2/507, C2/46L, C2/465

 $C2/55L$ 

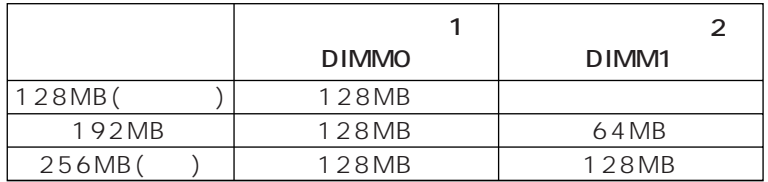

 $\mathbf{1}$ 

<u> Tanzania (</u>

#### C2/50L, C2/507, C2/46L, C2/465

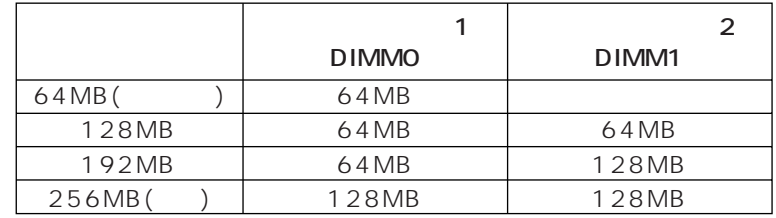

#### $\n **CP**.85\n$

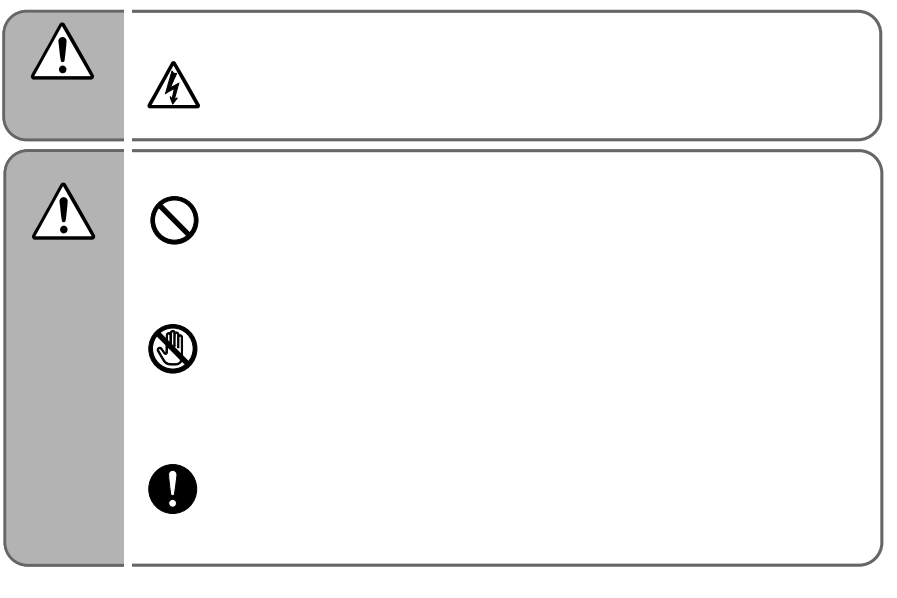

**メモリを取り付ける** aaaaaaaaa

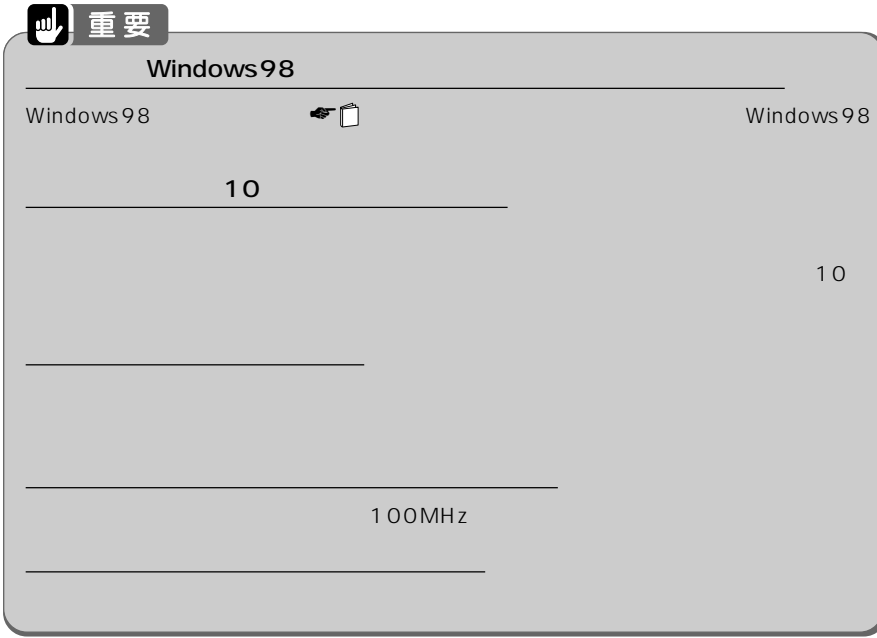

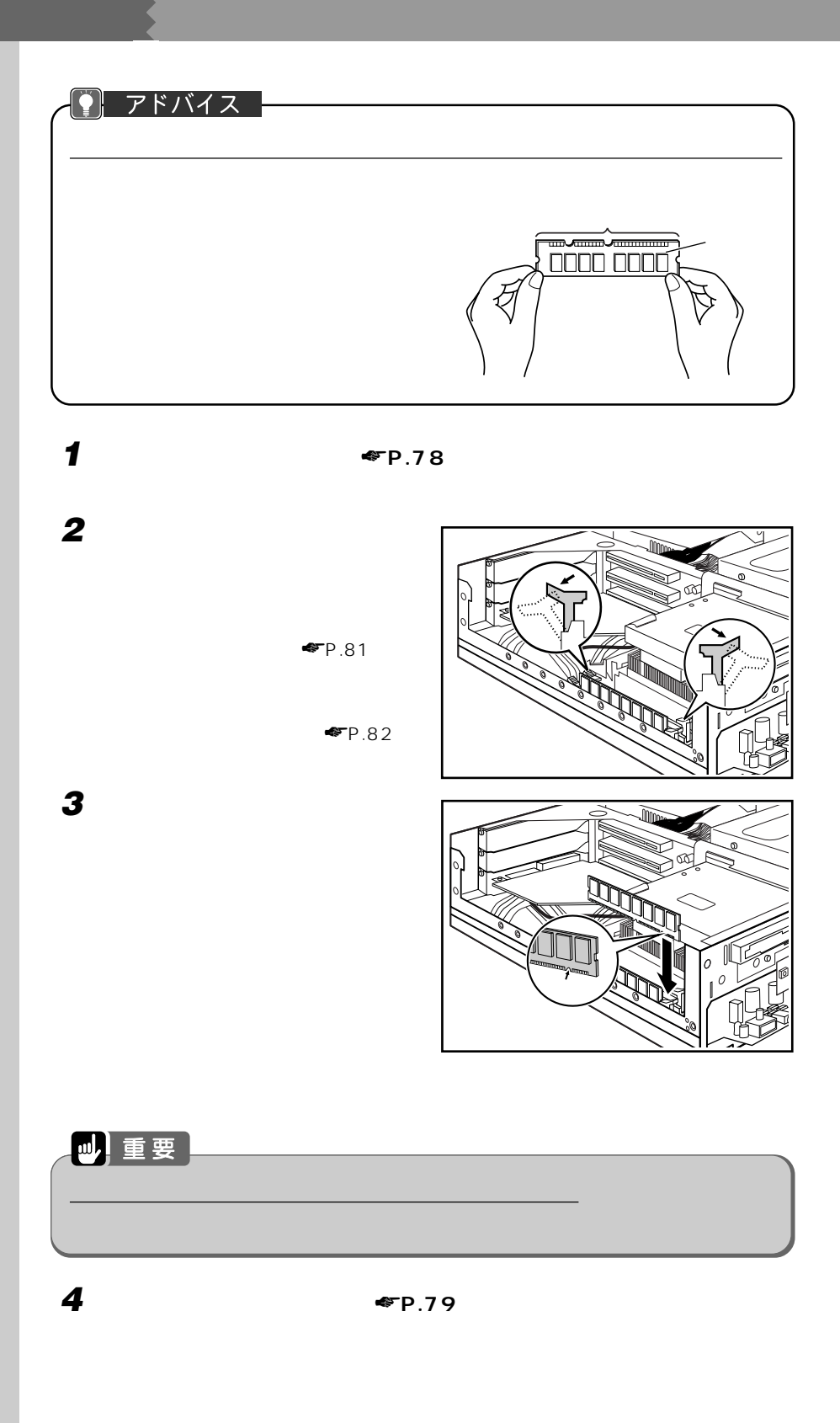

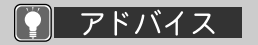

 $\Psi$ P.85

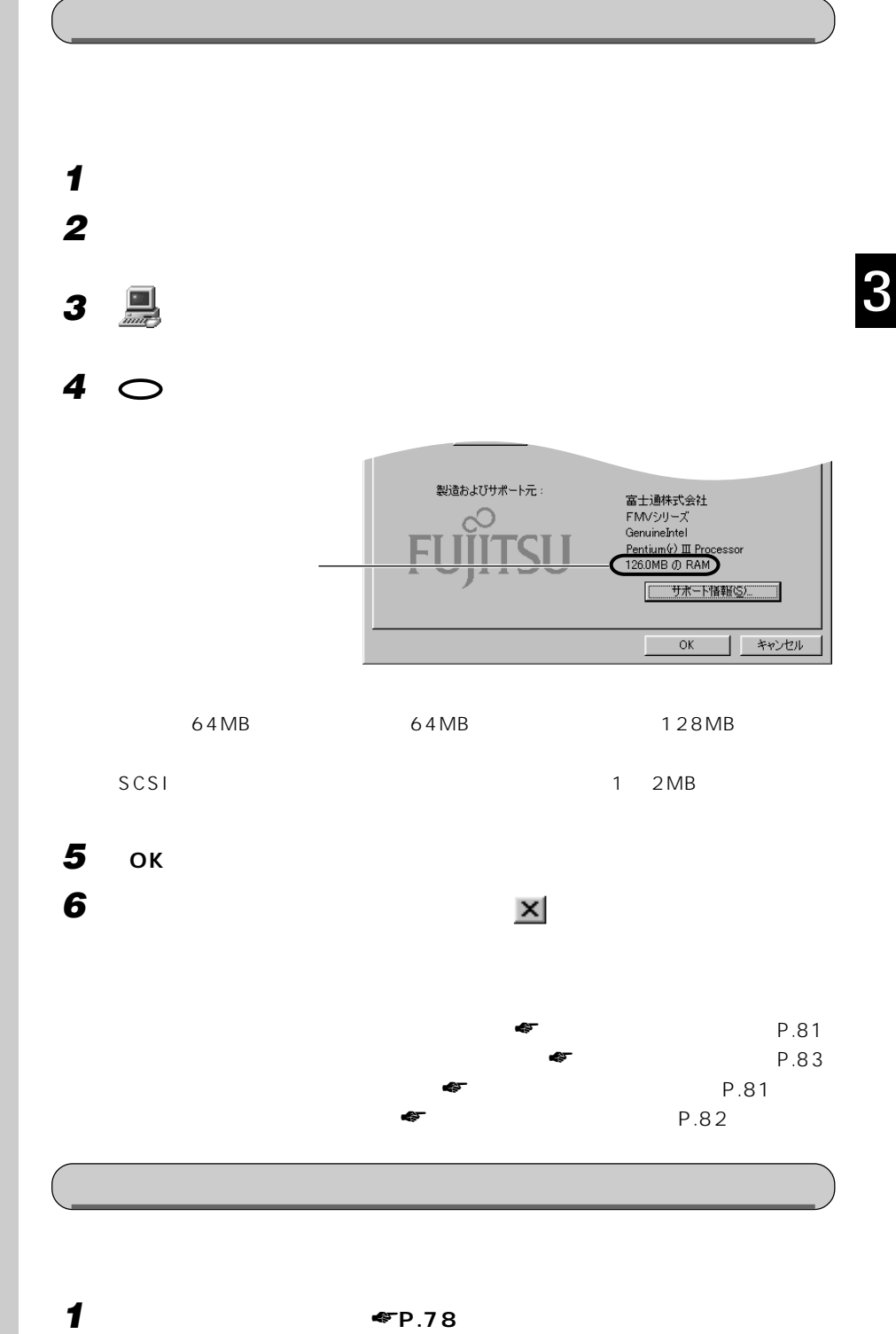

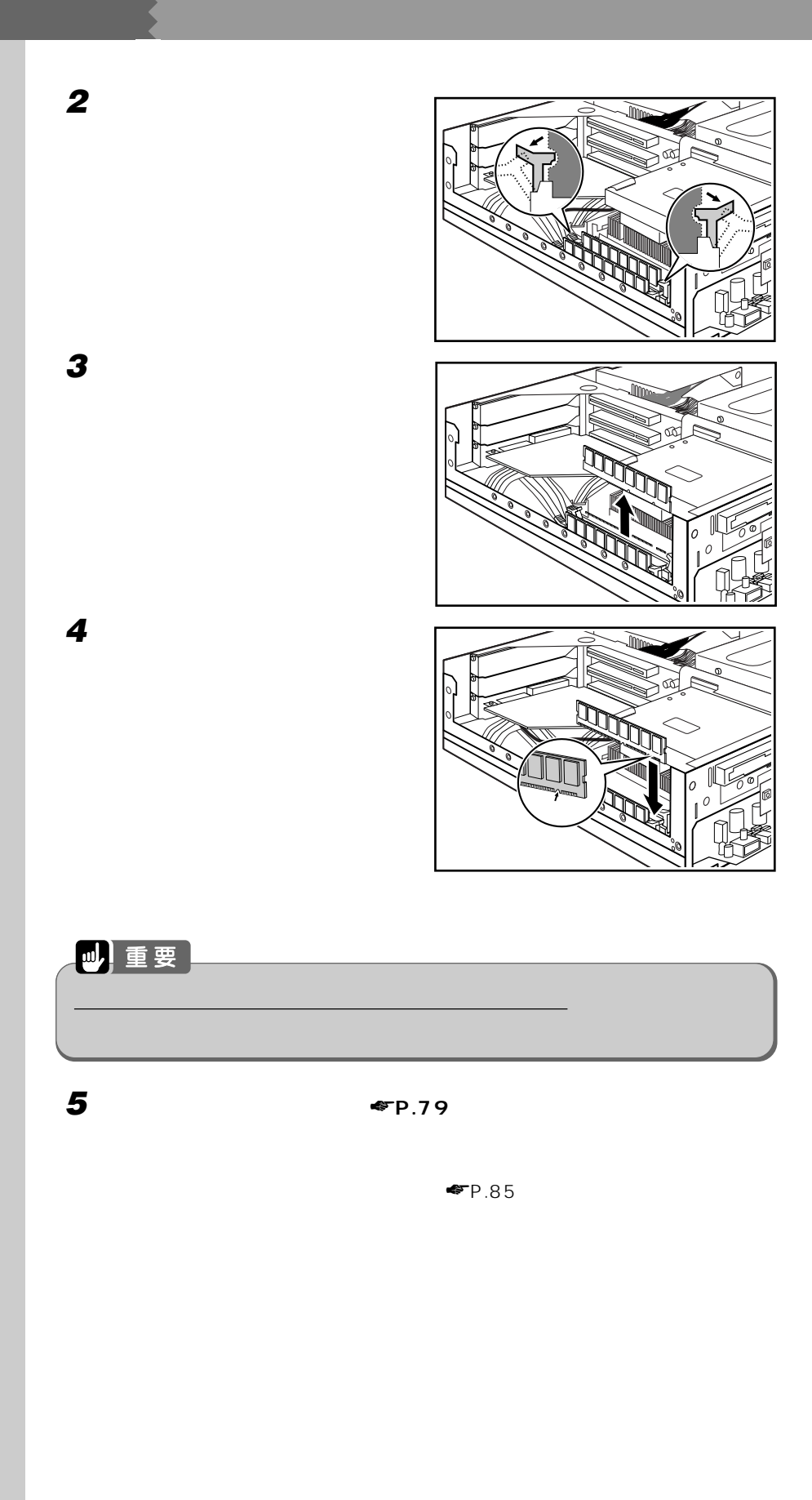

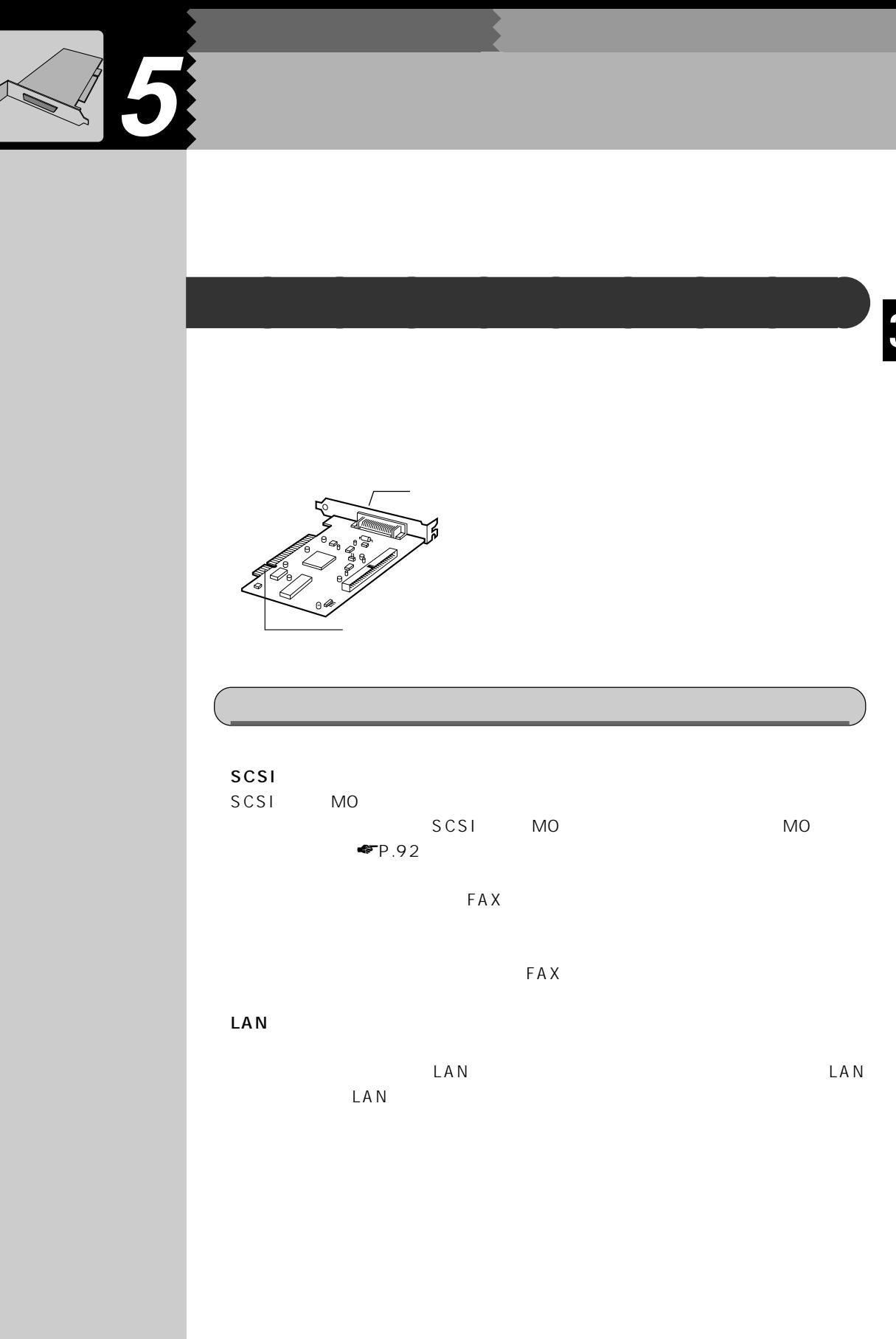

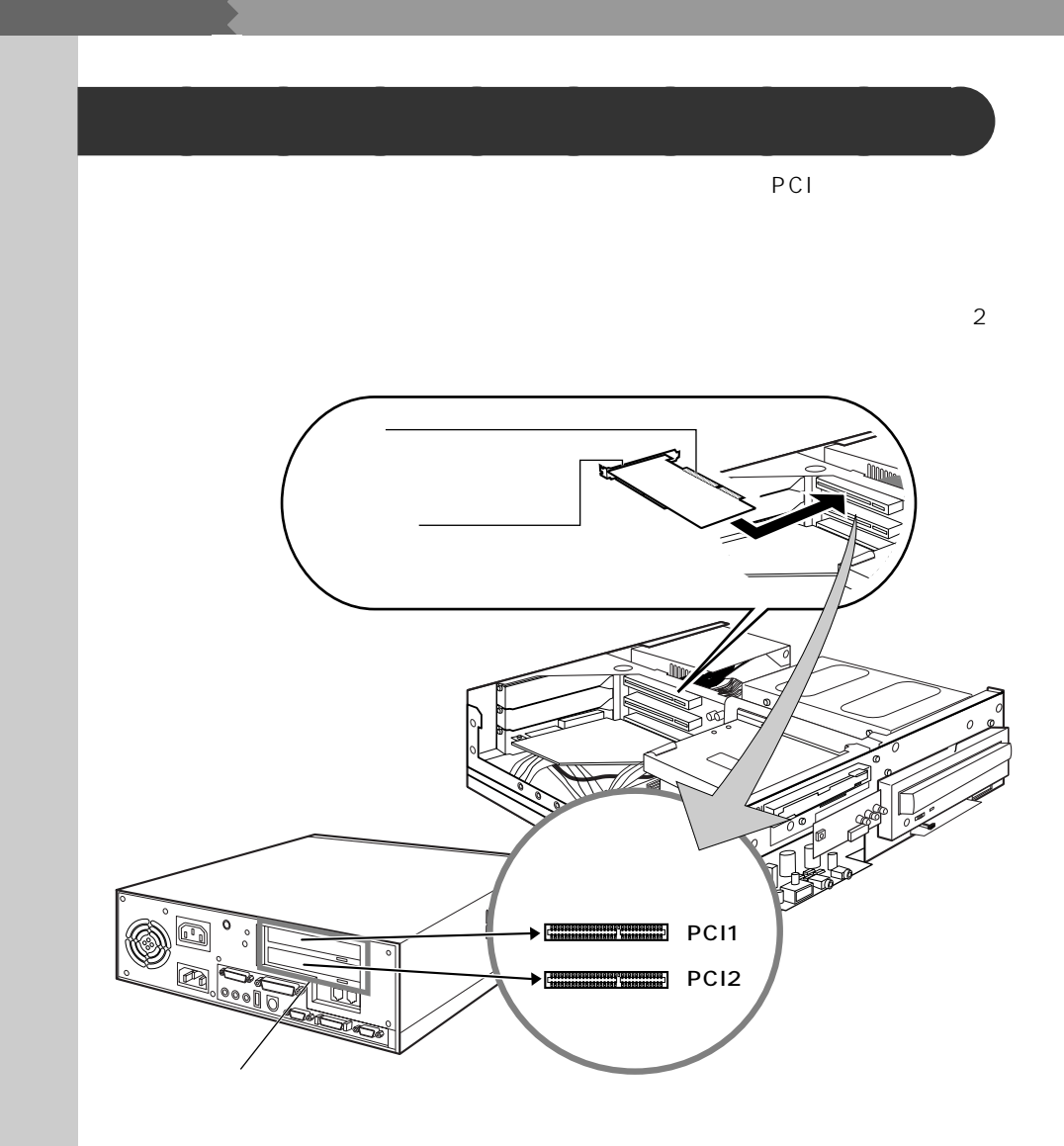

PCI1 PCI2

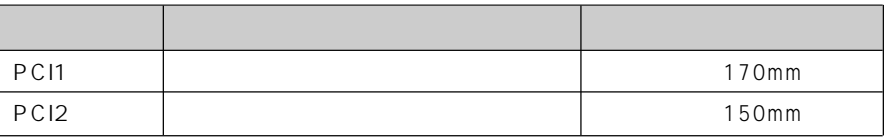

FAX

PCI2 FAX モデムカード FAX モデムカード おおところ こうしょうかい しんしゅうしょう

△ 用語

(Plug&Play/PnP)

to both of pcintos pcintos pcintos pcintos pcintos pcintos por extensive pcintos por extensive pcintos por extensive pcintos por extensive providents and the providents of providents are providents of providents and provid

 $PCI$ 

 $\blacksquare$  Windows 98

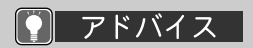

 $\blacksquare$ 

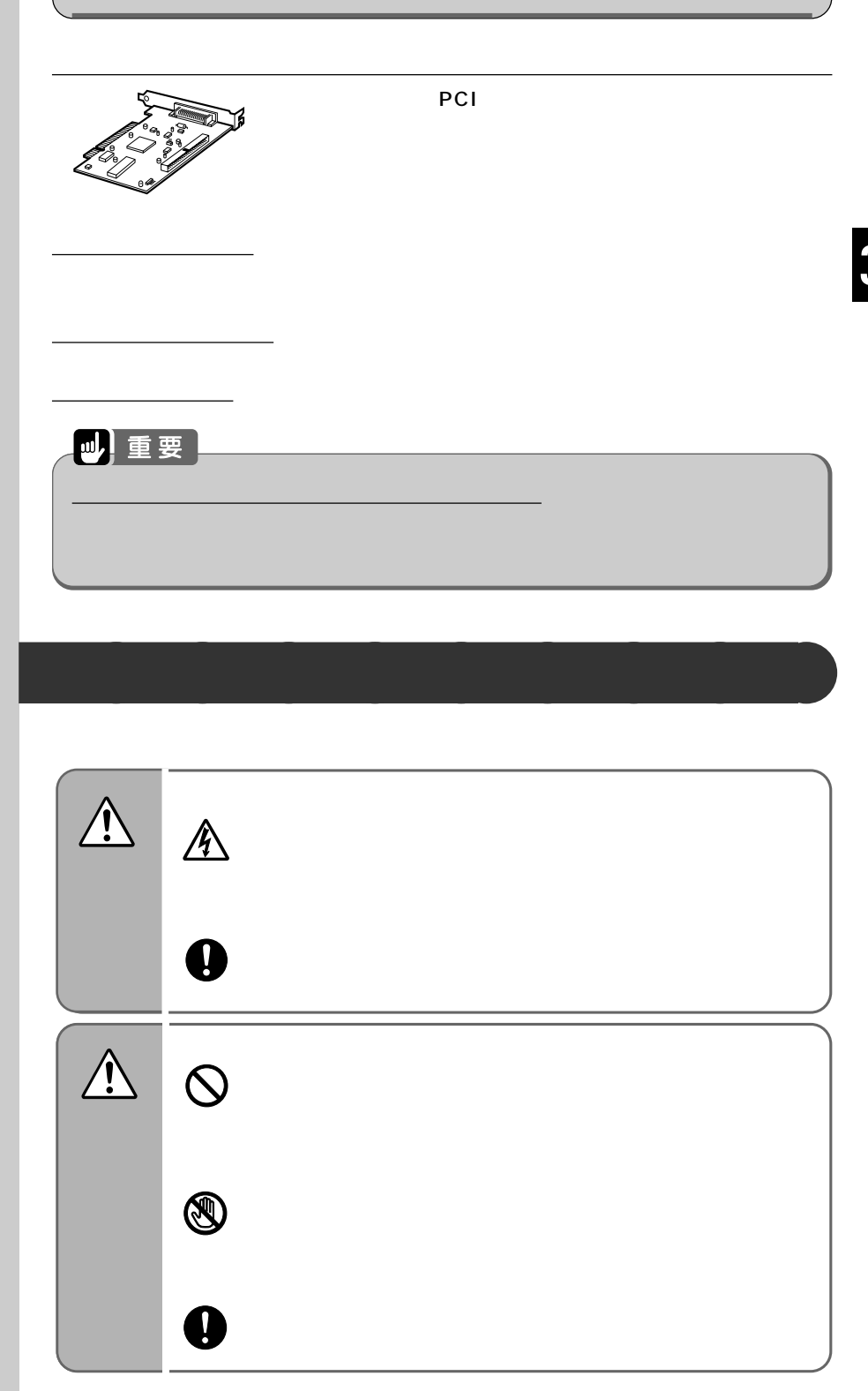

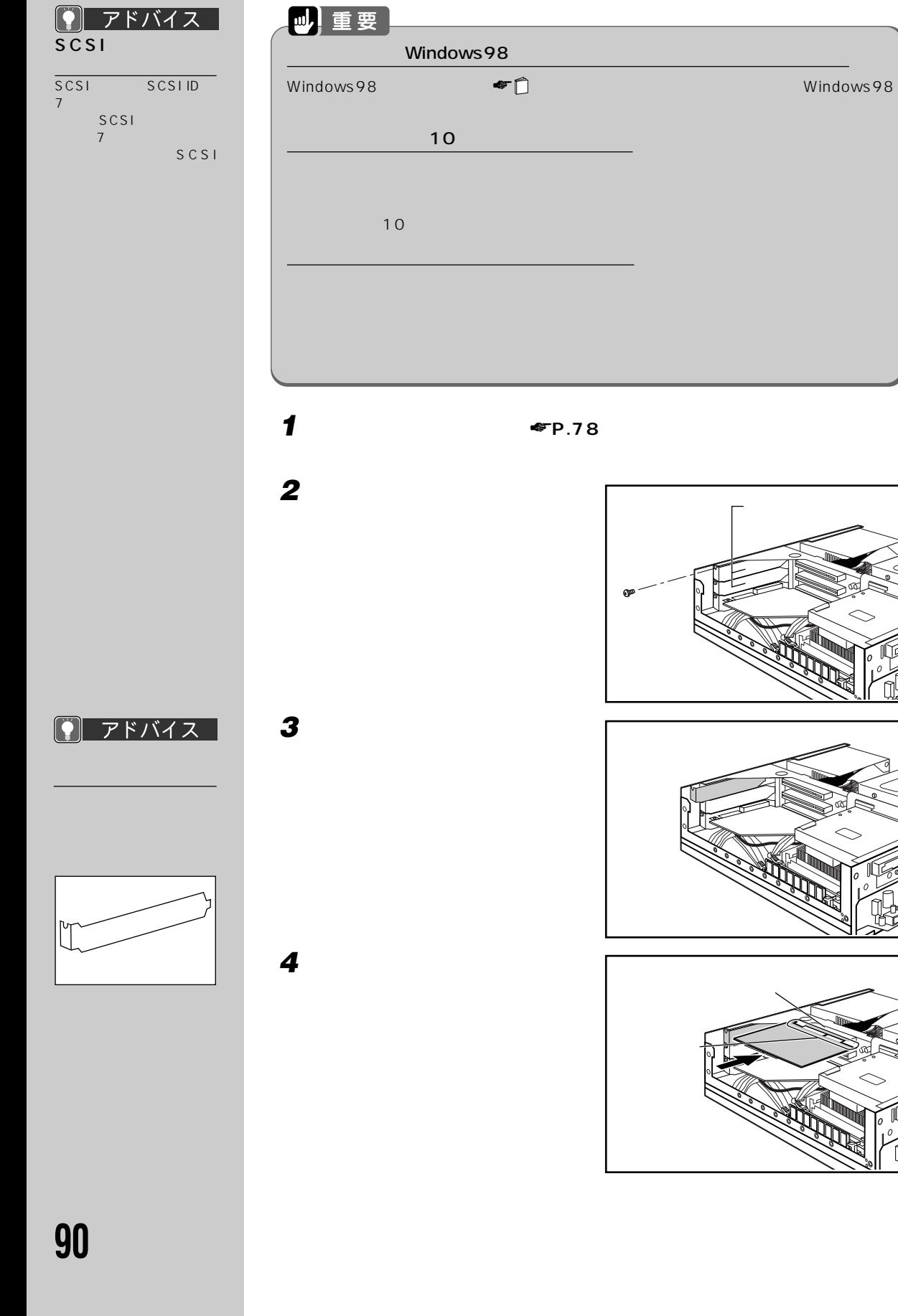

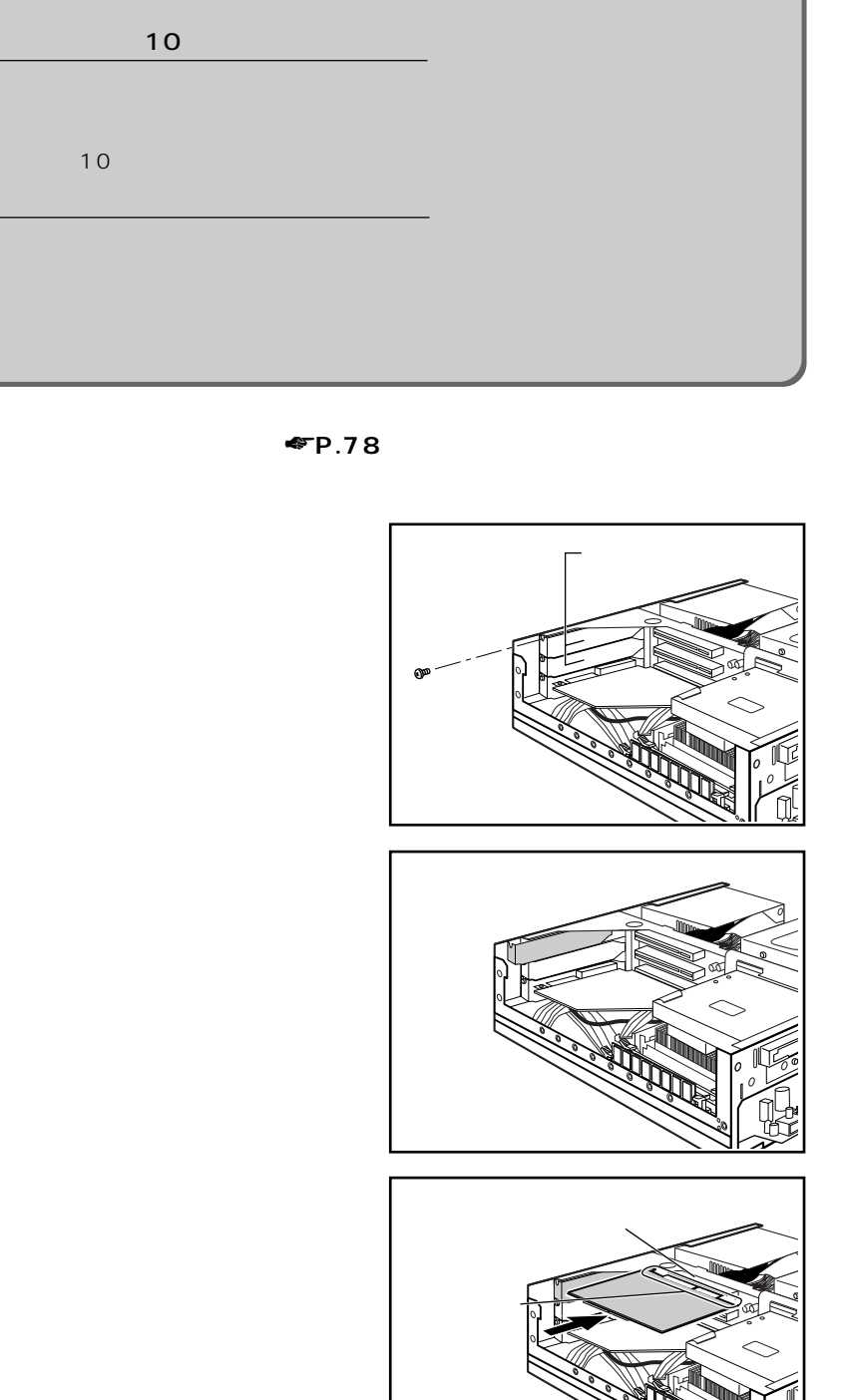

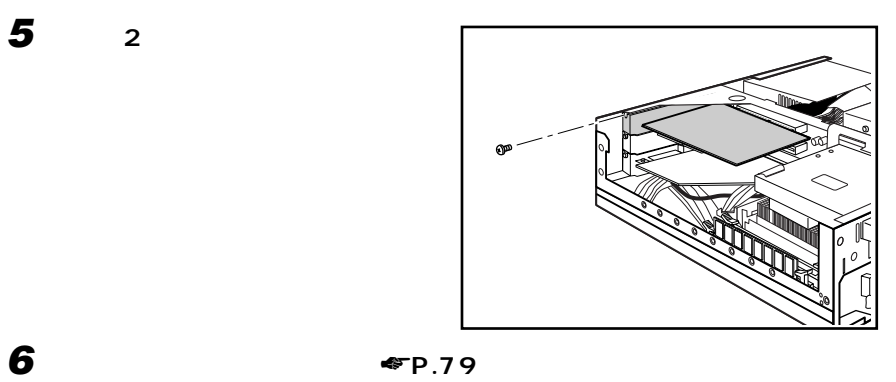

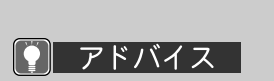

CD-ROM

CD-ROM CD-ROM

**7 パソコン本体の電源を入れ、拡張カードのマニュアルをご覧になり、画面の**

源が切れます。10 秒ほど

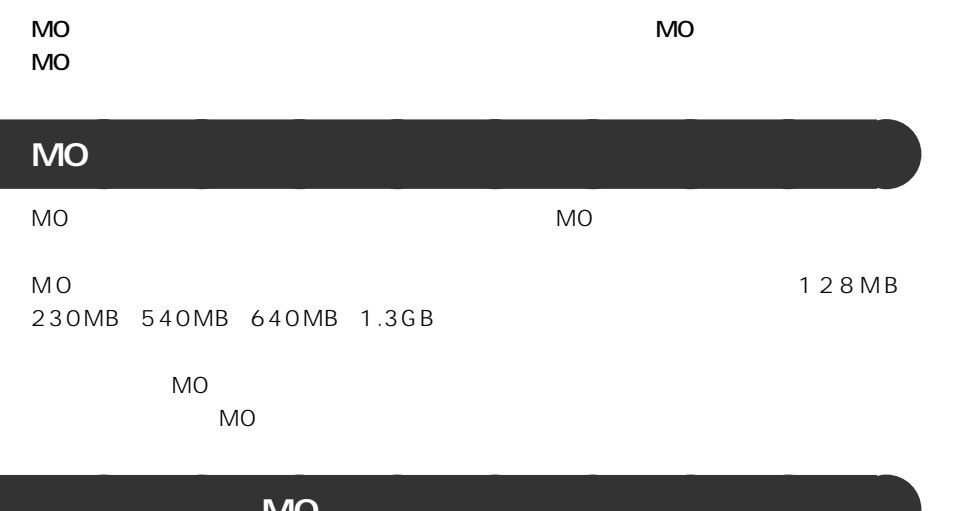

### △ 用語  $scs1$

 $SO(3)$  and  $SO(3)$  and  $SO(3)$ 機器には、MO ドライブの

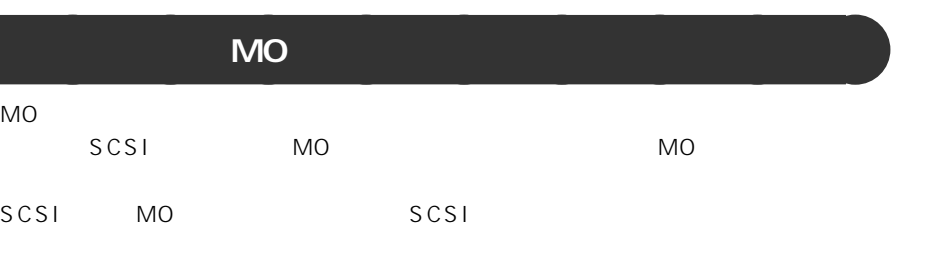

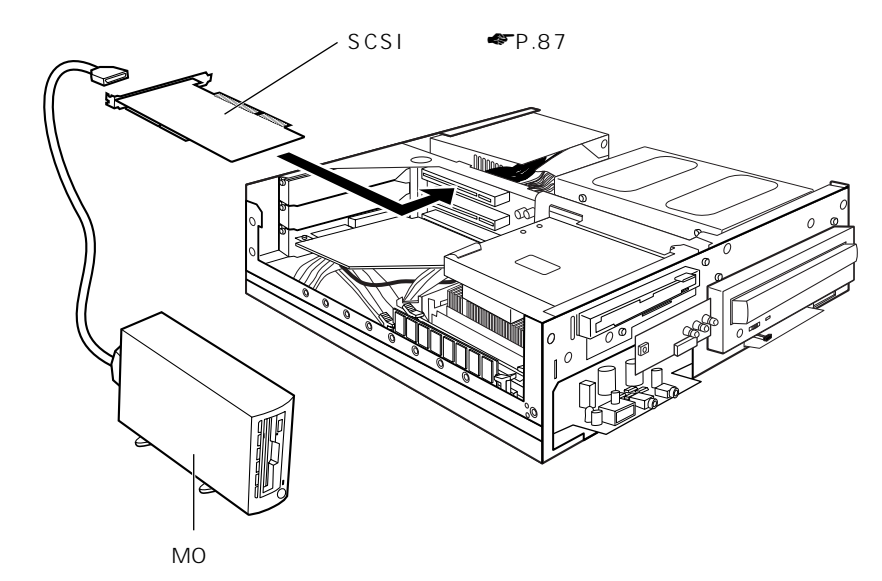

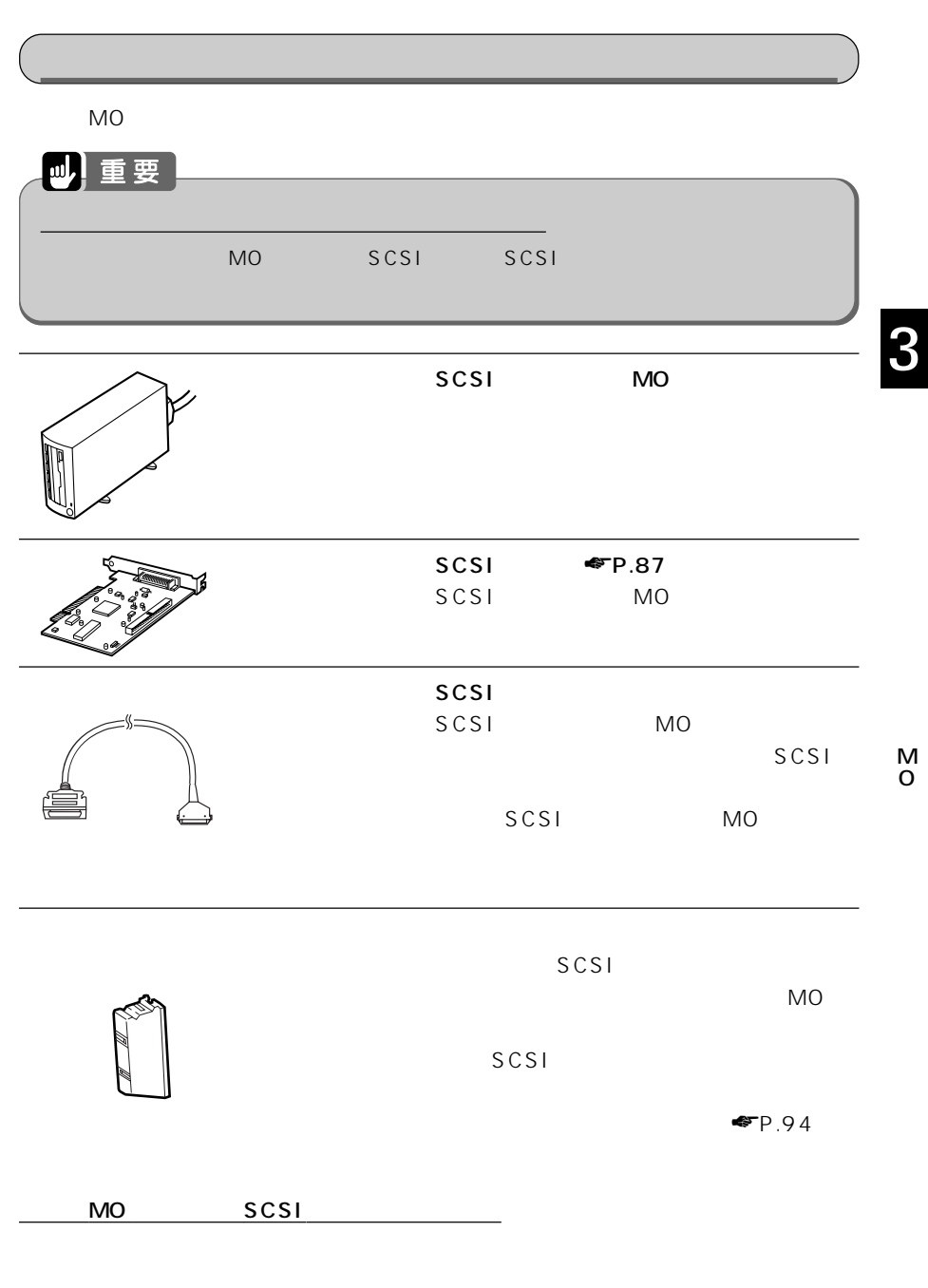

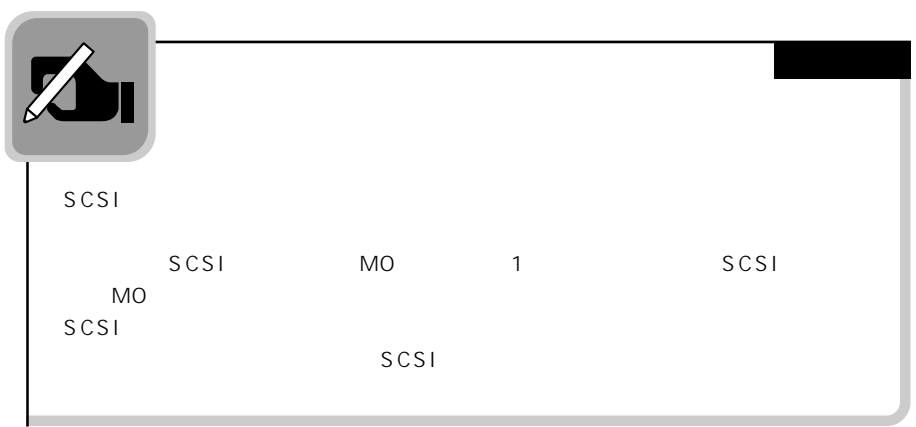

### **外付け MO ドライブを取り付ける** aaaaaaaaa

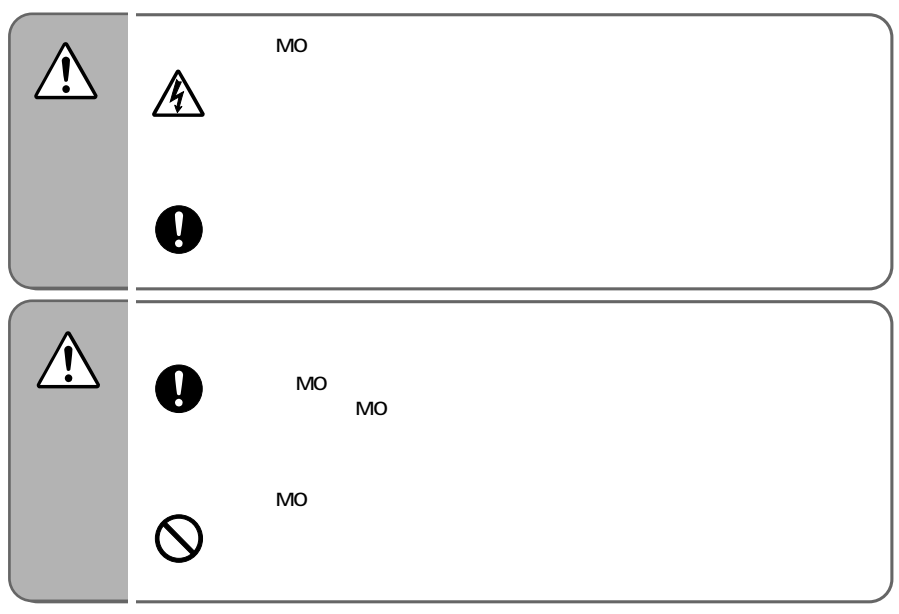

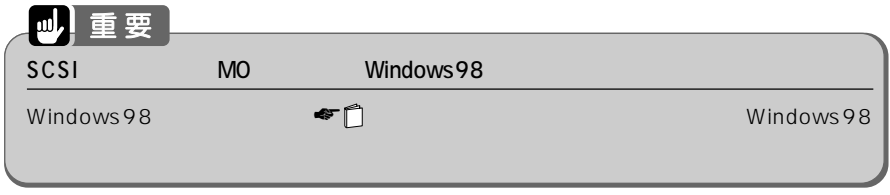

### 1 **MO** SCSI SCSIID SCSI SCSI ID SCSI ID 0 7

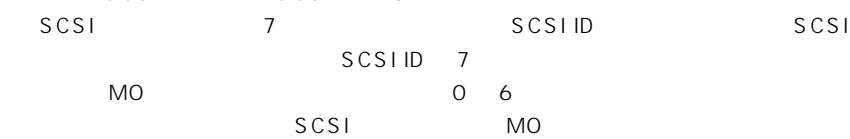

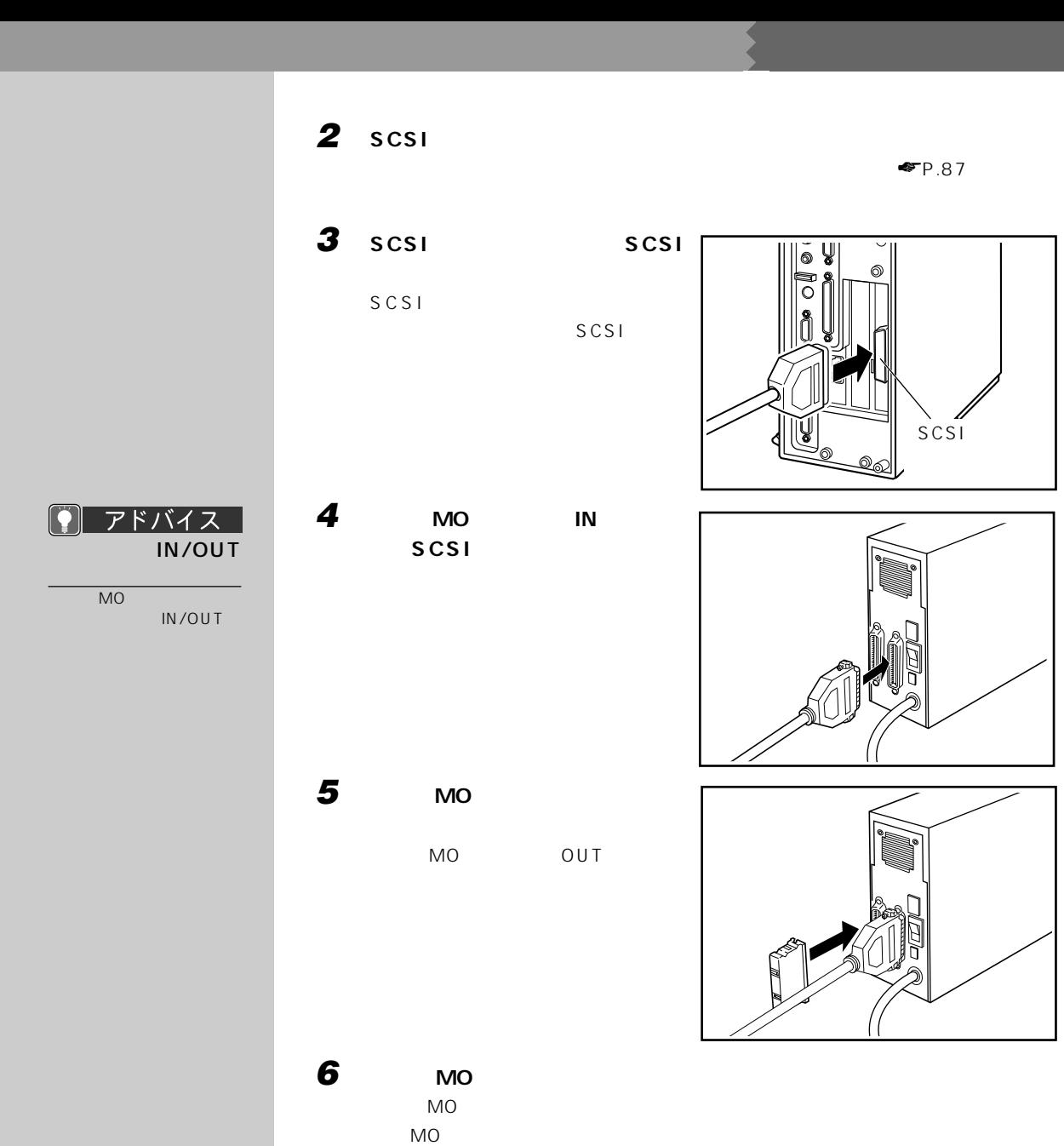

**7 本パソコンと、接続されている機器、接続した外付けMOドライブの電源プ**

**95**

3

M O

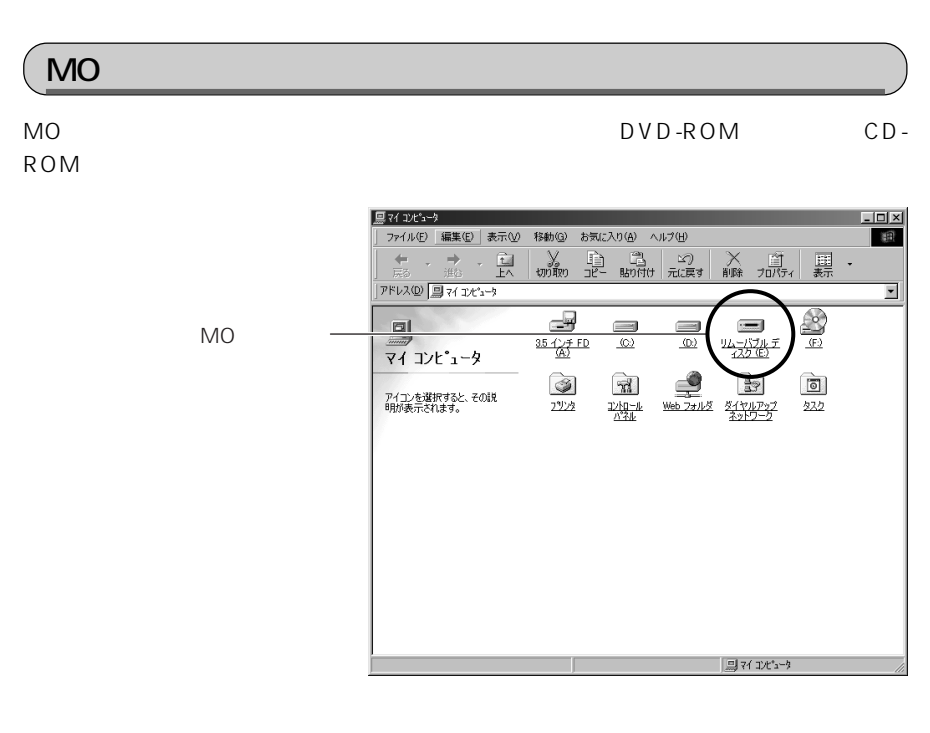

MO 1

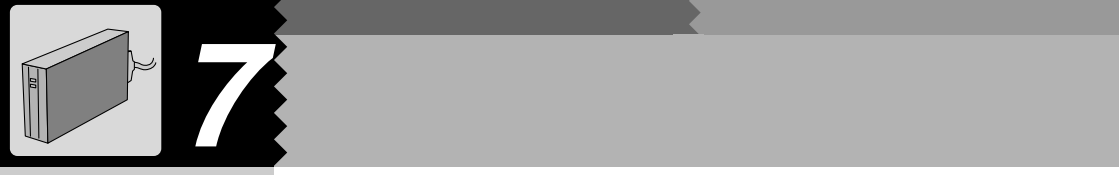

### △ 用語 **IDE**  $\mathsf{D} \mathsf{V} \mathsf{D}$  DVD-ROM CD-ROM  $\sim$  1  $-$  1 SCSI  $SO(3)$  and  $SO(3)$  and  $SO(3)$

のほかに、スキャナや MO

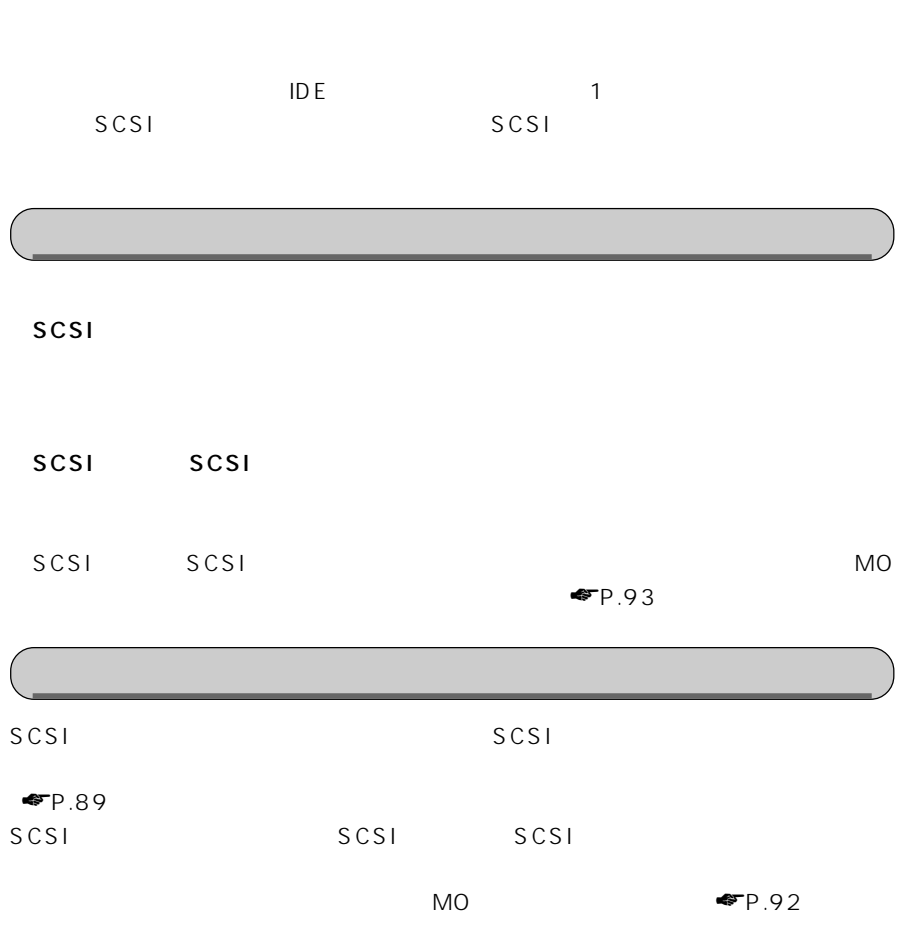

**ハードディスクを増設する** aaaaaaaaa

 $\sim$  100  $\sim$  100  $\sim$ 

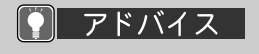

 $\begin{array}{c|c}\n\hline\n1 & 1\n\end{array}$  $\sim$  2000  $\sim$  2000  $\sim$  $2 - 2 - 2$  $\sim$  1  $\sim$  1  $\sim$  1  $\sim$  $\overline{\mathbf{C}}$ 

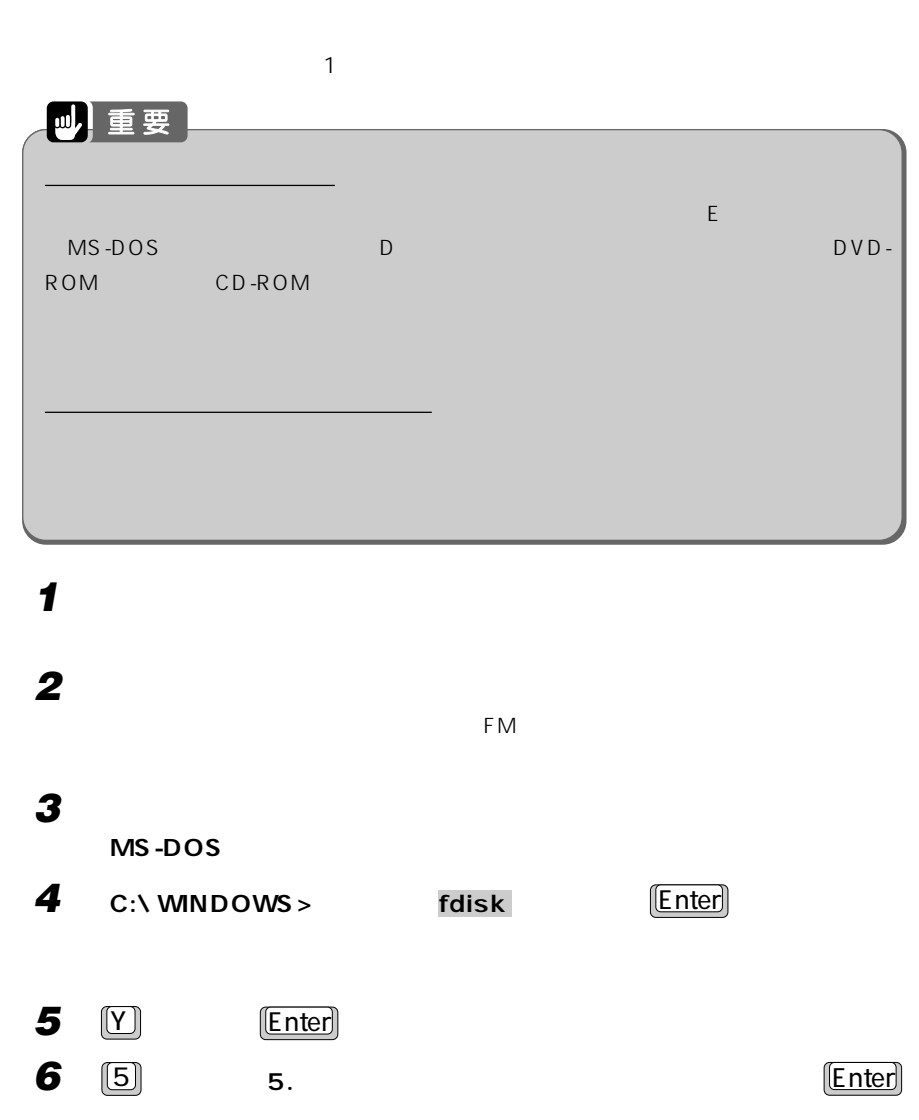
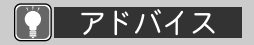

#### $\overline{1}$   $\boxed{[Esc]}$

2 C:\ WINDOWS>

 $MS-DOS$ 

 $\mathbf{X}$ 

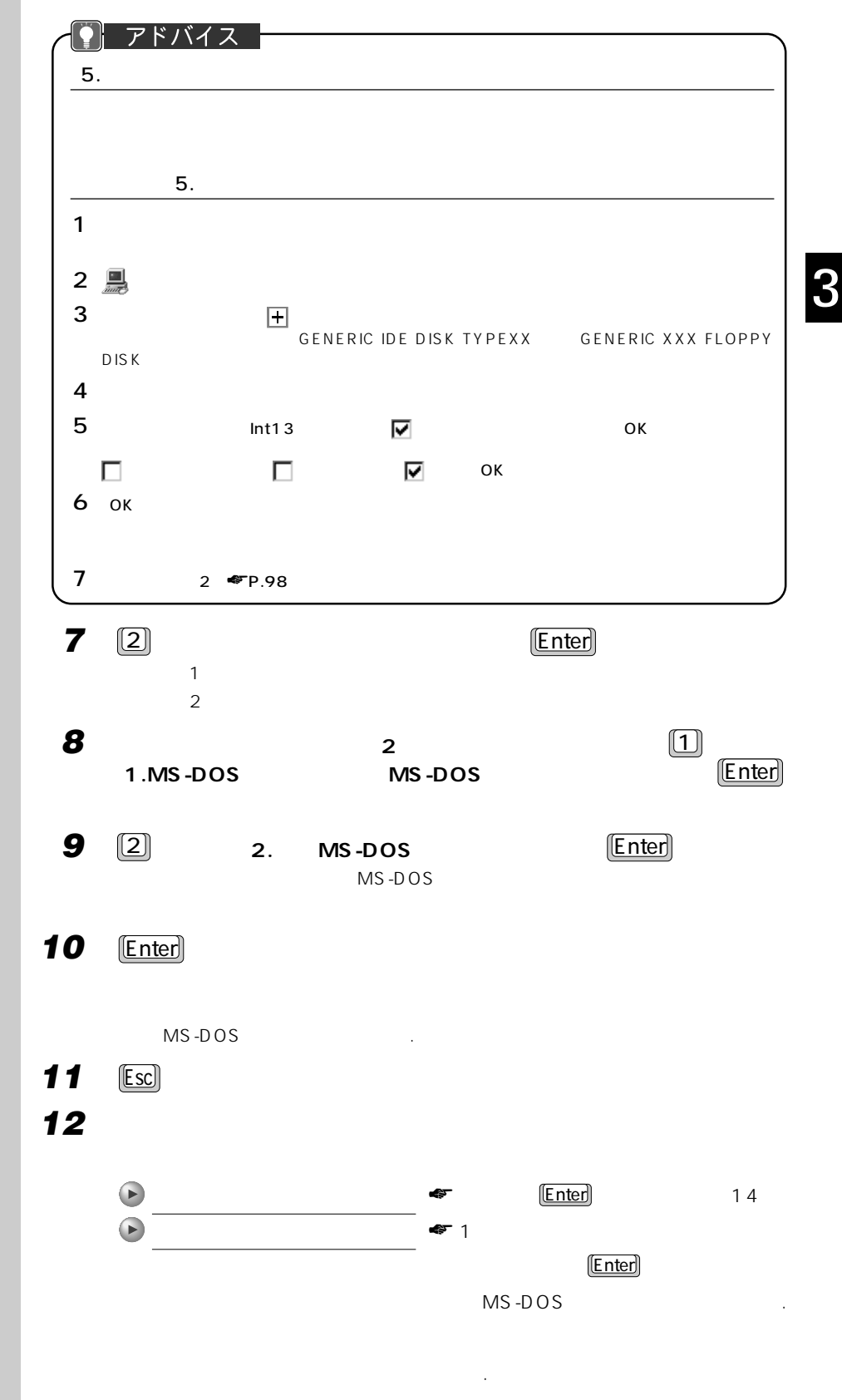

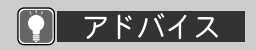

 $\begin{array}{c|c}\n\hline\n\text{MB} & \text{%}\n\end{array}$  $MB$ **XXXX** ショックス あんなん 力します。「%」で指定する  $\mathsf{X} \times \mathsf{X}$  with  $\mathsf{X} \times \mathsf{X}$ 

 $MB$ 

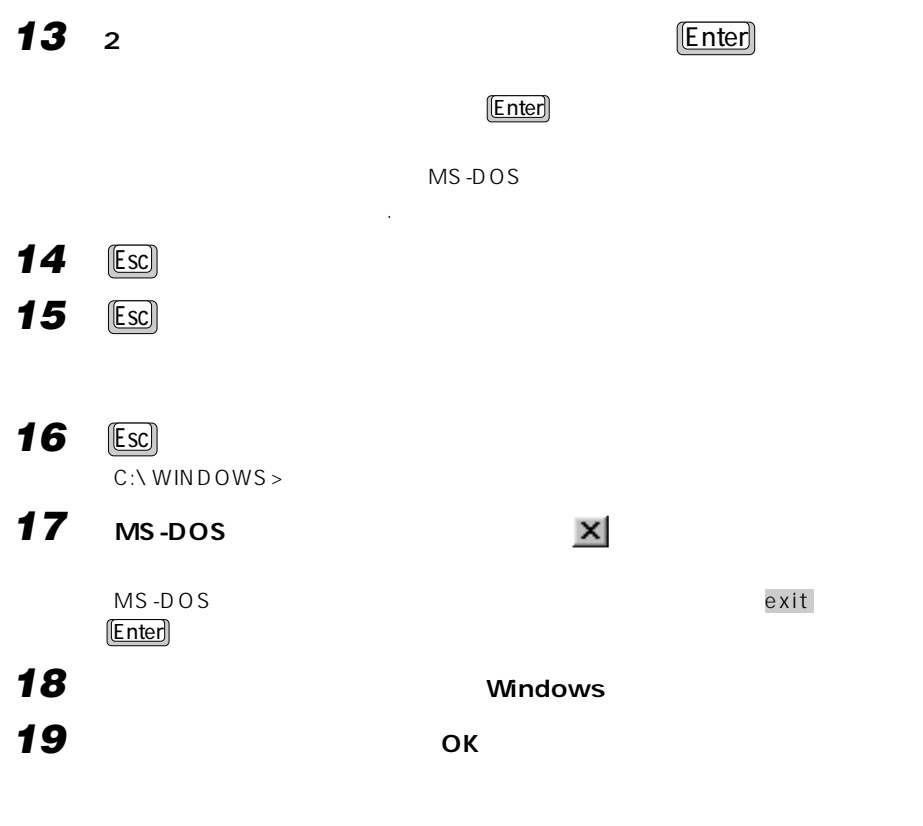

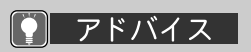

四重要 **1 デスクトップの (マイコンピュータ)をクリックします。**

F<sub>M</sub>

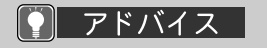

イブ( )を反転表示させ

 $\equiv$ 

**2 増設したハードディスクのドライブ( )にマウスポインタを合わせます。** マウスポインタが から に変わり、選んだドライブのアイコンが反転表示されます。

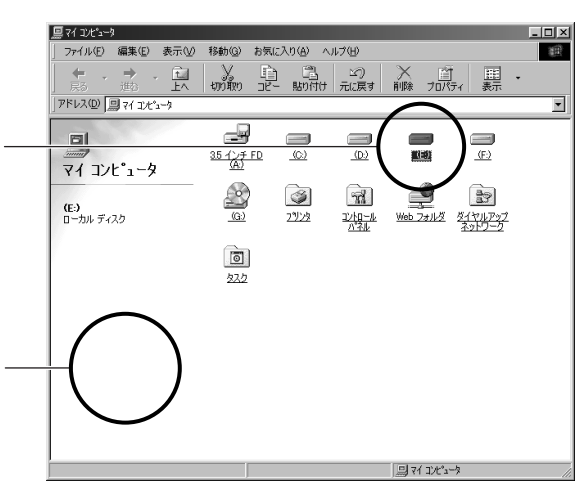

 $\sim$  1  $MS-DOS$  2

**3 「ファイル」メニューの「フォーマット」をクリックします。**

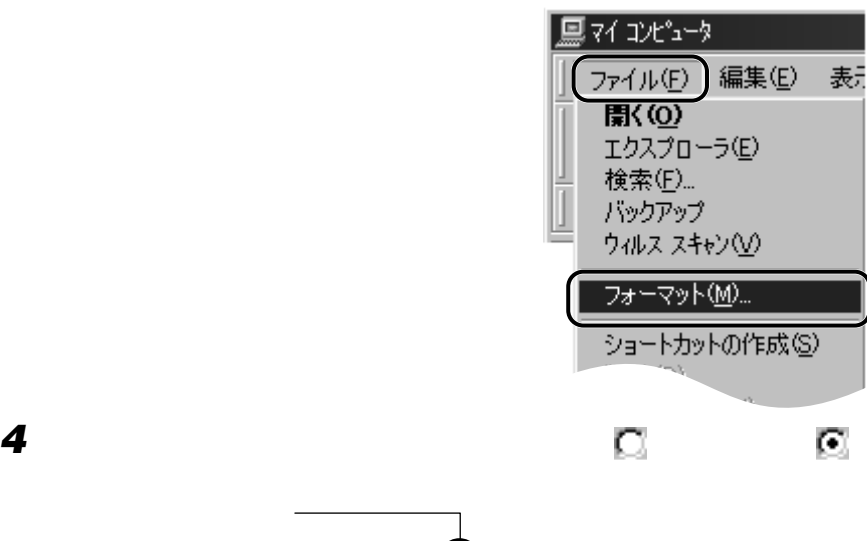

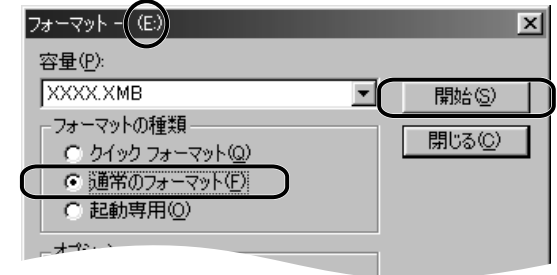

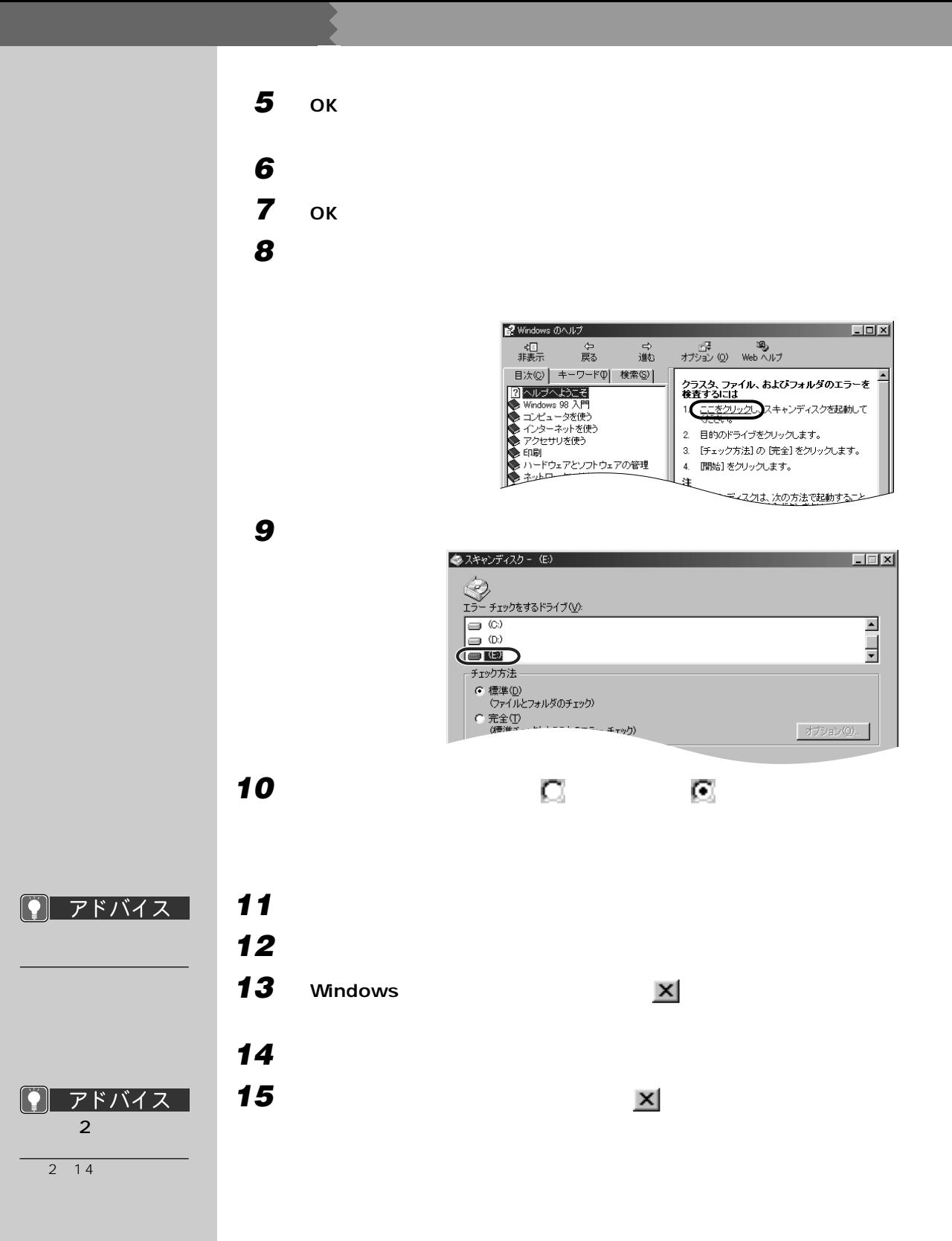

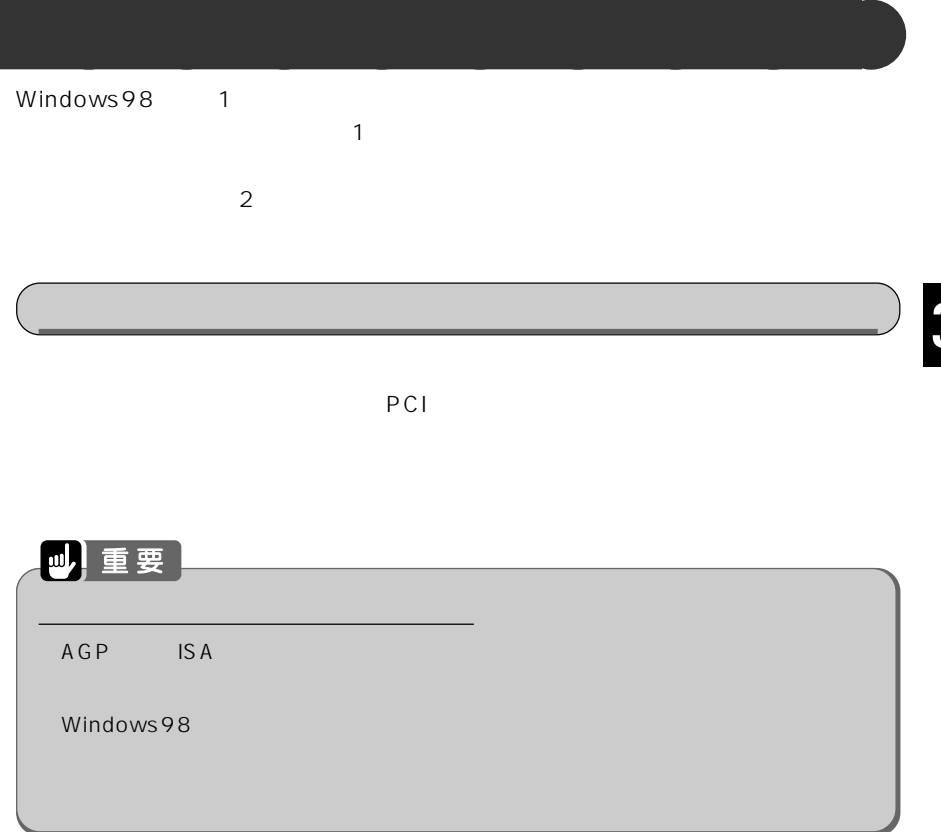

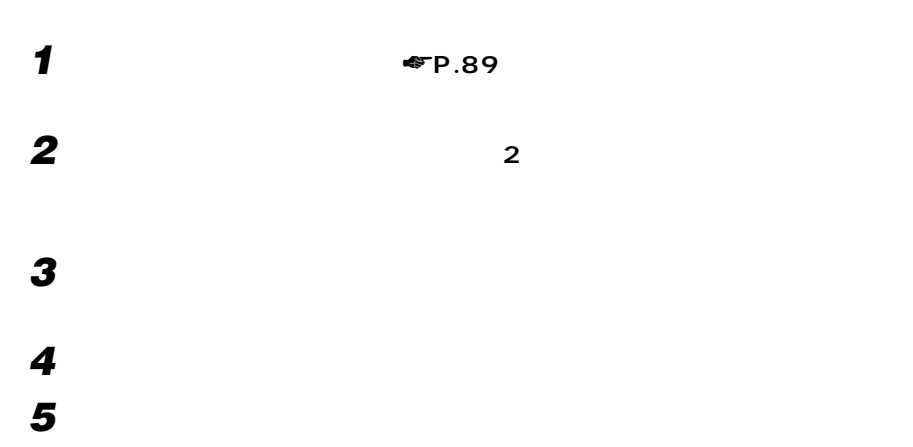

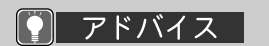

 $■ P.141$ 

**103**

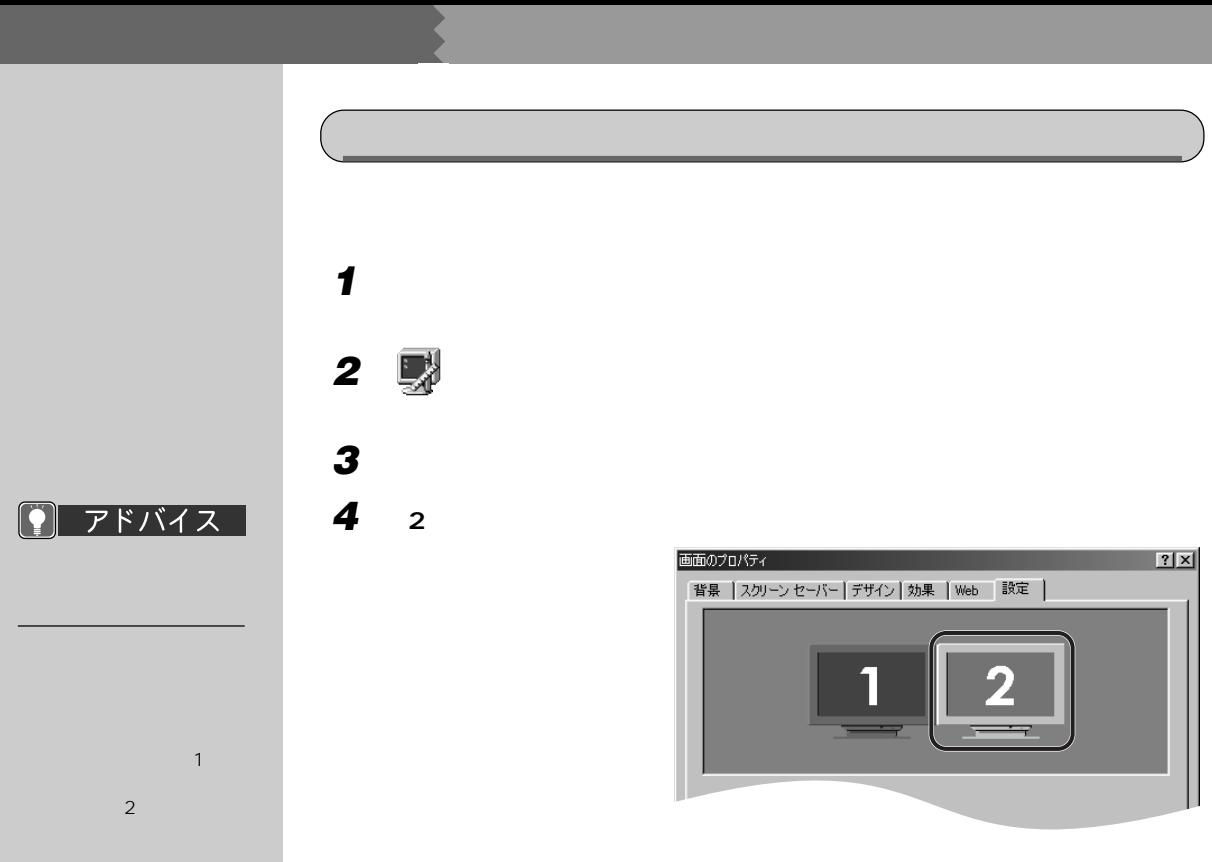

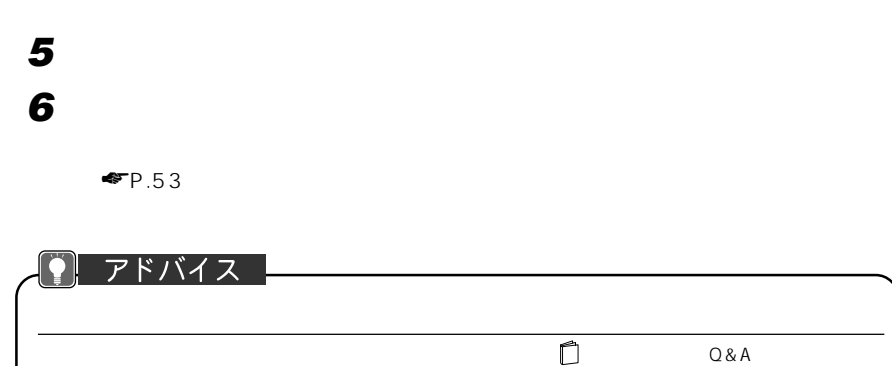

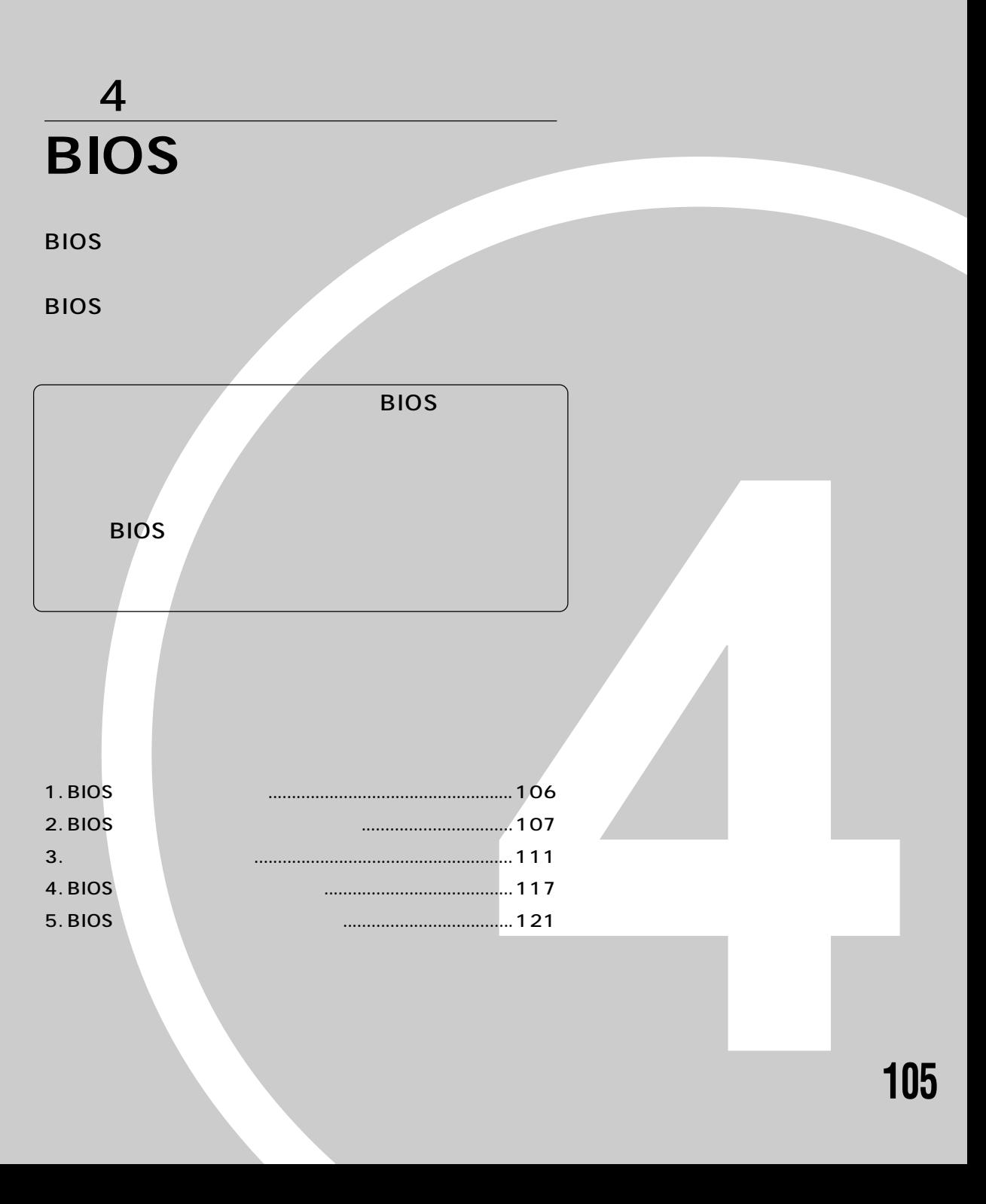

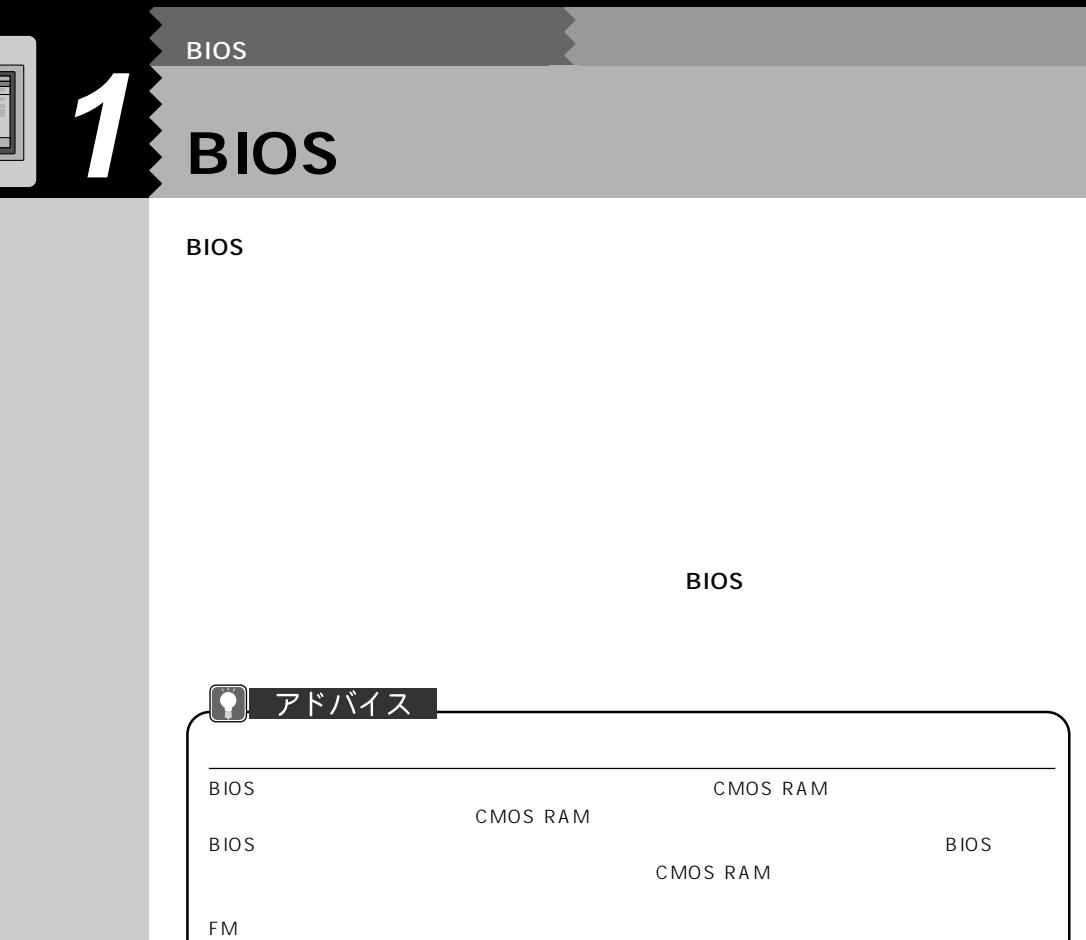

BIOS セットアップ しゅうしゅうしょく ほうしゅうしゅうしょく

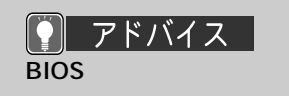

 $W$ indows98  $BIOS$ 

Windows98

 $2<sub>2</sub>$ 

 $\boxed{13}$ 

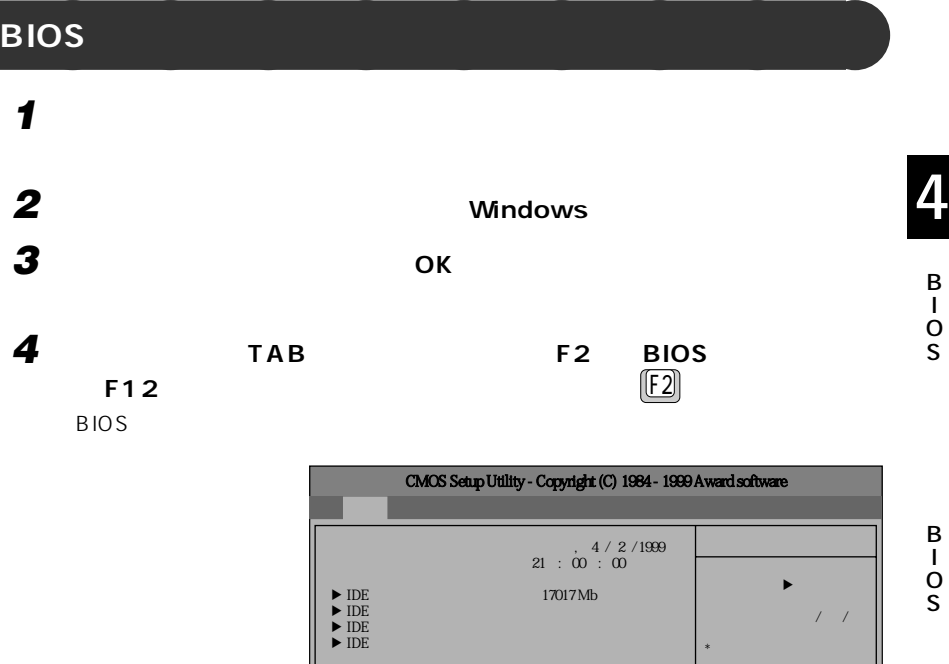

 ${\rm A} \qquad \qquad {\rm 1.44MB} \,,\, 3.5"$   $\,$ 3モード制御 使用しない�

システムメモリ容量 640K� 拡張メモリ容量 63488K� 全メモリ容量 64512K

↑ → Permantistant in the matrix of the matrix of the matrix of the matrix of the matrix of the matrix of the m<br>The matrix of the matrix of the matrix of the matrix of the matrix of the matrix of the matrix of the matrix o

 $EGAVGA$ 

S

S

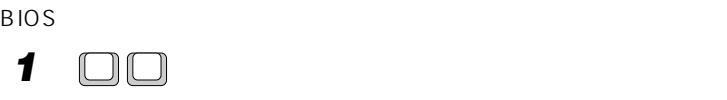

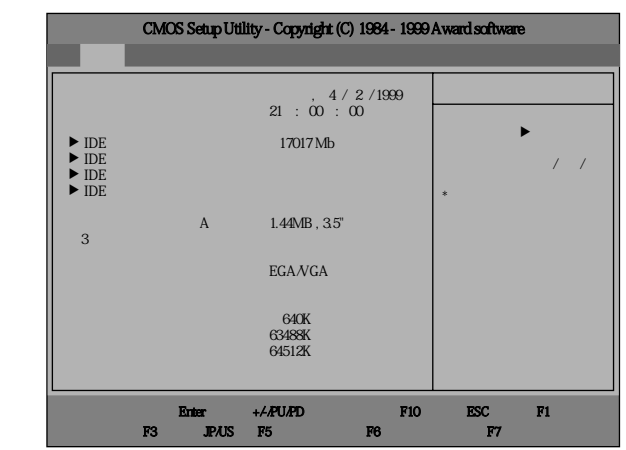

**設定を変更する** aaaaaaaaa

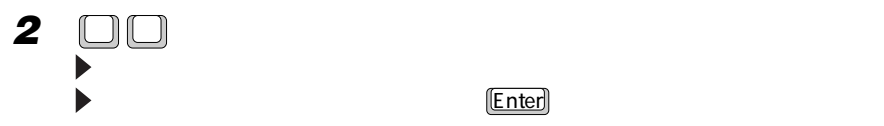

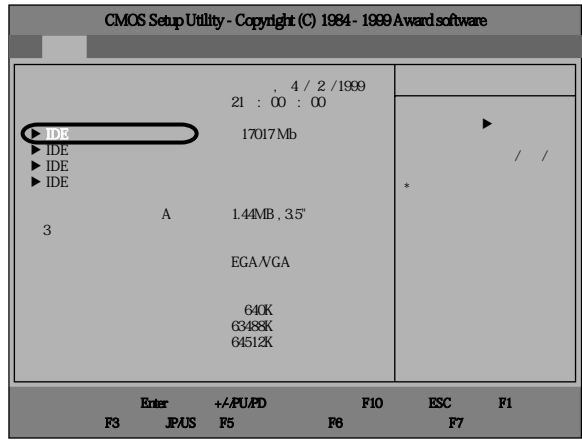

#### $P$   $P$  $K$  $K$  $K$  $K$

 $1$   $0000$ 

2 图

**3 a Example Page Up Page Down** 

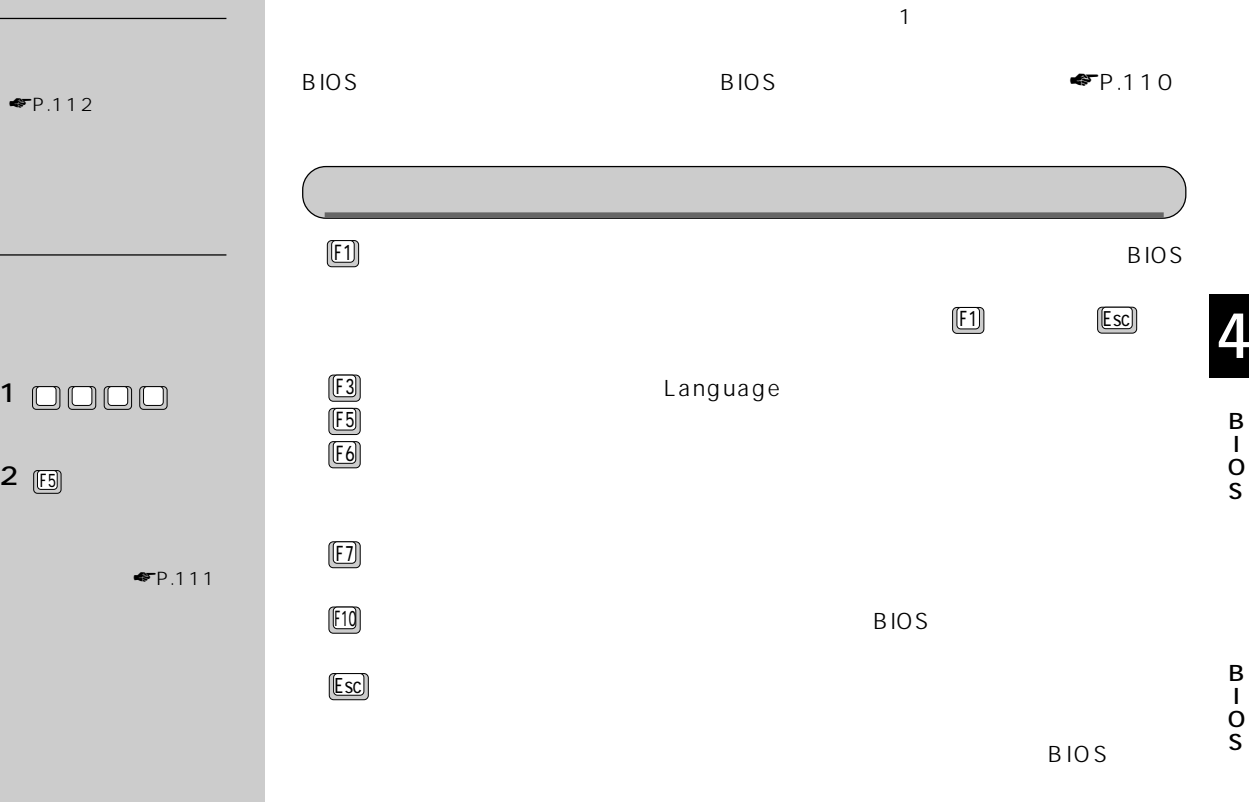

Enter が付いている項目のサブメニューを表示したり、設定項

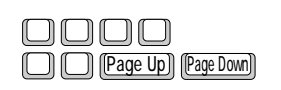

B I O S

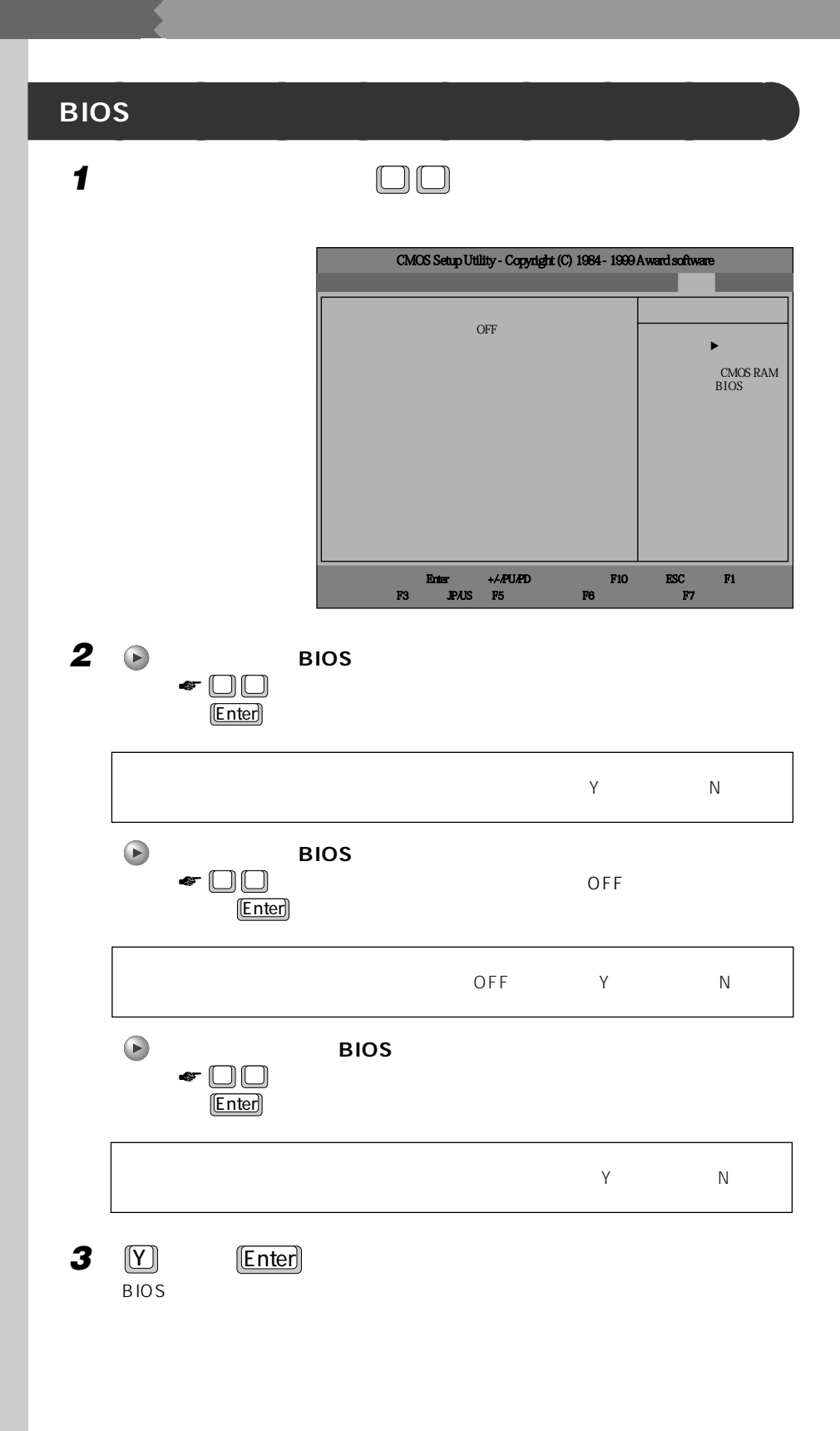

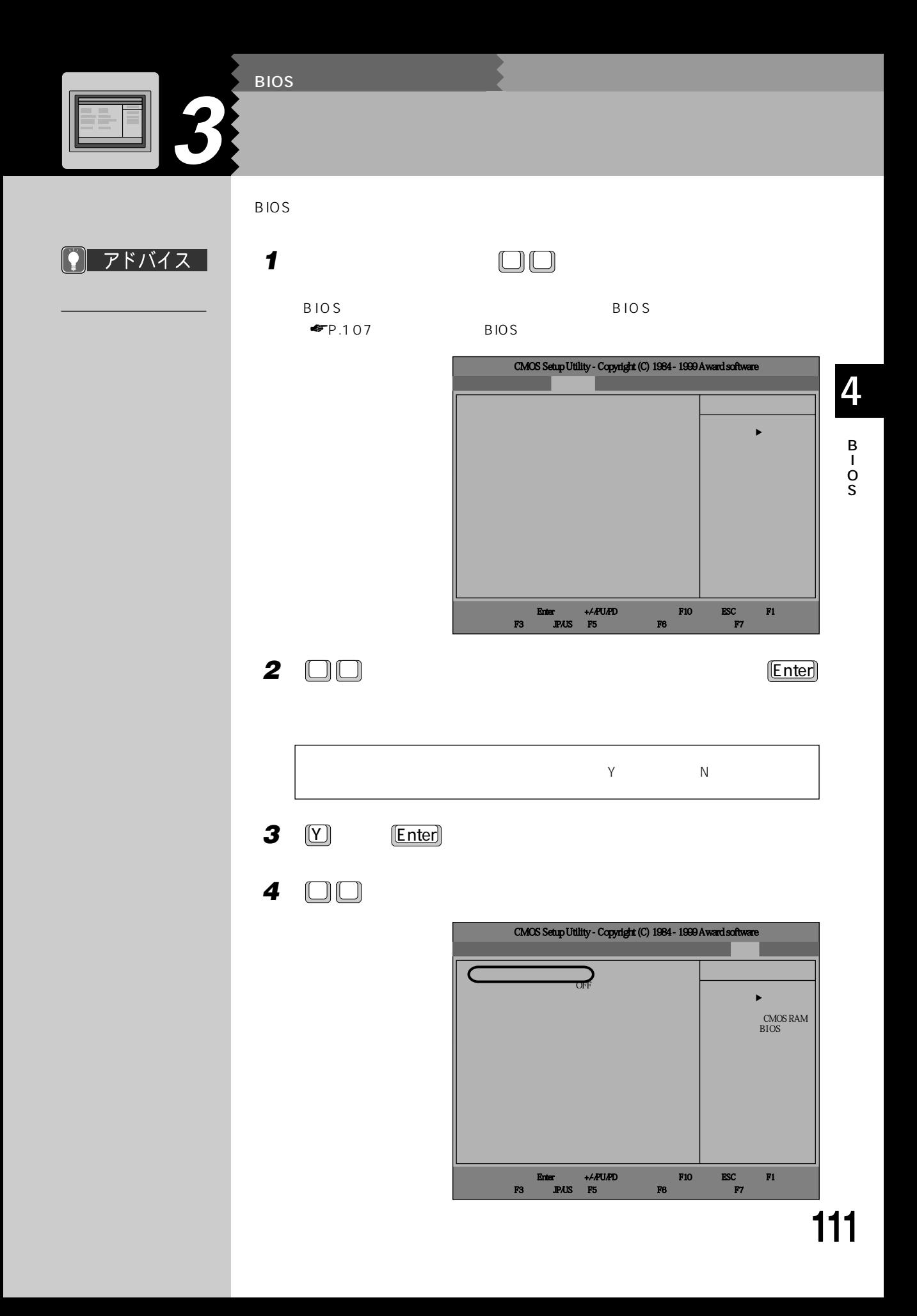

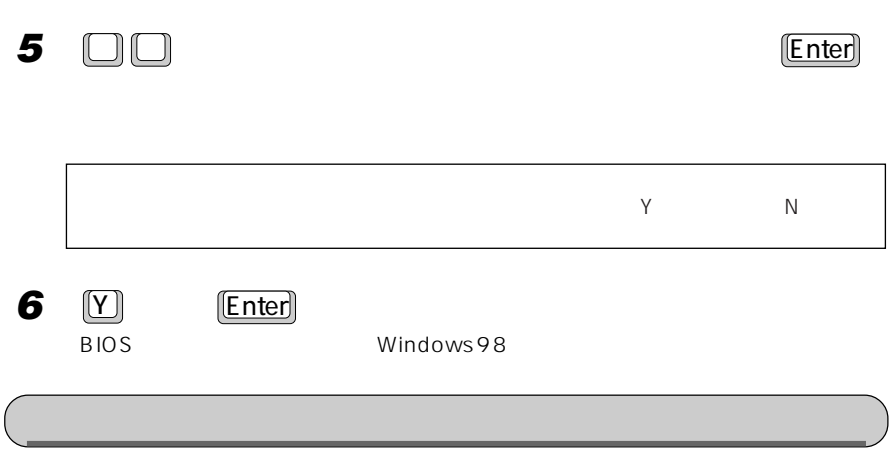

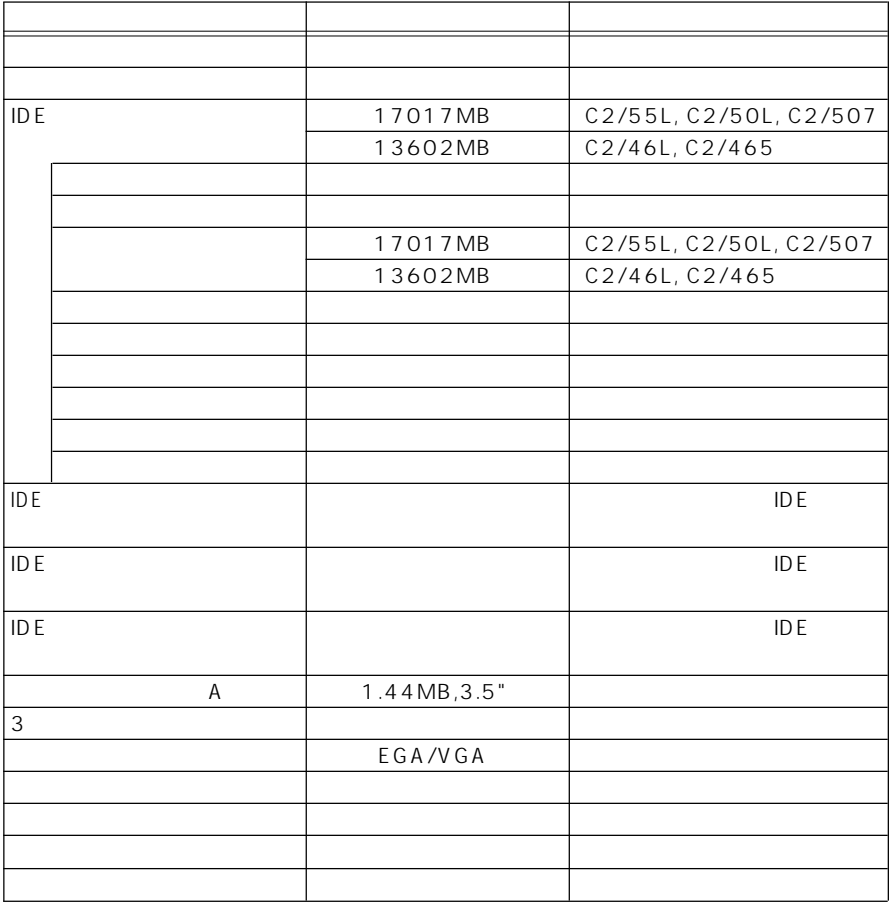

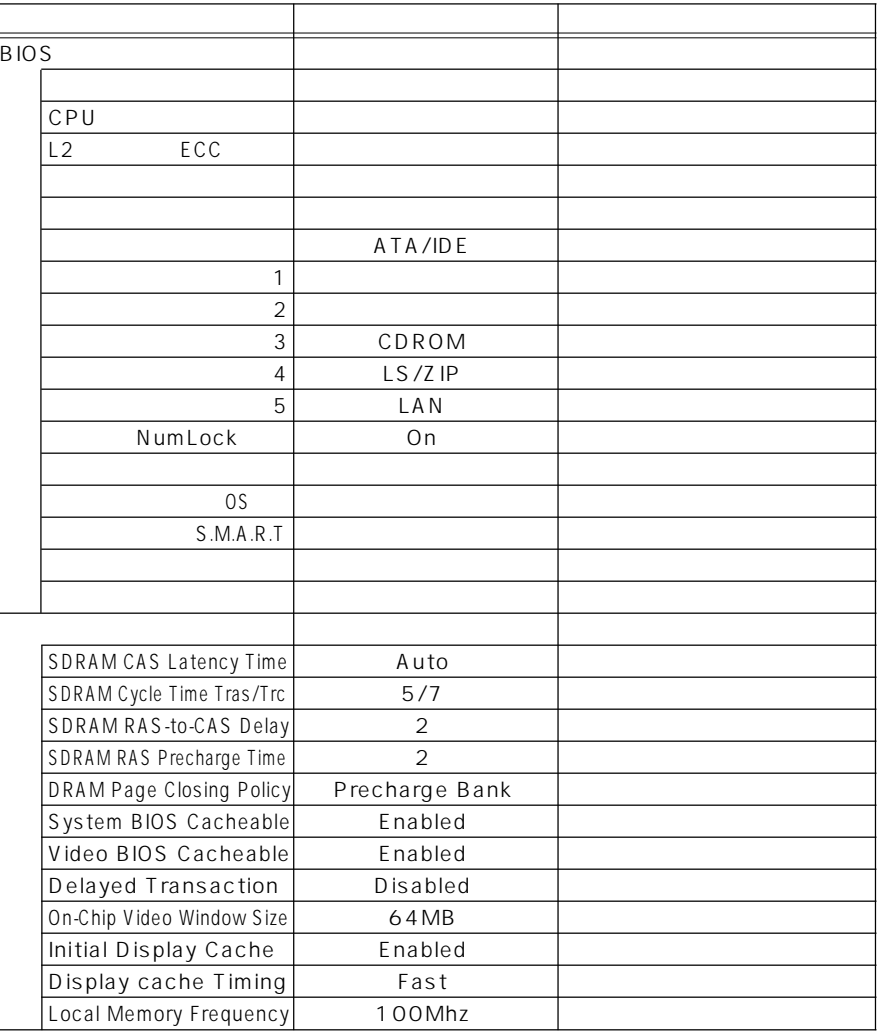

S

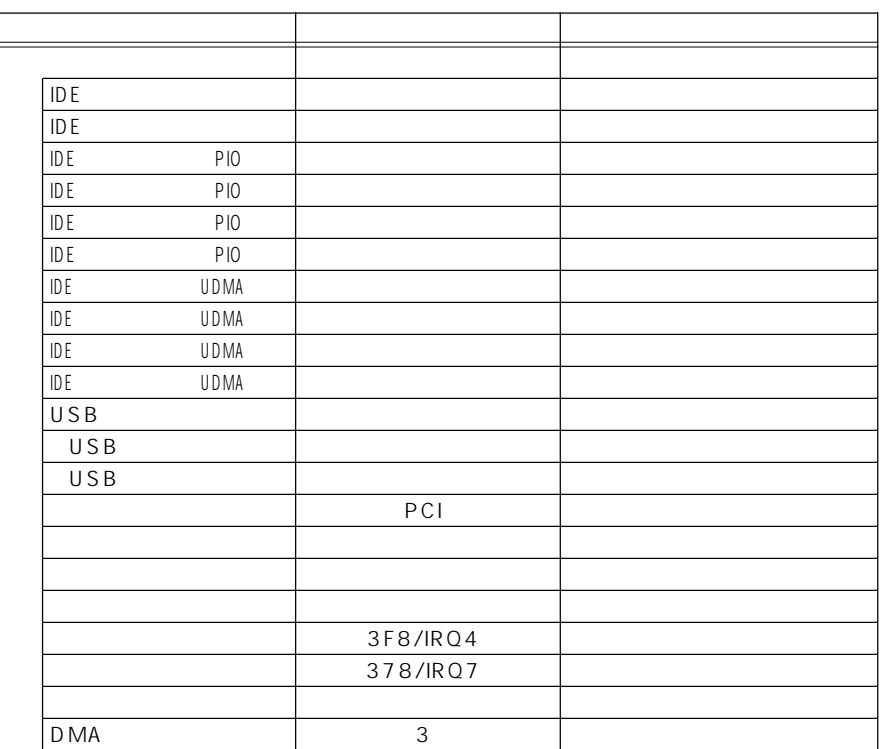

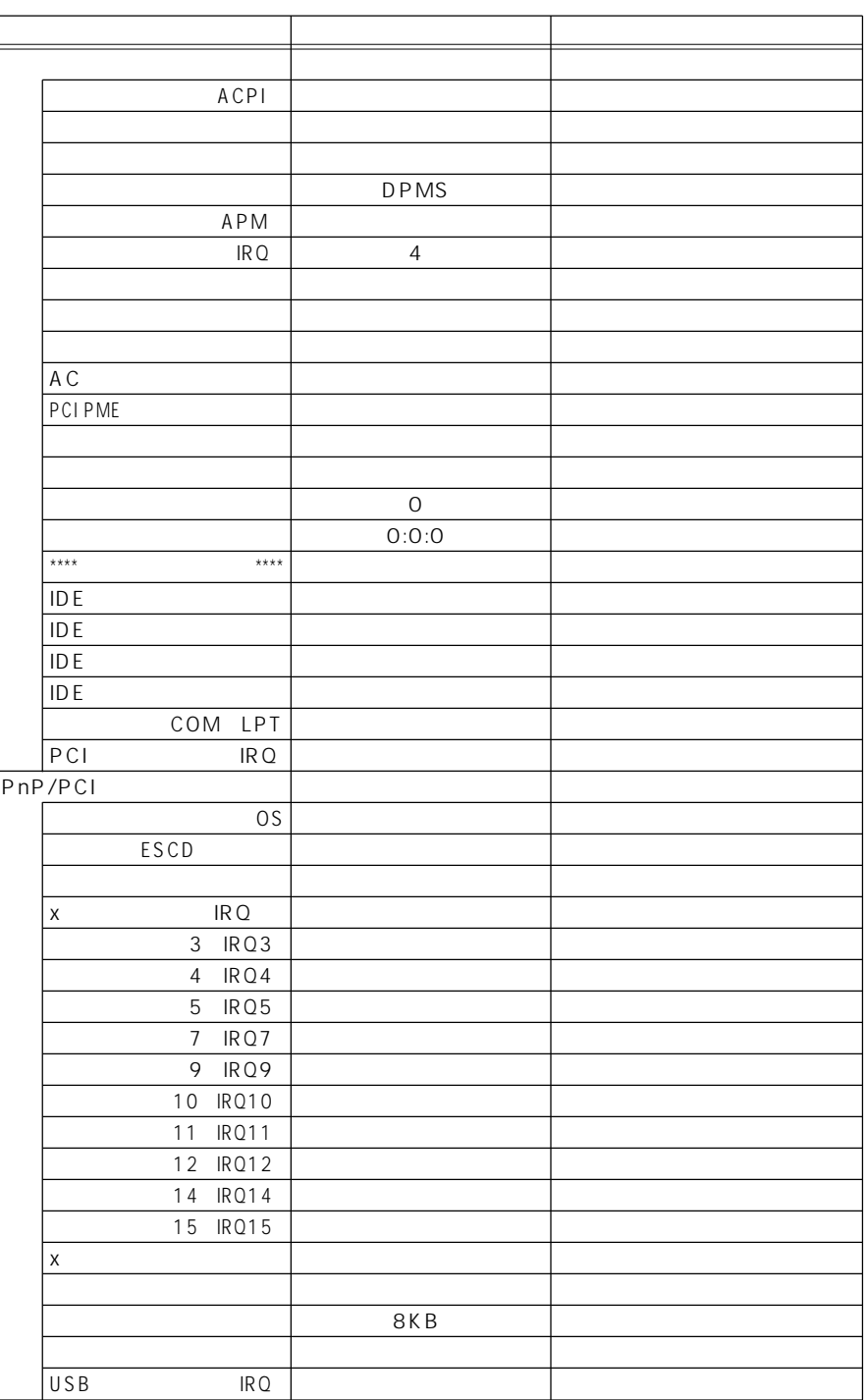

O S

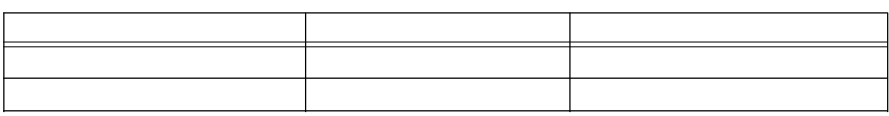

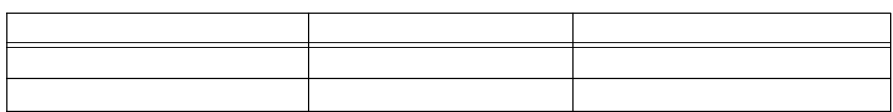

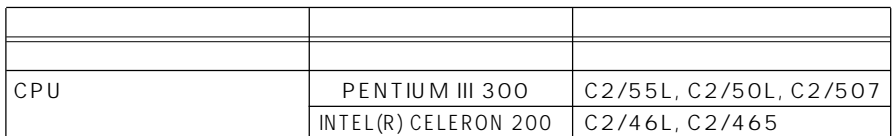

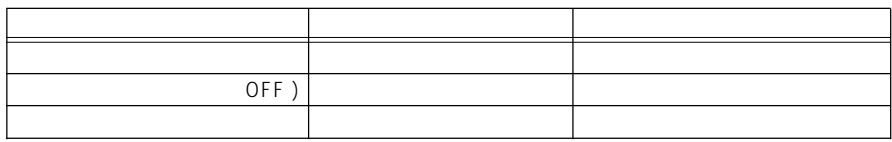

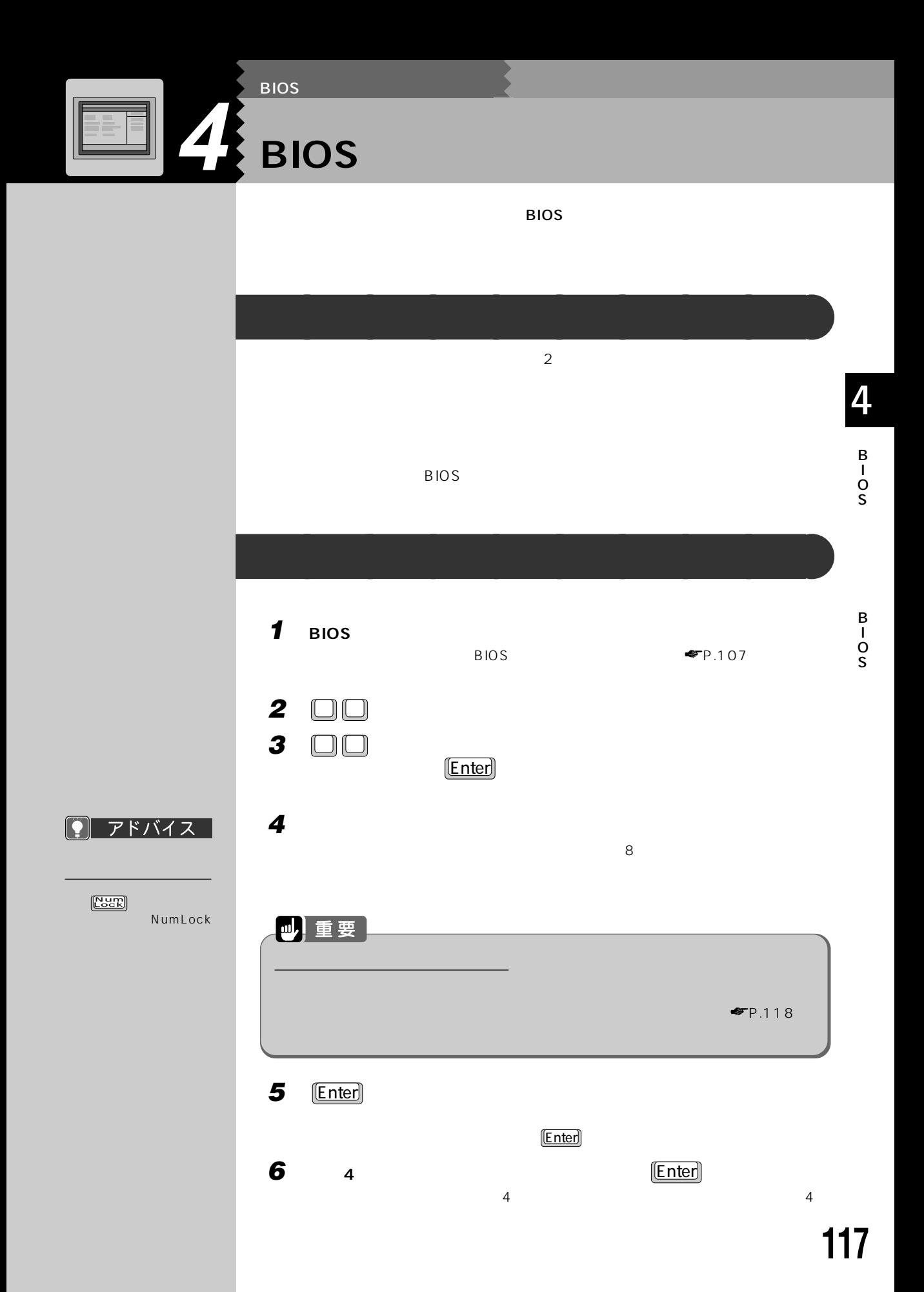

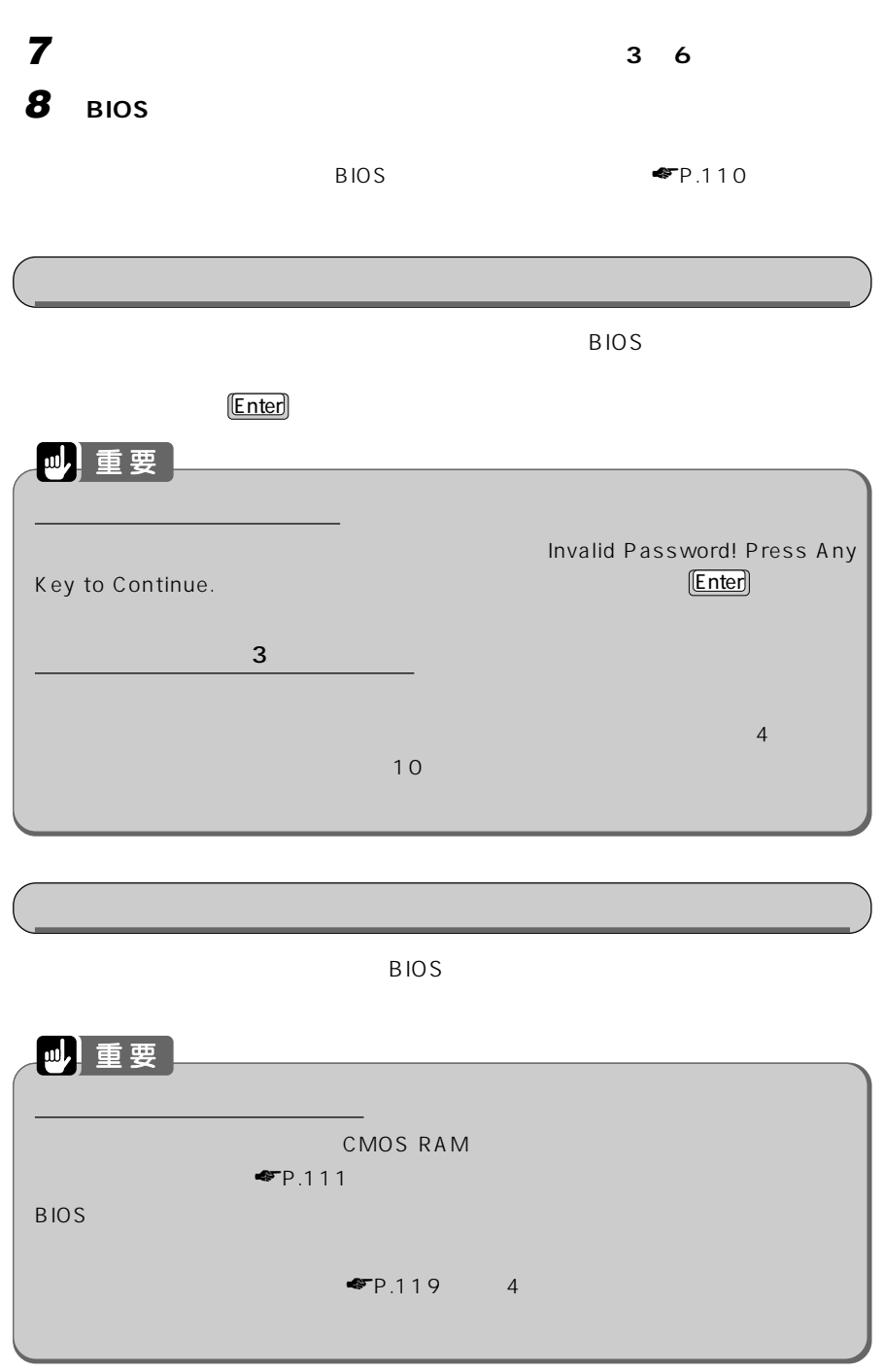

aaaaa ジャンパスイッチの位置 aaaaa C2/55L, C2/50L, C2/507

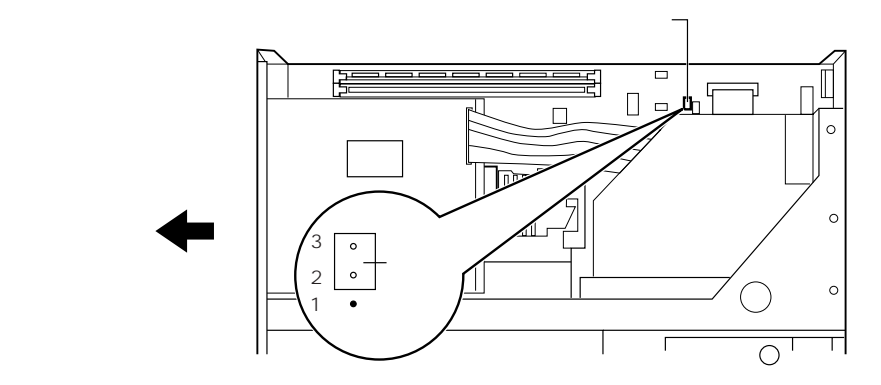

C2/46L, C2/465

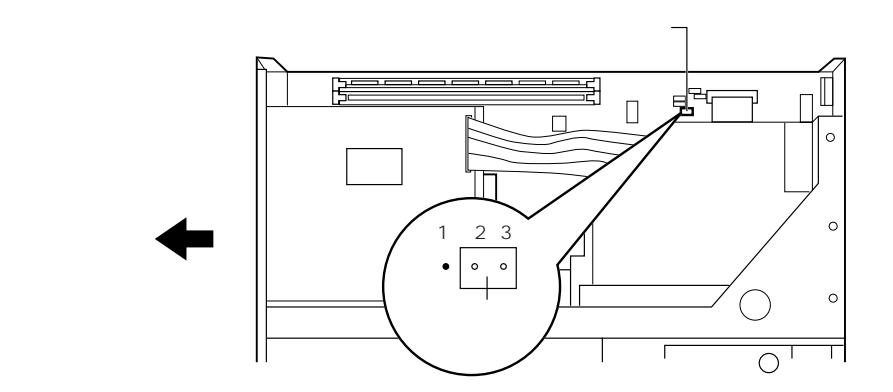

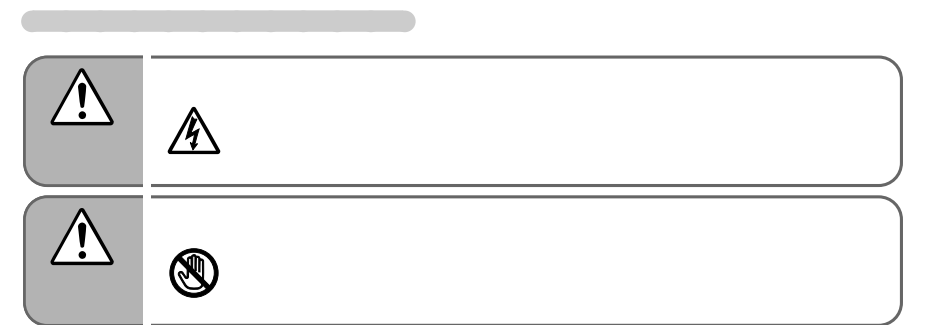

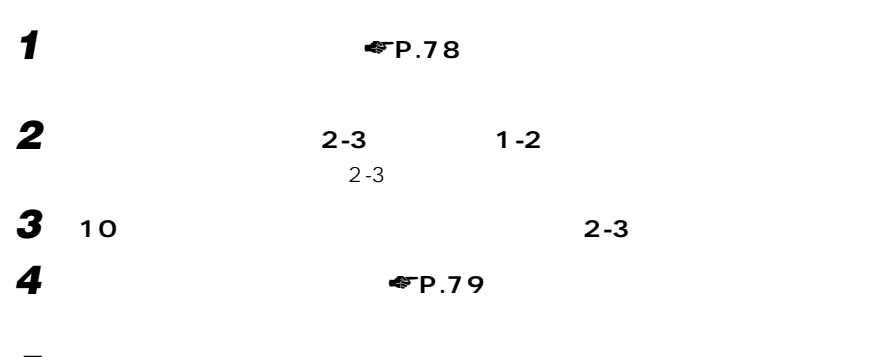

**5 「ご購入時の設定に戻す」** ☛**P.111)をご覧になり、BIOSセットアップ**

4

B I O S

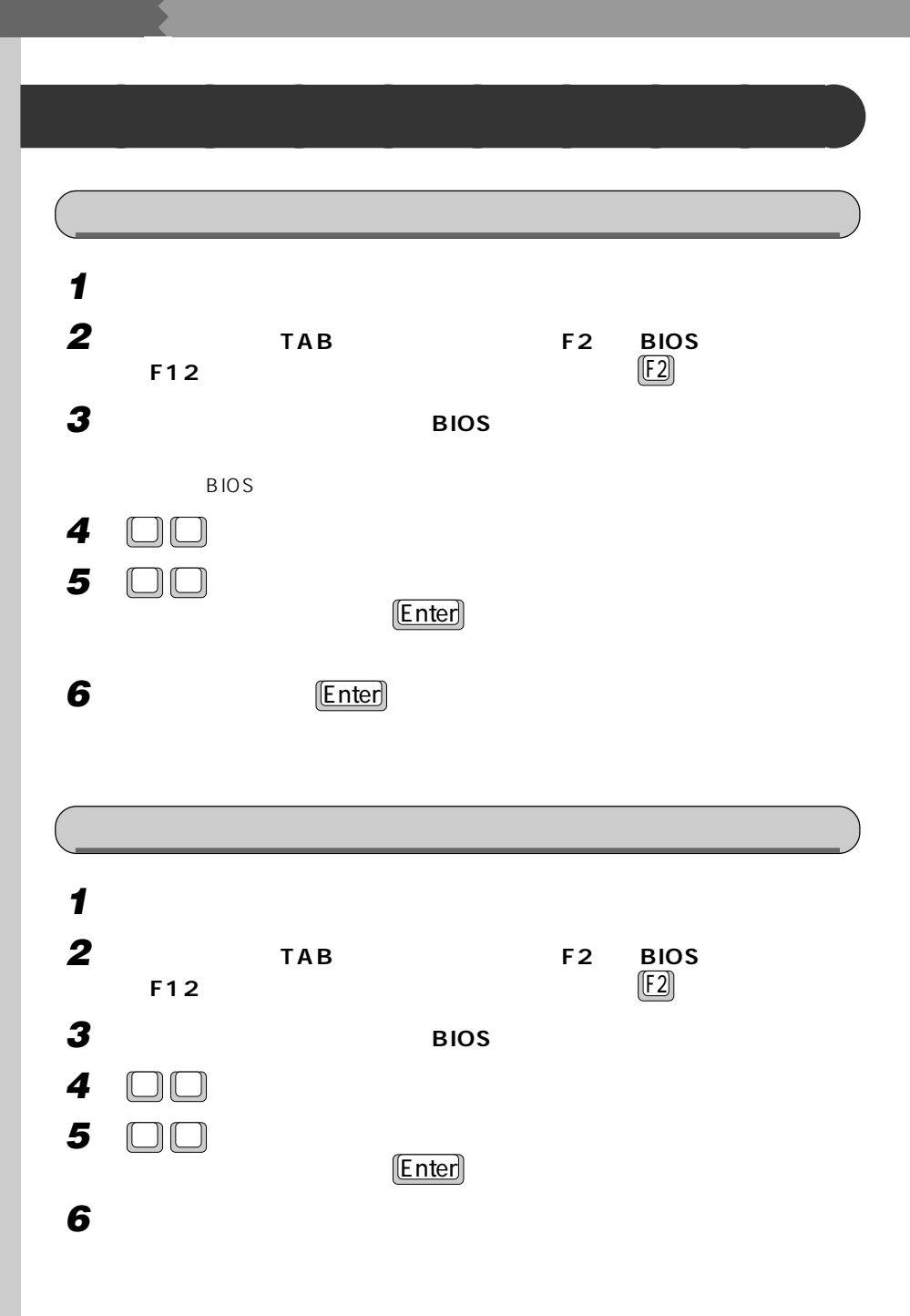

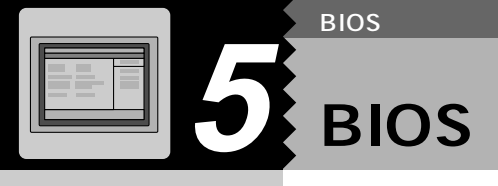

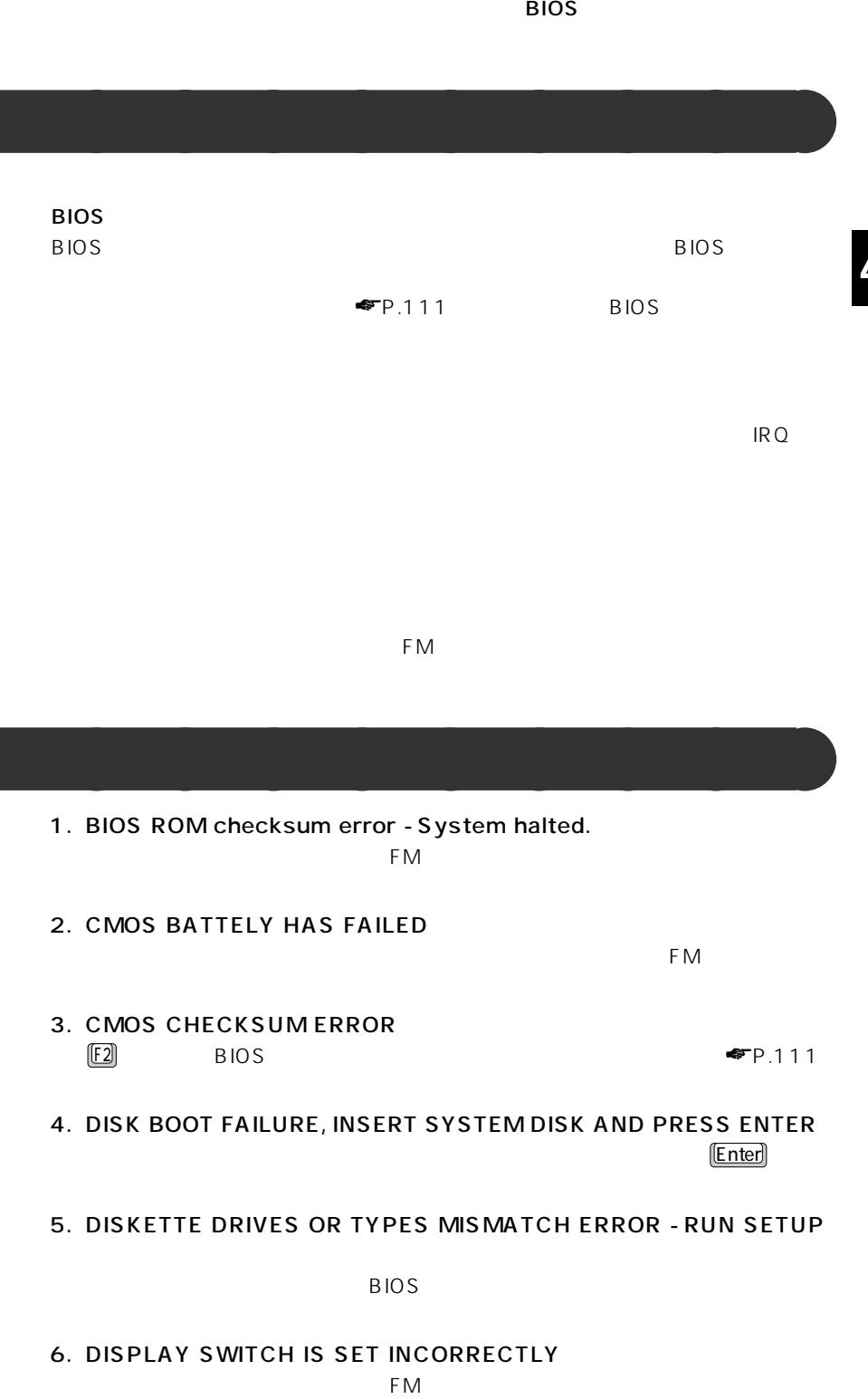

4

B I O S

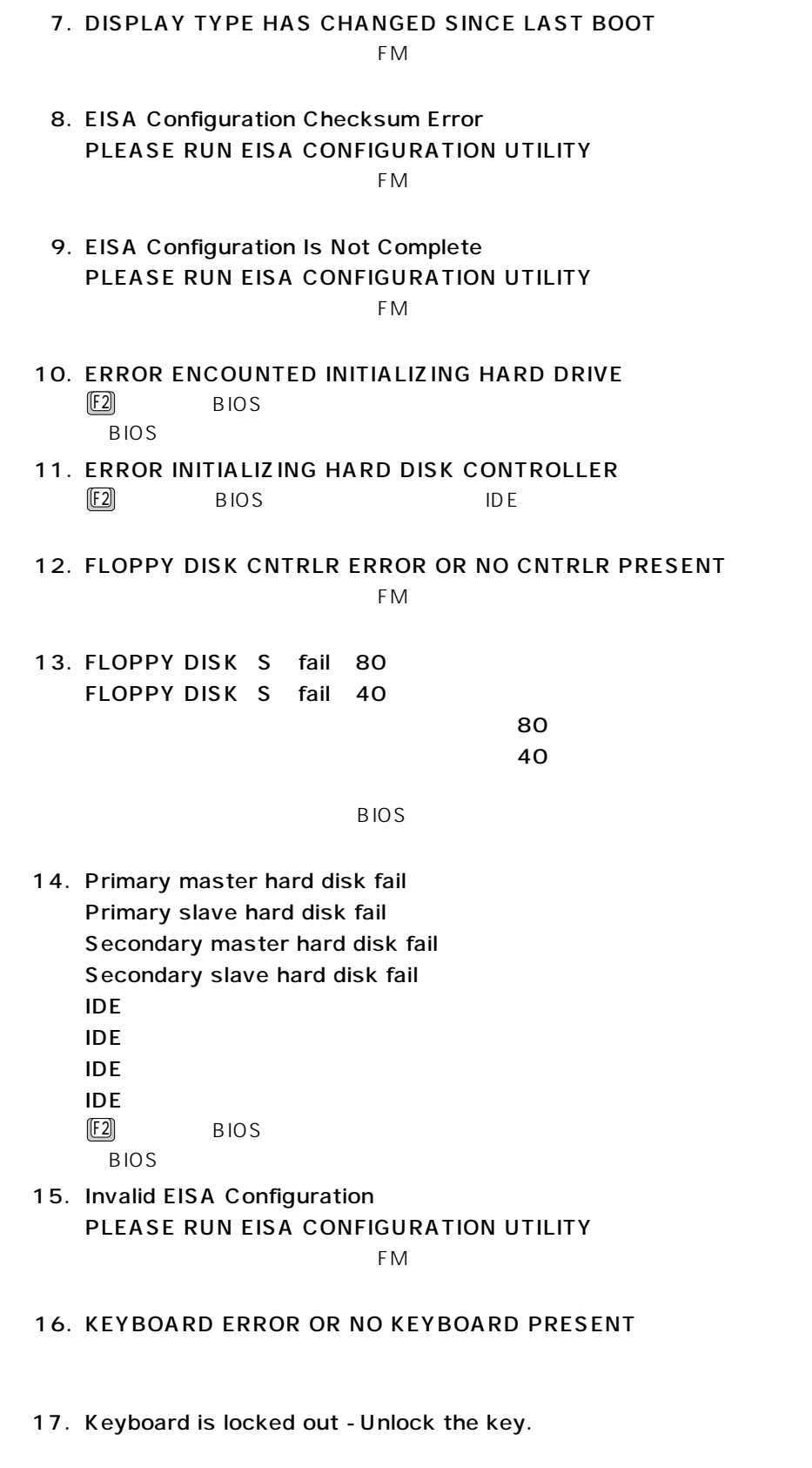

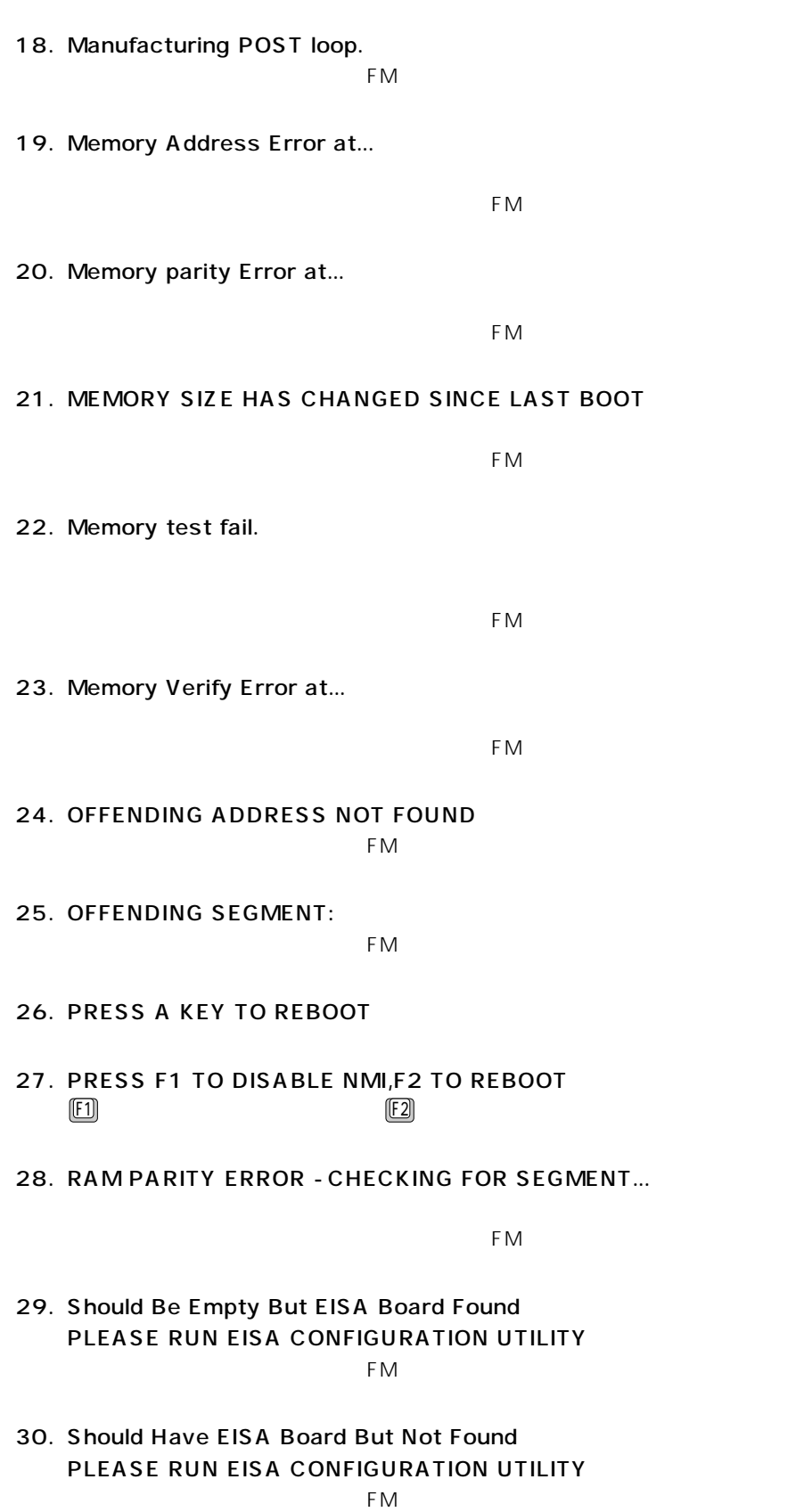

31. Slot Not Empty

 $FM$ 

- 32. SYSTEM HALTED, CTRL-ALT-DEL TO REBOOT... Ctrl Alt **Delete**
- 33. Wrong Board In Slot PLEASE RUN EISA CONFIGURATION UTILITY

 $FM$ 

34. PC100 SDRAM Not Found on DIMM

 $FM$ 

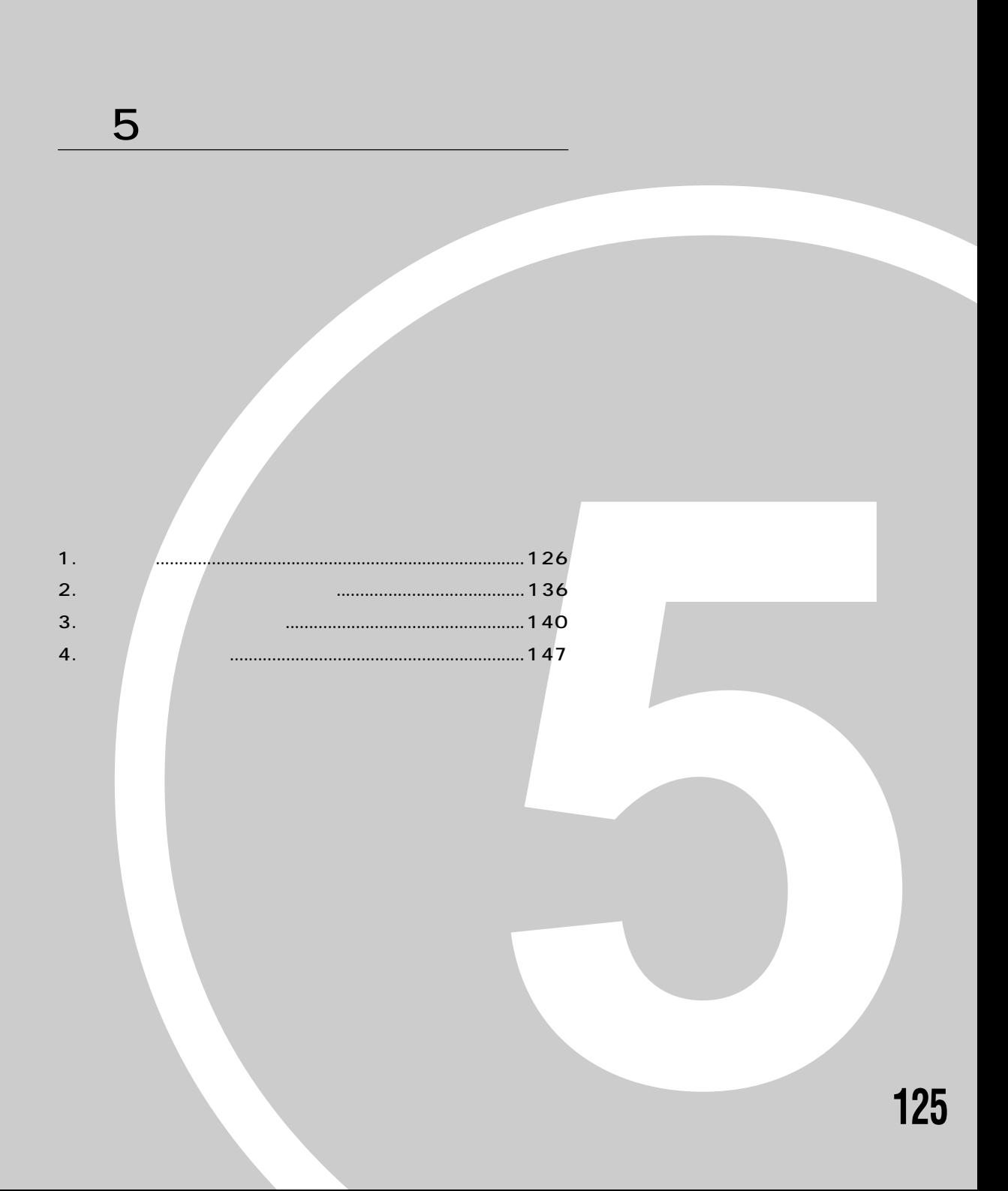

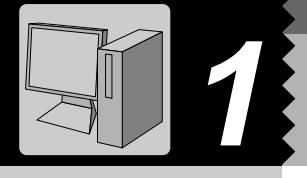

# C2/55L, C2/50L, C2/507

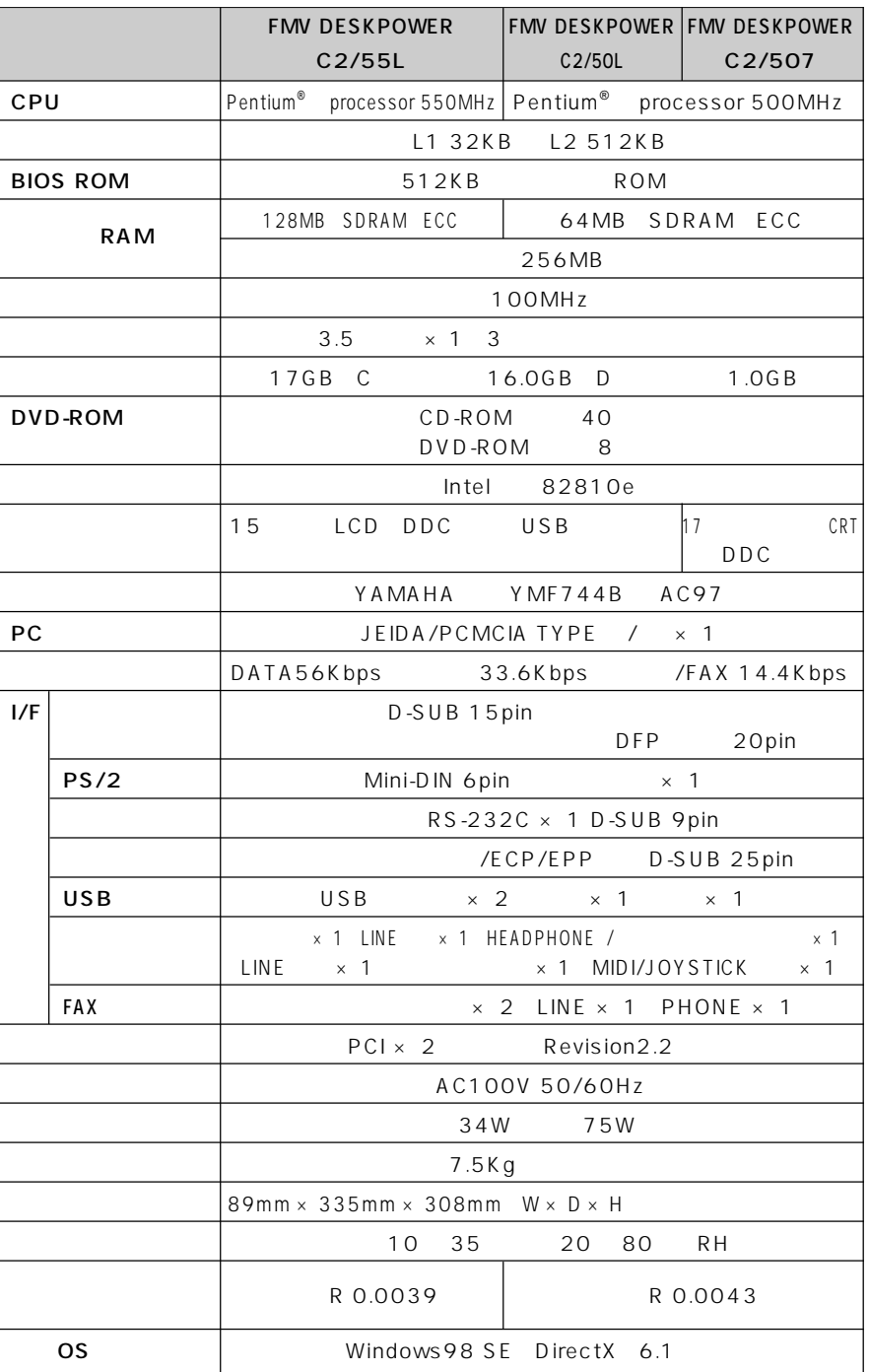

**パソコン本体** aaaaaaaaa

## $C2/46L, C2/465$

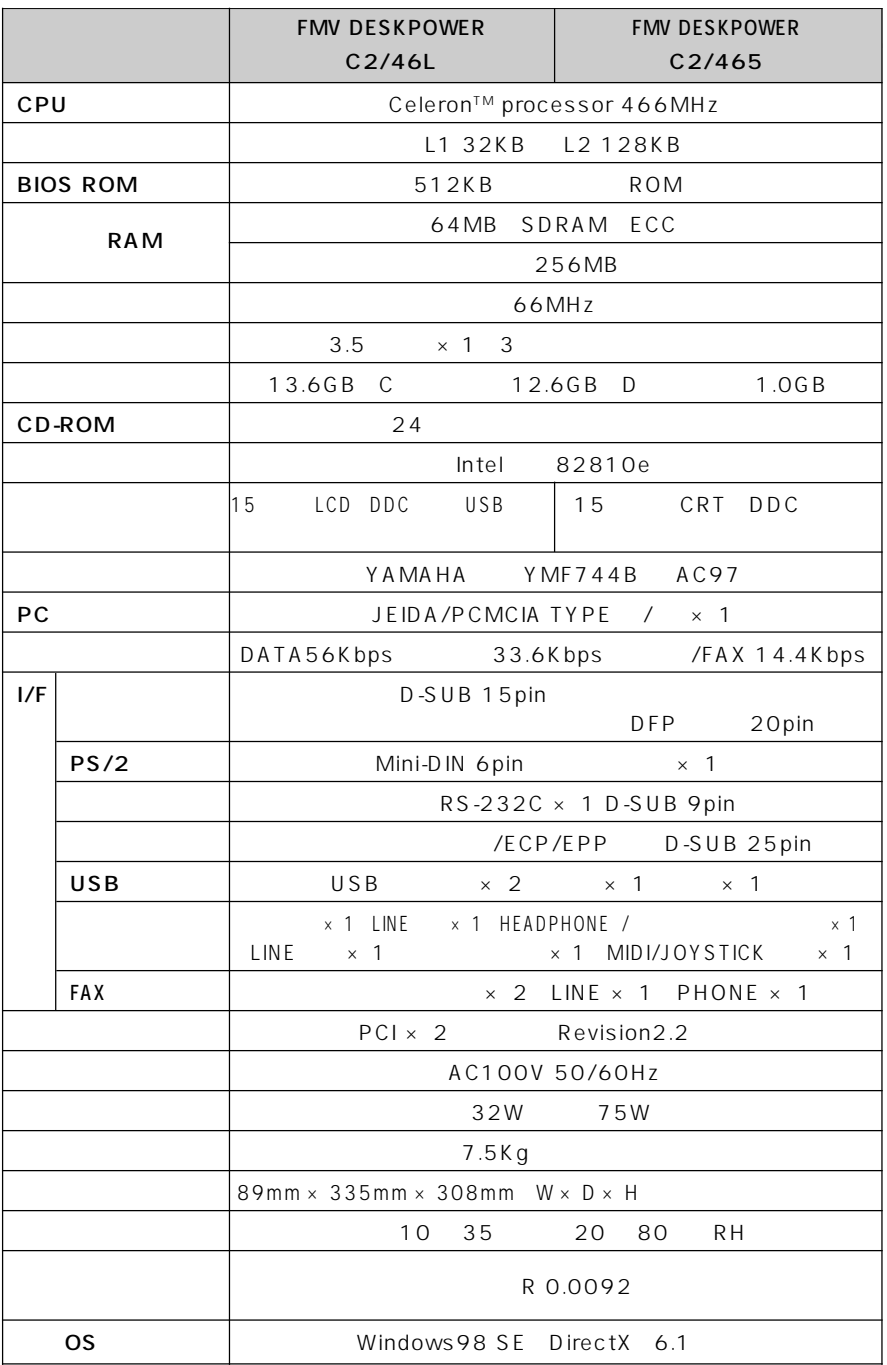

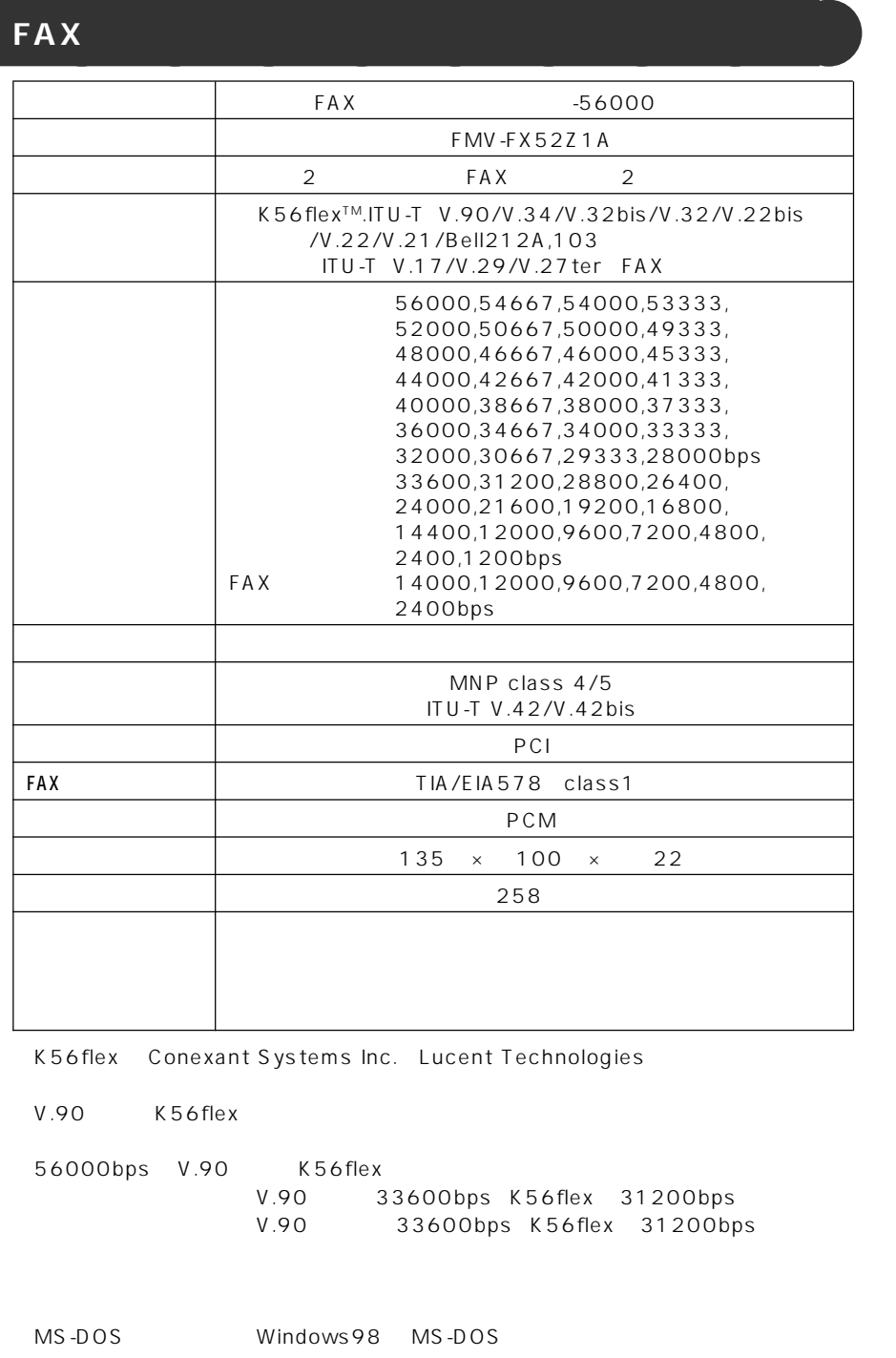

300bps

### **DVD-ROM C2/55L, C2/50L, C2/507**

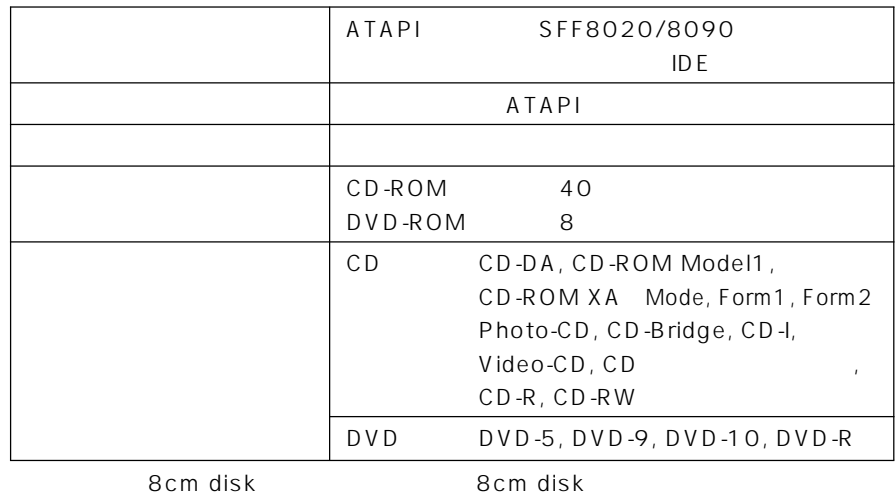

#### CD-ROM C2/46L, C2/465

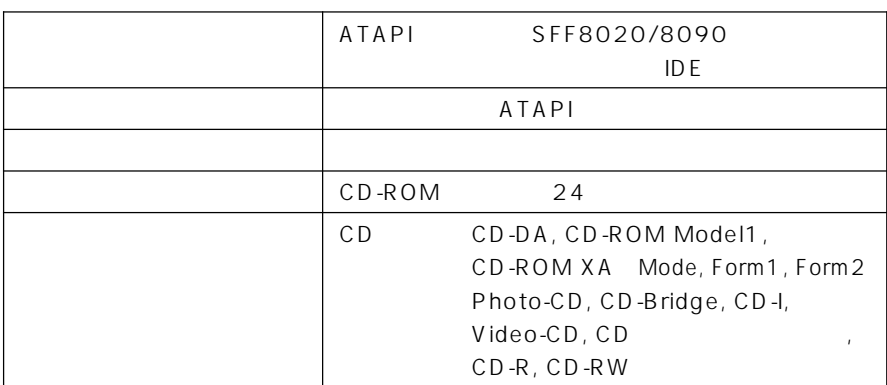

8cm disk

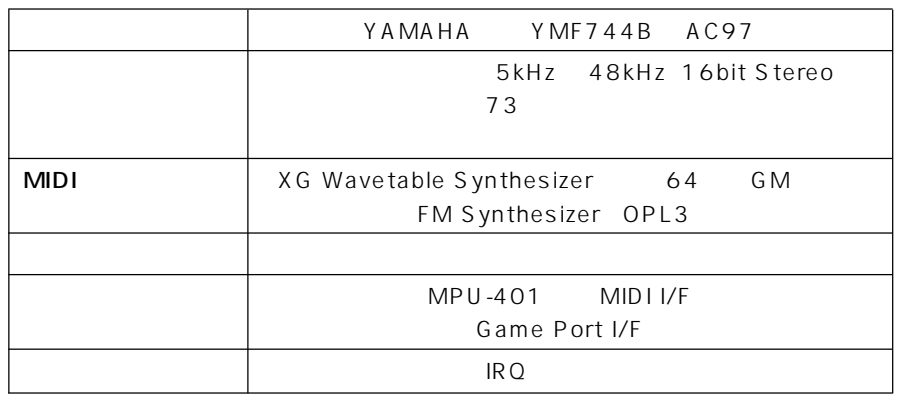

48kHz

**スピーカー** aaaaaaaaa

48kHz<br>CD また一般のCDプレーヤー類と同等のデジタルオーディオのコピーマネージメントを行って

 $C2/55L, C2/50L, C2/507$ 

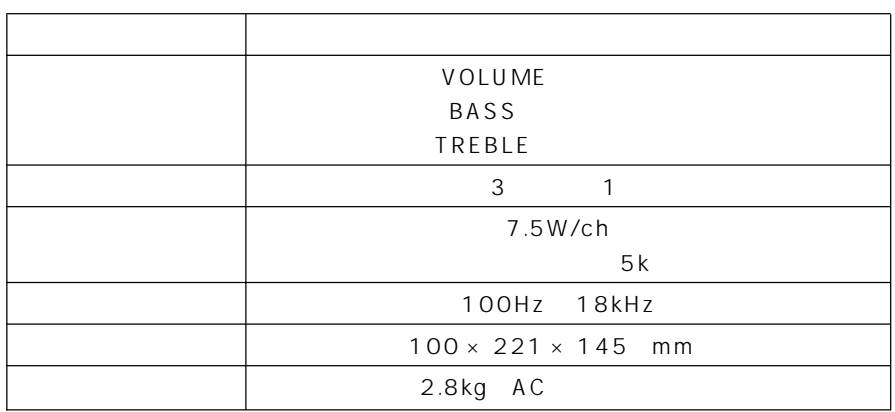

#### $C2/465$

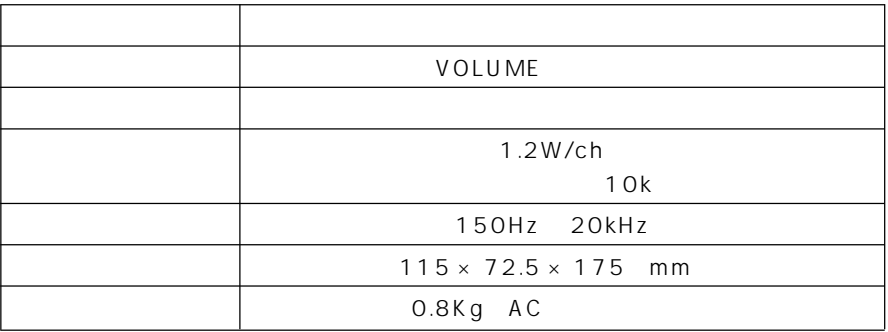

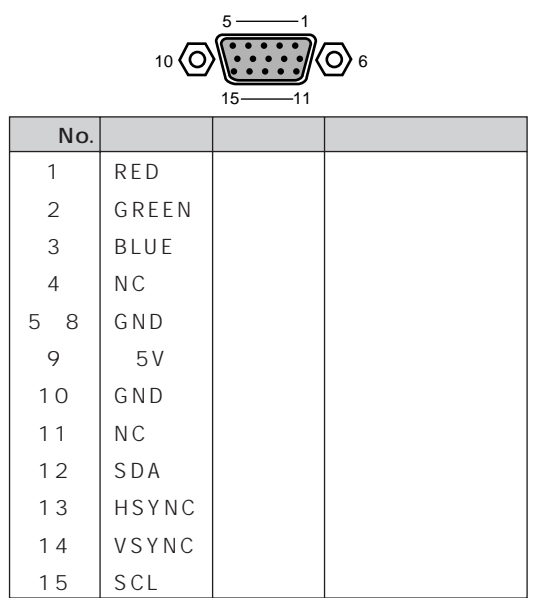

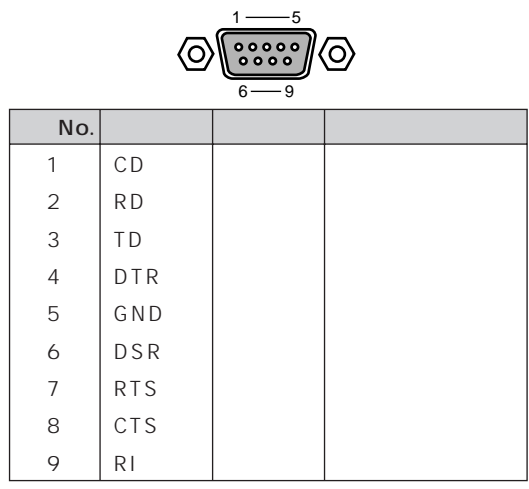

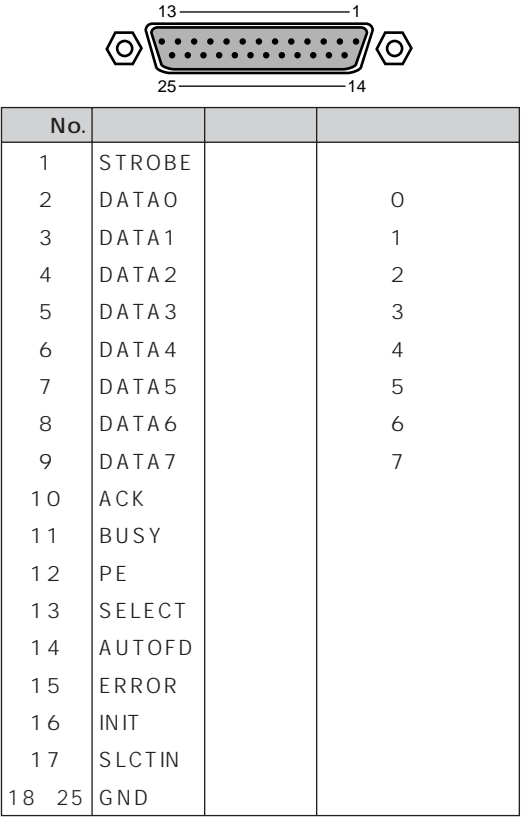

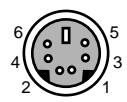

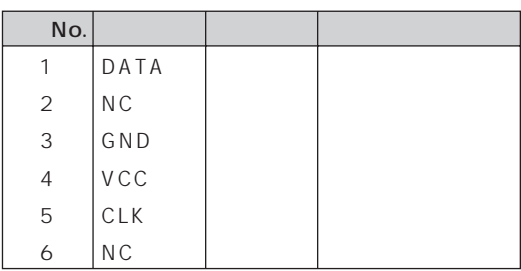

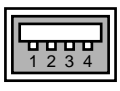

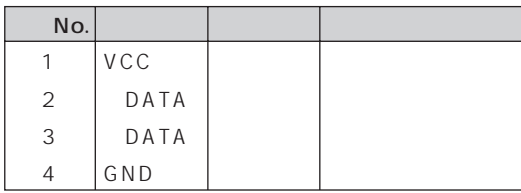

 ${\sf LINE}$ 

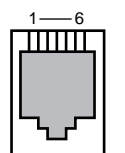

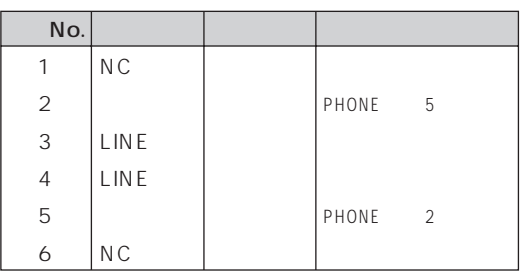

**PHONE** 

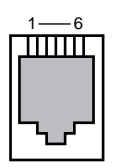

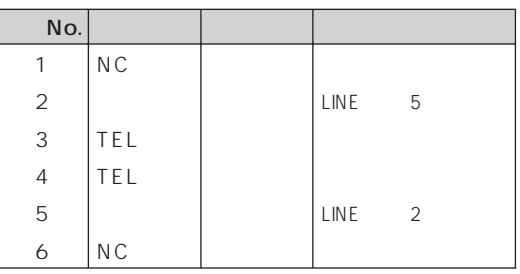

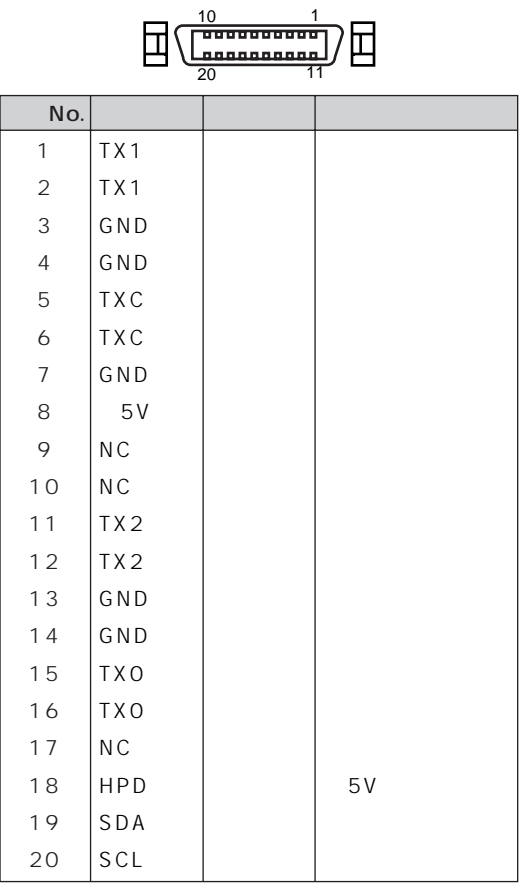
#### <span id="page-144-0"></span>MIDI/JOYSTICK

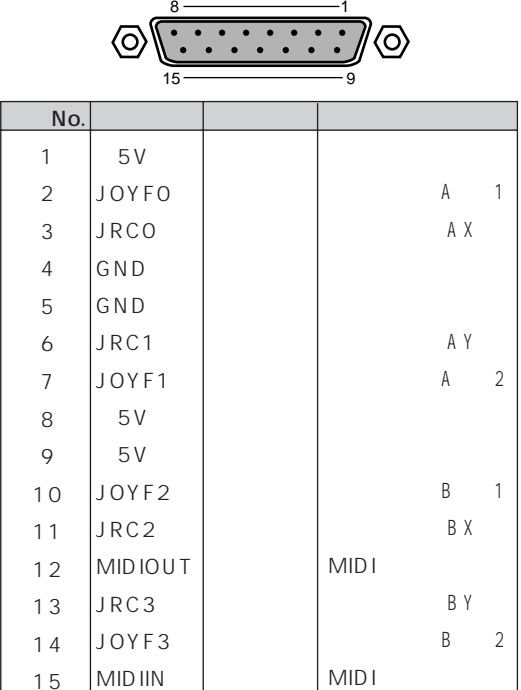

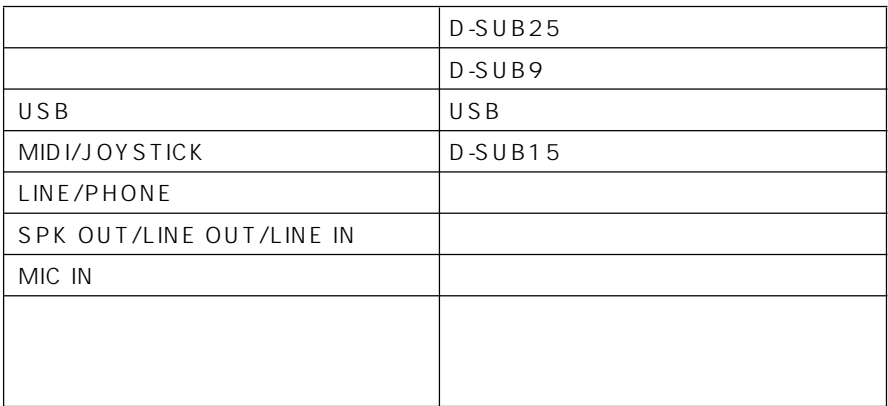

<span id="page-145-0"></span>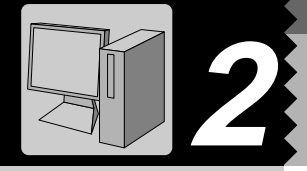

IRQ DRQ DMA I/O IRQ DRQ

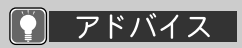

1  $\sim$   $\sim$   $\sim$ 

 $4$ 

5「リソースの表示」タ

 $2 \nightharpoonup$ 

 $\overline{\mathbf{3}}$ 

IRQ DRQ I/O

 $\overline{\mathsf{IRQ}}$ 

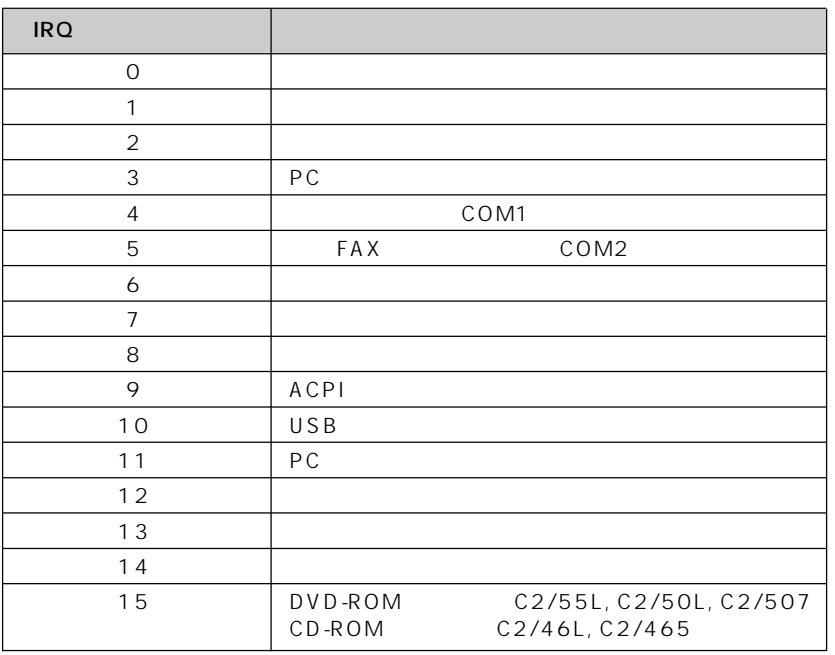

**リソース一覧** aaaaaaaaa

DRQ DMA

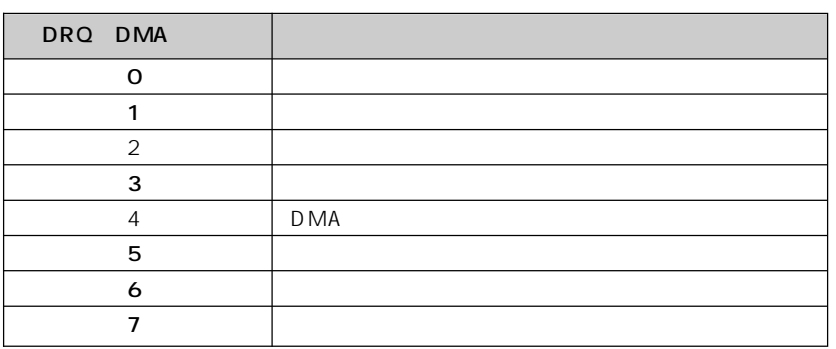

#### <span id="page-146-0"></span> $\sqrt{1/2}$

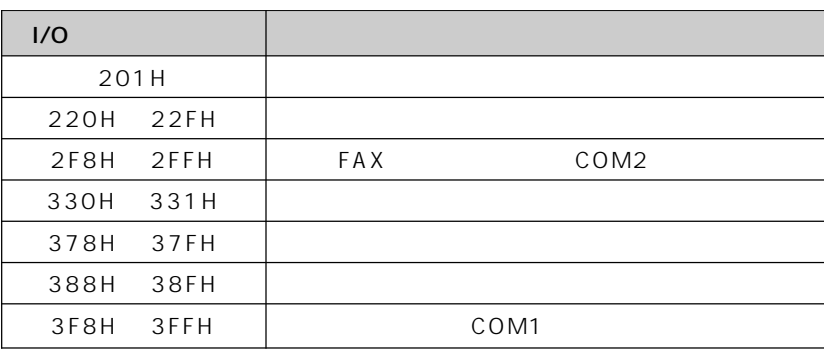

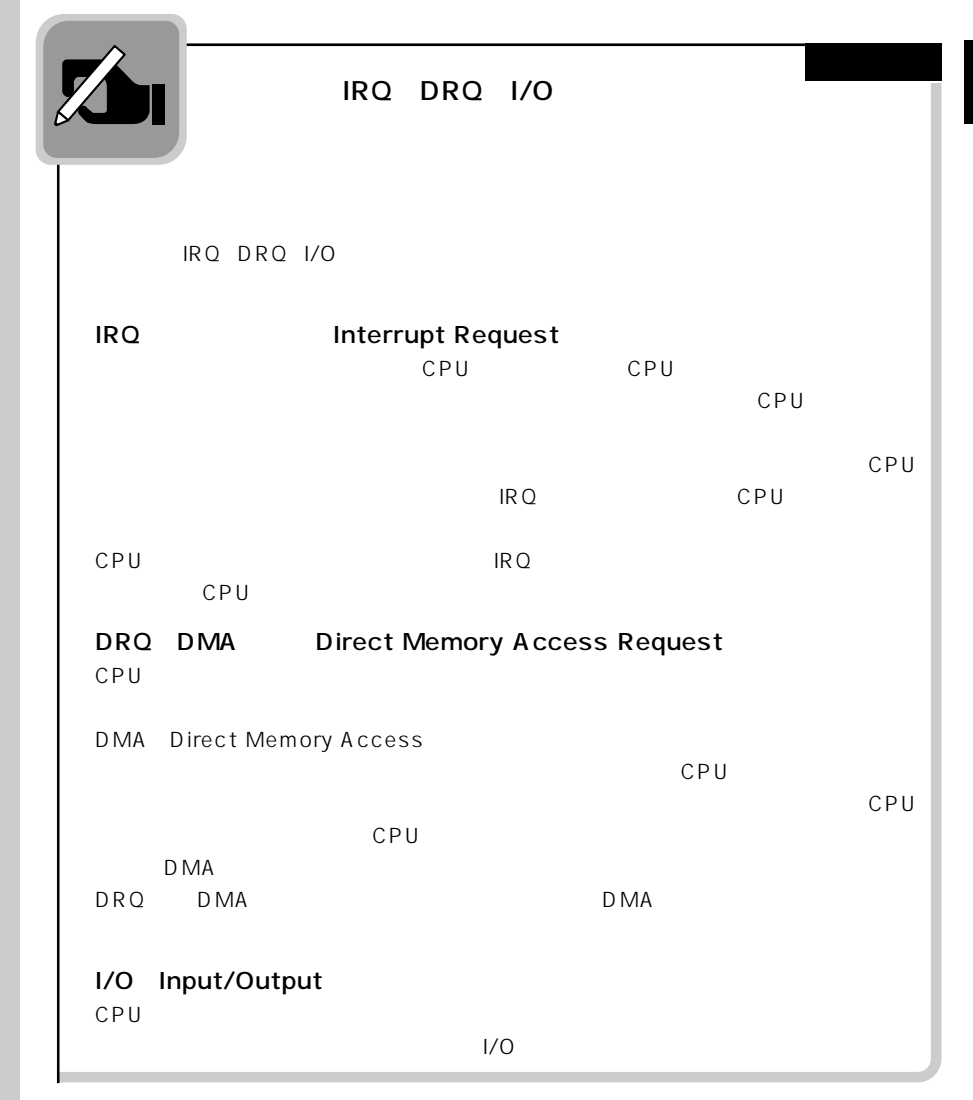

<span id="page-147-0"></span>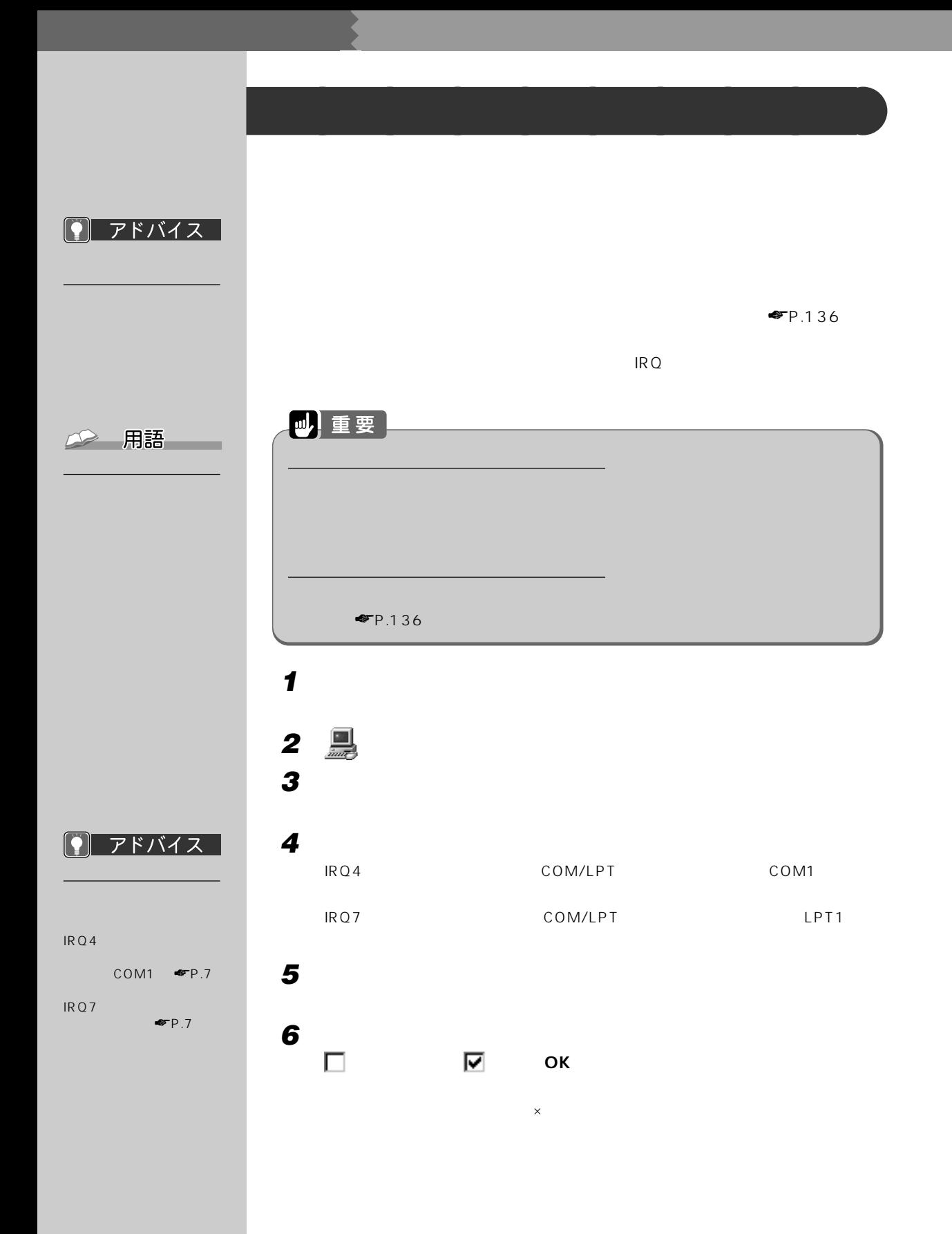

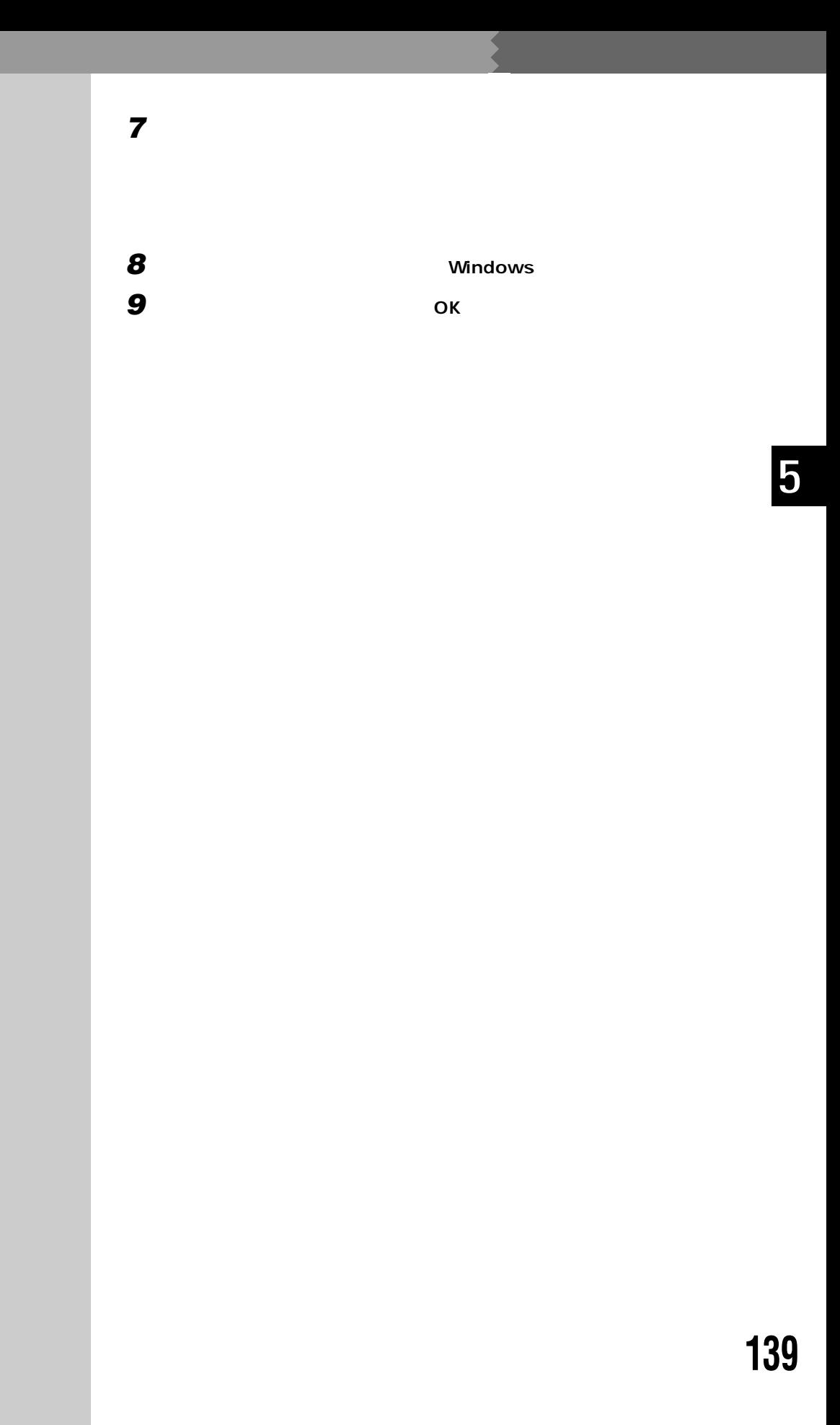

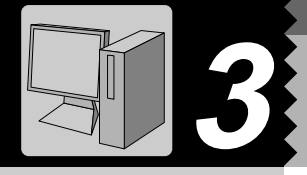

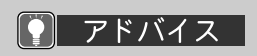

Web

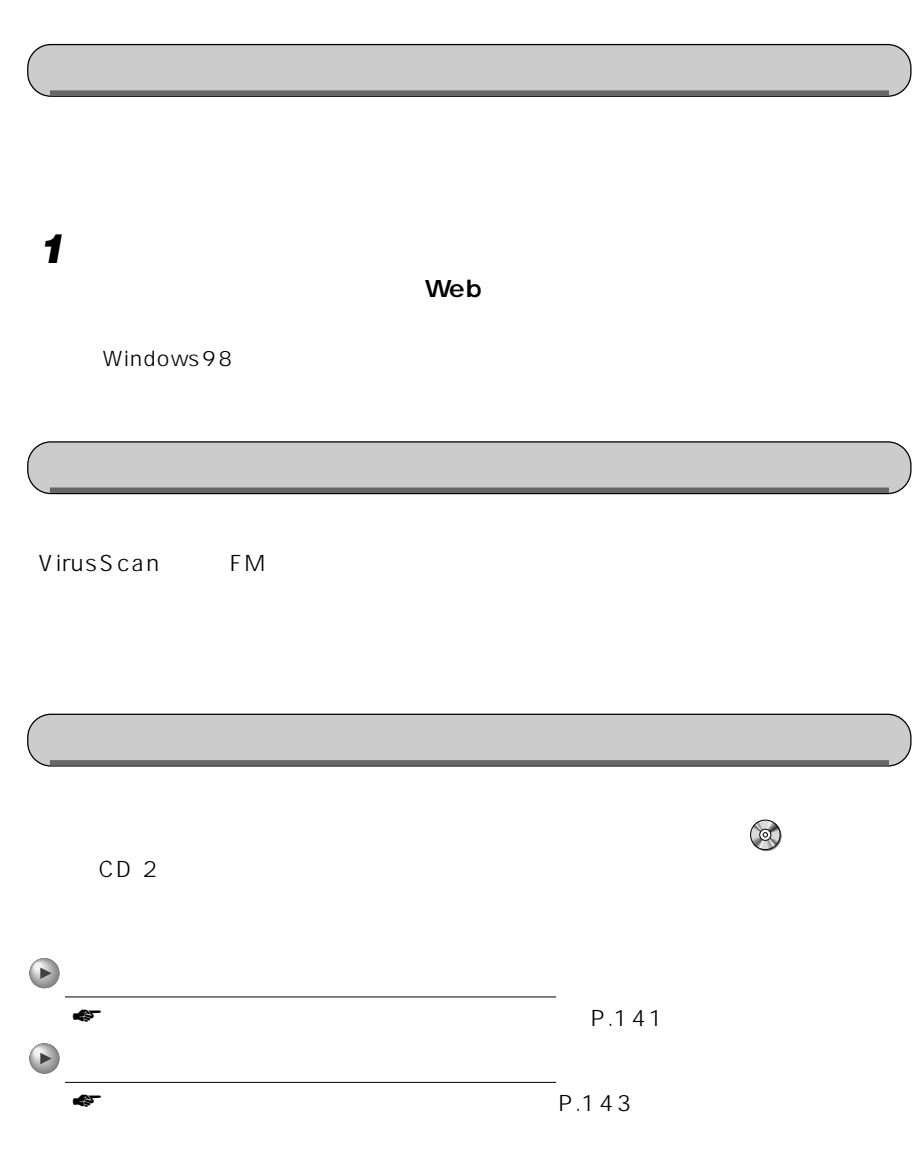

**インストールのときに気をつけること** aaaaaaaaa

<span id="page-150-0"></span>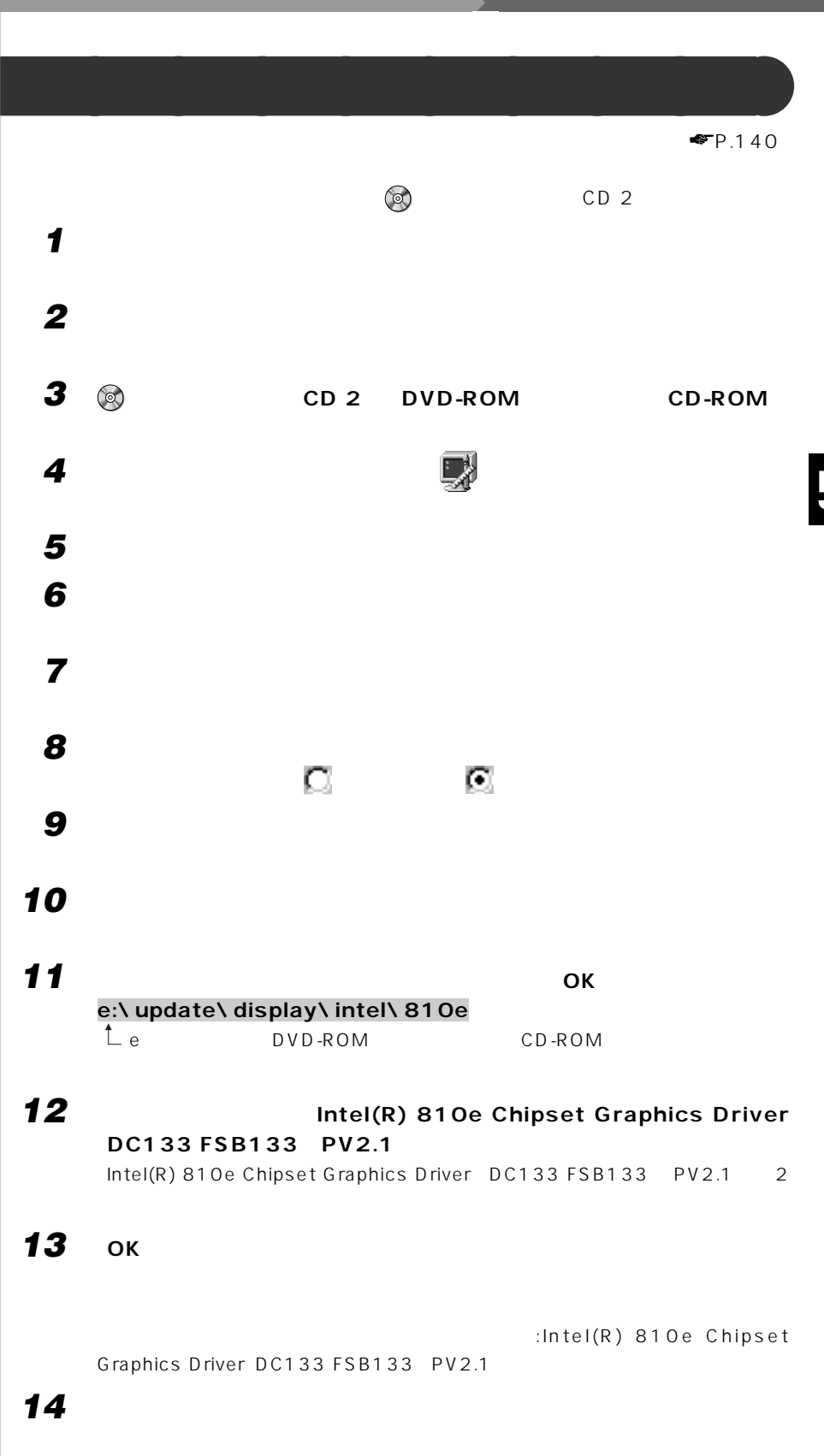

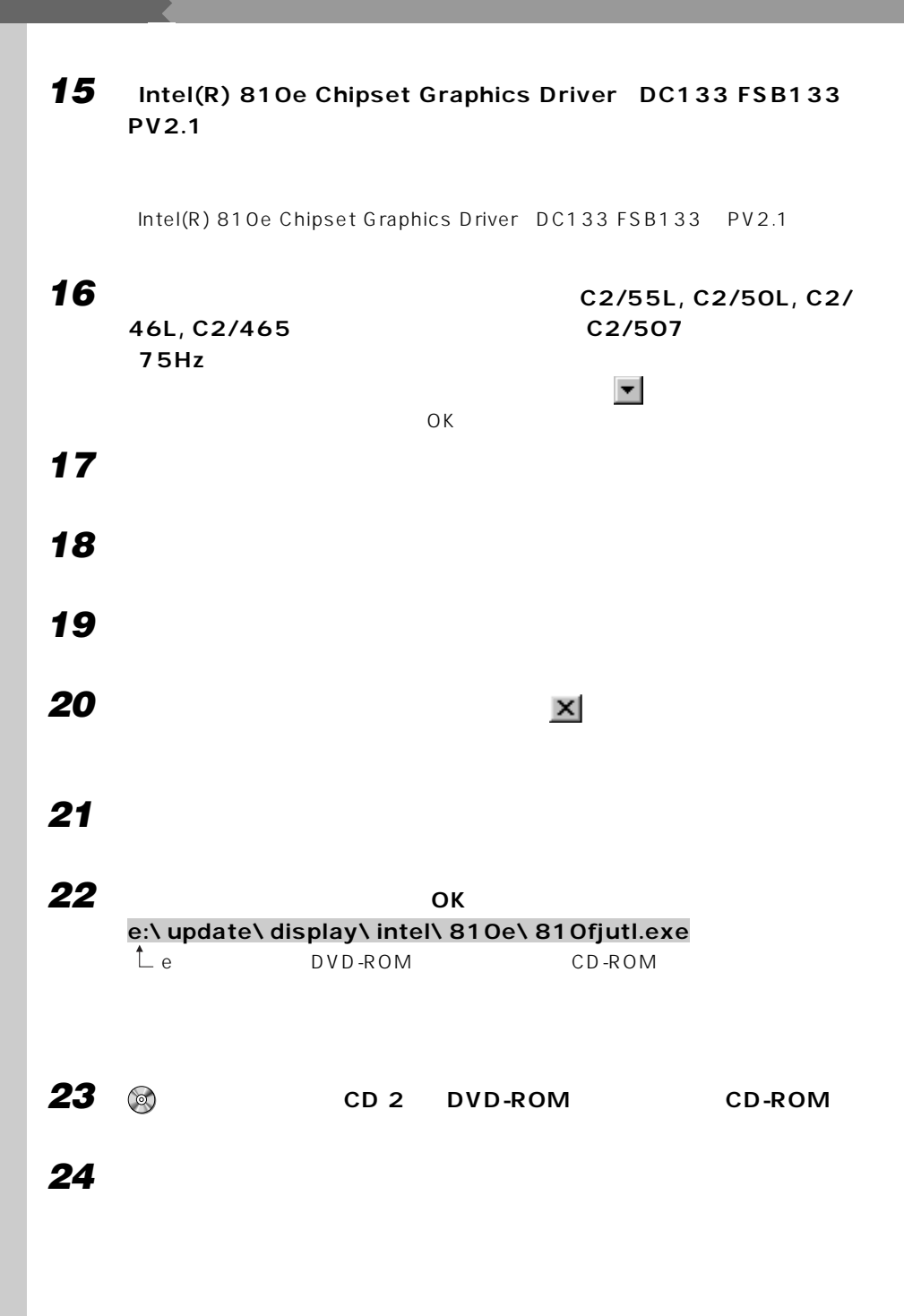

<span id="page-152-0"></span>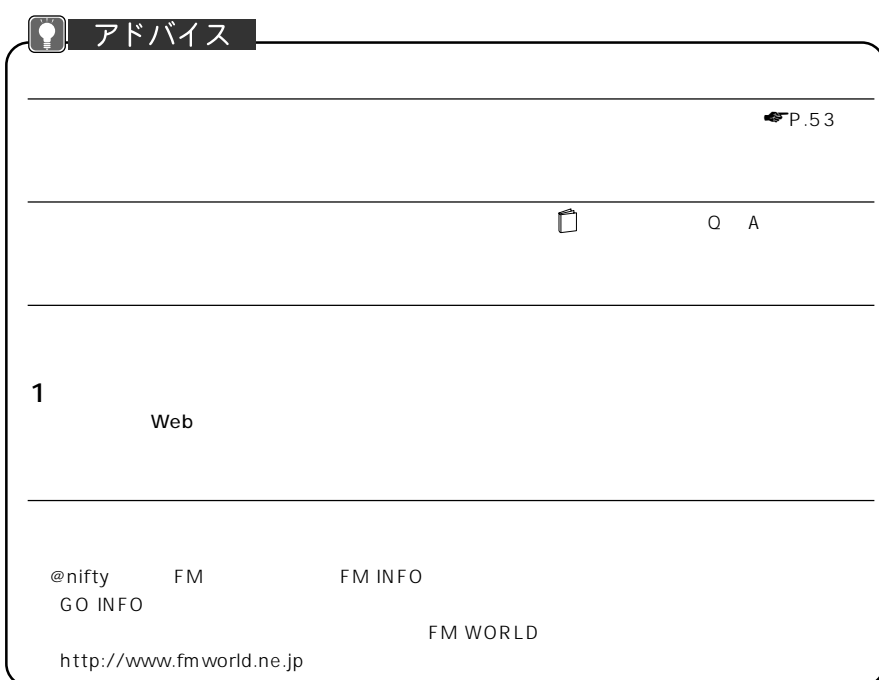

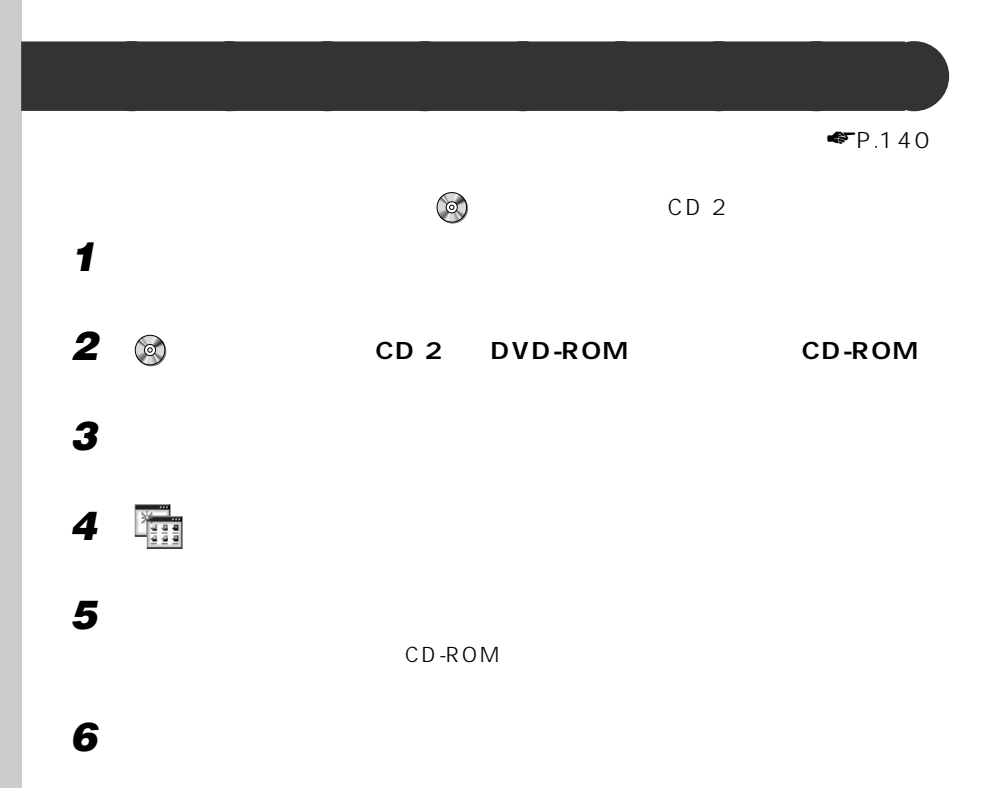

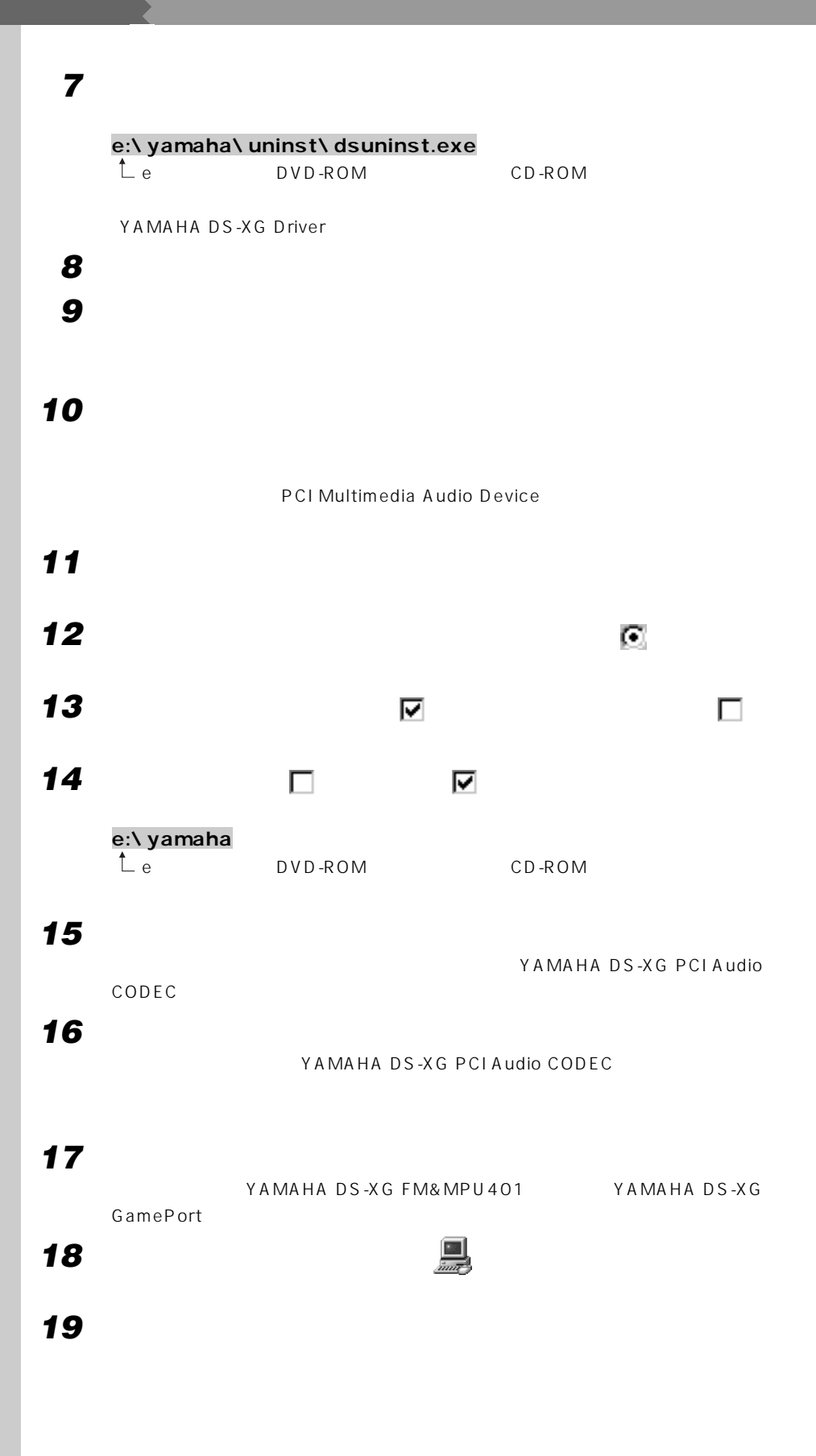

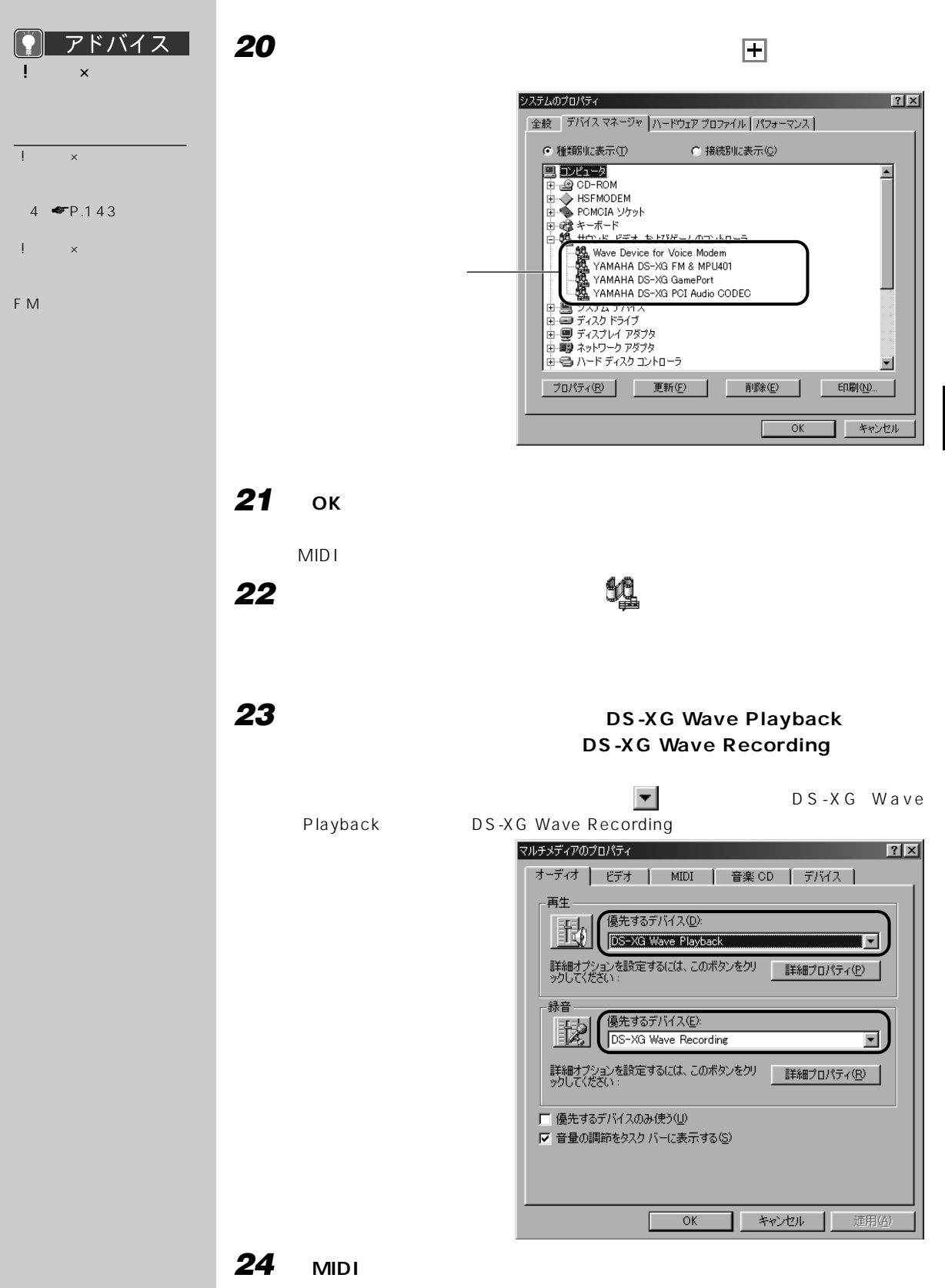

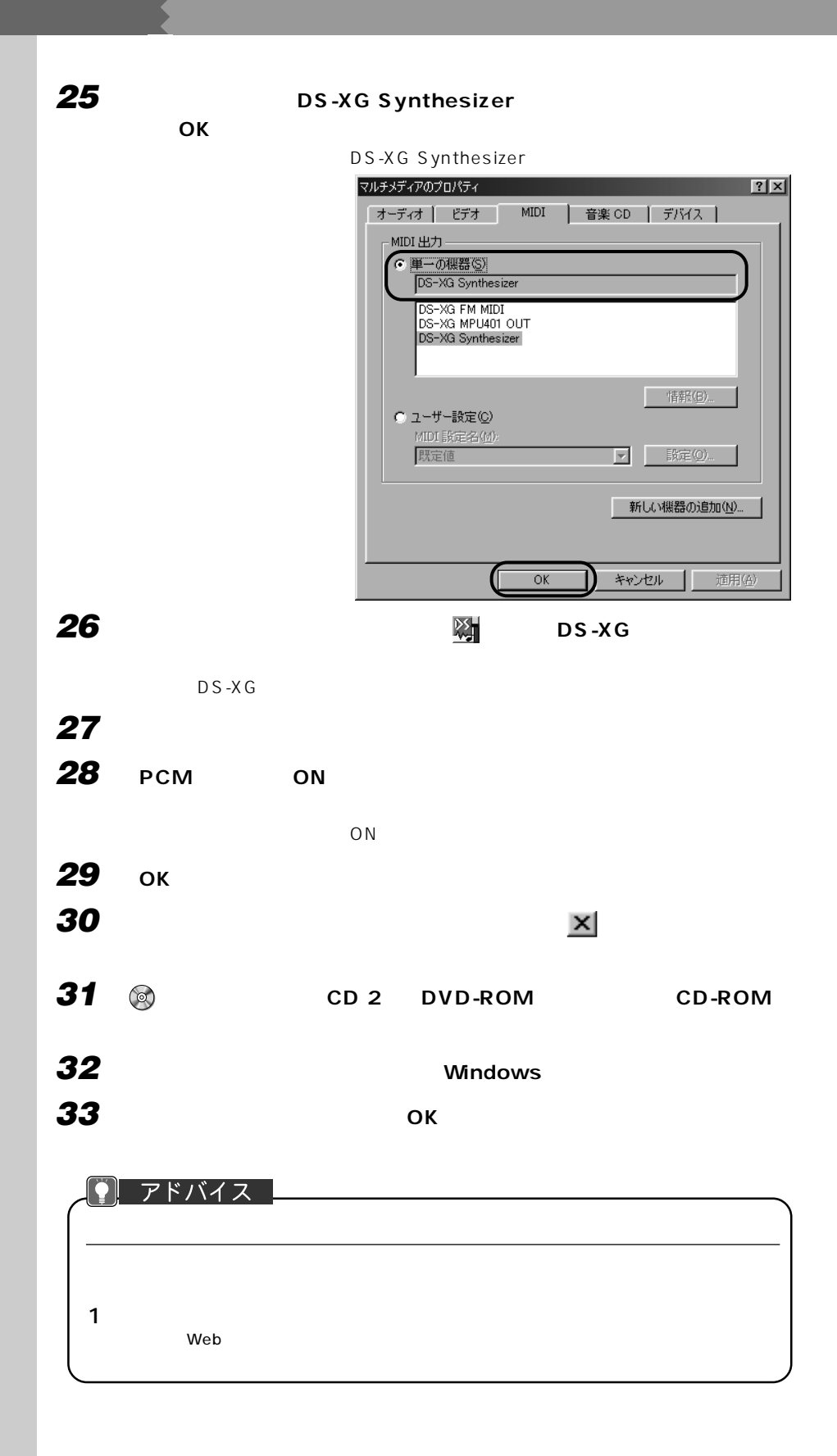

<span id="page-156-0"></span>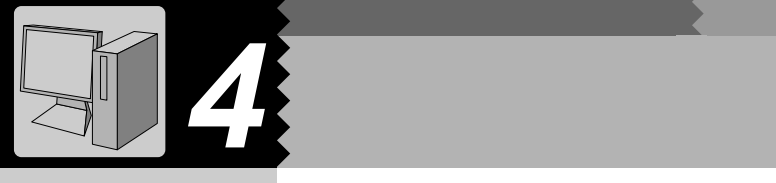

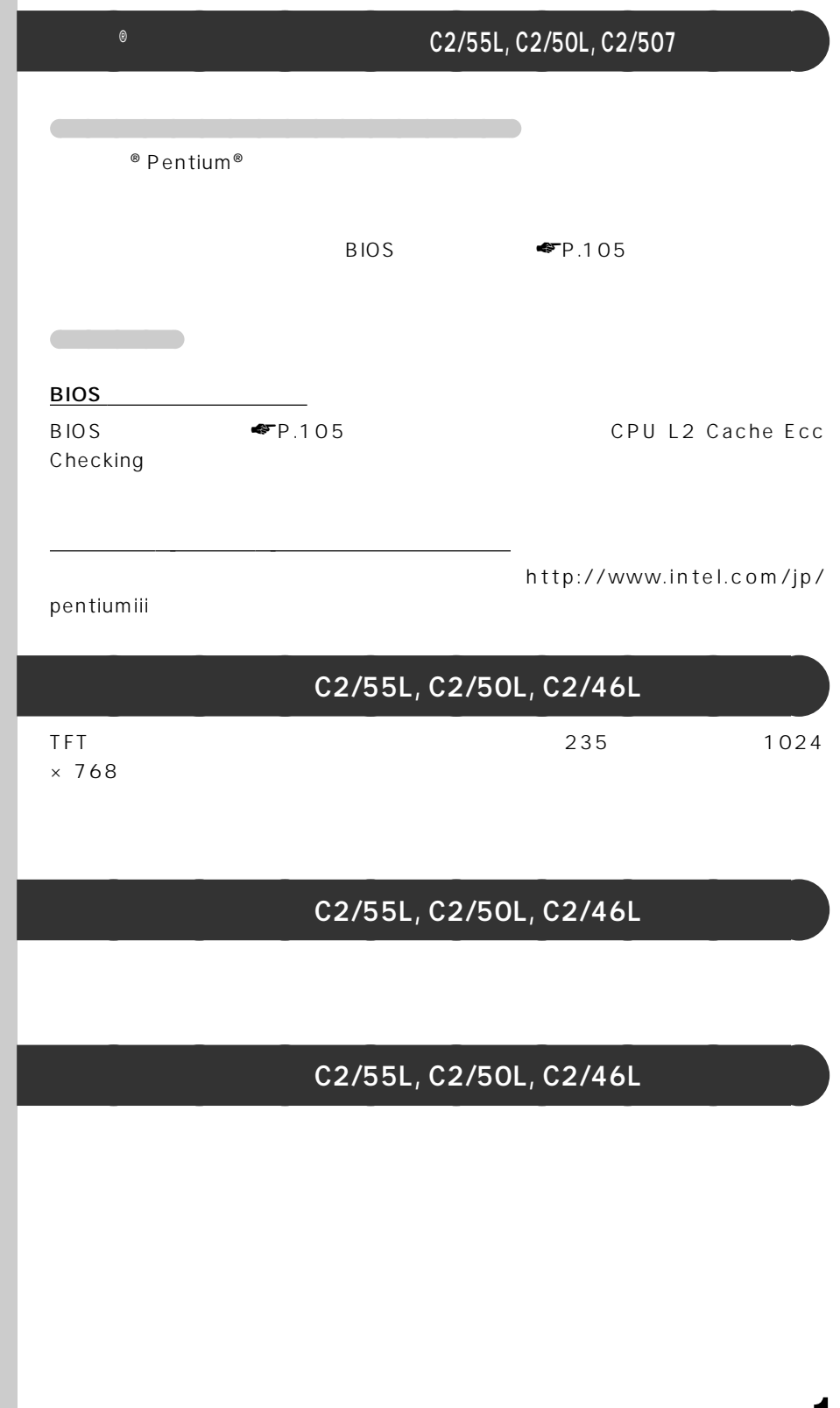

<span id="page-157-0"></span>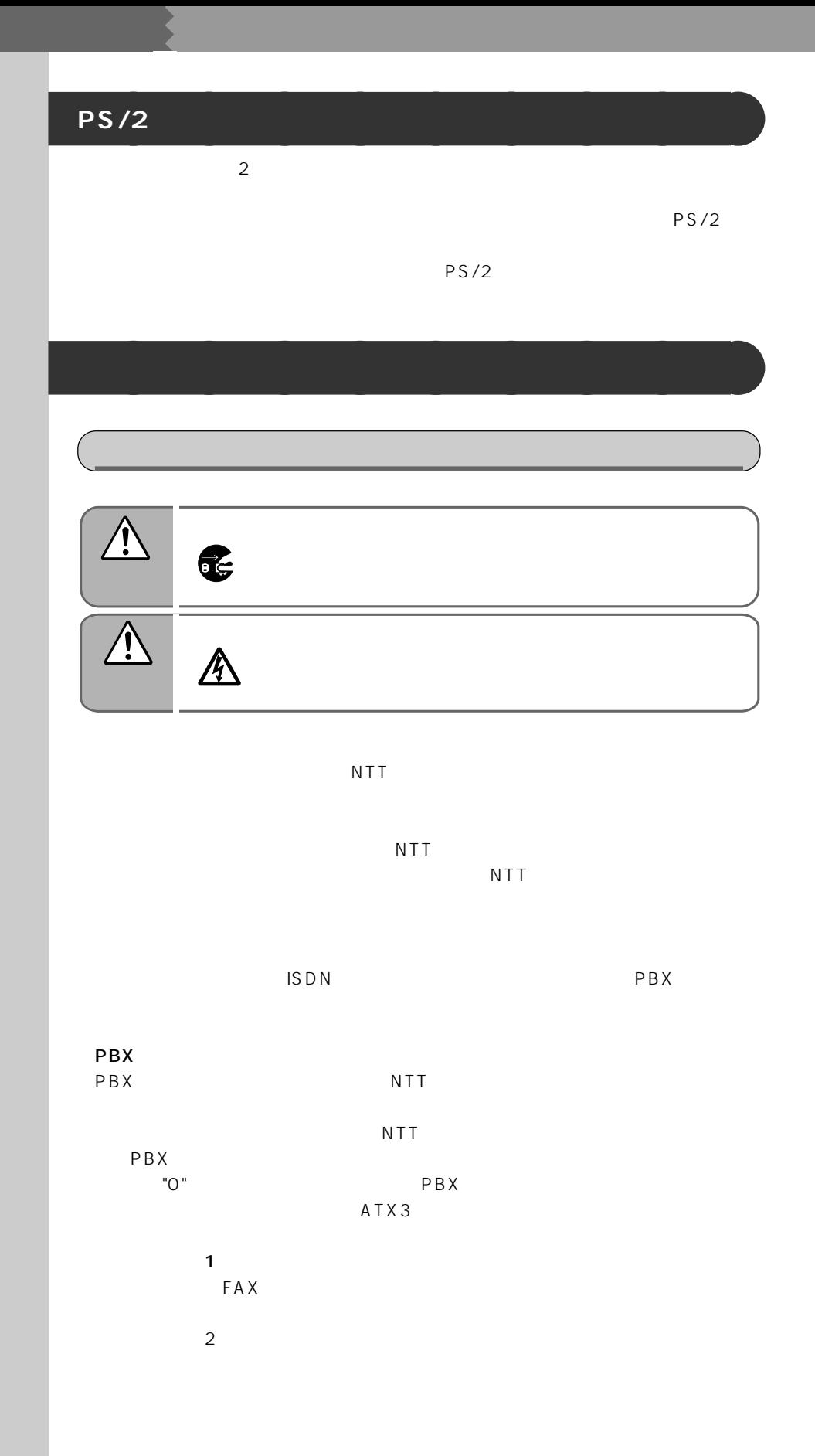

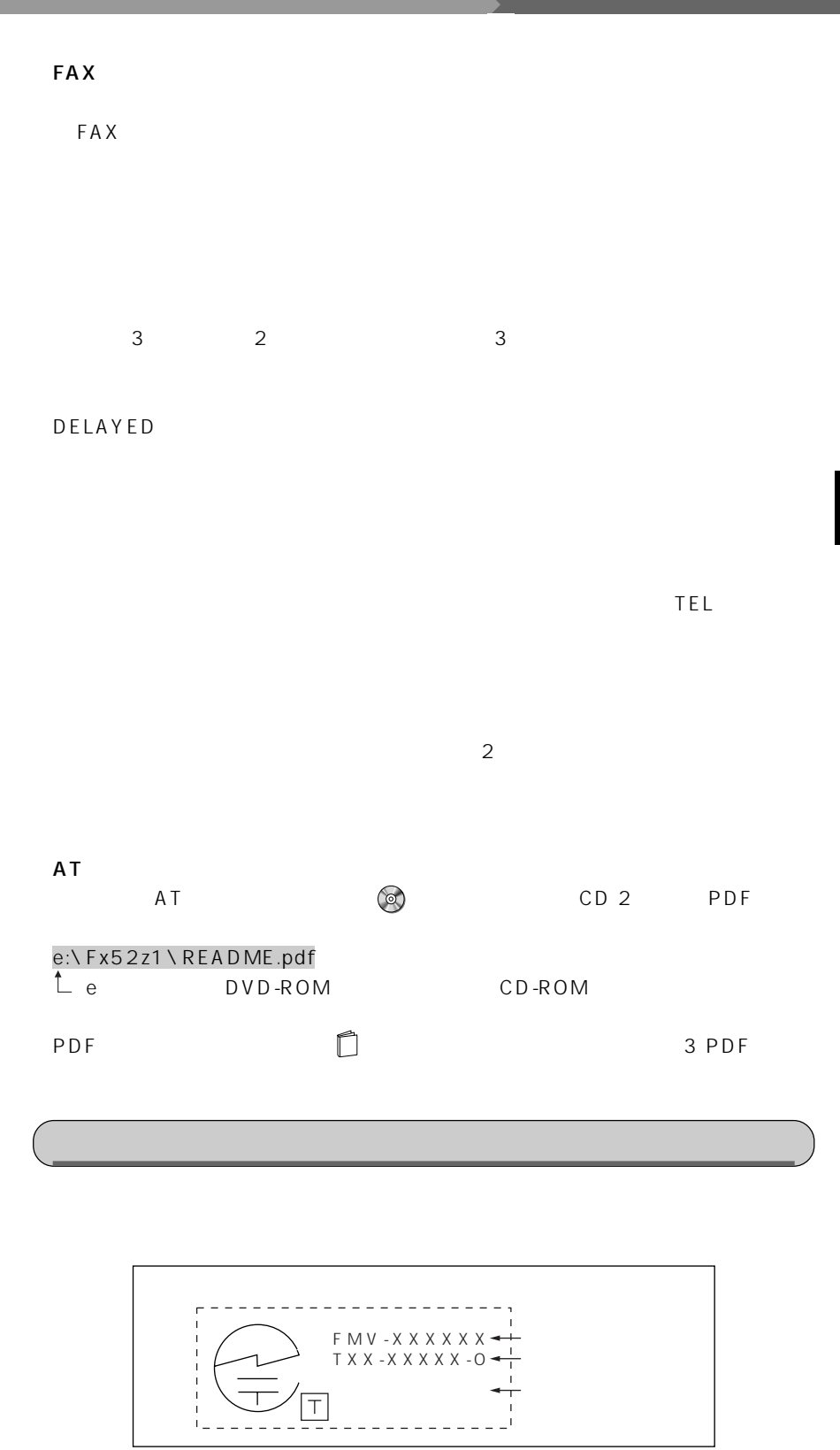

# <span id="page-159-0"></span>**ACPI** (ACPI

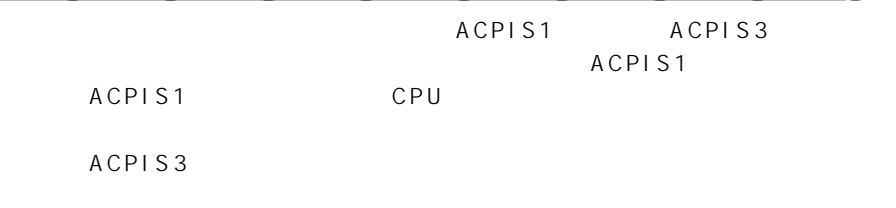

**JU 重要** ACPI S3  $\overline{A}$ CPI S3) $\overline{A}$ CPI S3) $\overline{A}$ ACPIS3 ACPI S3

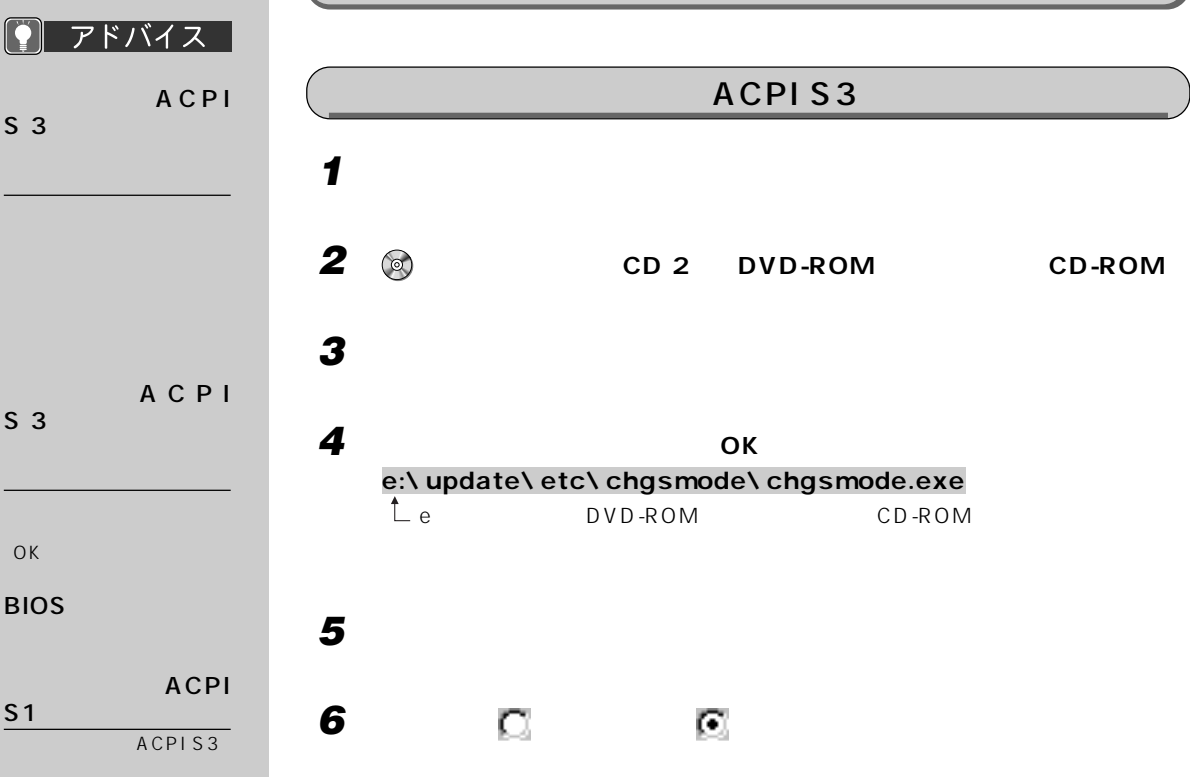

**150**

OK

 $\Gamma$ 

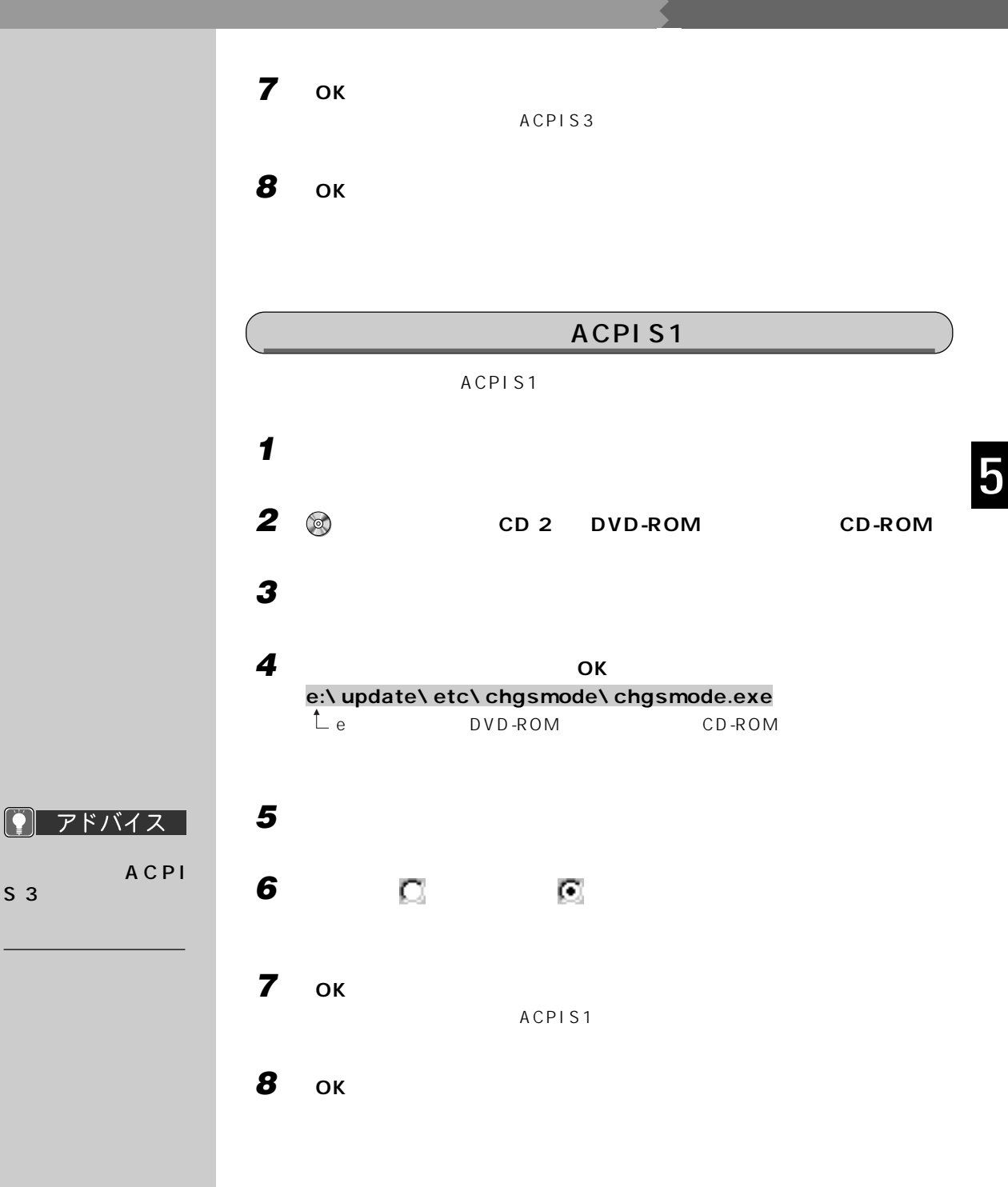

 $S<sub>3</sub>$ 

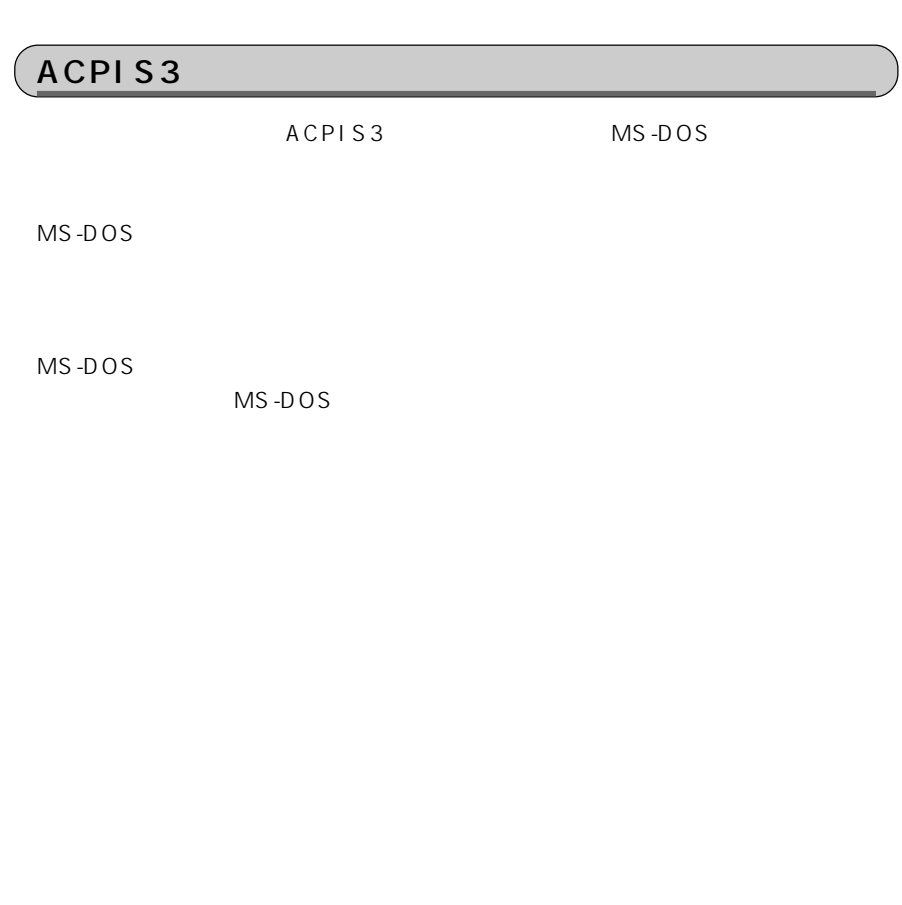

<span id="page-162-0"></span>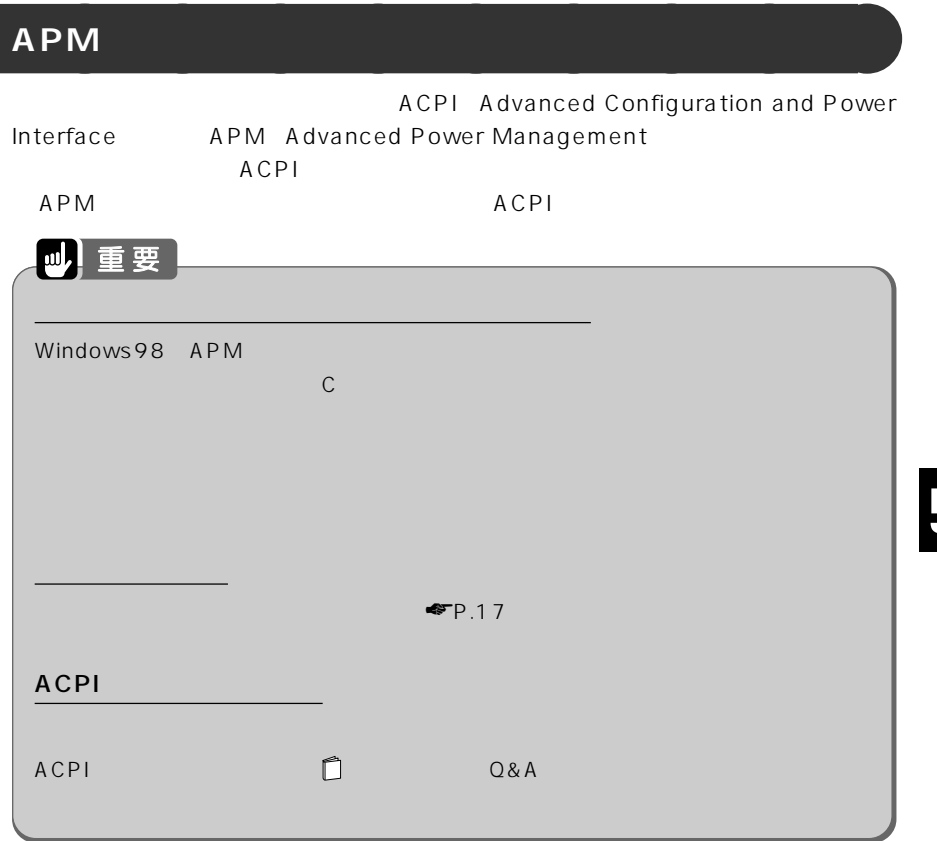

Windows98 APM

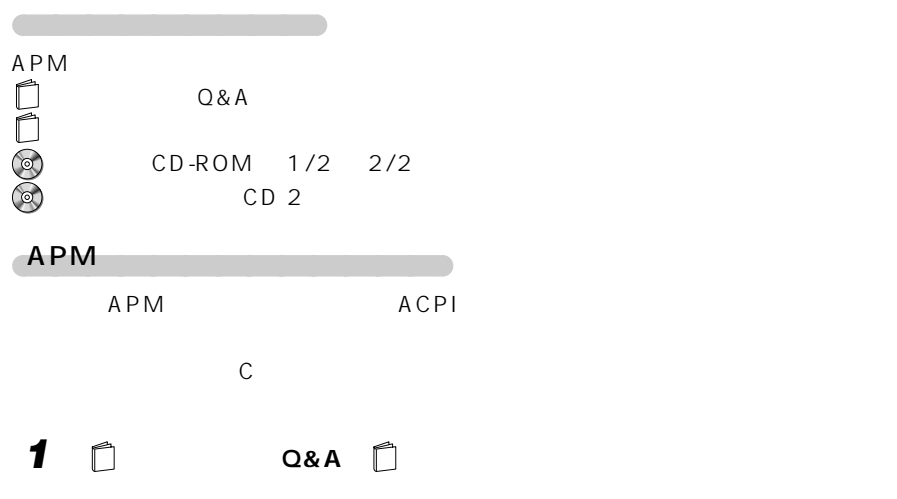

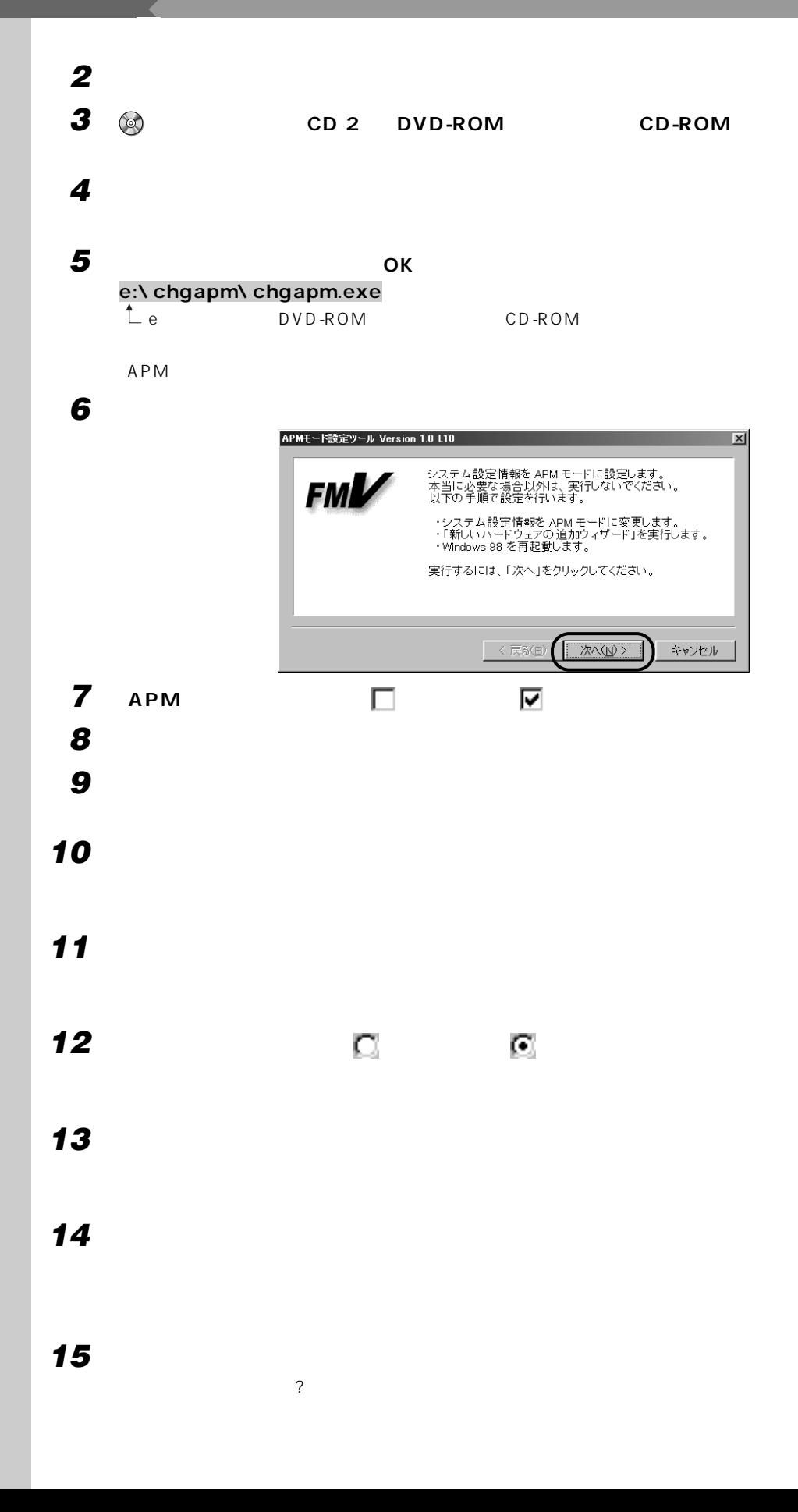

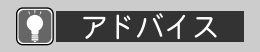

Windows98 CD -ROM

c:\ windows \ options \ cabs  $O(K)$ 

OK

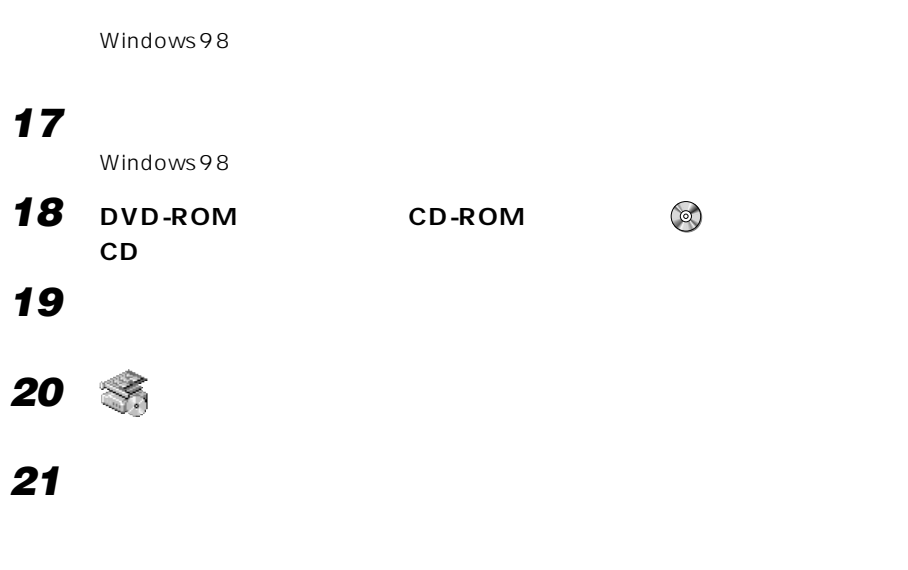

**16 フロッピーディスクがセットされていないことを確認し、「はい」をクリッ**

**22 「次へ」をクリックします。**

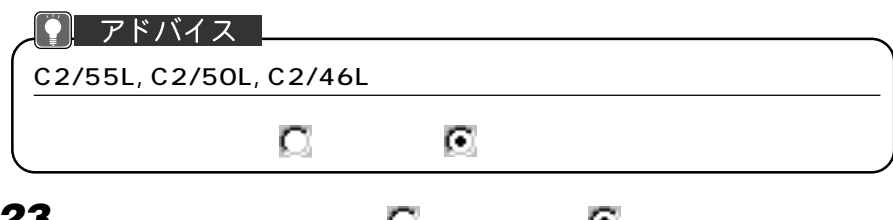

**23 「デバイスは一覧にない」の をクリックして にし、「次へ」をクリック**

## **24 「はい」をクリックし、「次へ」をクリックします。**

**25 「次へ」をクリックします。**

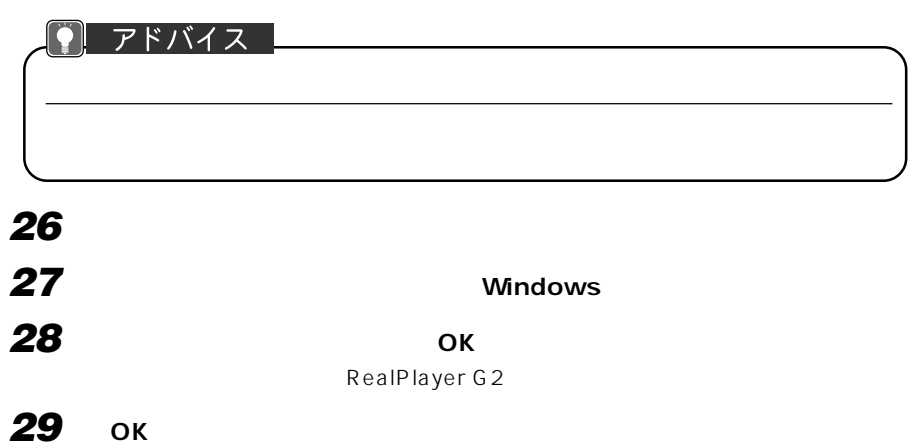

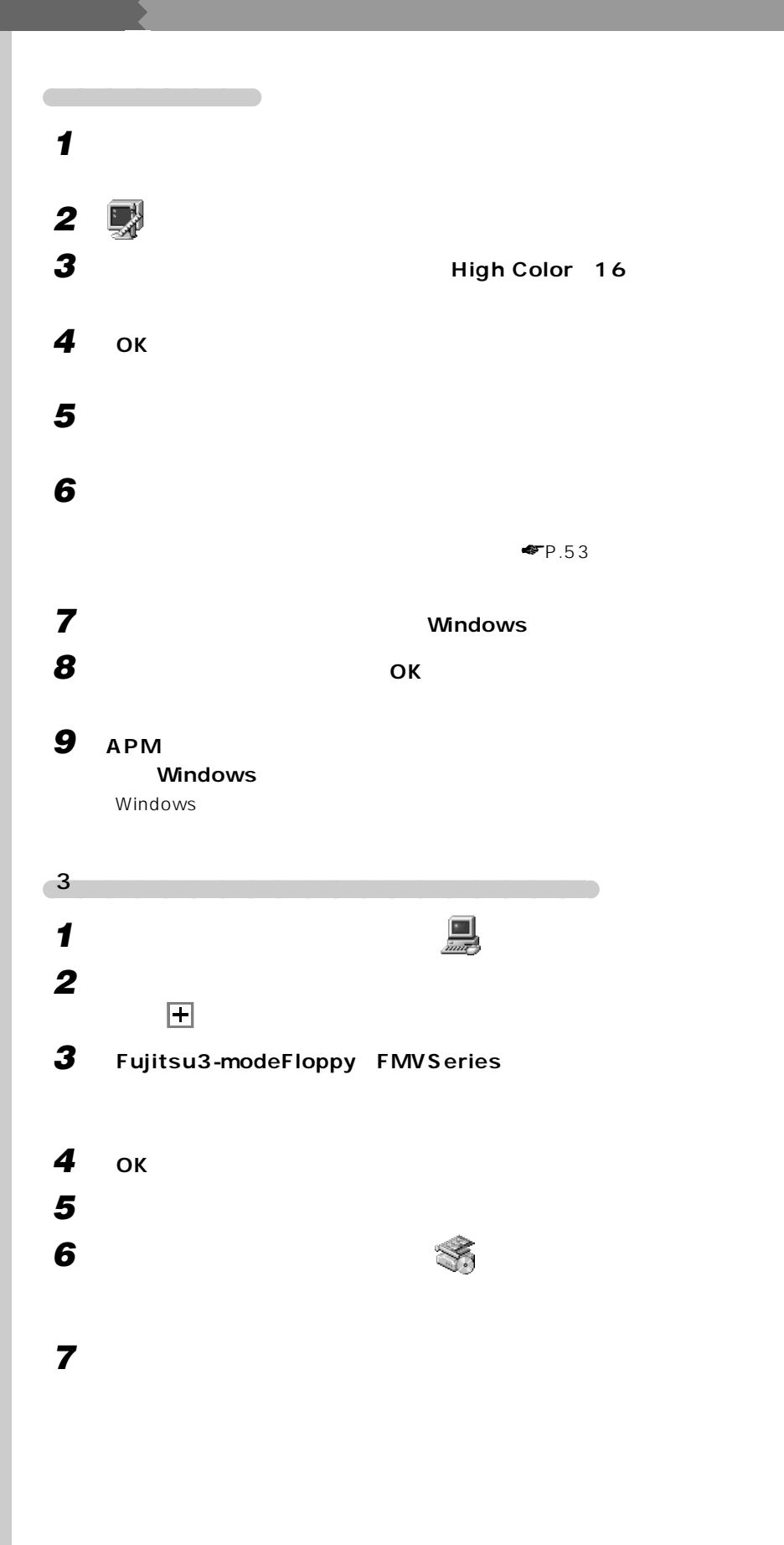

|♥| アドバイス | C2/55L, C2/50L,  $C2/46L$ 

をクリックして にし、

**8 「次へ」をクリックします。 9 「デバイスは一覧にない」の をクリックして にし、「次へ」をクリック 10 「いいえ」の をクリックして にし、「次へ」をクリックします。 11 「ハードウェアの種類」で「フロッピーディスクコントローラ」をクリック 12 「ディスク使用」をクリックします。 13 a CD** 2 **DVD-ROM CD-ROM 14 OK e:\3mode**<br>Le DVD-ROM CD-ROM **15 「次へ」をクリックします。 16 「完了」をクリックします。 17 「はい」をクリックします。 18 DVD-ROM CD-ROM CD 2」を取り出します。** APM **1 O CD 2** DVD-ROM **CD-ROM 2 「スタート」ボタンをクリックし、「ファイル名を指定して実行」をクリック 3 OK e:\fixapm\fixapm.exe**  $\mathsf{L}_{\text{e}}$  DVD-ROM CD-ROM  $APM$ **4** ок **5 「はい」をクリックします。**

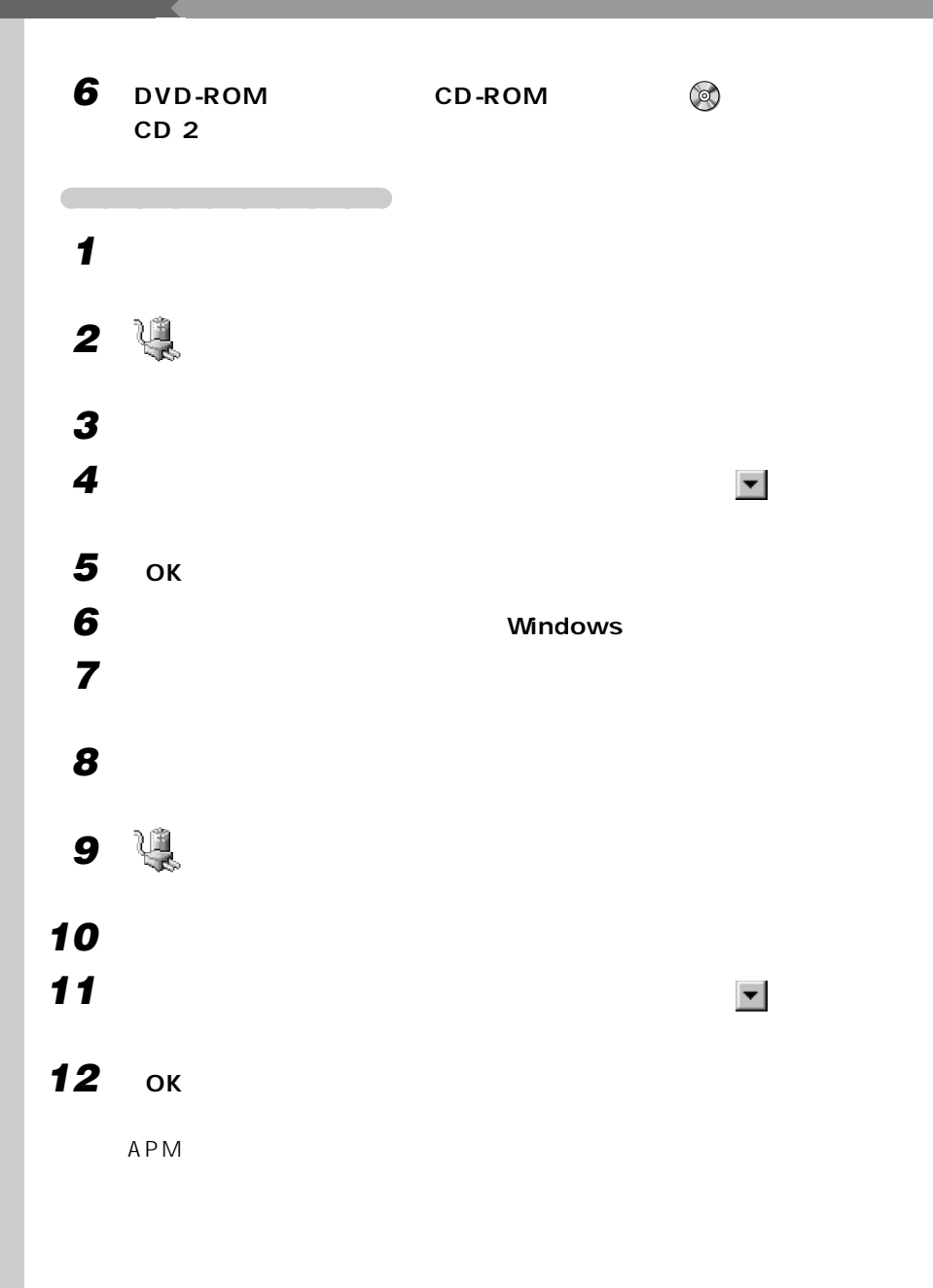

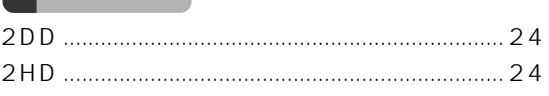

#### $\overline{A}$

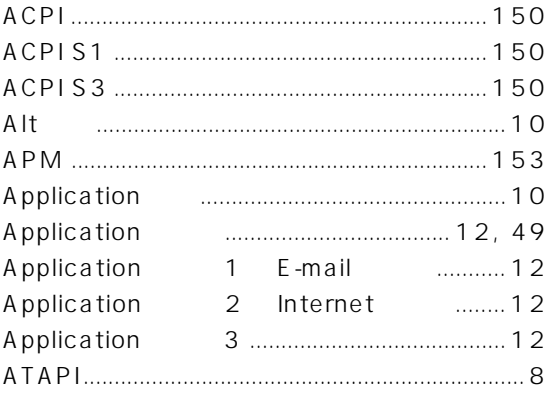

#### $\mathbf{B}$

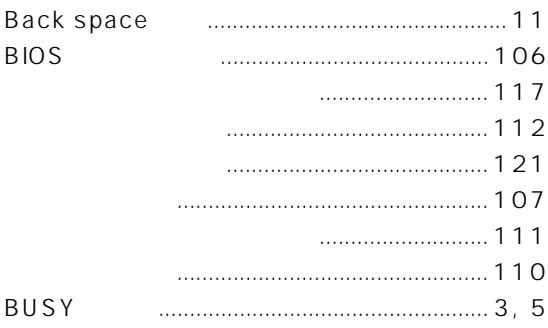

#### $\mathbf{C}$

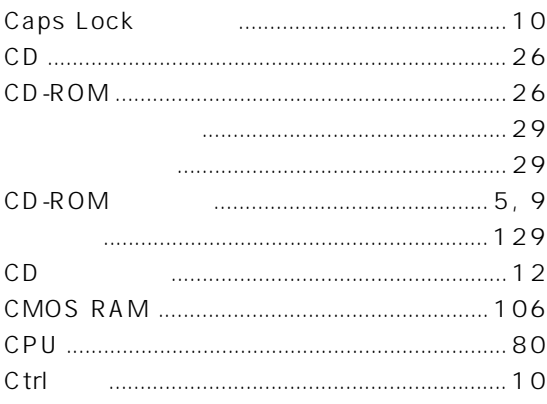

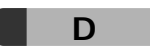

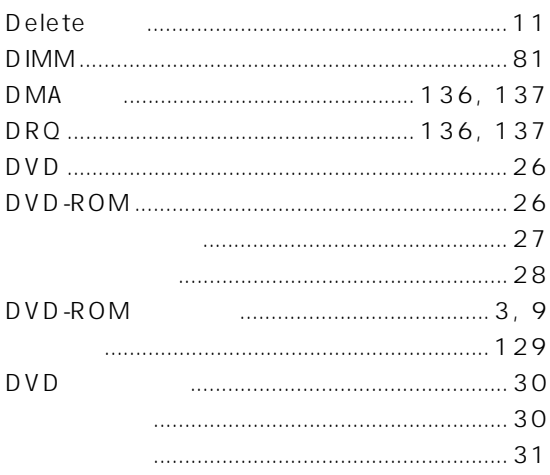

#### $E =$

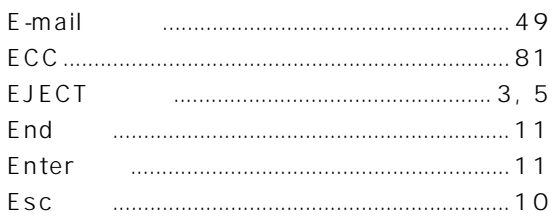

#### $\mathsf F$ **FAX**  $8, 87$  $\mathsf F$

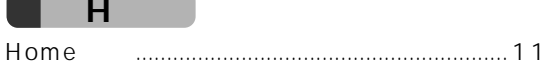

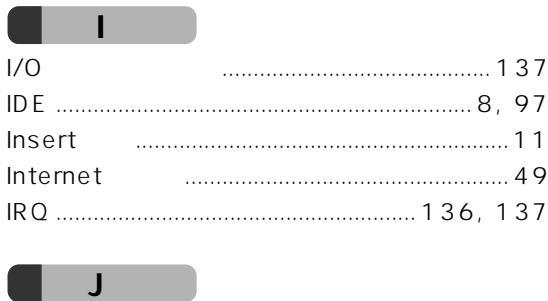

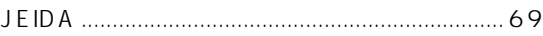

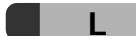

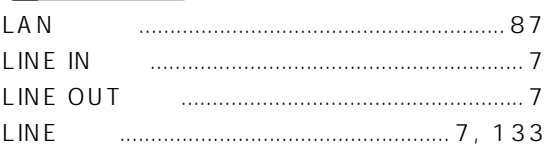

### $\overline{\mathsf{M}}$

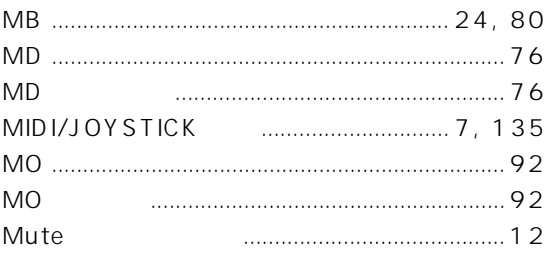

#### $\mathbf N$

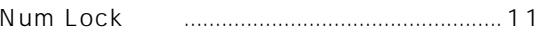

#### $\boldsymbol{\mathsf{P}}$

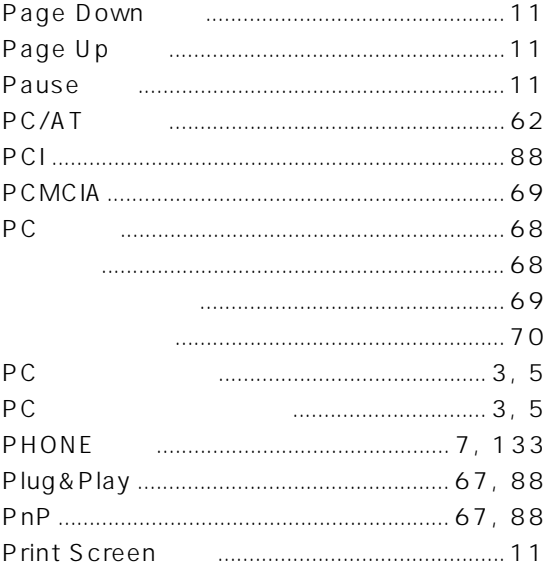

### $\mathsf{S}$

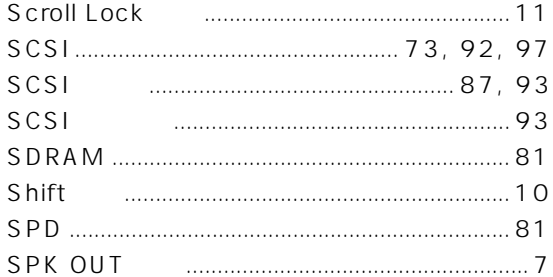

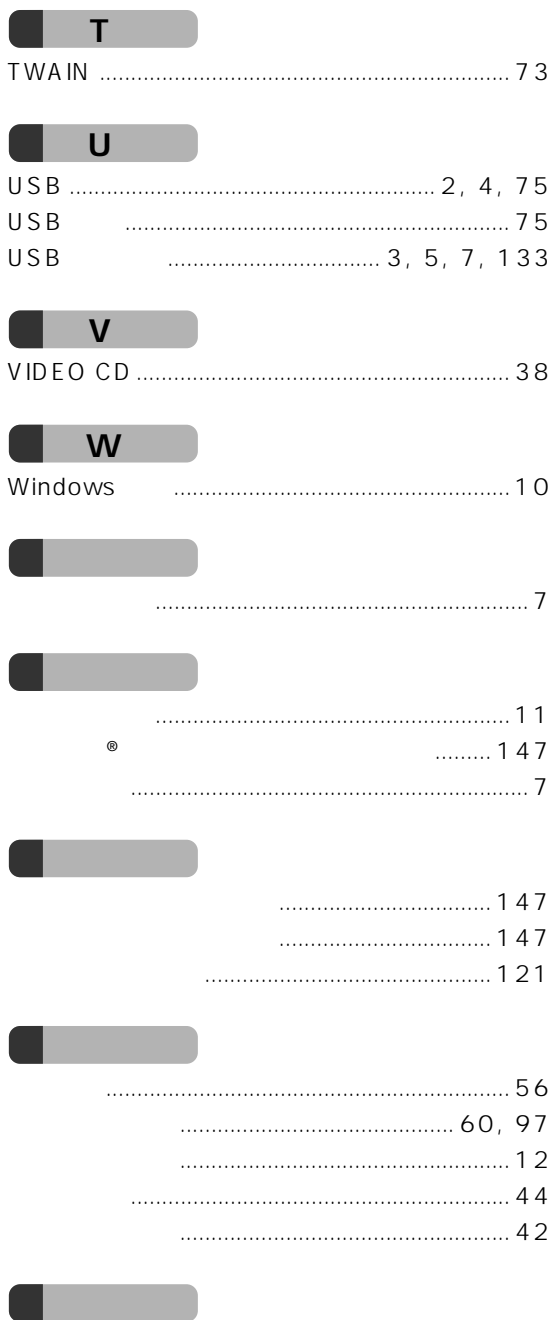

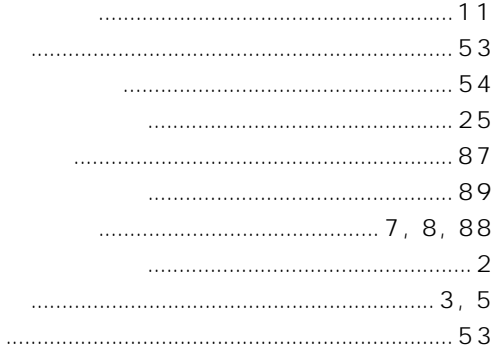

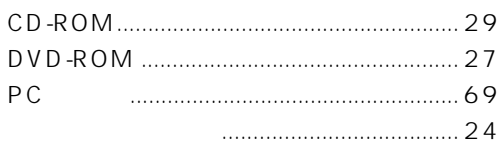

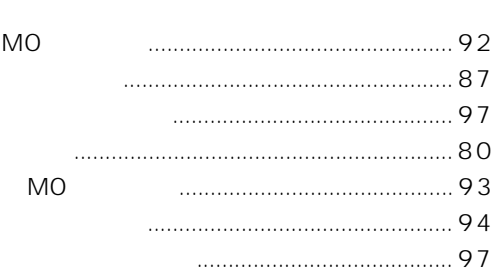

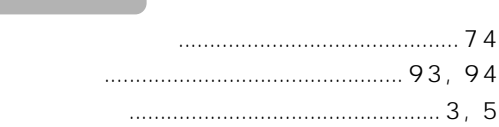

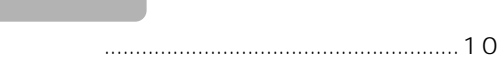

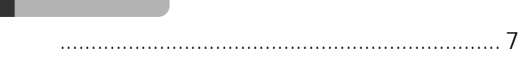

.

 $\ldots$ 

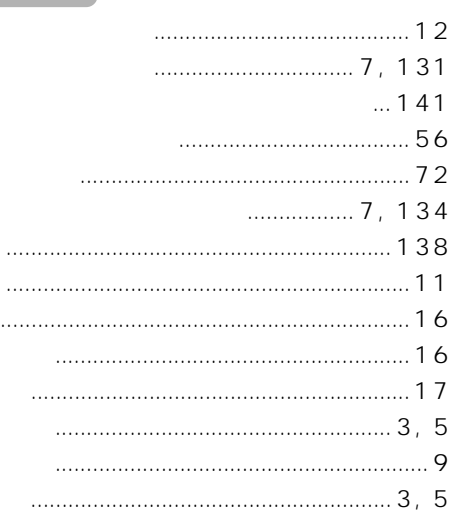

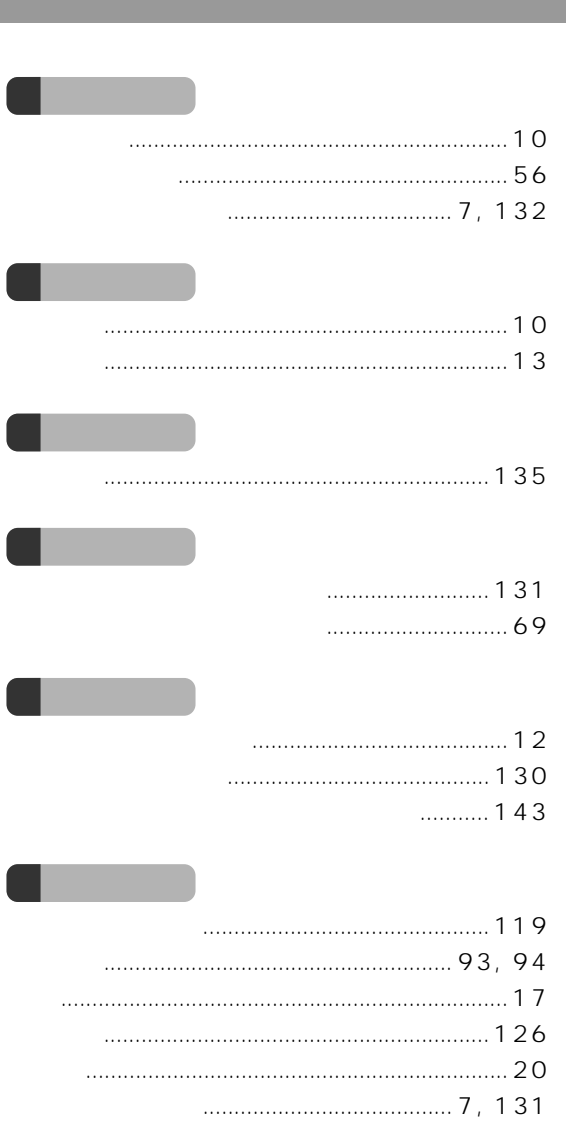

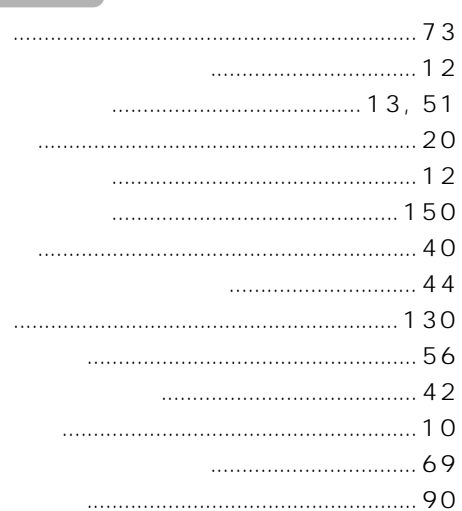

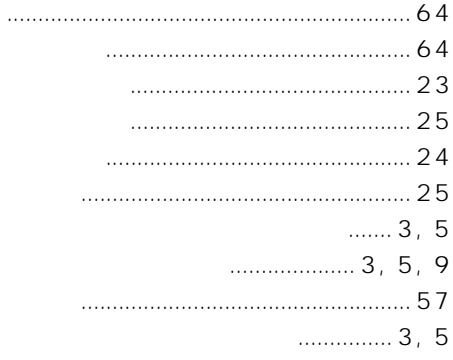

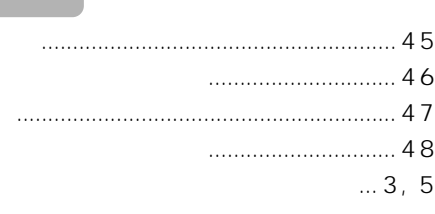

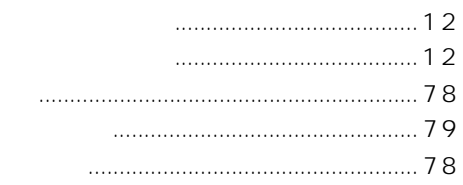

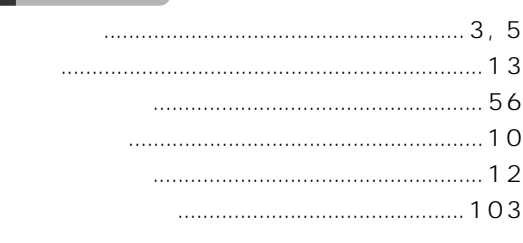

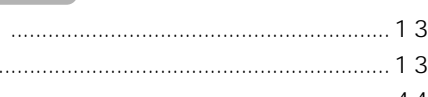

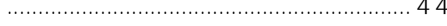

 $\ddotsc$ 

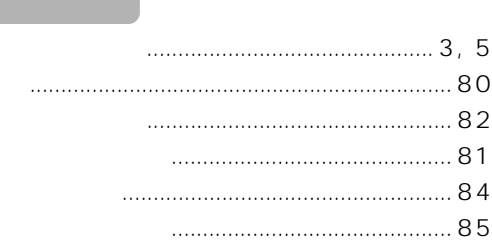

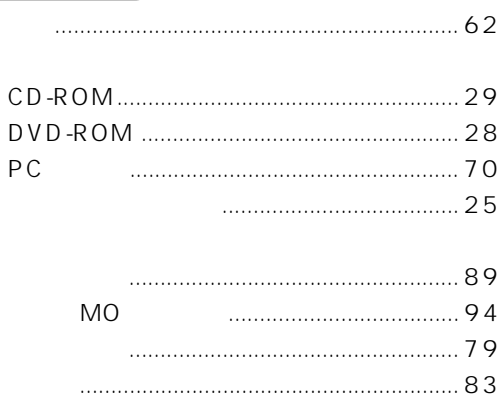

- -

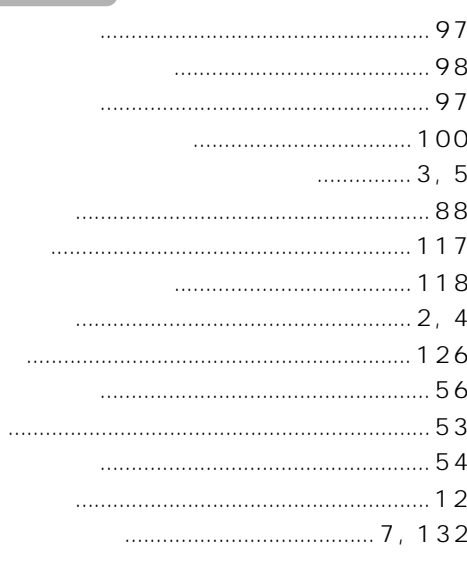

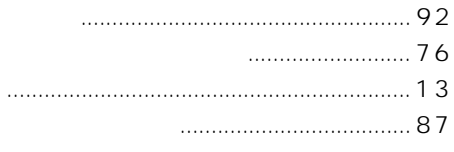

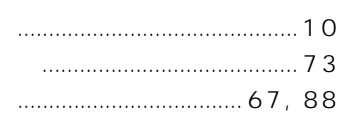

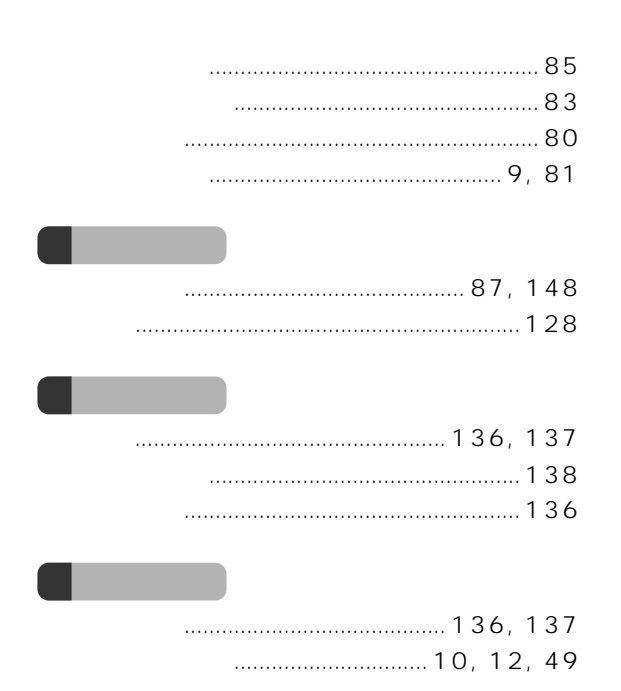

Microsoft Windows MS MS-DOS WindowsNT Outlook Microsoft Corporation Pentium MMX Celeron ATI RAGE ATI Technologies Inc K56flex Lucent Technologies Conexant Systems Inc.

All Rights Reserved, Copyright<sup>®</sup> 1999 Microsoft Corporation

> B3FH-5531-01-01 1999 10

> > Printed in Japan

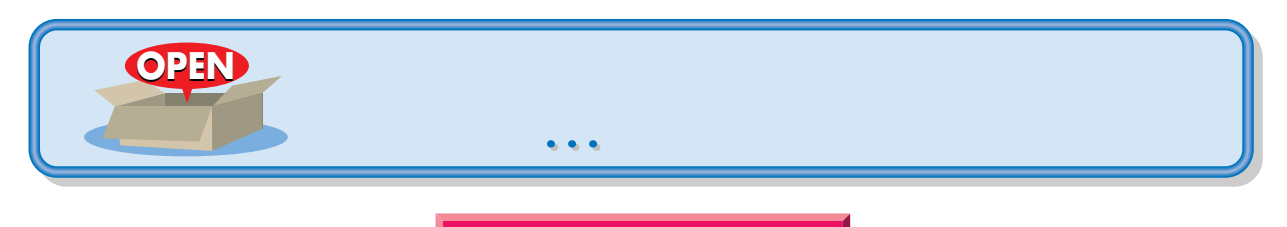

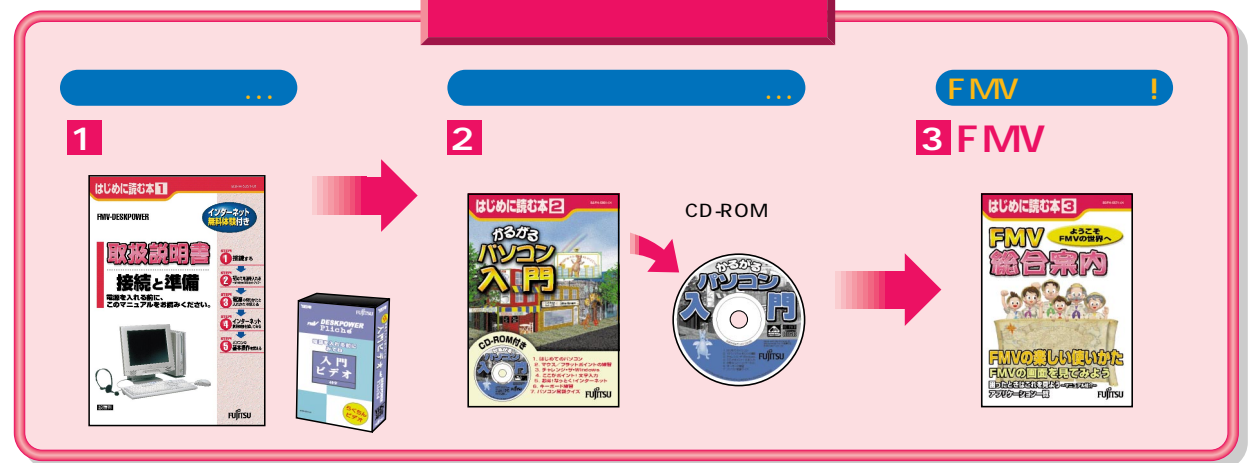

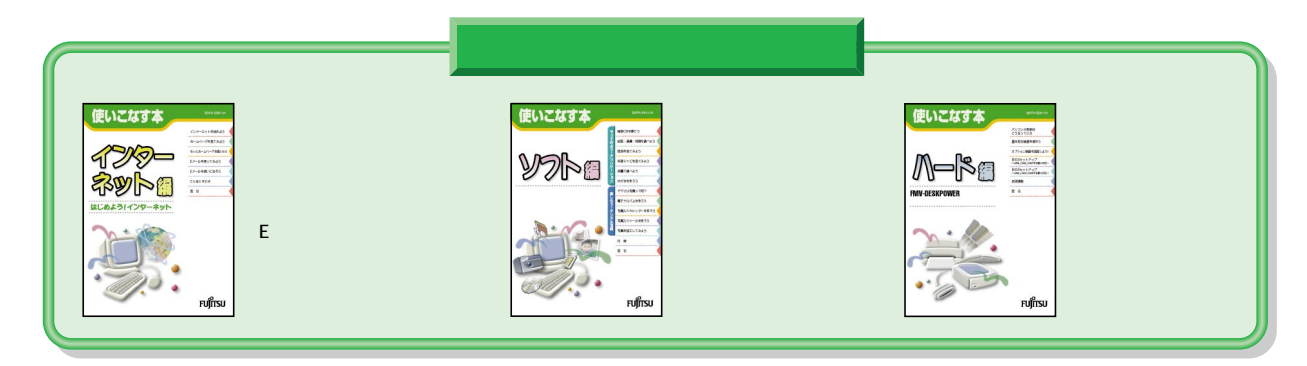

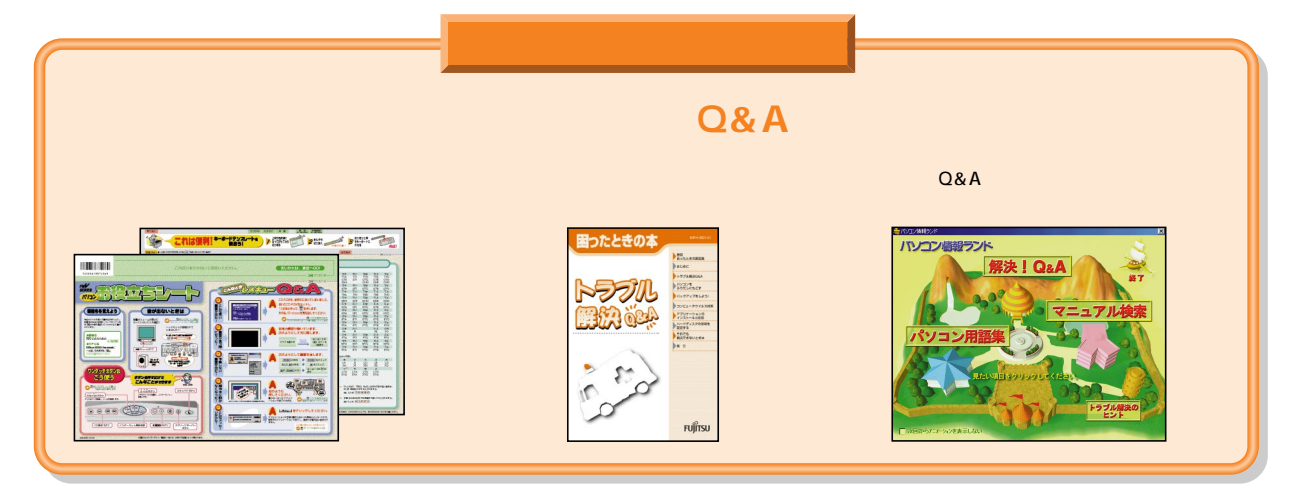

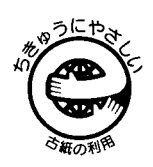

このマニュアルはエコマーク認定の再生紙を使用しています。

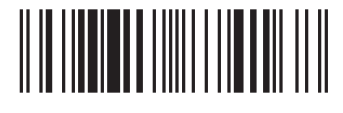

T4988618874168